# e-Taxソフト (SP版) 操作マニュアル

はじめよう!  $77 - 17 + 27 - 18$ 

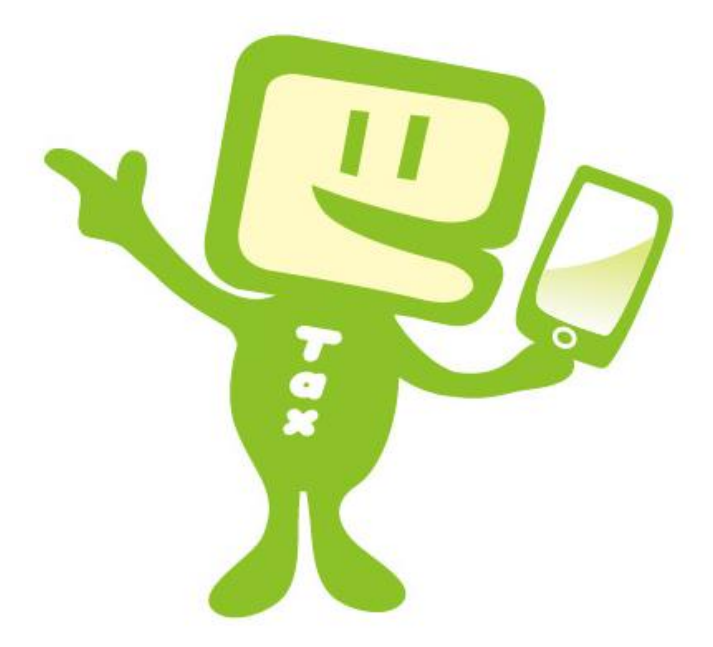

## 2 0 2 4 年 4 月版 国 税 庁

## $\sim$  はじめに  $\sim$

「e-Tax ソフト(SP 版)」は、パソコン利用者向けに提供している「e-Tax ソフト (WEB 版)」を、スマートフォン等利用者向けに操作性を最適化した WEB アプリケー ションです。

このマニュアルでは、e-Tax ソフト(SP版)の利用方法や、留意すべき事項などにつ いて説明しています。

※ e-Tax ソフト(SP 版)の SP とは【ŚmartPhone】の略称です。

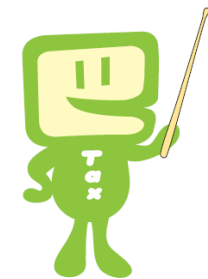

次

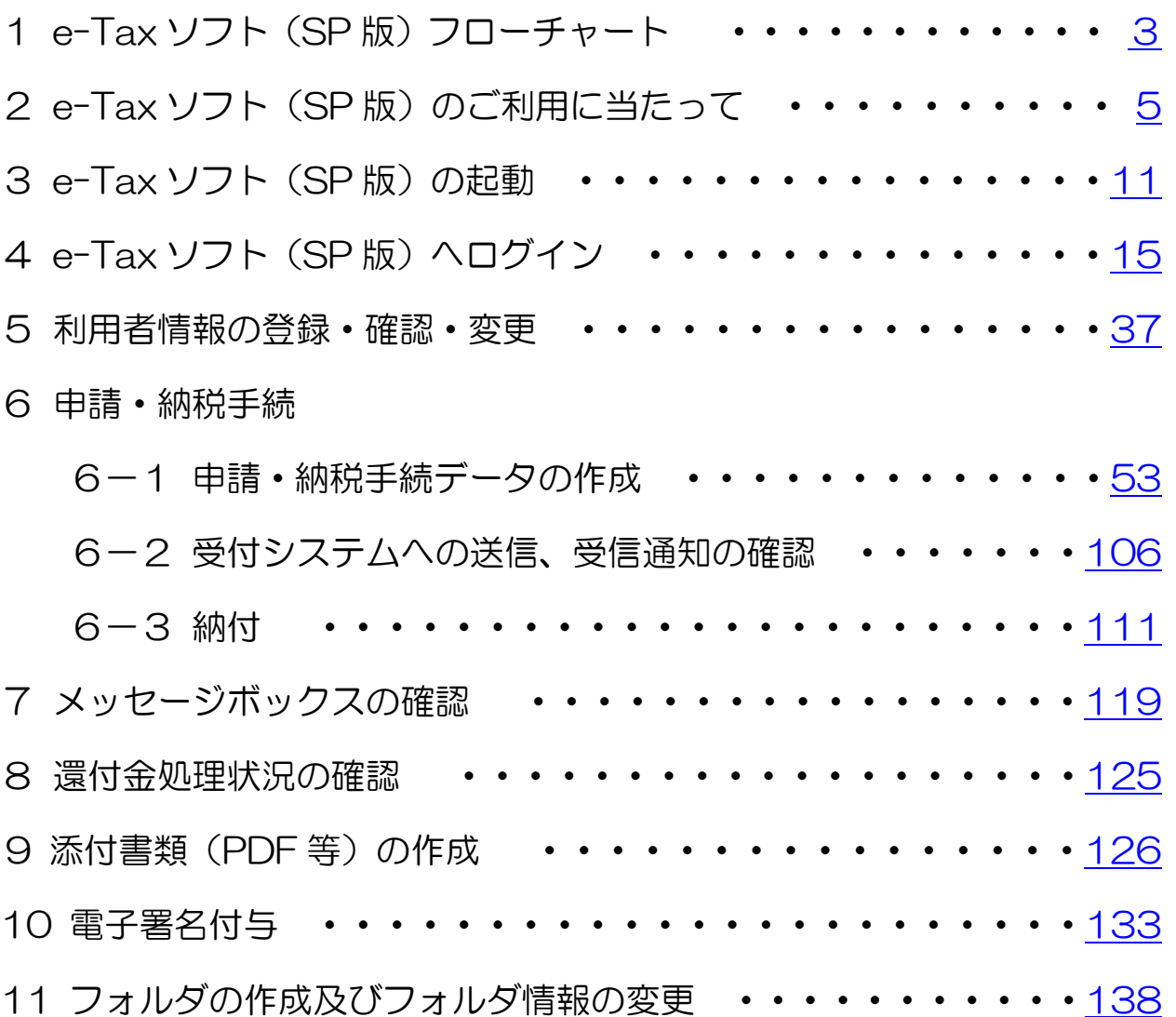

12 暗証番号の変更・再設定 ・・・・・・・・・・・・・・・・・[153](#page-153-0)

## (巻末参考資料)

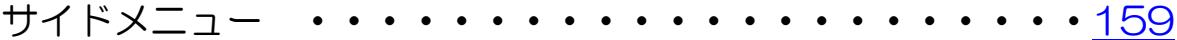

<span id="page-3-0"></span>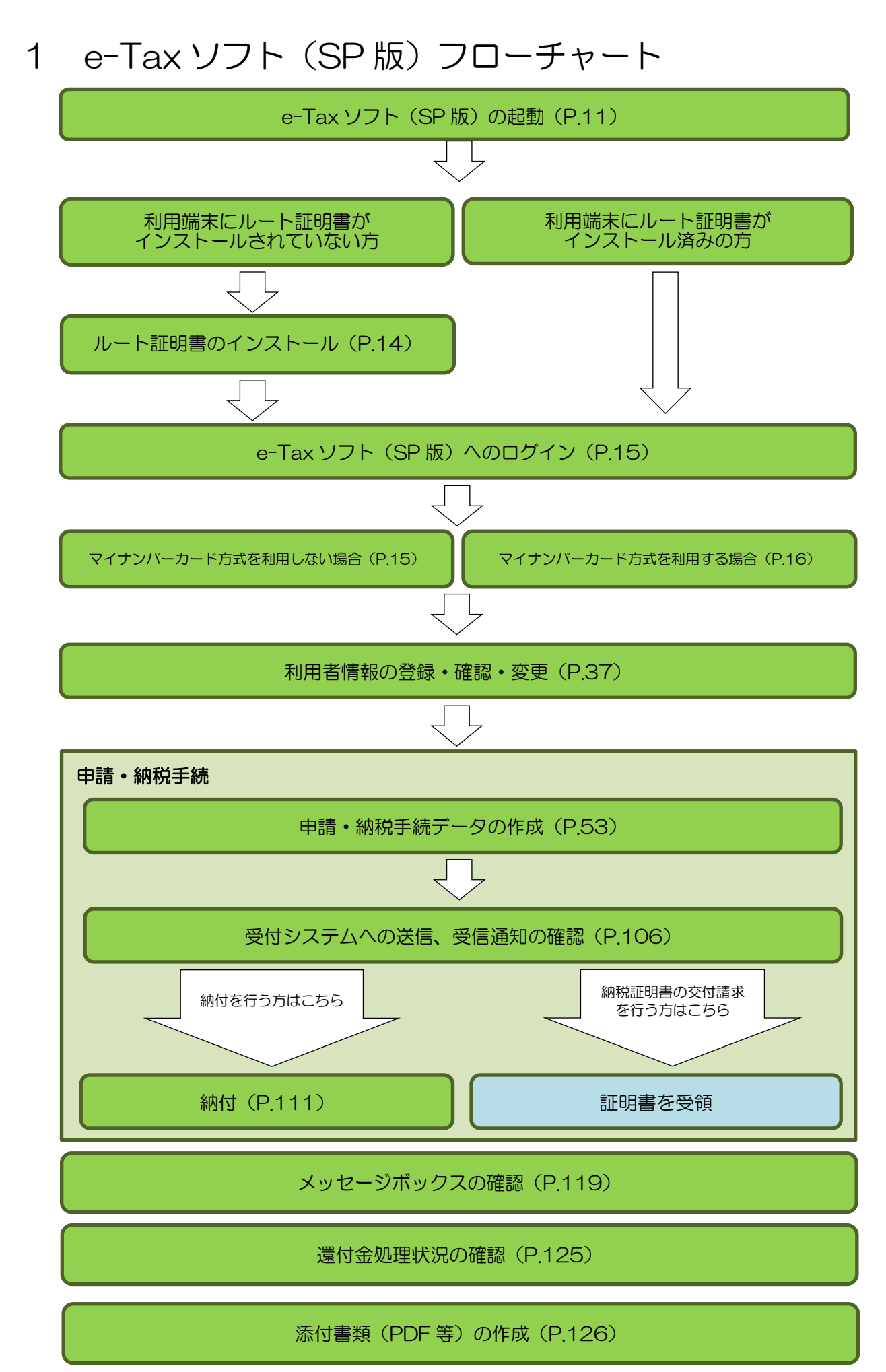

電子署名付与(P.133)

フォルダの作成及びフォルダ情報の変更(P.138)

暗証番号の変更・再設定(P.153)

## <span id="page-5-0"></span>2 e-Tax ソフト (SP版)のご利用に当たって

- (1) e-Tax ソフト(SP 版)でできること
	- ① 利用者情報の登録・確認・変更

申告・申請等データの基本情報となる氏名、法人名称、住所等の「利用者情報」、 税務署からのお知らせ等を受信する「メールアドレス」の登録・確認・変更、「暗証 番号の変更」、暗証番号をお忘れになった際の再設定時に必要となる「秘密の質問と 答え」の登録、申告等の送信に必要となる「電子証明書の登録・更新」ができます。 ※ e-Tax ソフト(SP 版)で登録・更新が可能な電子証明書はマイナンバーカード に記録されている電子証明書のみとなります。

② 申請・納税手続

以下の手続についてデータの作成及び送信を行うことができます。

- ・ 納付情報登録依頼
- ・ 納税証明書の交付請求
- ・ 徴収高計算書
- ・ 所得税及び消費税(個人)の申請書、届出書(一部)
- ・ ダイレクト納付を利用した予納の申出

納付情報登録依頼メニューでは、税目・納付金額等の納付情報の作成を行います。 納付情報登録依頼の受信通知から、ダイレクト納付やインターネットバンキング 等を利用して納付することができるほか、e-Tax ソフト(SP版)以外のソフトを 利用して送信した申告等データの受信通知から、ダイレクト納付をすることもでき ます。

納税証明書の交付請求メニューでは、納税証明書の交付請求を行います。納税証 明書の受取方法については、マイナンバーカードとマイナポータルアプリを活用す ることで、電子ファイル(XML形式又はPDF形式)による電子納税証明書の受 取、または郵送による書面の納税証明書の受取の他、書面の納税証明書を税務署窓 口で受取る方法を選択することができます。

所得税及び消費税の申請・届出を行うメニューでは、所得税及び消費税(個人) の一部の申請・届出書について、作成及び送信することができます。

5

ダイレクト納付を利用した予納の申出メニューでは、予納情報の登録を行いま す。期日指定及び即時での予納ができるほか、ダイレクト納付を利用した予納の申 出に係る各種の受信通知を確認することもできます。

③ メッセージボックスの確認

e-Tax に送信した申告・申請等データの送信結果、「税務署からのお知らせ」 等をメッセージボックスから確認できます。

④ 還付金処理状況の確認

還付申告を行った方は、還付金の処理状況を確認できます。

なお、e-Tax を利用して還付申告を提出した場合、提出した日から2週間程度 経過した日から還付金の処理状況が確認可能となります。

⑤ 添付書類(PDF)の送信

e-Tax に送信する申告等データ、又は送信済みの申告等データの添付書類 (PDF)を送信することができます。

- (2) 利用可能時間
	- $\Gamma$  e-Tax ソフト (SP版)の利用可能時間は、e-Tax の利用可能時間と同様です。 利用可能時間については、「e-Tax [の利用可能時間」](https://www.e-tax.nta.go.jp/info_center/index.htm#Link2)をご確認ください。
	- ② ダイレクト納付(即時納付)及びインターネットバンキング等による電子納税 は、e-Tax の利用可能時間内で、かつ、納税手続を行う金融機関のシステムが稼働 している時間となりますので、あらかじめご利用の金融機関へ確認してください。
	- ③ e-Tax からのクレジットカード納付の利用可能時間は、e-Tax の利用時間と同 様です。
	- ④ e-Tax からのスマホアプリ納付の利用可能時間は、e-Tax の利用時間と同様で す。

(3) スマートフォン等の推奨環境

e-Tax ソフト (SP版)は、以下のOS/ブラウザを推奨環境としています。推奨 環境とは、国税庁において動作を確認した環境です。

○ 対象 OS/ブラウザ

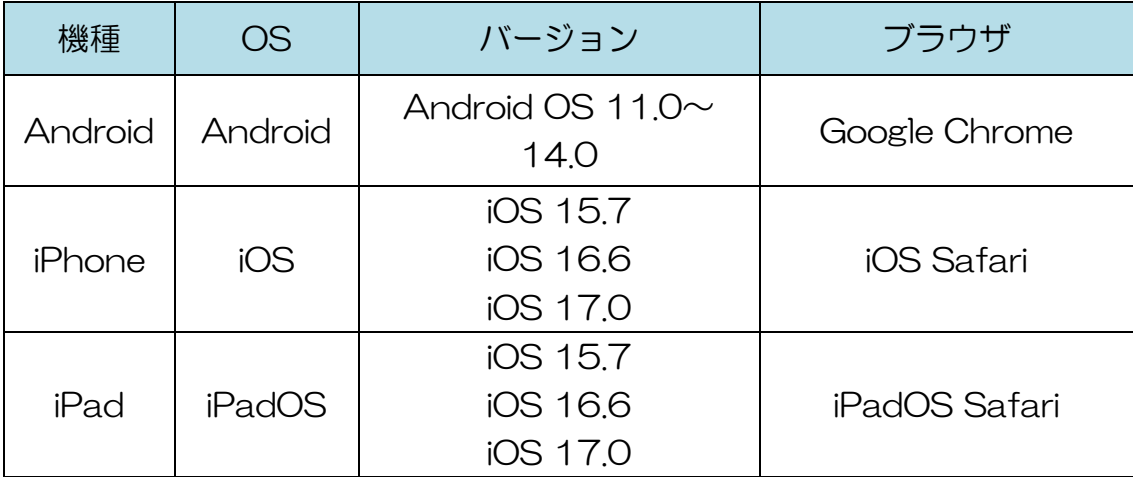

なお、上記 OS/ブラウザを利用した場合でも端末によっては、一部動作に制約が ある場合や、正しく動作しない可能性があることにご留意ください。特に画面の描画 崩れは、一部の機種で発生する場合があります。

また、ご利用の端末のOSバージョン、ブラウザ等の確認方法は、機種により操作 が異なりますので、各メーカーへお問い合わせください。

- (4) ご利用に当たっての注意事項
	- ① ブラウザの「戻る」ボタン、「更新」ボタンを使用すると、入力内容が消えて しまうおそれがありますので、ブラウザのボタンは使用せず、必ず画面内のボタ ン、リンクをご使用ください。
	- ② e-Tax ソフト (SP版)からログアウトを行わずにタブ (ブラウザ)を閉じる (ブラウザの×をタップする)と、再度 e-Tax ソフト (SP 版)のログイン画面か らログインしようとした際に、二重ログインエラーが表示されログインできなくな る場合があります。そのため、e-Tax ソフト(SP 版)の操作を終了する場合は、 必ず画面上の「ログアウト」ボタンをタップしてください。

(参考)二重ログインエラー画面

二重ログインを行った場合、「既にログイン済みのため、処理を続行することが できません。他のウィンドウでログアウトを行える場合は、ログアウトを行ってくだ さい。ログアウトを行えない場合は、すべてのウィンドウを閉じてから再度処理を行 う必要があります。」というメッセージが表示されます。

「ОK」ボタンをタップしてブラウザを終了した上、再度 e-Tax ソフト(SP 版)にアクセスし、ログインしてください。

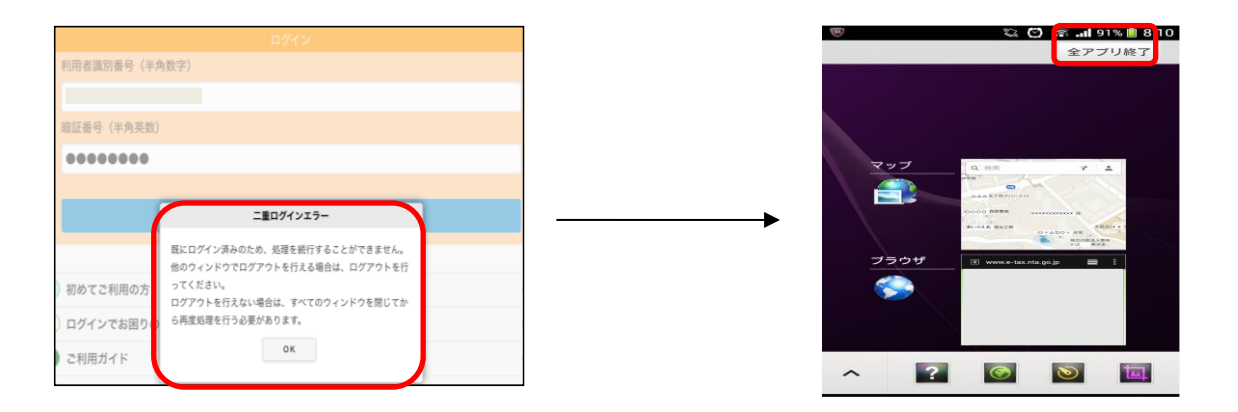

※ 上記画面は、二重ログインエラーの解消方法の一例です。ブラウザの終了方法につ いては、機種により操作が異なりますので、各メーカーへお問い合わせください。

- (5) ご利用の流れ
	- ① 利用者識別番号をお持ちではない場合

e-Tax ホームページから「開始届出書の作成・提出」を行ってください。

開始届出書は、e-Tax ホームページの「e-Tax の開始(変更等)届出書作成・提出 コーナー」から提出することが可能です。また、 e-Tax ソフト(SP 版)「初めて ご利用の方」画面において、個人利用者の方は「マイナンバーカードをお持ちでな い方」から、法人利用者の方は「法人の方」から「e-Tax の開始(変更等)届出書作 成・提出コーナー画面」へ遷移し、提出することが可能です(画面イメージ参 照)。なお、「e-Tax の開始(変更等)届出書作成・提出コーナー」は e-Tax ソフト (SP 版)と推奨環境が異なりますので、ご利用の際には事前に推奨環境をご確認 ください。

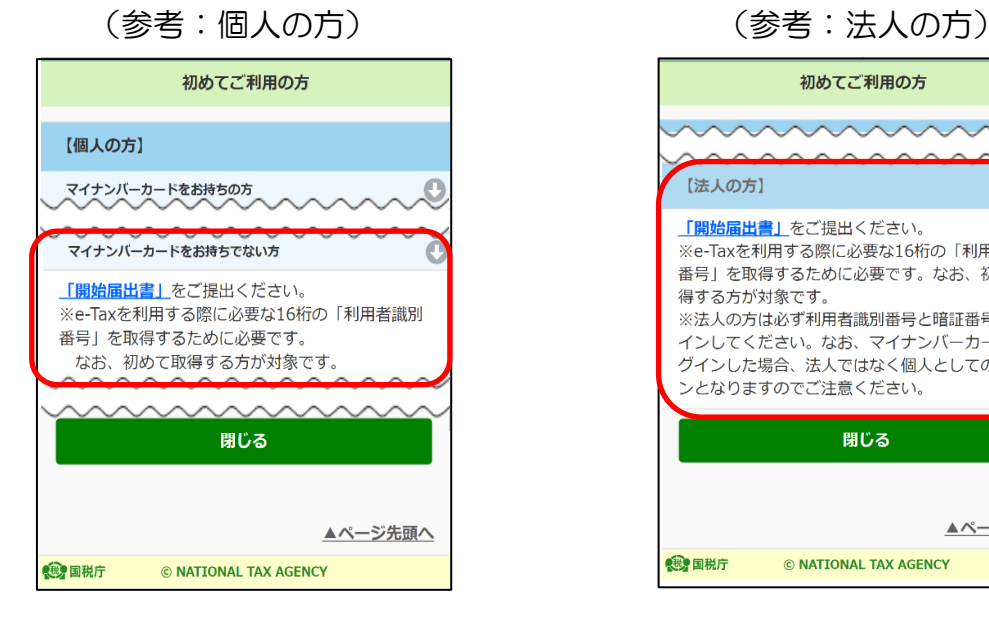

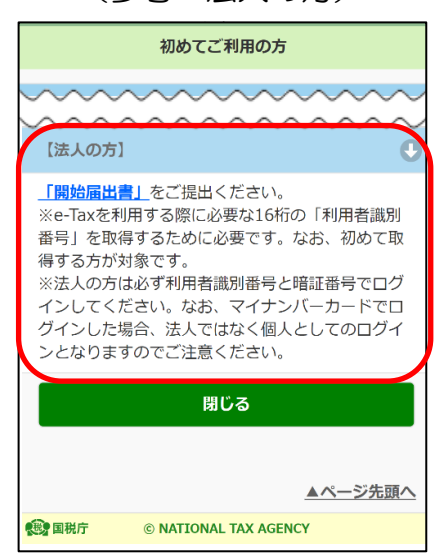

② 利用者識別番号を既にお持ちの場合

e-Tax ソフト (SP版)ログイン画面よりログインしてください。

③ マイナンバーカード方式の利用開始をする場合(個人利用者の方のみ)

マイナンバーカード方式とは、利用者識別番号・暗証番号の代わりに、マイナン バーカードを利用してログイン等を行うことを可能とする方式です。

マイナンバーカードをお持ちの方は、e-Tax ソフト(SP 版)ログイン画面から マイナンバーカードの読み取りを行い、マイナンバーカード方式の利用開始を行っ てください。

マイナンバーカードの読み取りには、専用のスマホアプリ(マイナポータルアプ リ)のインストールが必要です。

④ マイナポータル連携の場合(個人利用者の方のみ)

マイナポータルの「外部サイトとの連携」機能を利用し、e-Tax へ連携すると、 利用者識別番号と暗証番号を入力することなく、メッセージボックス等を確認でき ます。

マイナンバーカードの読み取りには、専用のスマホアプリ(マイナポータルアプ リ)のインストールが必要です。

なお、ご利用に当たっては、初期設定が必要となりますので詳しくは e-Tax ホー ムページをご確認ください。

(https://www.e-tax.nta.go.jp/mynaportal/index.htm)

- <span id="page-11-0"></span>3 e-Tax ソフト (SP版)の起動
	- (1) 個人利用者の方
		- 【マイナンバーカード方式を利用する場合】

マイナンバーカードでログインをする場合の手順です。

この方式でログインした場合、メッセージボックスの全てのメッセージの閲覧が可 能です。また、マイナンバーカードの券面情報の利用者情報転記機能を利用できます。

初回 e-Tax へのログイン時には、マイナンバーカードの読み取りを行い、マイナン バーカード方式の利用開始(P.16「4(2) マイナンバーカード方式を利用する場合」) を行ってください。

マイナンバーカードの読み取りには、専用のスマホアプリ(マイナポータルアプリ) のインストールが必要です。

〇 e-Taxホームページからログイン

① スマートフォンを使ってe-Taxホームページ へアクセスすると、e-Taxホームページの上部に、 ログインというボタンが表示されますので、 タップします。

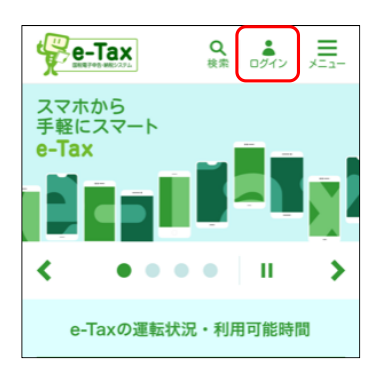

② マイナンバーカードの読み取りに対応したスマートフォン(Android 端末、 iPhone)をご利用の場合、表示された画面で e-Tax ソフト (SP版) ログイ ン画面へボタンをタップし、マイナンバーカード認証をして、e-Tax ソフト (SP 版)をご利用ください。

「マイナポータルアプリを起動する」から利用される場合 (P.31「4 (参考 2) マイナポータル連携の場合」へ)

マイナポータルの「外部サイトとの連携」機能をはじめてご利用される方は 専用アプリ(マイナポータルアプリ)を起動し、マイナンバーカード認証をし て、マイナポータルの利用者登録、「外部サイトとの連携」機能の設定を行って ください。

「マイナンバーカード認証へ」から利用される場合 (P.37「5 利用者情報 の登録・確認・変更」へ)

マイナポータルの「外部サイトとの連携」機能の設定がお済みの方は、マイナ ンバーカード認証を行っていただければ、e-Tax[のサービスメニューを](https://www.e-tax.nta.go.jp/sp/index3.html)ご利用 いただけます。

#### 【マイナンバーカード方式を利用しない場合】

利用者識別番号と暗証番号でログインをする場合の手順です。

この方式でログインした場合、メッセージボックスの一部メッセージについて閲覧 が行えない場合があります。また、マイナンバーカードの券面4情報(氏名・住所・生 年月日・性別)の利用者情報転記機能は利用できません。

① スマートフォンを使ってe-Taxホームページ へアクセスすると、e-Taxホームページの上部に、 ログインというボタンが表示されますので、 タップします。

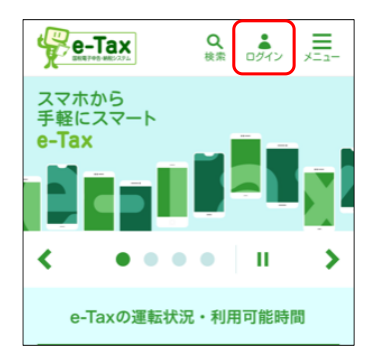

② 表示された画面で e-Tax ソフト(SP版)ログイン画面へボタンをタップしま す。

「e-Tax ソフト(SP 版)」のログイン画面に進みます。(P.15 「4 e-Tax ソフト (SP版)へログイン」)

- (注) e-Tax ソフト (SP版)へのアクセスは、暗号化通信を利用しますので、ご利用 のスマートフォンへ暗号化通信に利用するルート証明書のインストールが必要とな ります。
	- ・ 利用端末にルート証明書がインストールされていない方 ルート証明書のインストールを行ってください。(P14) ルート証明書インストール後、e-Taxホームページの上部に、ログインと いうボタンが表示をタップし、表示された画面でe-Taxソフト(SP版)ログ イン画面へをタップし、「e-Taxソフト(SP版)」のログイン画面に進みます。 (P.15)
	- ・ 利用端末にルート証明書がインストール済みの方 e-Taxソフト(SP版)ログイン画面へをタップし、「e-Taxソフト(SP版)」 のログイン画面に進みます。(P.15「4 e-Taxソフト(SP版)へログイン」  $\wedge$

#### (2) 法人利用者の方

利用者識別番号と暗証番号でログインをする場合の手順です。

① スマートフォンを使ってe-Taxホームページ へアクセスすると、e-Taxホームページの上部に、 ログインというボタンが表示されますので、 タップします。

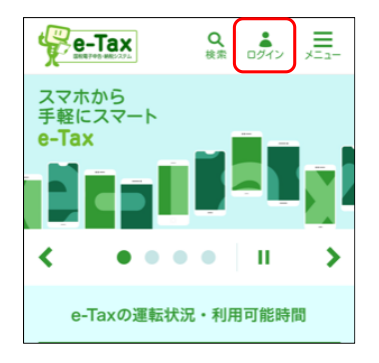

② 表示された画面で e-Tax ソフト(SP版)ログイン画面へボタンをタップしま す。

「e-Tax ソフト(SP 版)」のログイン画面に進みます。(P.15 「4 e-Tax ソ フト (SP版) ヘログイン1)

(注) e-Tax ソフト (SP版)へのアクセスは、暗号化通信を利用しますので、ご利用 のスマートフォンへ暗号化通信に利用するルート証明書のインストールが必要とな ります。

・ 利用端末にルート証明書がインストールされていない方 ルート証明書のインストールを行ってください。(P.14) ルート証明書インストール後、e-Taxホームページの上部に、ログインと いうボタンが表示をタップし、表示された画面でe-Taxソフト(SP版)ログ イン画面へをタップし、「e-Taxソフト(SP版)」のログイン画面に進みます。 (P.15)

・ 利用端末にルート証明書がインストール済みの方 e-Taxソフト(SP版)ログイン画面へをタップし、「e-Taxソフト(SP版)」 のログイン画面に進みます。(P.15「4 e-Taxソフト(SP版)へログイン」 へ)

## ルート証明書のインストール

インストール手順

e-Taxホームページの、メニューから、サイトマップをタップします。

各種ソフト・コーナーからe-Taxソフト(SP版)内のルート証明書のインストールを タップします。その後に表示される画面に手順の説明があるので、手順に従ってインス トールしてください。

なお、ご利用の端末にルート証明書がインストールされているかどうかについては、 機種により操作が異なりますので、各メーカーへお問い合わせください。

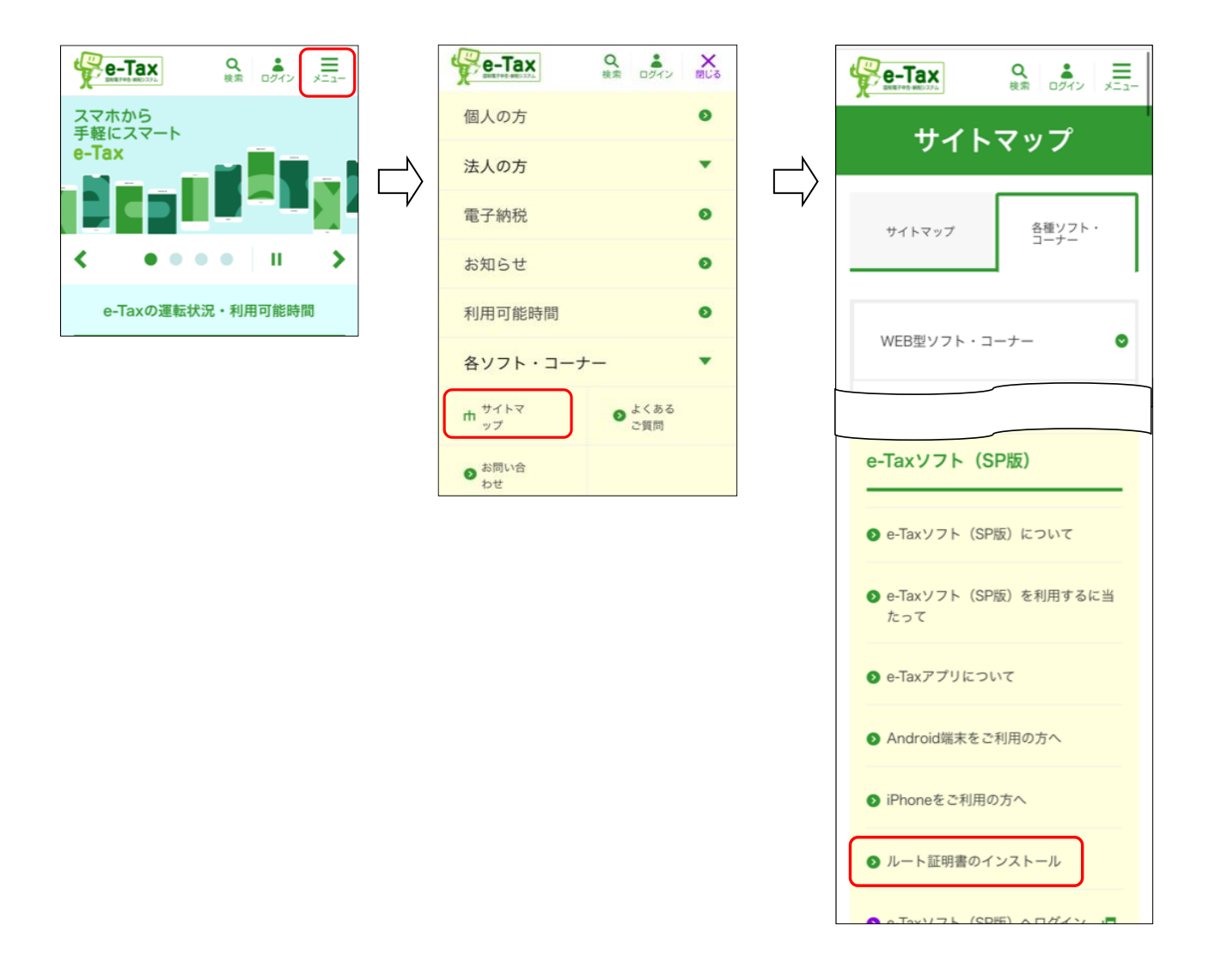

## <span id="page-15-0"></span>4 e-Tax ソフト (SP版)へログイン

#### (1) マイナンバーカード方式を利用しない場合

利用者識別番号と暗証番号でログインをする場合の手順です。

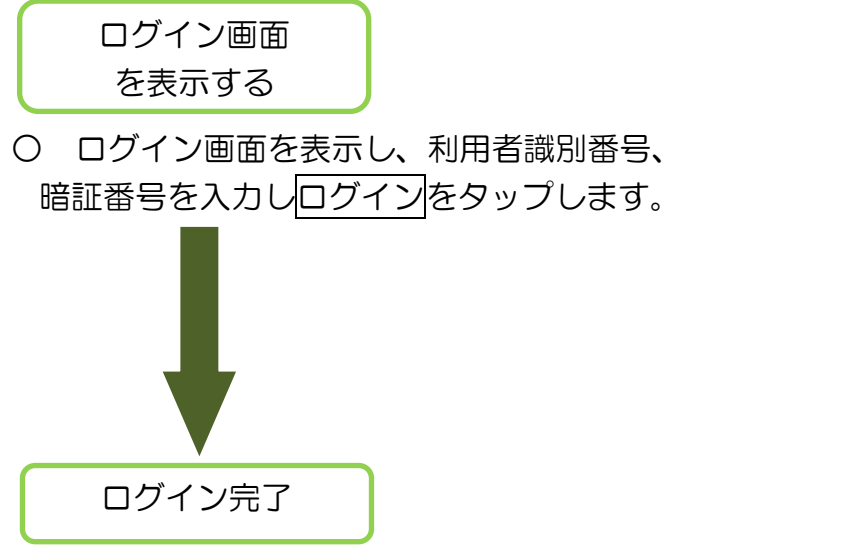

 $\mathscr{P}$ e-Tax マイナンバーカードによるログイン イナンバーカードの読み取りへ 利用者識別番号によるログイン 利用者識別番号 (半角数字) 16桁 暗証番号 (半角英数) 8桁~50桁 ログイン

1 e-Taxソフト (SP版)

- ログインは完了です。以下のメインメニュー画面が表示されます。メインメニュー 画面は利用者情報の登録状況に応じて、画面の内容が異なります。
- 

<利用者情報が e-Tax に未登録の場合> < 利用者情報が e-Tax に登録済みの場合>

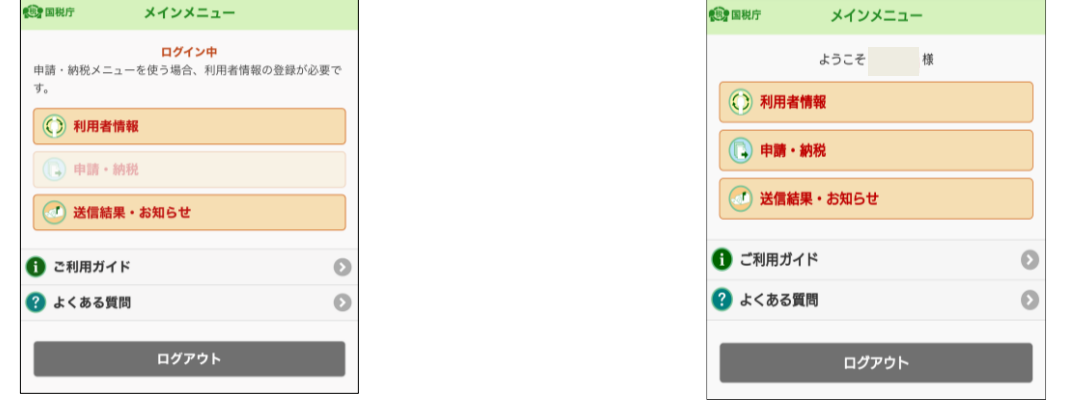

- ・ 利用者情報が e-Tax に未登録の場合は、「5(1)利用者情報が e-Tax に 未登録の方(個人利用者の方)」(P.37)に進みます。
- ・ 利用者情報が e-Tax に登録済みの場合は、「5(3)利用者情報が e-Tax に登録済みの方」(P.49)に進みます。

#### (2) マイナンバーカード方式を利用する場合

マイナンバーカードでログインをする場合の手順です。

・ 初めてログインする場合は、このまま【初回ログイン時】へ進みます。

・ 2回目以降にログインする場合は、【2 回目以降ログイン時】(P.27)へ進み ます。

【初回ログイン時】

マイナンバーカード方式によってログインするためには、マイナポータルアプリ をインストールの上、初回ログイン時にマイナンバーカードの読み取りを行い、マ イナンバーカード方式の利用を開始する必要があります。

なお、この方式によるログインは、個人利用者の方のみ利用ができます。

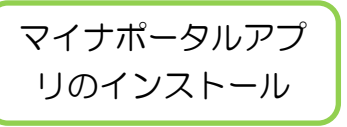

- マイナポータルアプリをインストールする。
	- ※ Android 端末の方はGoogle Play、 iPhoneの方はApp Storeからインストールします。

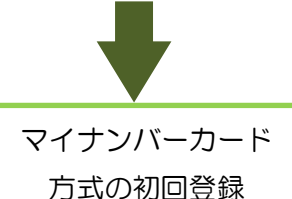

○ ログイン画面を表示し、 マイナンバーカードの読み取りへをタップします。

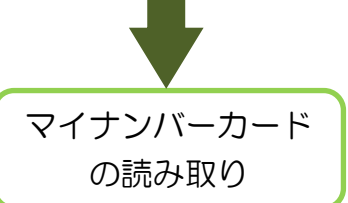

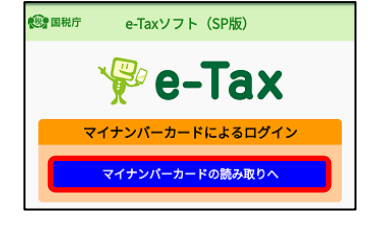

○ マイナンバーカードの読み取りをタップします。 ※ マイナポータルアプリがインストールできていない場合に は、Android 端末の方は Google Play で手に入れよう、 iPhone の方は App Store タップするとマイナポータルア プリのインストール画面へ遷移することができます。

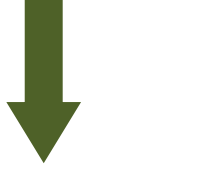

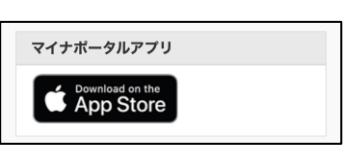

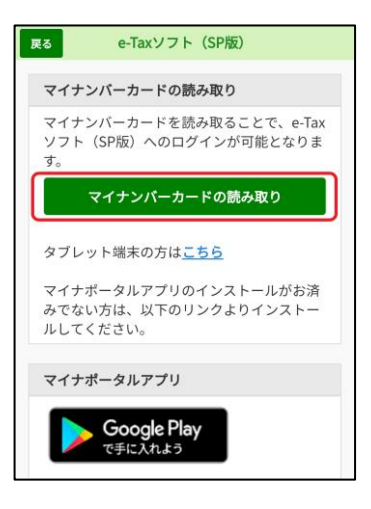

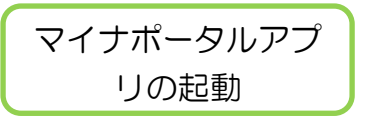

〇 マイナポータルアプリが起動されますので、マイ ナンバーカードの利用者証明用電子証明書のパス ワード(4桁)を入力します。

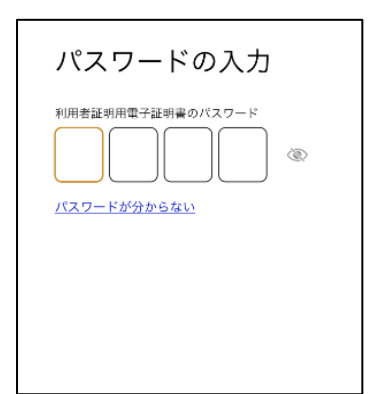

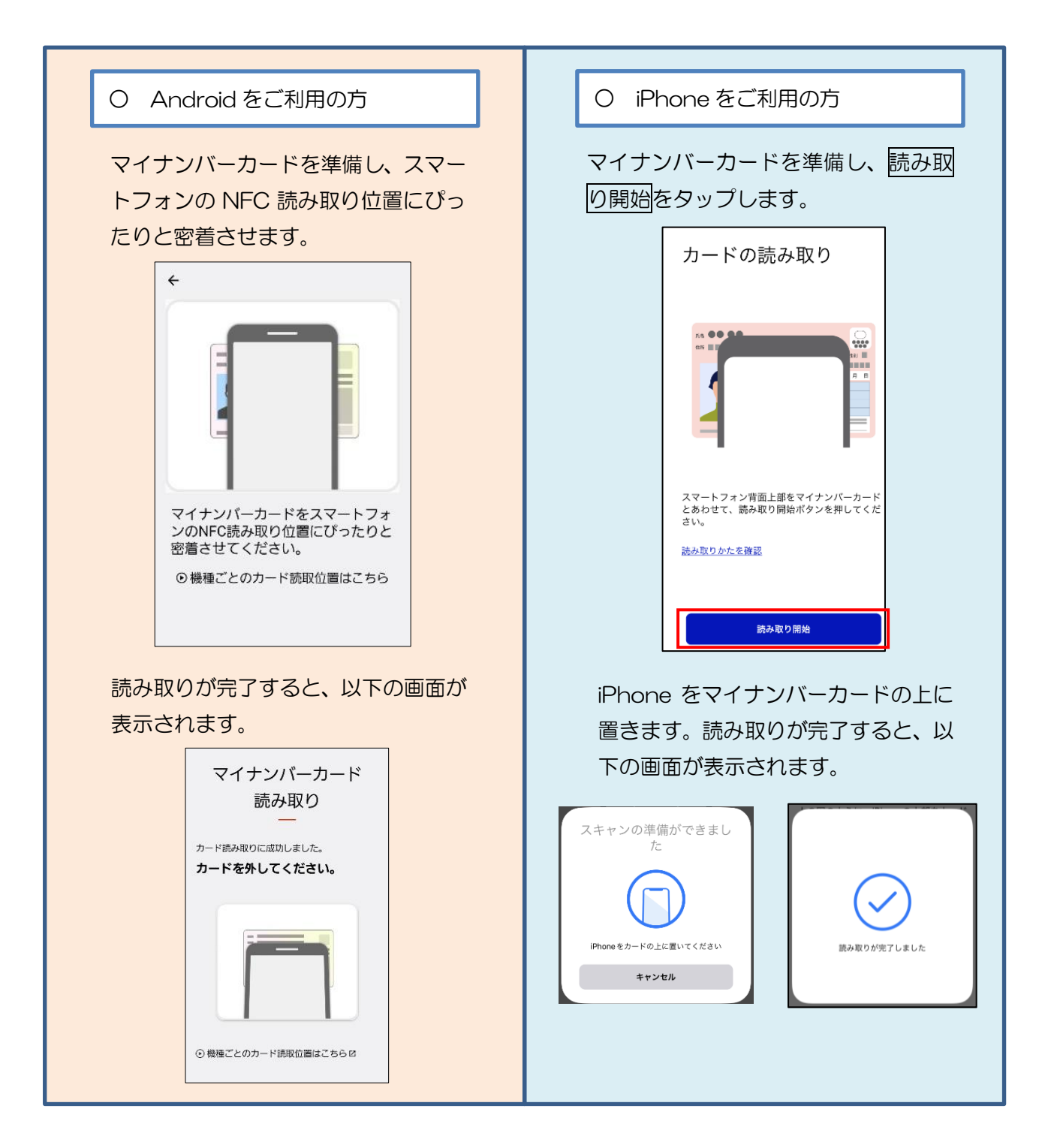

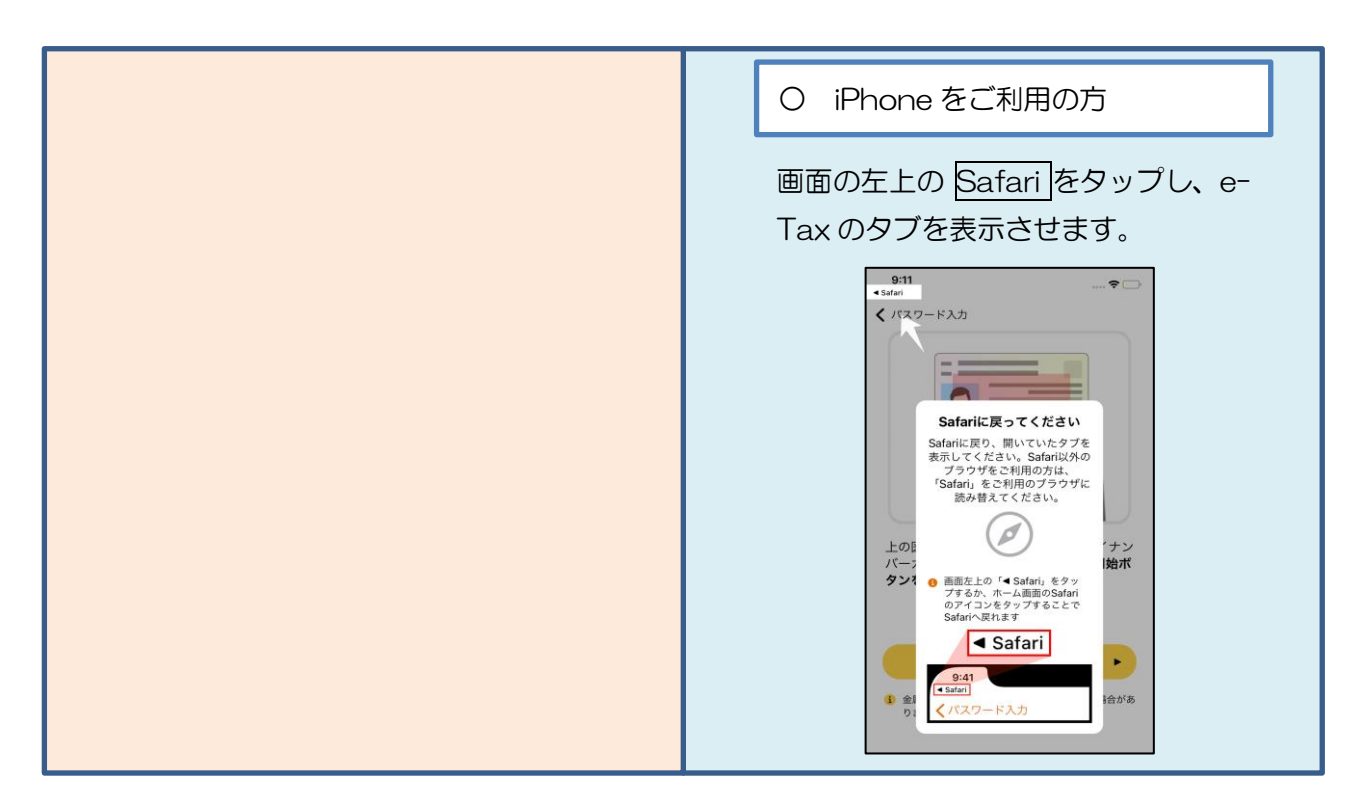

マイナンバーカード方式の利用開始画面に遷移します。

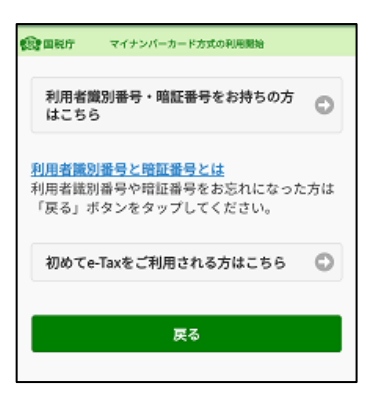

- ・ 利用者識別番号をお持ちの方は、<利用者識別番号をお持ちの方>(P.19) に進みます。
- ・ 利用者識別番号をお持ちでない方は、<利用者識別番号をお持ちでない方> (P.22)に進みます。

#### <利用者識別番号をお持ちの方>

利用者識別番号をお持 ちの方はこちら

〇 利用者識別番号及び暗証番号を入力し、マイナンバー カード情報の確認へをタップします。

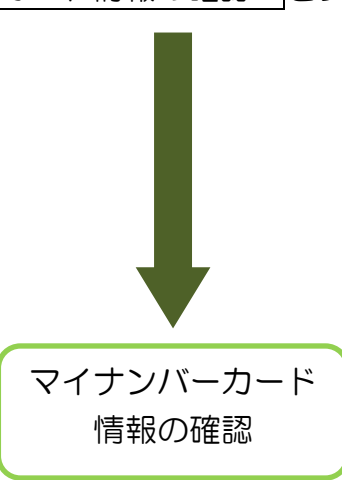

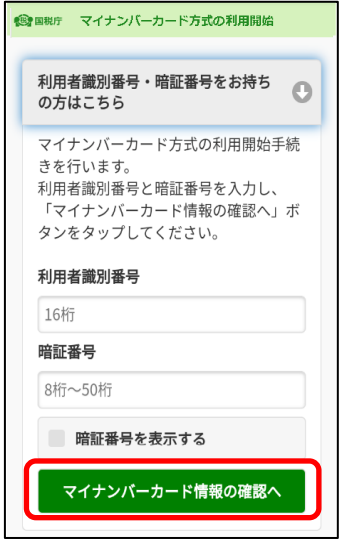

○ 氏名等の情報を入力します。

・ 直接入力する場合は、そのまま≪直接入力する場合≫に進みます。

・ マイナンバーカードから読み取る場合は、≪マイナンバーカードから 読み取る場合≫(P.20)に進みます。

#### ≪直接入力する場合≫

直接入力するを選択するとマイナンバーカード情報 の入力欄が開きますので、氏名漢字(全角)、住所(全角)、 生年月日、性別を入力します (生年月日はプルダウンから選択してください)。

入力内容に誤りが無いことが確認できましたら、 次へをタップします。

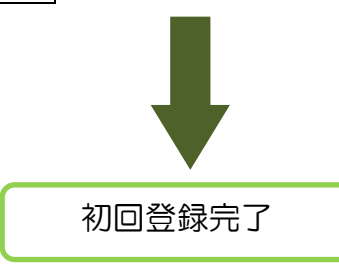

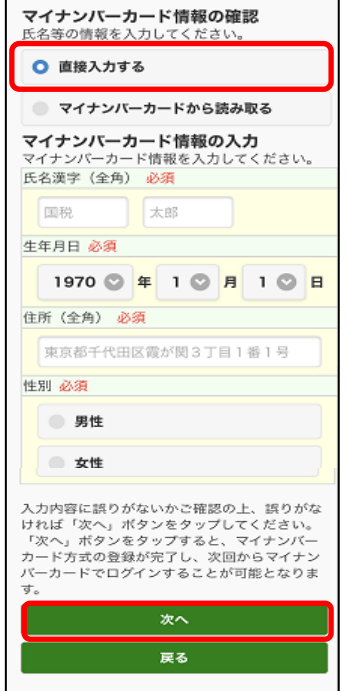

**低速 田梨庁 マイナンバーカード情報の確認** 

次へをタップすると、メインメニュー画面が表示されます。 これで初回の登録は完了です。「ログイン完了」(P.29)に進みます。

#### ≪マイナンバーカードから読み取る場合≫

マイナンバーカードから読み取るを選択します。

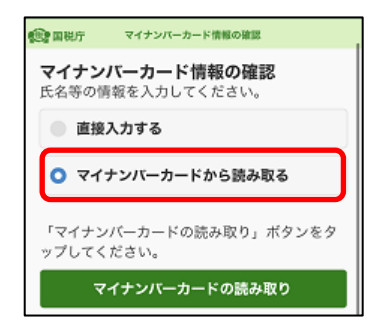

マイナポータルアプリが起動しますので、 券面事項入力補助用パスワード(4桁)を入力します。

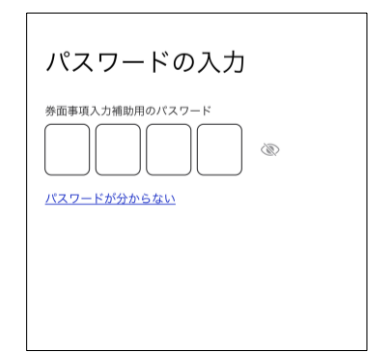

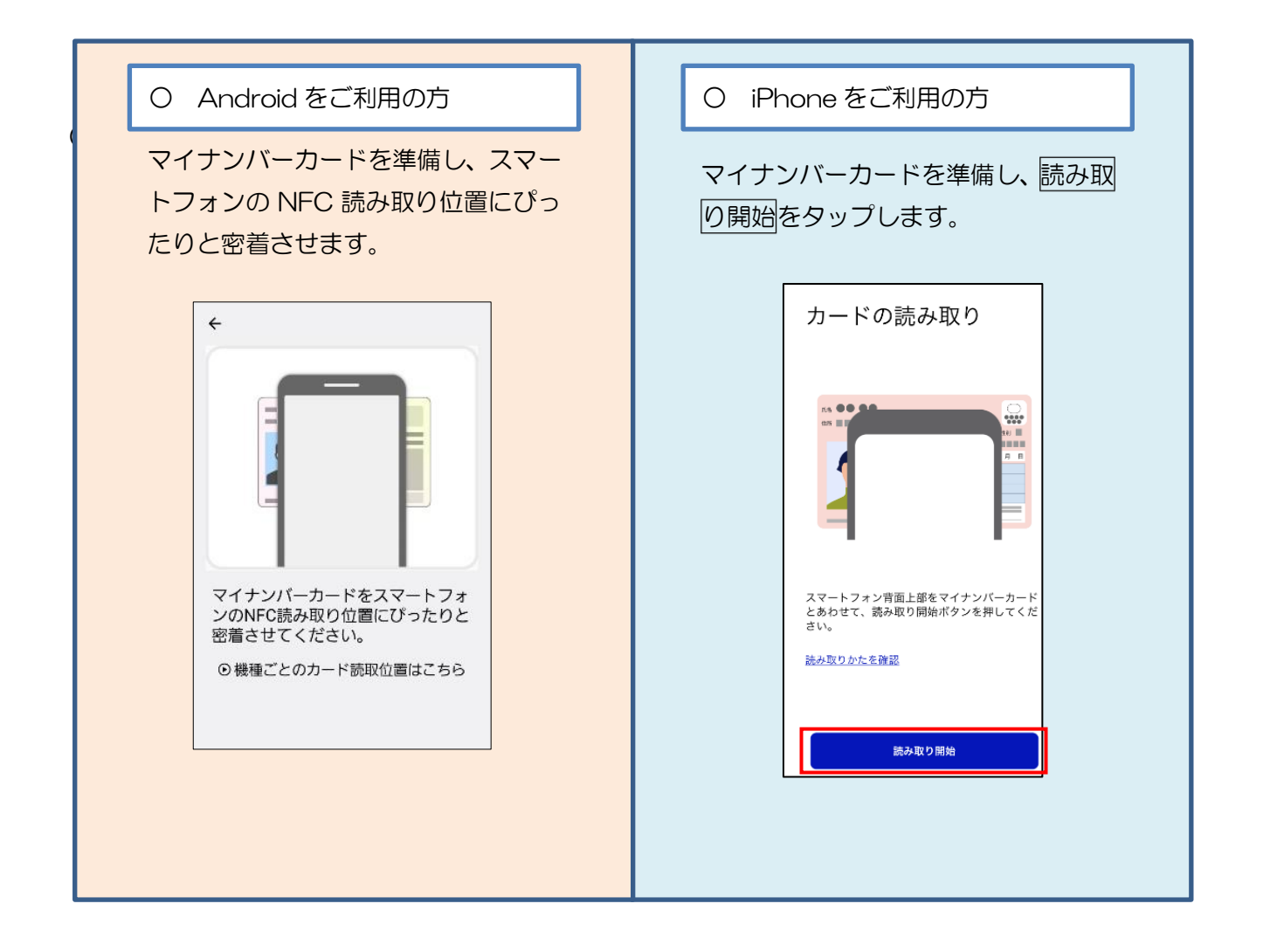

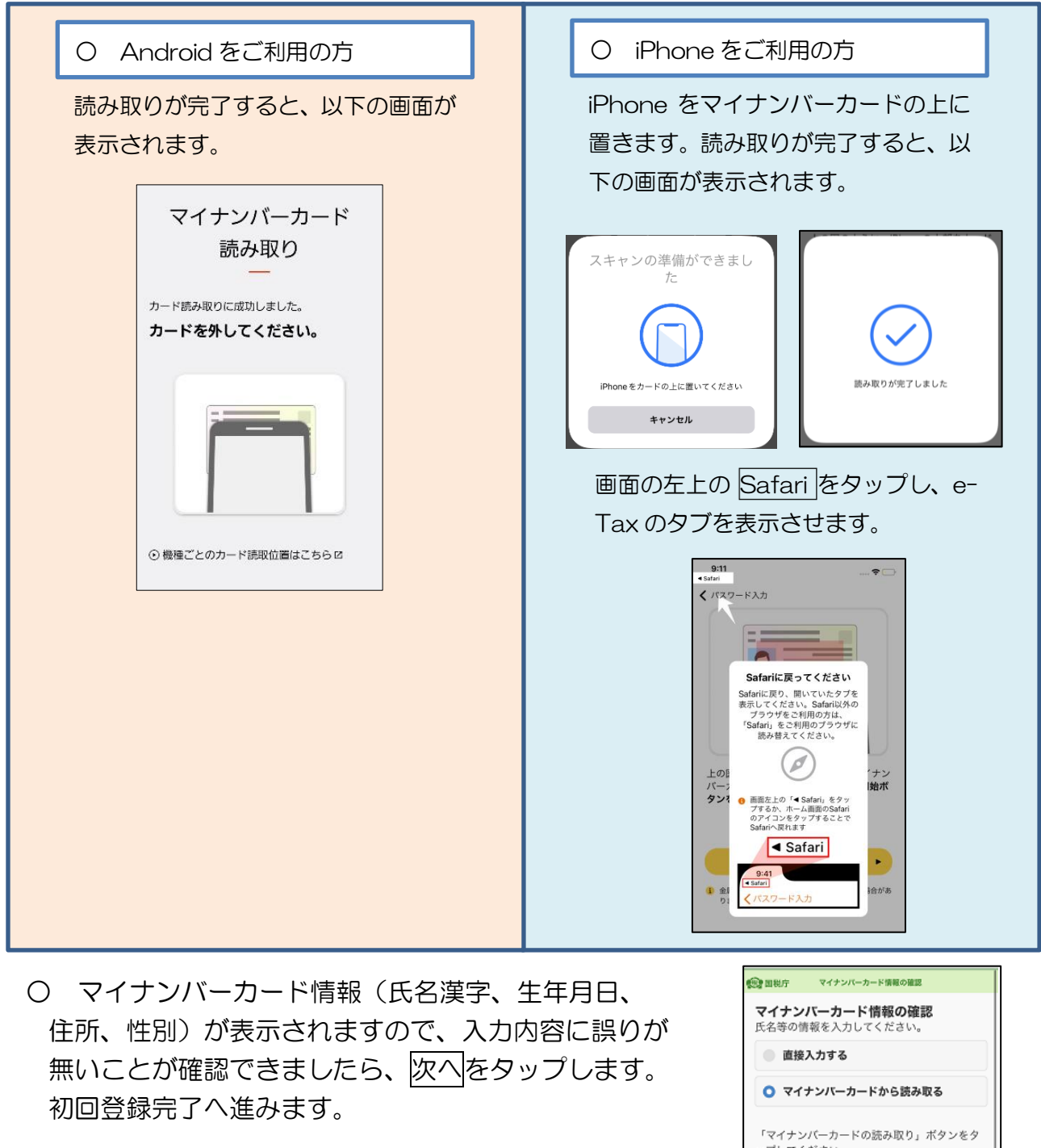

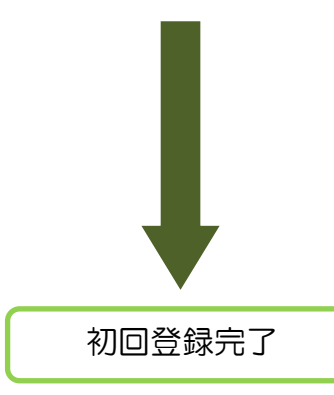

ップしてください。 マイナンバーカードの読み取り タブレット端末の方はこちら 氏名漢字 生年月日 住所 性別 表示された内容に誤りがないかご確認の上、誤 りがなければ「次へ」ボタンをタップしてくだ さい。 次へ 戻る

次へをタップすると、メインメニュー画面が表示されます。 これで初回の登録は完了です。「ログイン完了」(P.29)に進みます。

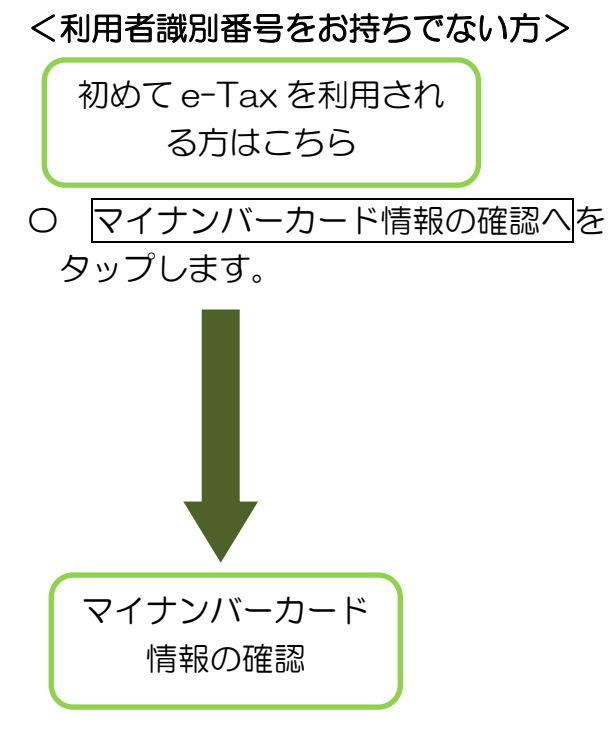

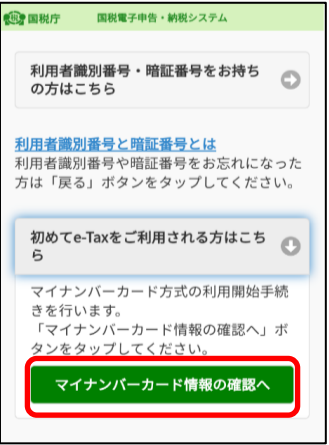

○ 氏名等の情報を入力します。

・ 直接入力する場合は、そのまま≪直接入力する場合≫に進みます。

・ マイナンバーカードから読み取る場合は、≪マイナンバーカードから 読み取る場合≫(P.23)に進みます。

#### ≪直接入力する場合≫

 直接入力するを選択するとマイナンバーカード情報 の入力欄が開きますので、氏名漢字(全角)、住所(全角)、 生年月日、性別を入力します (生年月日はプルダウンから選択してください)

入力内容に誤りが無いことが確認できましたら、 次へをタップします。

利用者情報の入力画面に遷移します(P.25へ)。

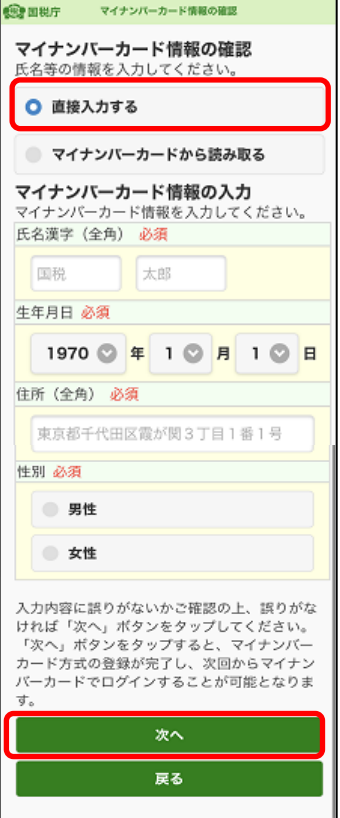

#### ≪マイナンバーカードから読み取る場合≫

マイナンバーカードから読み取るを選択します。

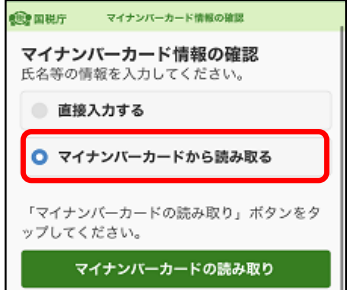

 マイナポータルアプリが起動しますので、 券面事項入力補助用パスワード(4桁)を入力します。

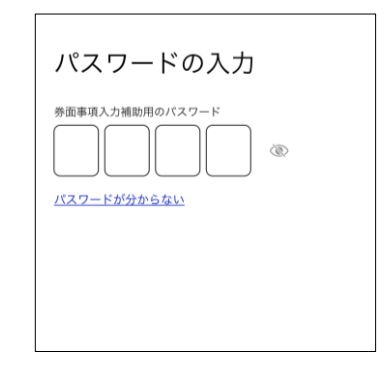

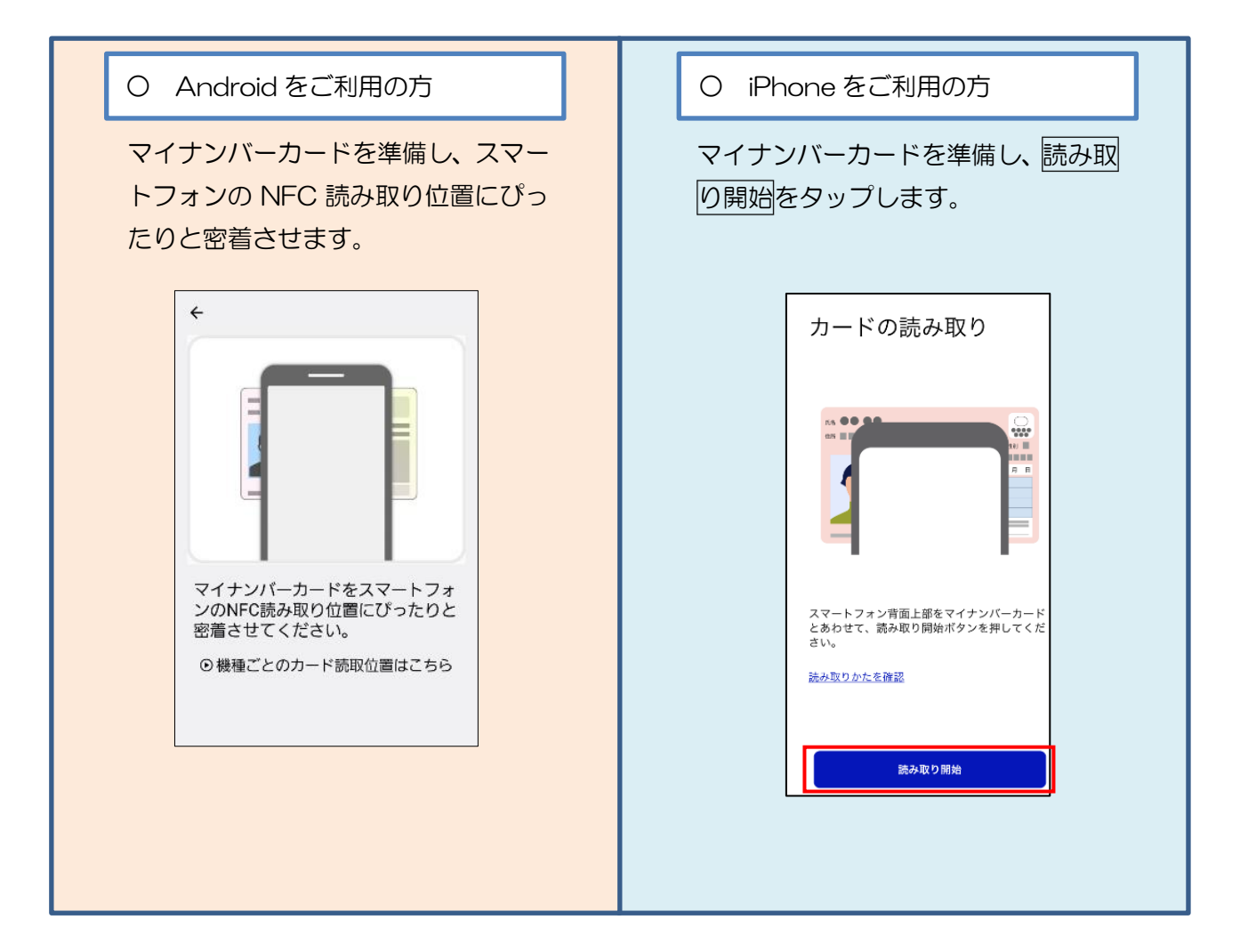

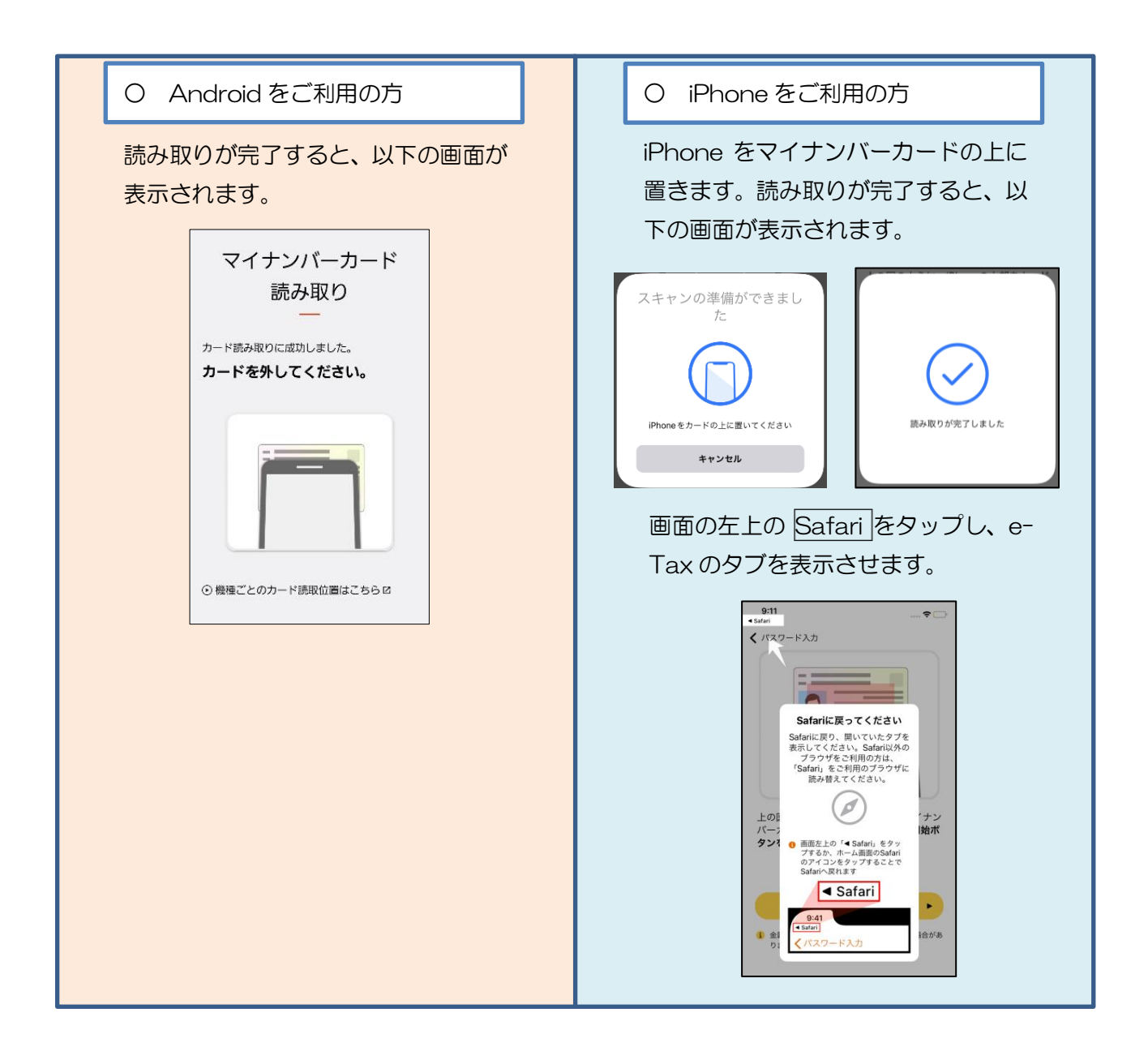

○ マイナンバーカード情報(氏名漢字、生年月日、 住所、性別)が表示されますので、入力内容に誤りが 無いことが確認できましたら、次へをタップします。

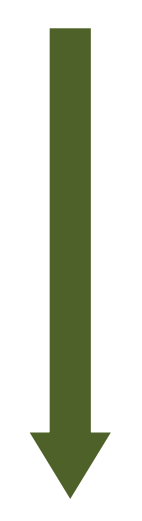

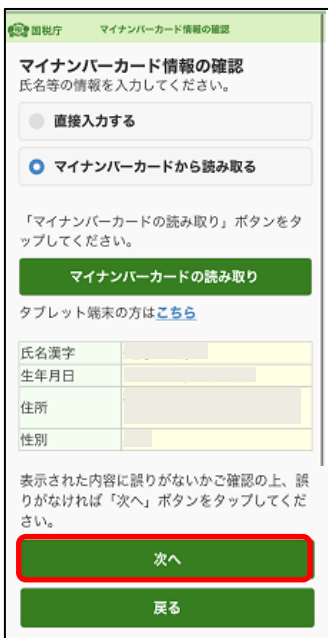

利用者情報の入力

〇 氏名等必要事項を入力します。入力が完了したら、 確認をタップします。

 ※ マイナンバーカード情報の確認画面で直接入力、またはマ イナンバーカードから読み取った情報は転記されています。

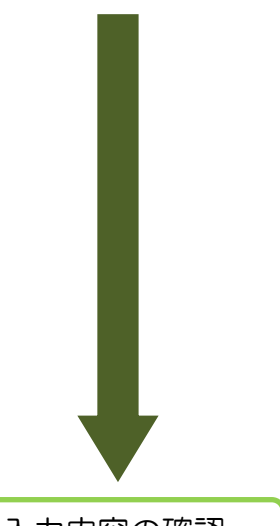

利用者情報の入力 展る 以下の項目を入力し、『確認』ボタンをタッ プレてください。 氏名等の入力  $\odot$ ■氏名 (フリガナ) (全角カタカナ) 必 セイ  $\times 1$ (例)コクゼイ (例) タロウ ■氏名 (全角) 必須 夕 その他参考事項等の入力 O 確認

入力内容の確認

〇 入力内容を確認の上、送信をタップします。利用者 識別番号の通知希望確認のダイアログが表示されますので、 利用者識別番号の通知を希望する場合は、チェックが付し てあることを確認し、OKをタップします。また、通知を希 望しない場合は、チェックを外して、OKをタップします。

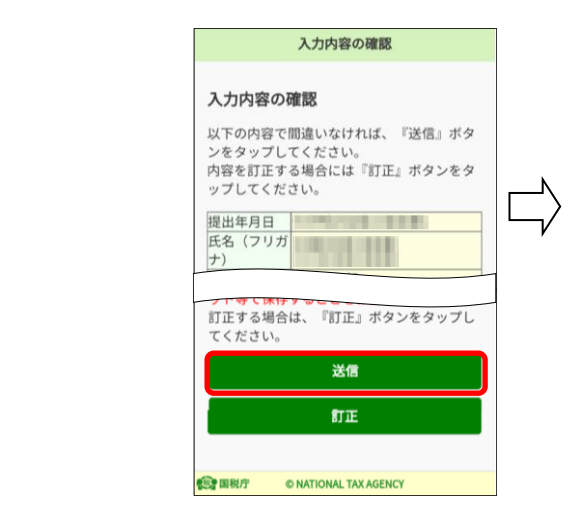

•「送信」ボタンをタップすると、マイ ナンバーカード方式の登録が完了しま す。これは、開始届出書を送信したこと と同じ意味を持ちます。 ・次回からマイナンバーカードでログイ ンすることで、利用者識別番号の入力が 省略できますが電子納税や税理士への依 頼などを予定されている方については、 利用者識別番号が必要になるケースがあ りますので、必要な方には利用者識別番 号を通知しています。 ・利用者識別番号の通知を希望されない 方は、チェックボックスのチェックを外 してください。 ● 利用者識別番号の通知を希望す 「OK」ボタンをタップすると送信が行わ れます。

利用者識別番号の通知希望確認

 $OK$ キャンセル

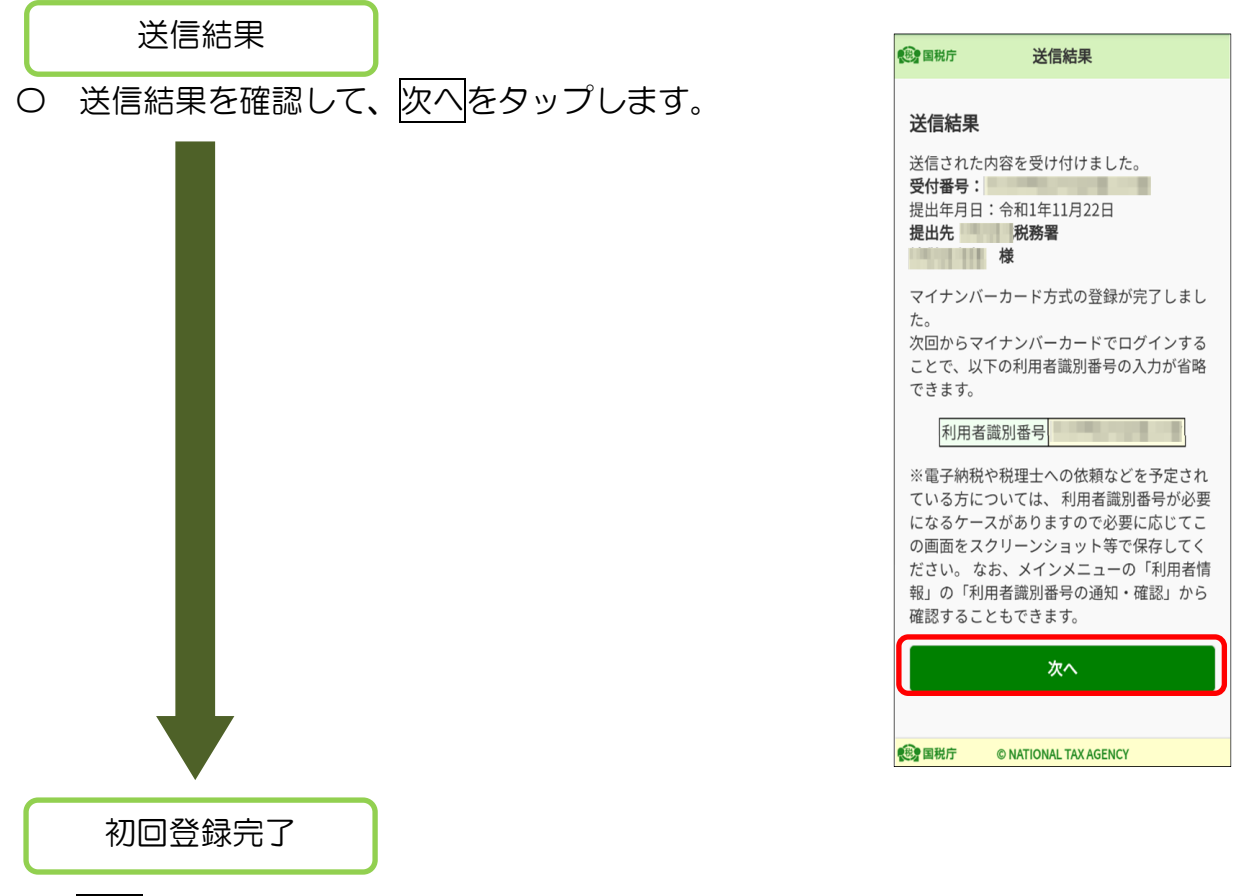

○ 次へをタップすると、メインメニュー画面が表示されます。これで初回の登録は完 了です。(「ログイン完了」(P.29)に進みます。)

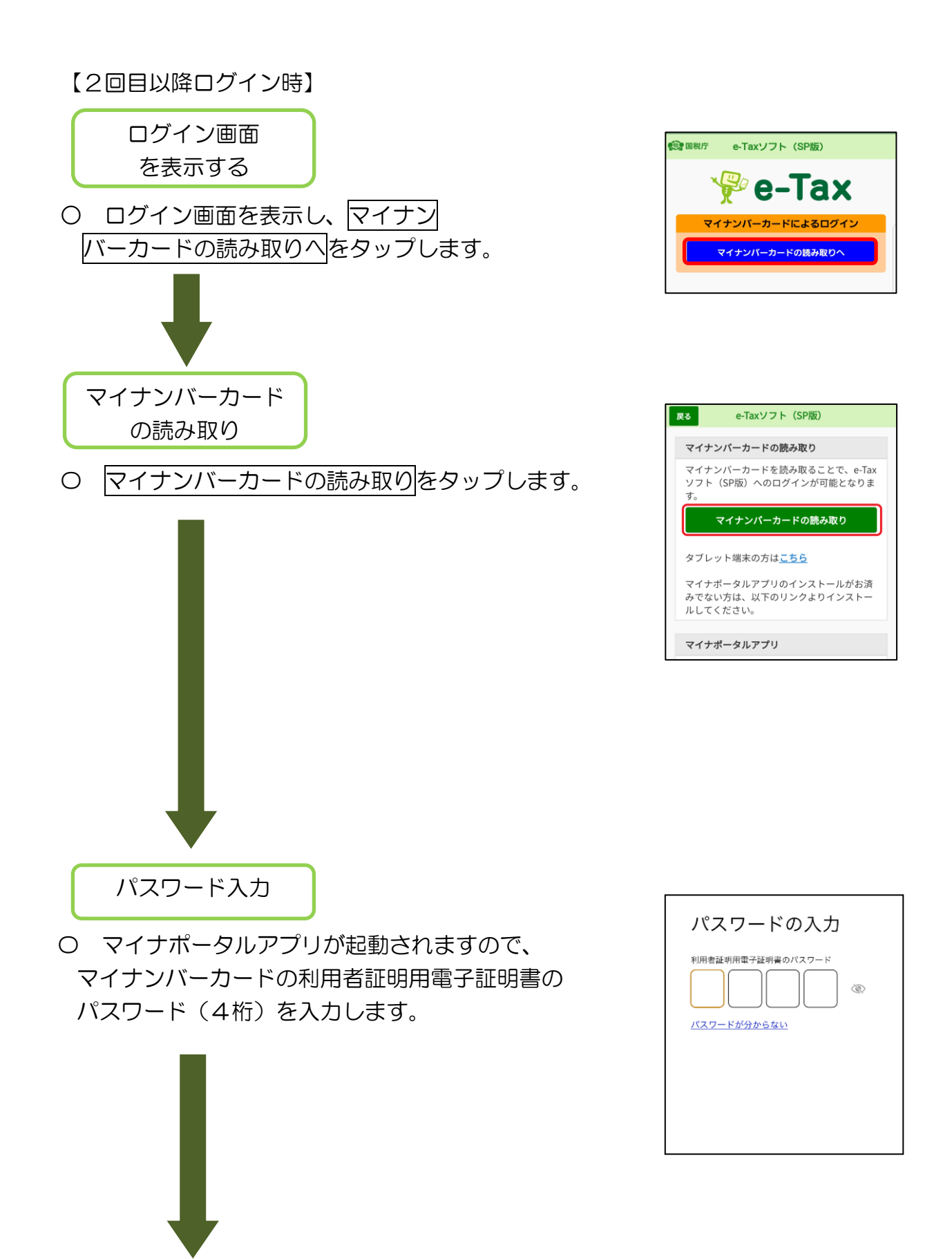

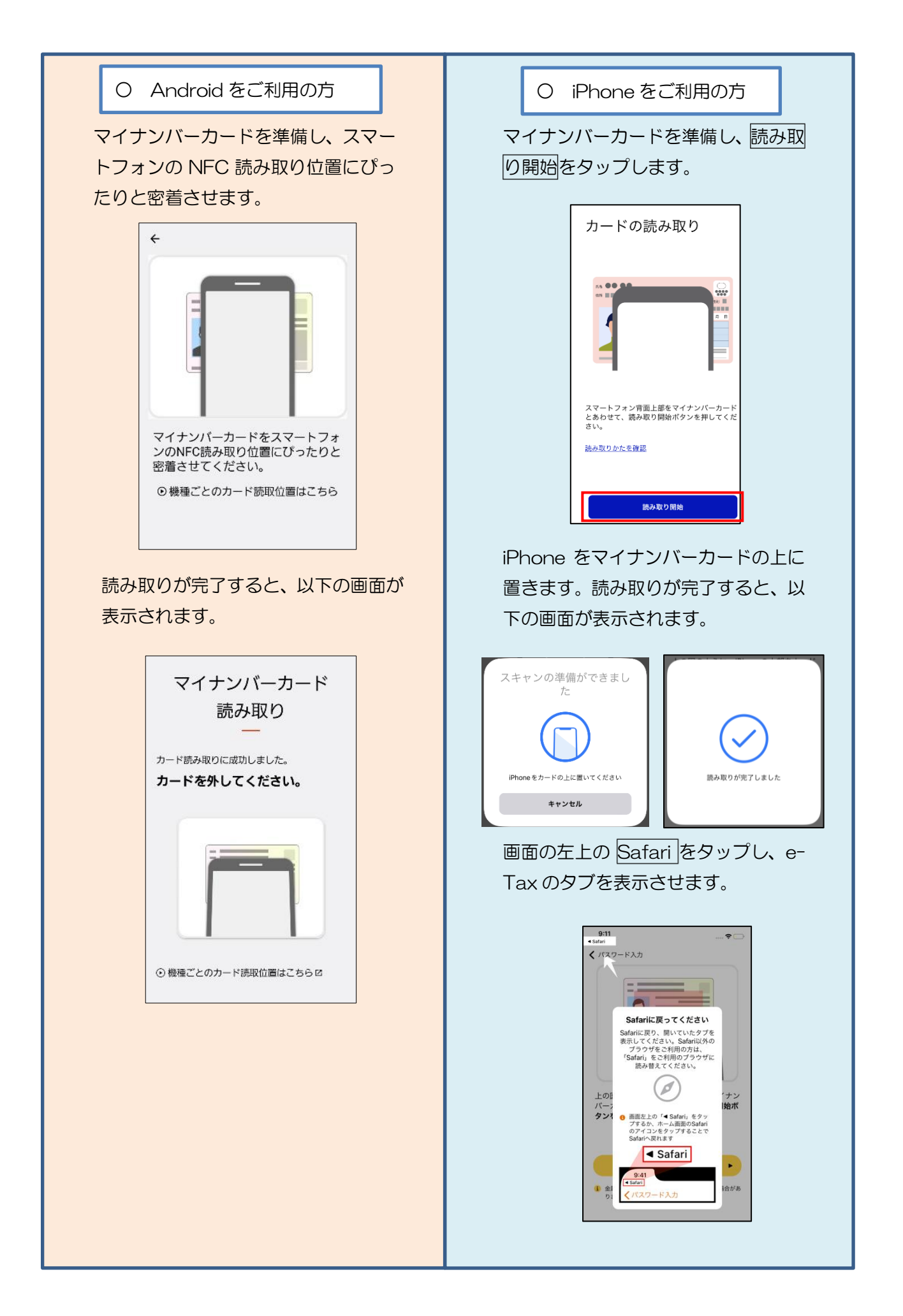

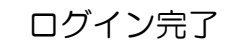

- ログインは完了です。以下のメインメニュー画面 が表示されます。メインメニュー画面は利用者情報 の登録状況に応じて、画面の内容が異なります。
- 
- <利用者情報が e-Tax に未登録の場合> <利用者情報が e-Tax に登録済みの場合>

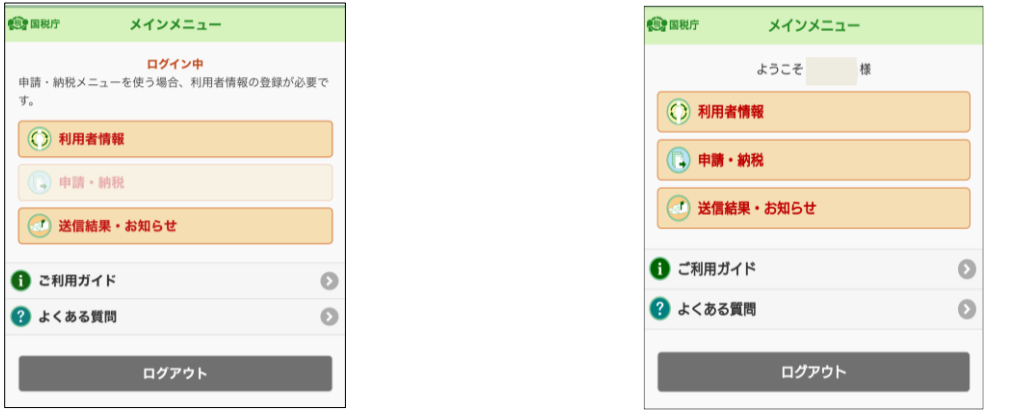

以降は、e-Tax に利用者情報が登録済みか未登録かにより、手順が異なります。

- ・ 利用者情報が e-Tax に未登録の場合は、「5(1)利用者情報が e-Tax に未登録の 方(個人利用者の方)」(P.37)に進みます。
- ・ 利用者情報が e-Tax に登録済みの場合は、「5(3)利用者情報が e-Tax に登録済 みの方」(P.49)に進みます。

## (参考1)タブレット端末をご利用の方

タブレット端末をご利用の方でも、別途、マイナンバーカードの読み取りに対応したス マートフォン(Android 端末・iPhone)をお持ちの場合は、「2次元バーコード認証」に より、マイナンバーカードでログインが可能です。

※事前に「マイナポータルアプリ」のインストールが必要です。

#### (タブレットでの操作)

〇 e-Tax ソフト(SP版)ログイン画面から マイナンバーカードの読み取りへボタンをク リックします。

#### (タブレットでの操作)

〇 2次元バーコードの表示をタップします。

#### (タブレットでの操作)

〇 操作案内が表示されます。確認後右上の× をタップして操作案内を閉じ、2次元バーコード を表示します。

#### (スマートフォンでの操作)

〇 マイナンバーカードの読み取りができるス マートフォンでマイナポータルアプリを起動 し、タブレット画面に表示された2次元バー コードを読み取ってください。スマートフォン に表示される案内にしたがって、スマートフ ォンでマイナンバーカードを読み取ってくだ さい。

#### (タブレットでの操作)

〇 タブレットに表示されている画面が切り替わ ります。e-TaxSP版のトップページが表示さ れます。以降はタブレットでの操作となります。

詳しくは e-Tax ホームページをご確認ください。

https://www.e-tax.nta.go.jp/systemriyo/qrcode\_login.htm

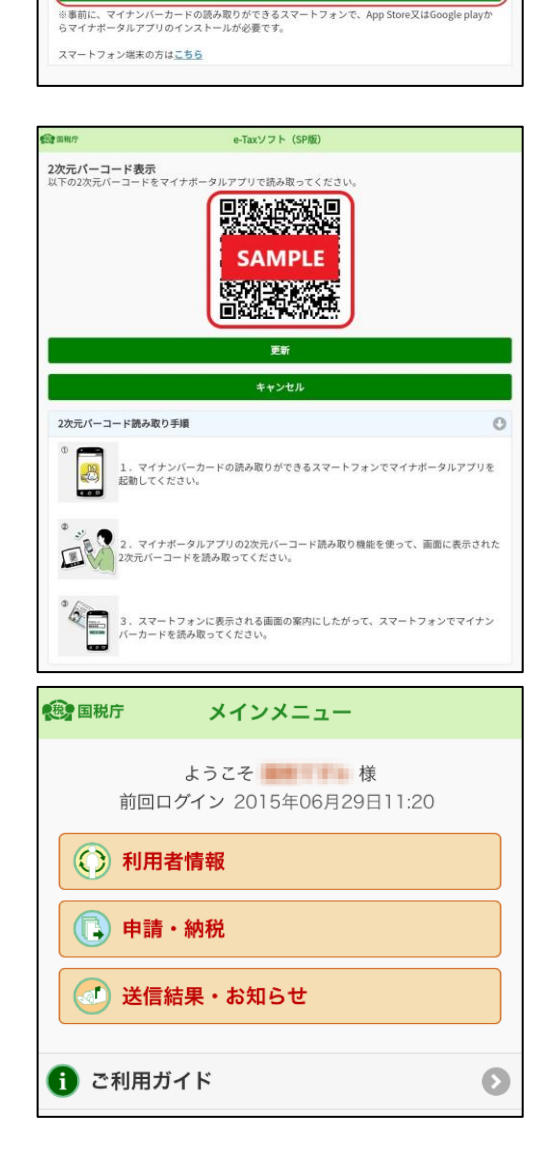

e-Taxソフト (SP版) *Pe-Tax* 

ンバーカードを読み取ることで、e-Taxソフト(SP版)へのログインが可能となります 2次元パーコードの表示

<br> 暗証番号 (半角英数)

マイナンバーカードの読み取り

#### (参考2)マイナポータル連携の場合

マイナポータルアプリを利用したログイン方法

マイナポータルの「外部サイトとの連携」機能を利用し、e-Tax へ連携し、マイナン バーカードでログインをする場合の手順です。

個人利用者の方が利用することができます。

この方式でログインした場合、メッセージボックスの全てのメッセージの閲覧が可能 です。

〇 スマートフォンのホーム画面で、マイナポータルアプリをタップします。 タップ後に、登録・ログインボタンをタップし、マイナンバーカードを 読み取って、マイナポータルにログインします。

〇 マイナポータルのトップページの 外部サイトとの連携をタップします。

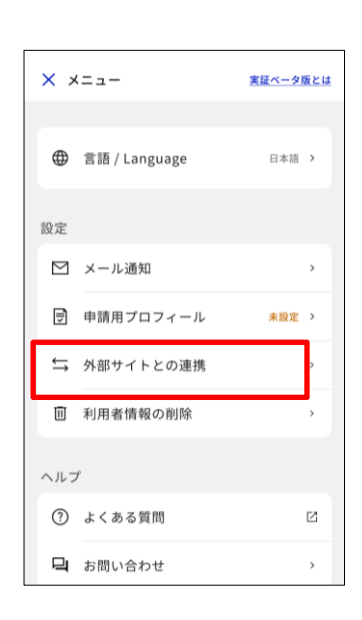

〇 「外部サイトとの連携」における 「国税電子申告・納税システム(e-Tax)」の 連携ボタンをタップします。

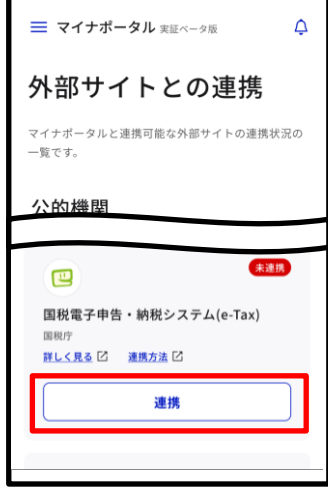

〇 同意して次へをタップします。

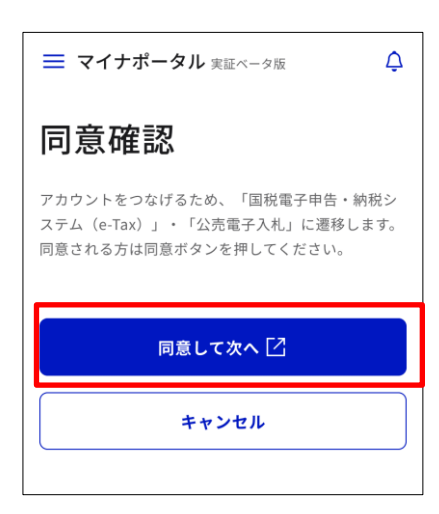

以降は、e-Tax に利用者識別番号をお持ちの方か、お持ちでない方かで、手順が異なり ます。

- ・ 利用者識別番号をお持ちの方は、そのまま<すでに e-Tax を利用したことがあ る方>に進みます。
- ・ 利用者識別番号をお持ちでない方は、<e-Tax をはじめて利用する方> (P.35)に進みます。

#### <すでに e-Tax を利用したことがある方>

〇 既に利用者識別番号等を取得している場合は、 e-Tax へログインをタップします。

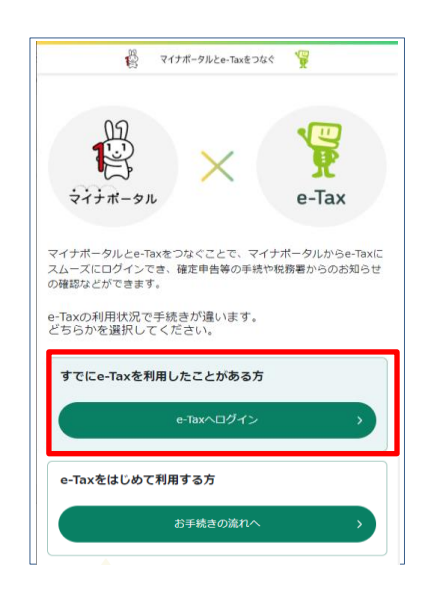

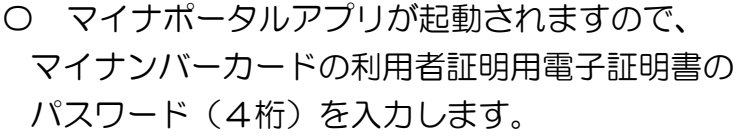

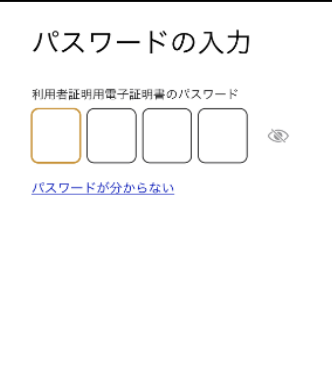

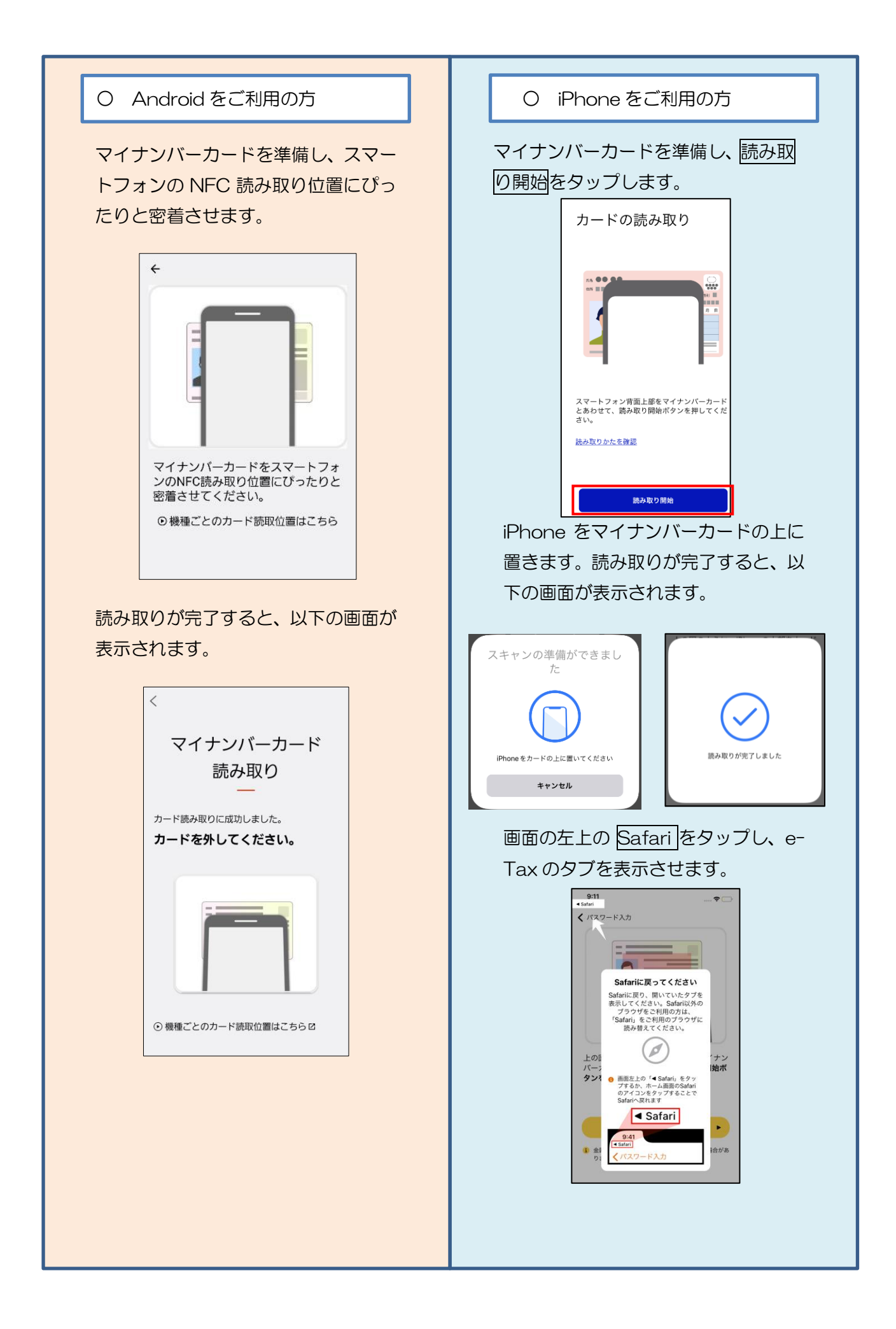

- 〇 「つながる設定」の利用者識別番号がご自身の 利用者識別番号であるかを確認のうえ、同意するをタップします。
- ※マイナポータルの登録が済んでいない方は 「つながる設定」で利用者識別番号等の入力 が必要になります。

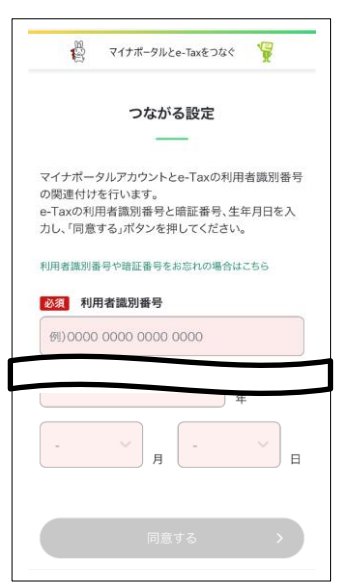

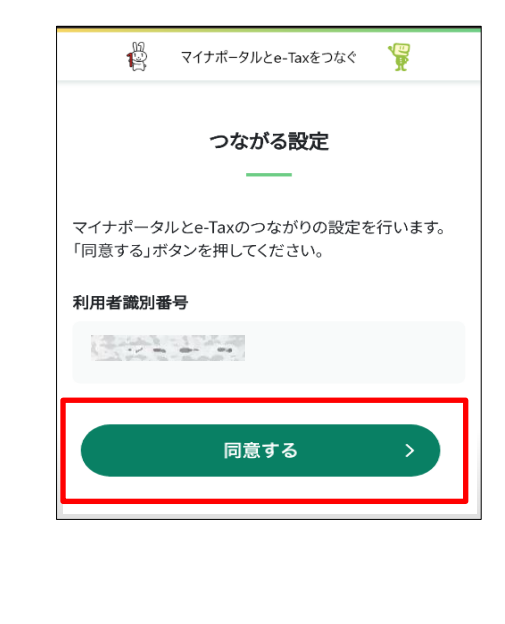

〇 利用者識別番号をお持ちの方のマイナポータルと e-Tax をつなげるための操作 は、これで終了です。e-Tax を利用をタップすると e-Tax ソフト(SP 版)へ遷移しま す。

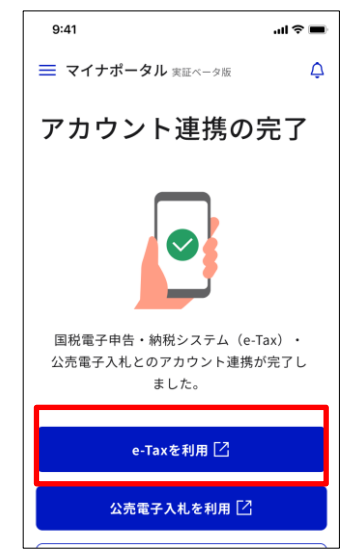

### < e-Tax をはじめて利用する方>

○ お手続の流れへをタップします。

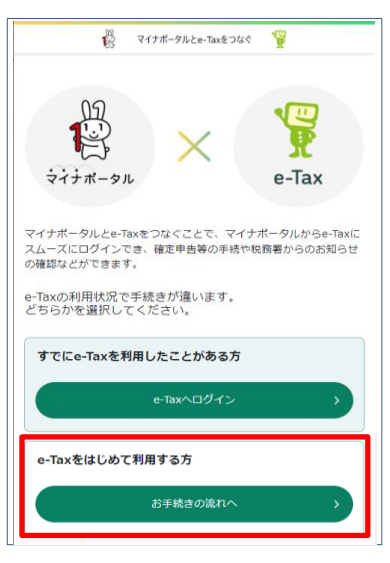

〇 マイナンバーカード読み取りをタップします。

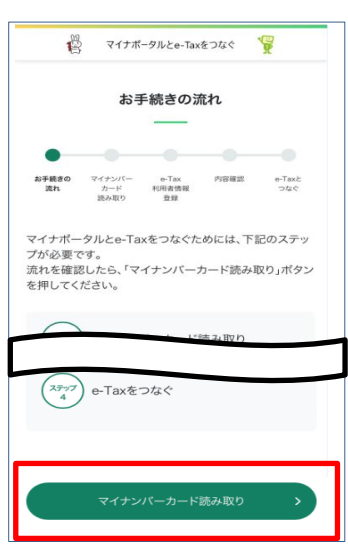

〇 必要事項を入力して、内容確認するをタップします。

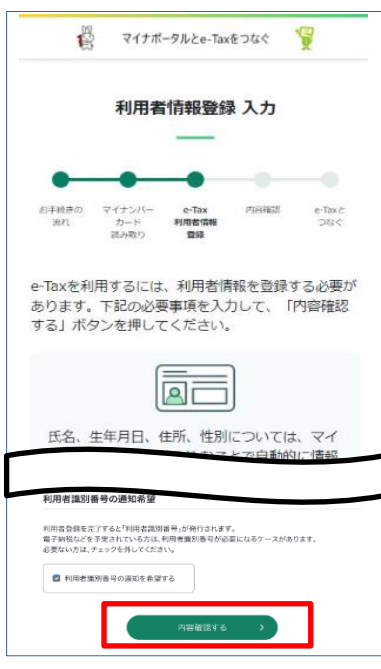
〇 「利用者情報登録 内容確認」を確認の上、よろしければ、

送信するをタップします。

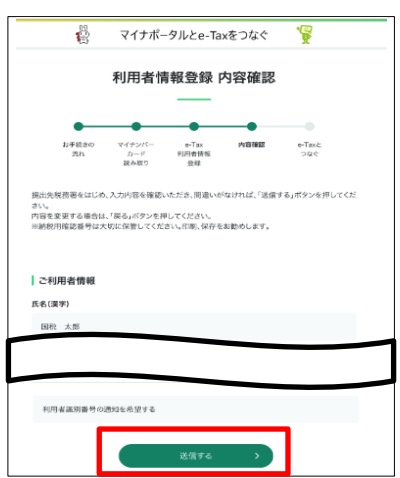

〇 「利用者情報登録完了・つながる設定」 の記載内容を確認し、よろしければ、同意するをタップします

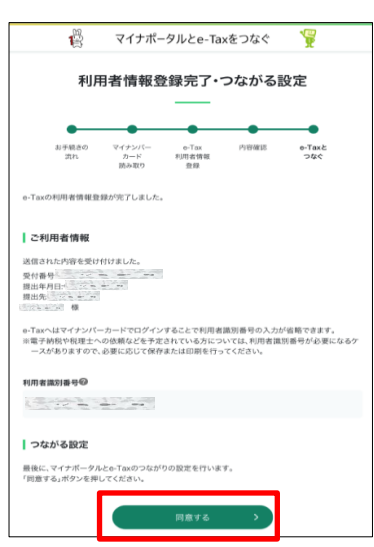

〇 利用者識別番号をお持ちでない方のマイナポータルと e-Tax をつなげるための操 作は、これで終了です。e-Tax を利用をタップすると e-Tax ソフト(SP 版)へ遷移し ます。

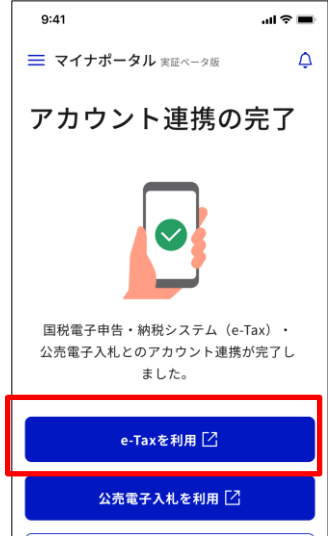

# 5 利用者情報の登録・確認・変更

#### (1) 利用者情報が e-Tax に未登録の方(個人利用者の方)

ここでは、個人利用者の方でe-Taxに利用者情報を登録する手順を説明します。 法人利用者の方は「(2) 利用者情報がe-Taxに未登録の方(法人利用者の方)」(P.44) に進んでください。

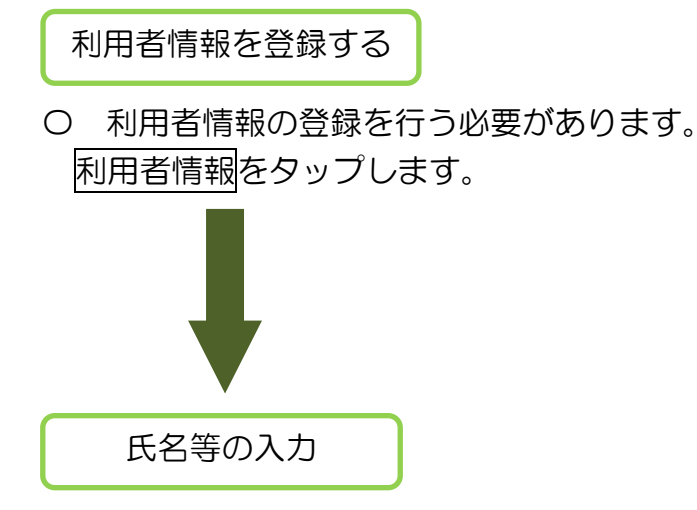

〇 氏名等の情報を入力します。 【直接入力する場合】

「直接入力する」を選択し、入力欄に氏名等 を入力します。入力内容に誤りが無いことが確 認できましたら、次へをタップします。

【マイナンバーカードから読み取る場合】 マイナンバーカードの読み取りをタップしま す。マイナポータルアプリが起動しますので、 券面事項入力補助用パスワード(4桁)を入力 します。

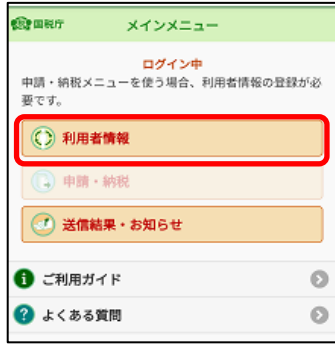

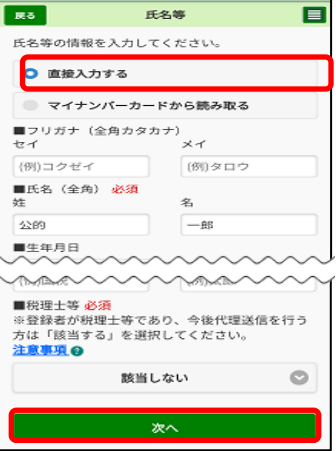

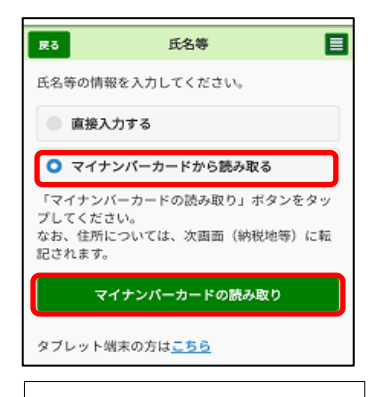

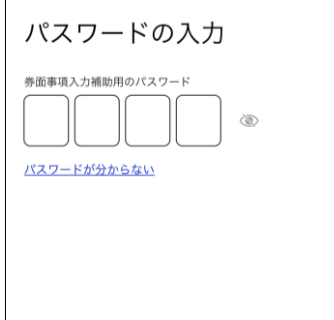

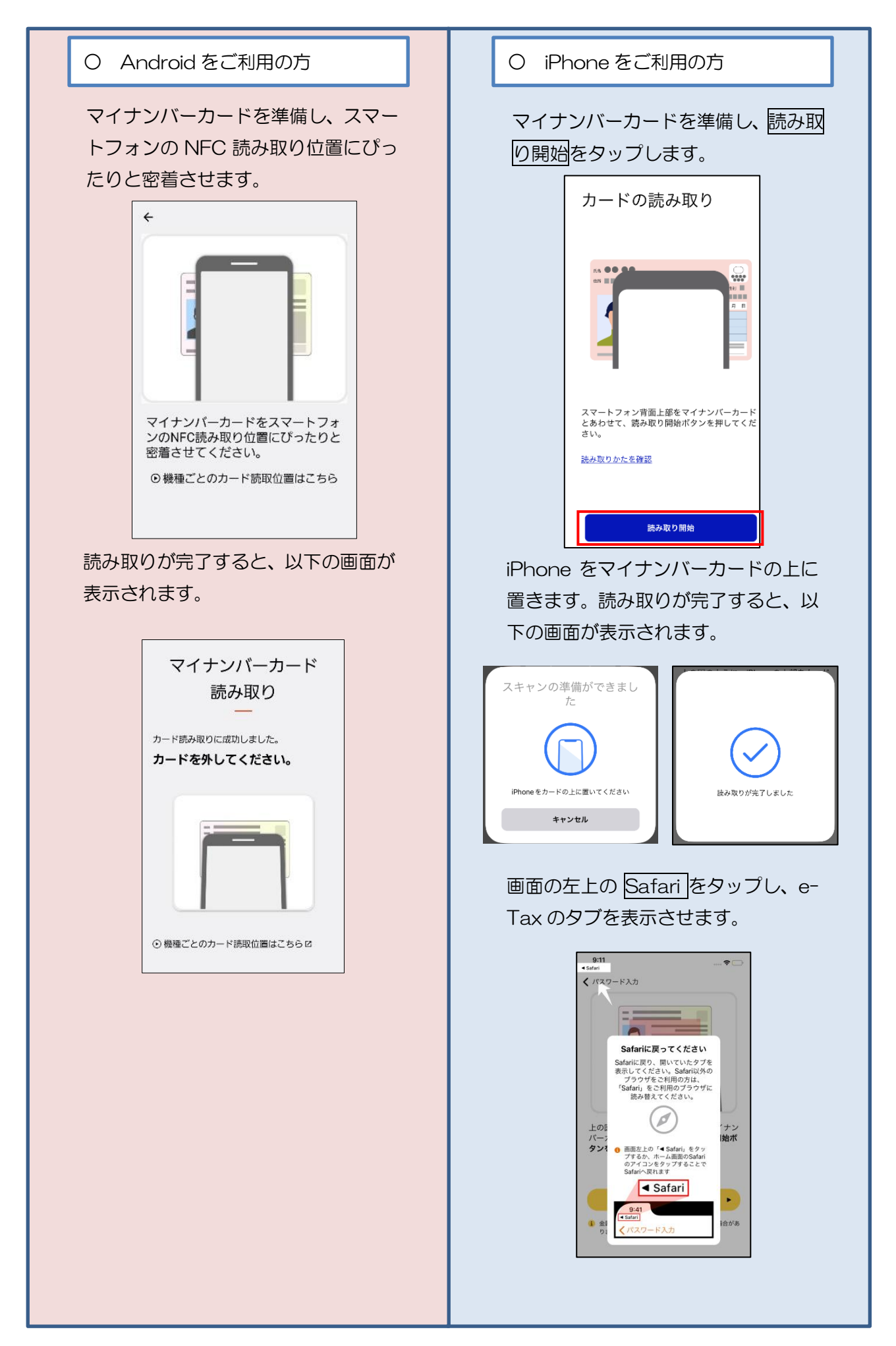

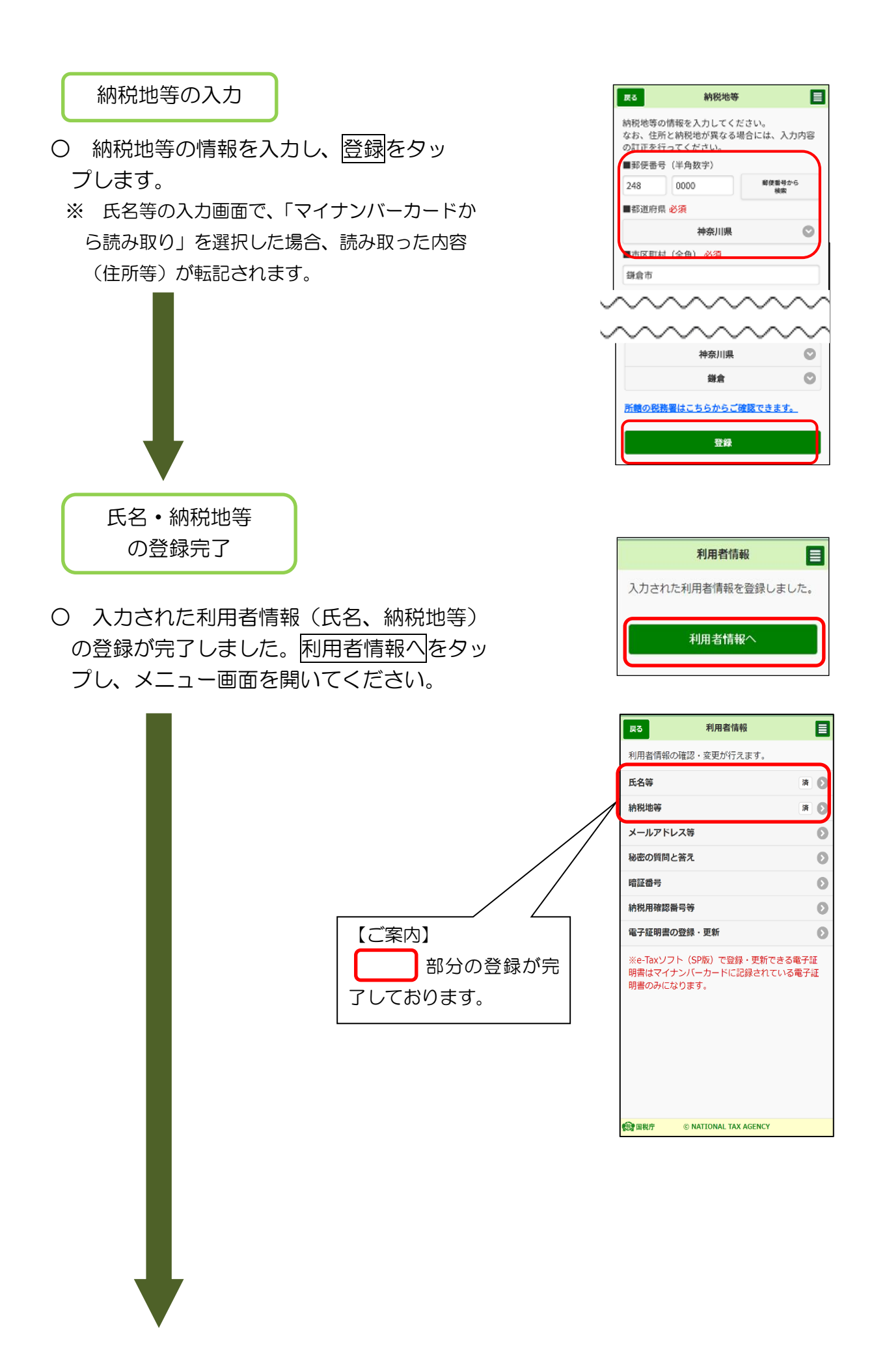

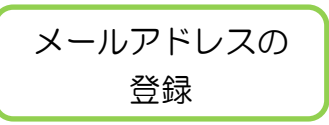

〇 税務署からのお知らせ等を受信するメール アドレスを設定します。メールアドレスを直 接入力し、内容に間違いがなければOKをタ ップします。

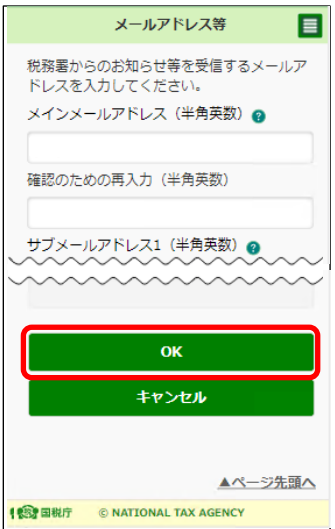

マイナンバーカードでログインした方はこちらで登録完了となります。「6-1 申請・納税手続データの作成」(P.53)に進んでください。 ・ 利用者識別番号でログインした方はこのまま「秘密の質問と答えの登録」へ進 んでください。秘密の質問と 秘密の質問と答え 目 答えの登録 「秘密の質問と答え」とは、あなたしか知らな<br>い「質問」と「答え」を組み合わせた言葉で、<br>暗証番号再設定の際の本人確認に使われます。 〇 秘密の質問と答えを登録します。選択した 注意事項 @ ■登録状況 内容に間違いがなければOKをタップします。 ■秘密の質問 選択してください  $\circ$ 【ご案内】 ■質問の答え(全角) 秘密の質問と答えを登録してお  $\overline{\alpha}$ くと、暗証番号をお忘れになった キャンセル 際にご自身で再設定することが可 能となります。 **我**国税庁 © NATIONAL TAX AGENC なお、秘密の質問と答えの登録 に際してはメールアドレスの登録 が必要となります。 電子証明書の登録

〇 電子証明書の登録を行います。

e-Taxソフト (SP版) で登録·更新が可能な電子証明書はマイナンバーカードに 記録された電子証明書のみとなります。

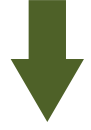

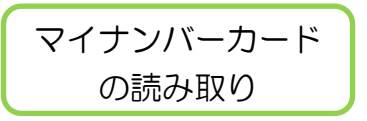

〇 マイナンバーカードの読み取りをタップします。

※ マイナポータルアプリがインストールできてい ない場合には、Android 端末の方はGoogle Play で手に入れよう、iPhoneの方はApp Storeタップ するとマイナポータルアプリのインストール画面へ 遷移することができますので、インストールしてく ださい。

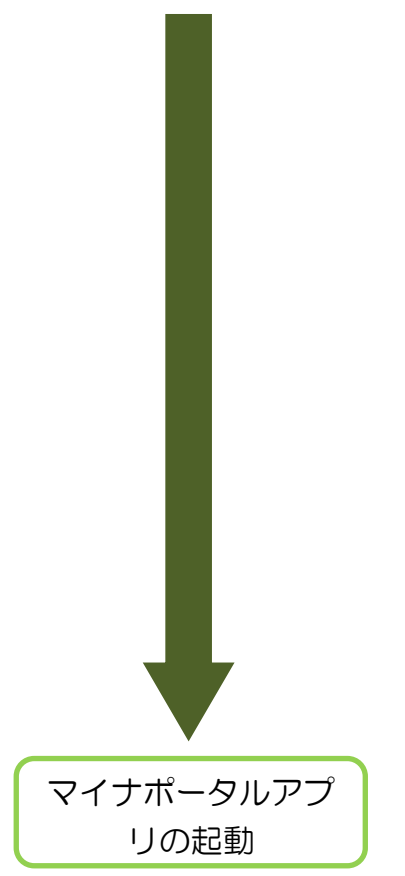

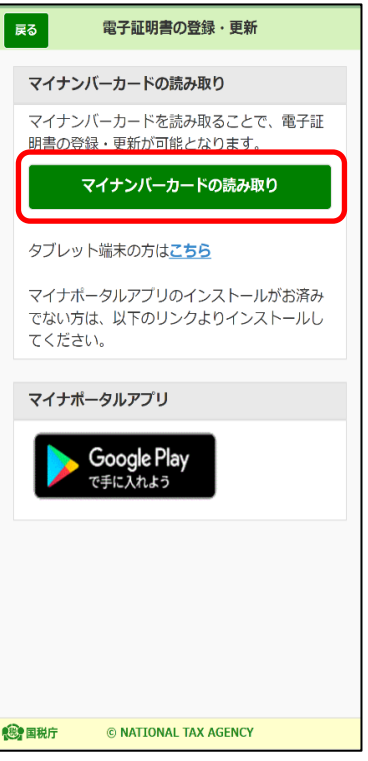

〇 マイナポータルアプリが起動されますので、 マイナンバーカードの署名用電子証明書のパス ワード(英数字6文字以上16文字以下)を入 力し、次へをタップします。

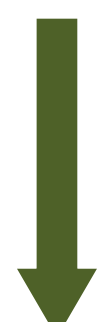

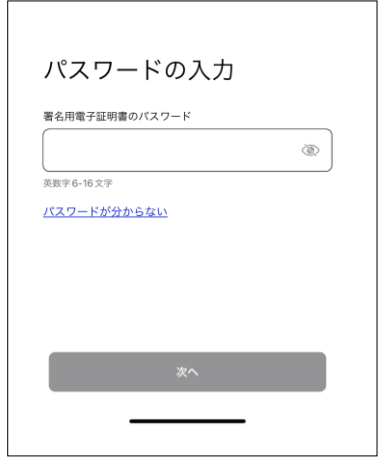

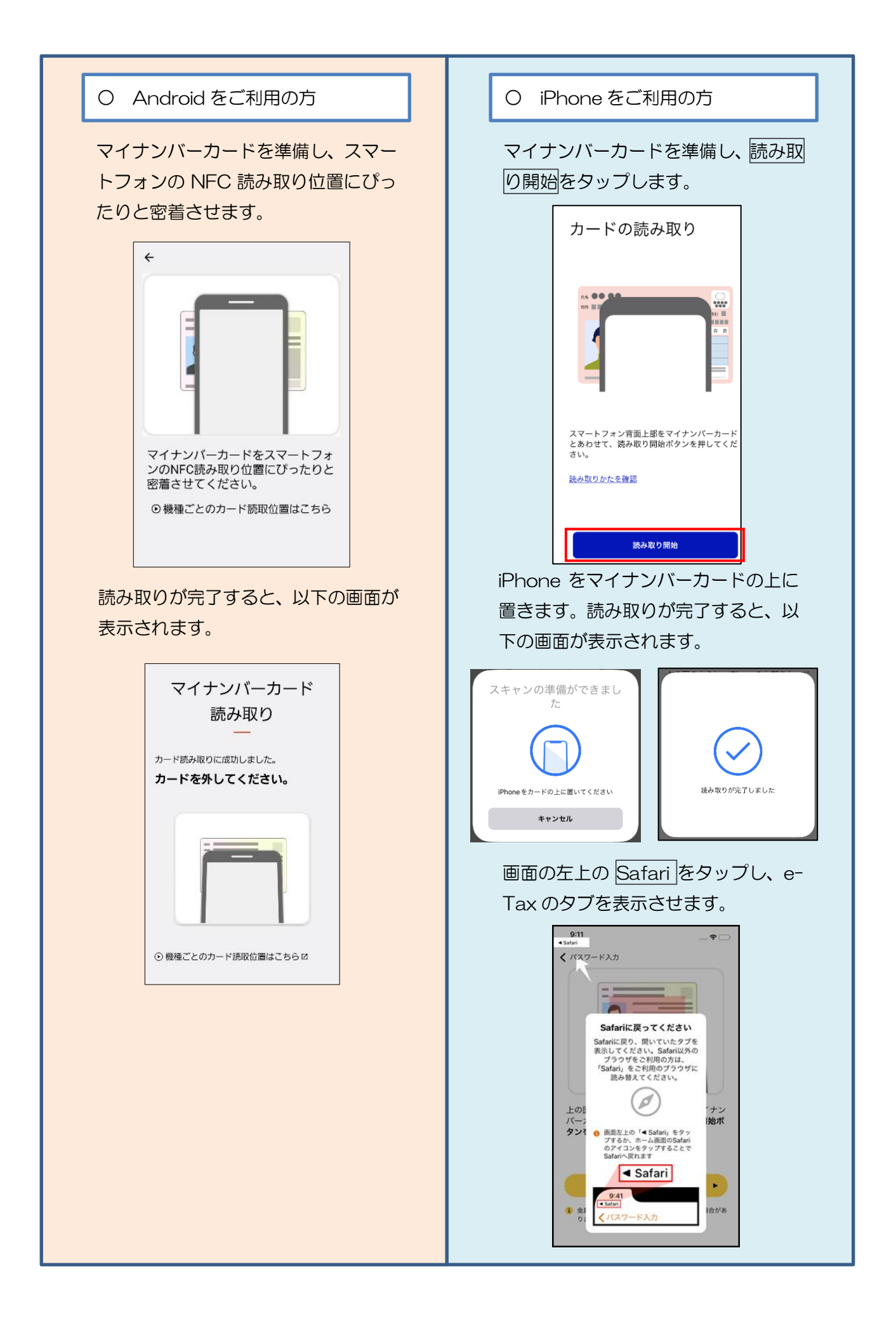

送信完了の確認

- 〇 電子証明書の送信が完了すると、次の画面に 変わります。内容を確認した後、受信通知の確認 をタップしてください。
	- ※ 「即時通知」は再表示できないため、ご自身 のメールへ転送されること (P.110「(参考) 即 時通知のメール転送機能の活用方法」参照)を お勧めします。

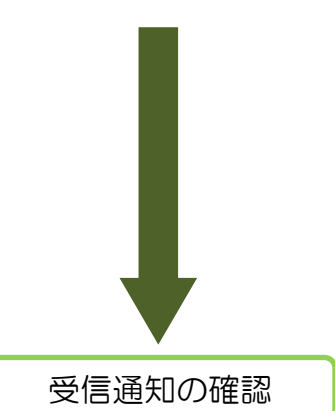

〇 送信されたデータの受付状況を確認できます。 内容を確認した後、画面右上のアイコンをタップ し、メインメニューを選択してください。

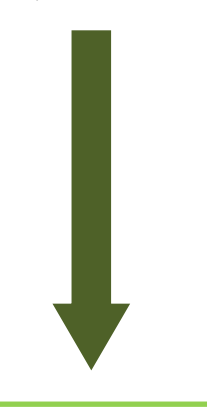

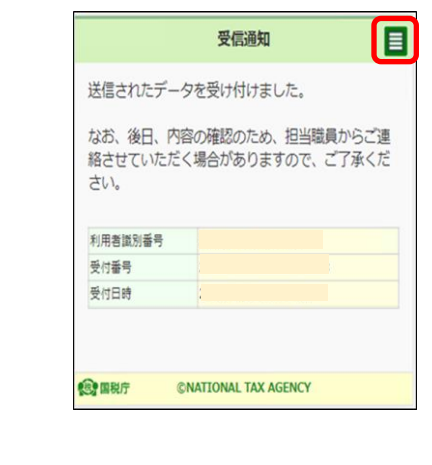

即時通知

出立! こっ。<br>※この即時通知は再表示できませんので、必要に応

電子証明書更新.xtx

審査の結果、正常に受付られない場合があります。 必ず「受信通知の確認」をタップして、電子証明書 登録・更新データの送信結果をご確認ください。 メールへ転送 受信通知の確認 メインメニュー

© NATIONAL TAX AGENCY

送信が完了しました。

じて、メールへ転送してください。

審査中です。

受付内容 利用者識別番号 受付日時 受付ファイル名

受付番号 エラー情報

(税) 国税庁

目

利用者情報登録完了

〇 利用者情報の登録が完了しました。利用者情報 をタップすると登録した内容の確認・変更を行う ことができます。利用者情報の登録内容の確認・ 変更を行いましたら、「6-1 申請・納税手続デー タの作成」(P.53)に進みます。

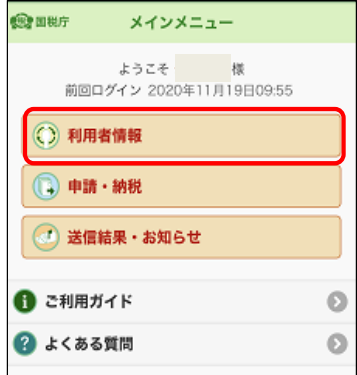

### (2) 利用者情報が e-Tax に未登録の方(法人利用者の方)

ここでは、法人利用者の方で利用者情報を登録する手順を説明します。

利用者情報を登録する

○ 利用者情報の登録を行います。利用者情報を タップします。

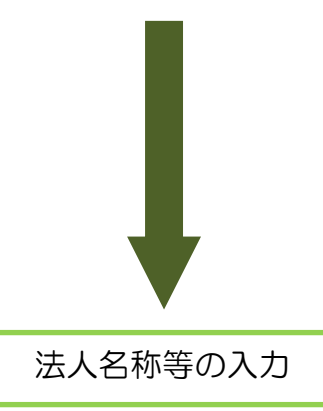

〇 法人名称等の情報を入力します。入力内容に 誤りが無いことが確認できましたら、次へをタ ップします。

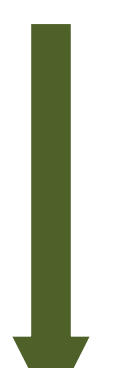

代表者情報の入力

○ 代表者情報を入力し、予録をタップします。

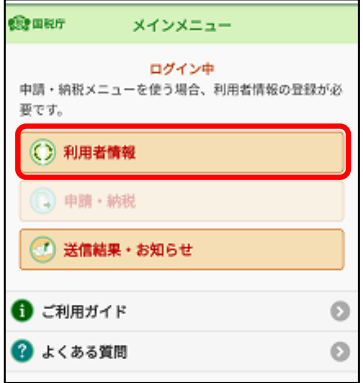

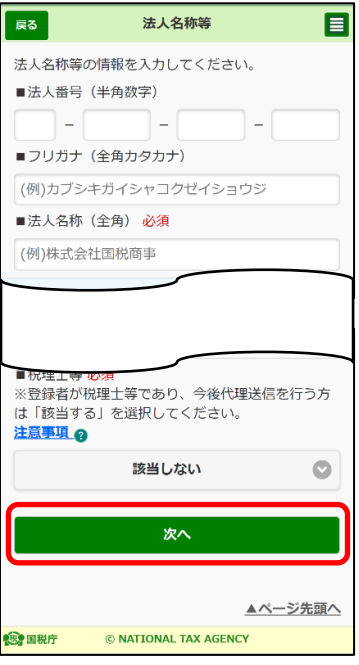

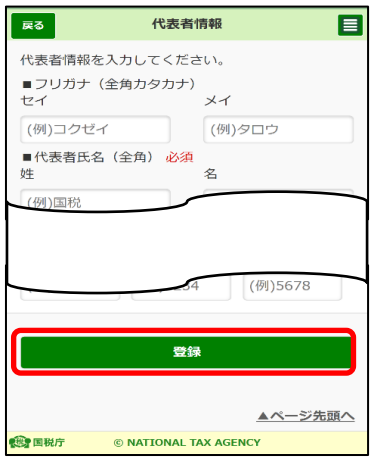

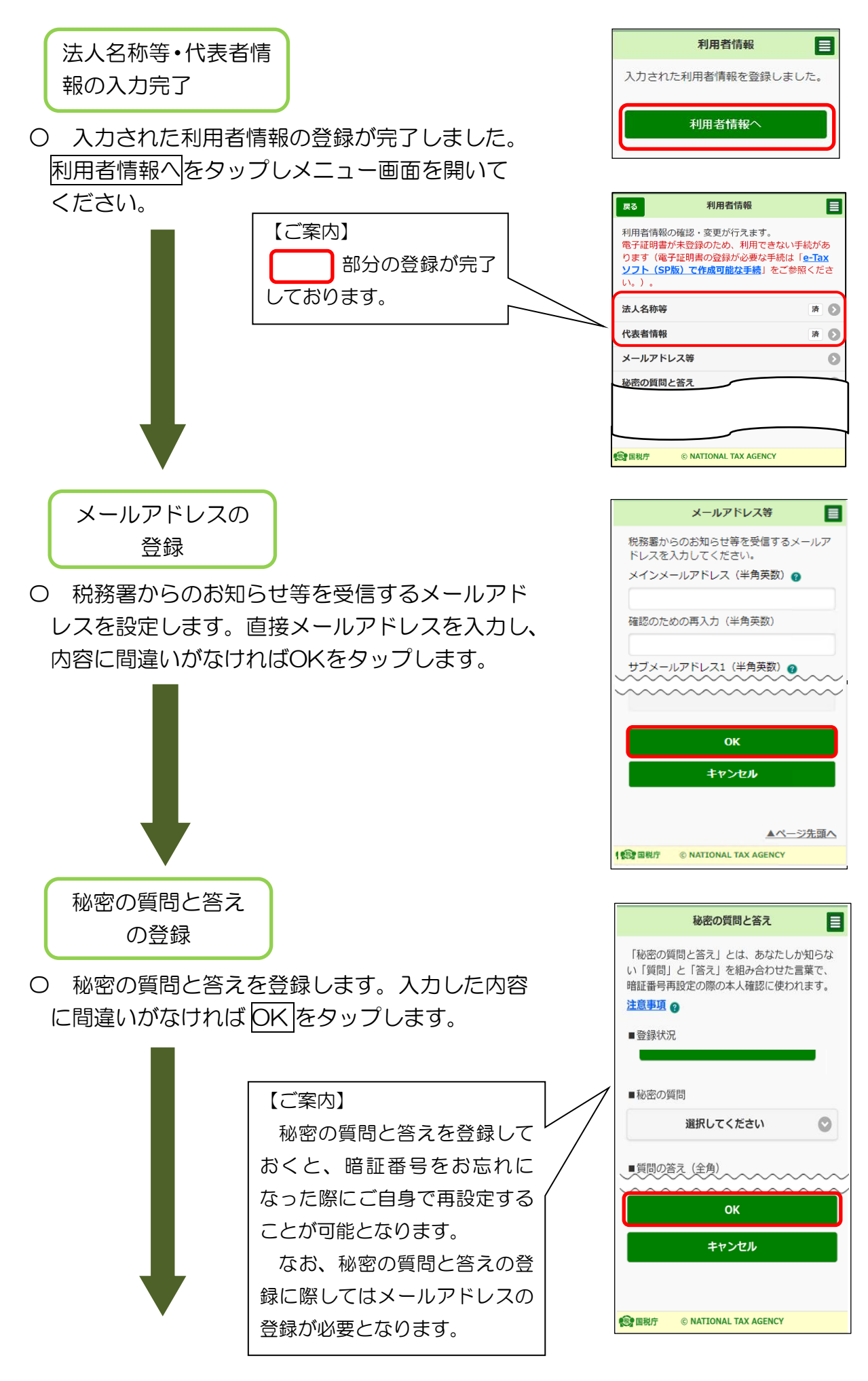

電子証明書の登録

〇 電子証明書の登録を行います。「法人利用者の 方」で「e-Taxソフト(SP版)」で登録が可能な 電子証明は、法人の代表者個人のマイナンバーカ ードに登録された電子証明書のみとなります。

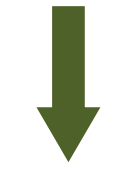

マイナンバーカード の読み取り

○ マイナンバーカードの読み取りをタップします。 ※ マイナポータルアプリがインストールできていな い場合には、Android 端末の方は Google Play で手に入れよう、iPhone の方は App Store タッ プするとマイナポータルアプリのインストール画面 へ遷移することができますので、インストールして ください。

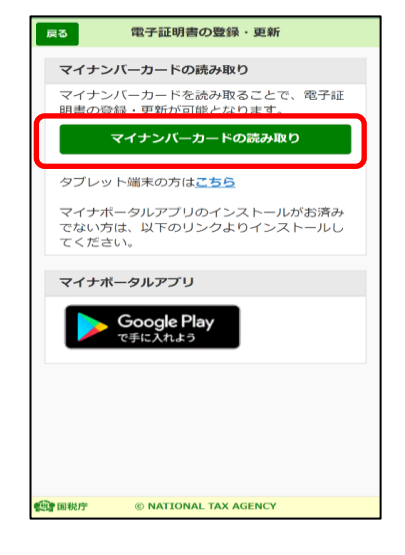

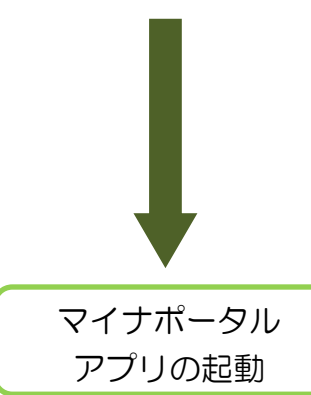

〇 マイナポータルアプリが起動されますので、マイ ナンバーカードの署名用電子証明書 のパスワード (英数字6文字以上16文字以下)を入力し、次へ をタップします。

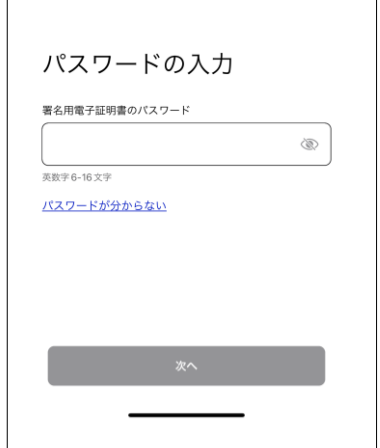

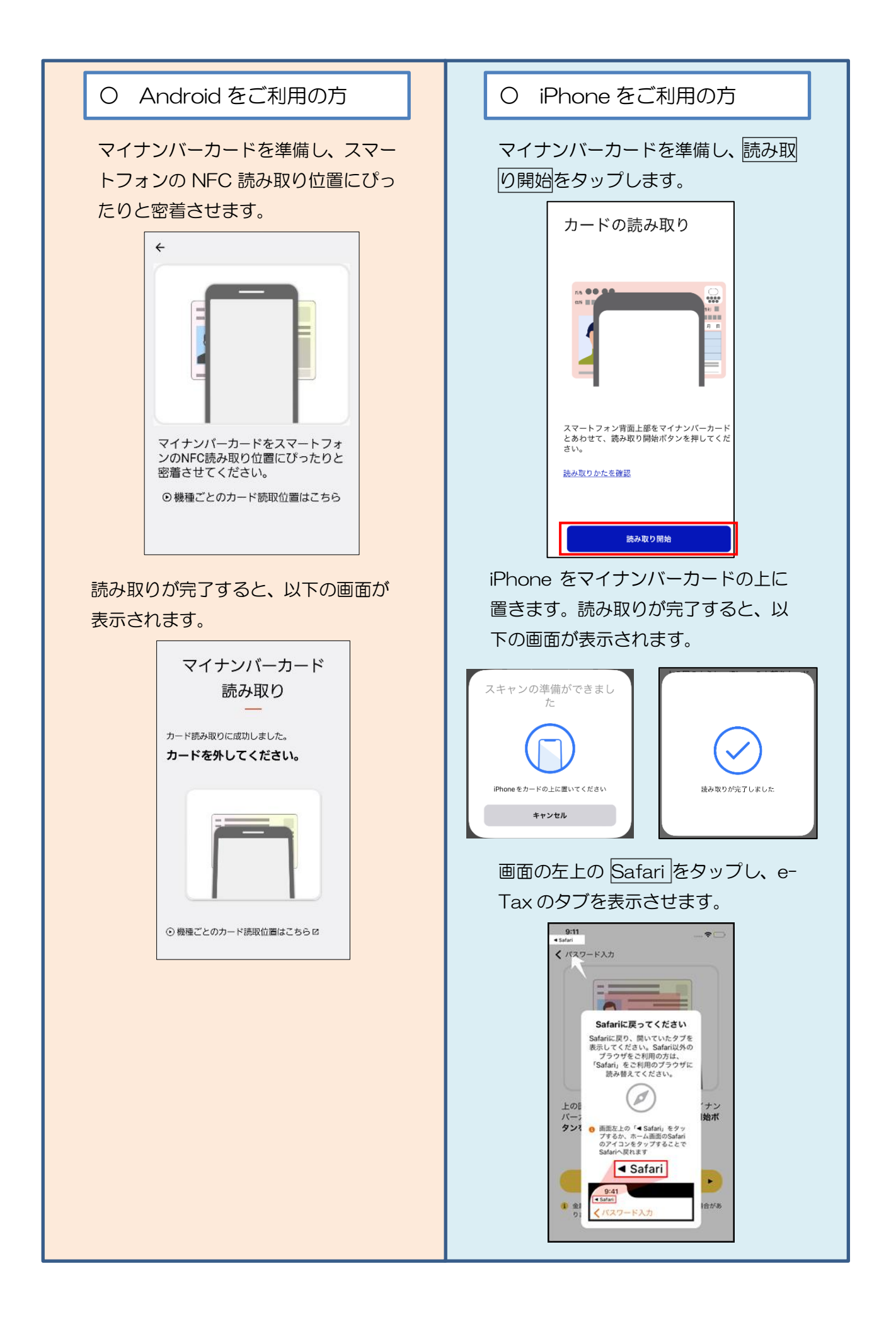

即時通知の確認

〇 電子証明書の送信が完了すると、「即時通知」が 表示されます。続いて、受信通知の確認をタップ してください。

※ 「即時通知」は再表示できないため、ご自身の メールへ転送されること(P.110「(参考)即時 通知のメール転送機能の活用方法」参照)をお勧め します。

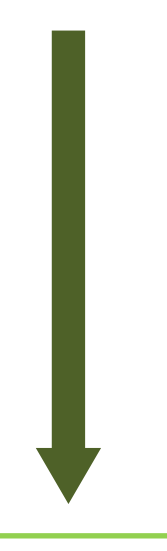

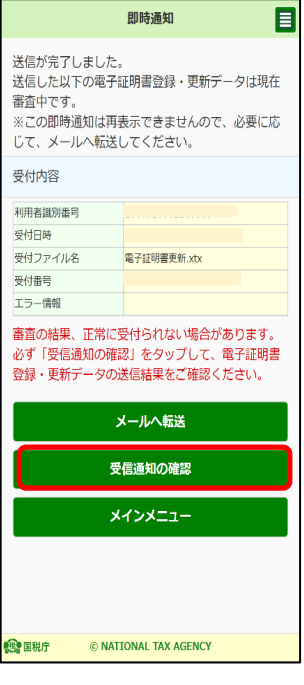

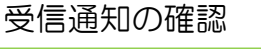

〇 送信されたデータの受付状況を確認できます。内 容を確認した後、画面右上のアイコンをタップし、 メインメニューを選択してください。

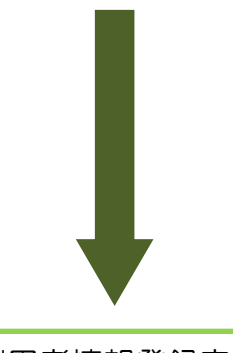

送信されたデータを受け付けました。 なお、後日、内容の確認のため、担当職員からご連 絡させていただく場合がありますので、ご了承くだ さい。 利用者添別番号 受付番号 受付日時 **CNATIONAL TAX AGENCY 食用税庁** 

受信通知

A

利用者情報登録完了

○ 利用者情報の登録が完了しました。利用者情報を タップすると登録した内容の確認・変更を行うこと ができます。利用者情報の登録内容の確認・変更を 行いましたら、「6-1 申請・納税手続データの作成」 (P.53)に進みます。

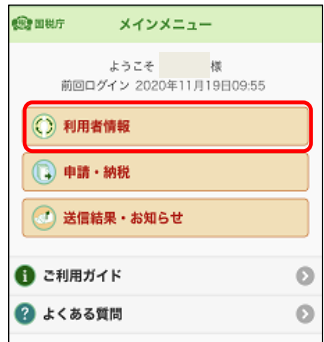

#### (3) 利用者情報が e-Tax に登録済みの方

ここでは、登録済みの利用者情報の確認・変更行う手順を説明します。 利用者情報の登録内容の確認・変更が必要ない方は「6-1 申請・納税手続データ の作成」(P.53に進みます。)

利用者情報を確認する

○ 利用者情報の確認・変更を行います。利用者情報 をタップします。

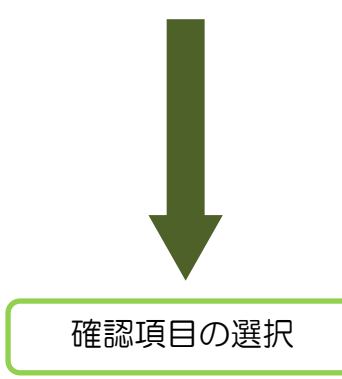

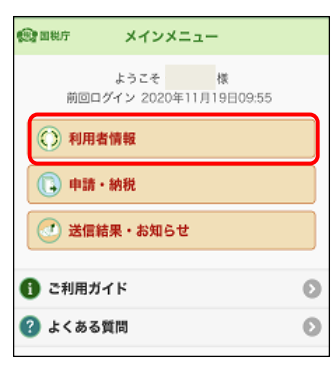

○ e-Taxに登録した「法人名称」「氏名等」「納税地等」「メールアドレス等」の確認・ 変更や、「納税用確認番号等」の変更を行うことができます。

確認・変更したい項目をタップします。登録が完了している項目については「済」 と表示されます。

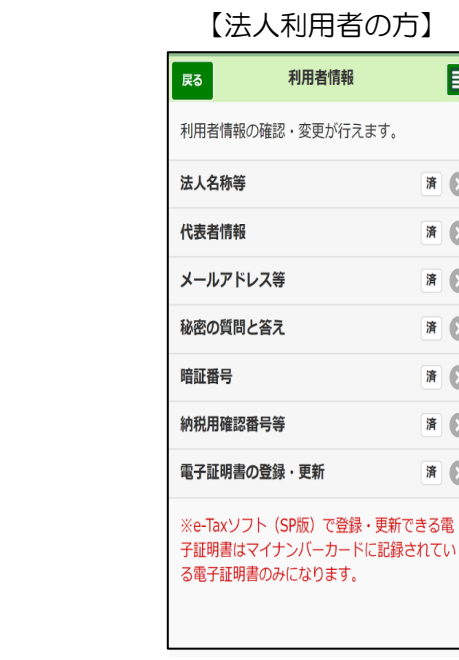

#### 【法人利用者の方】 【個人利用者の方】

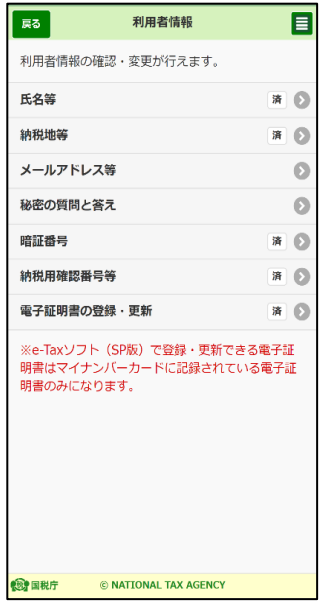

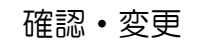

○ e-Taxに登録済みの内容が表示されますので、確 認してください。変更が必要な場合は、変更したい 内容に訂正しOKをタップします。(右の画面は メールアドレス等を確認・変更した場合の例です)

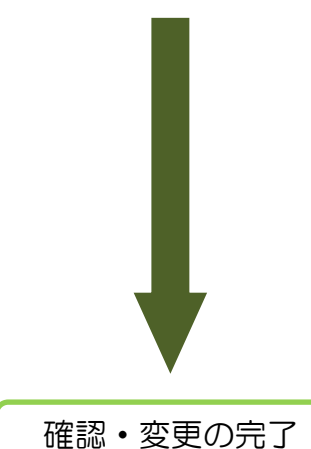

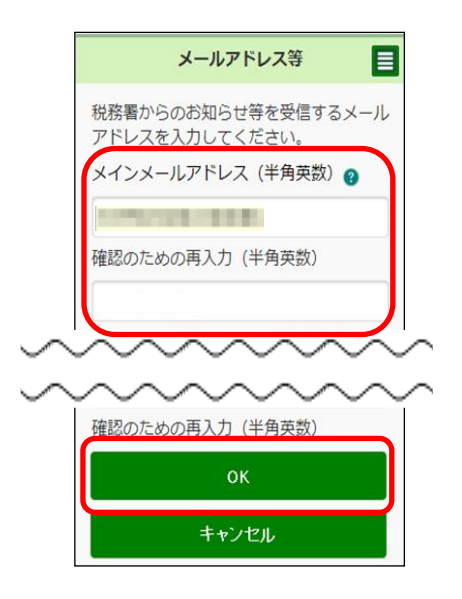

○ 利用者情報の確認・変更が完了しました。

「6-1 申請・納税手続データの作成」(P.53)に進みます。

## (参考)マイナンバーカード方式をご利用の方

(1) マイナンバーカード方式でログインした場合、「氏名等」「納税地等」画面におい て、マイナンバーカードの読み取りを行うことで、券面4情報(氏名・住所・生年月 日・性別)の転記が可能です。ここでは、「氏名等」画面でマイナンバーカードの券 面4情報の読み取りを行う手順を説明します。

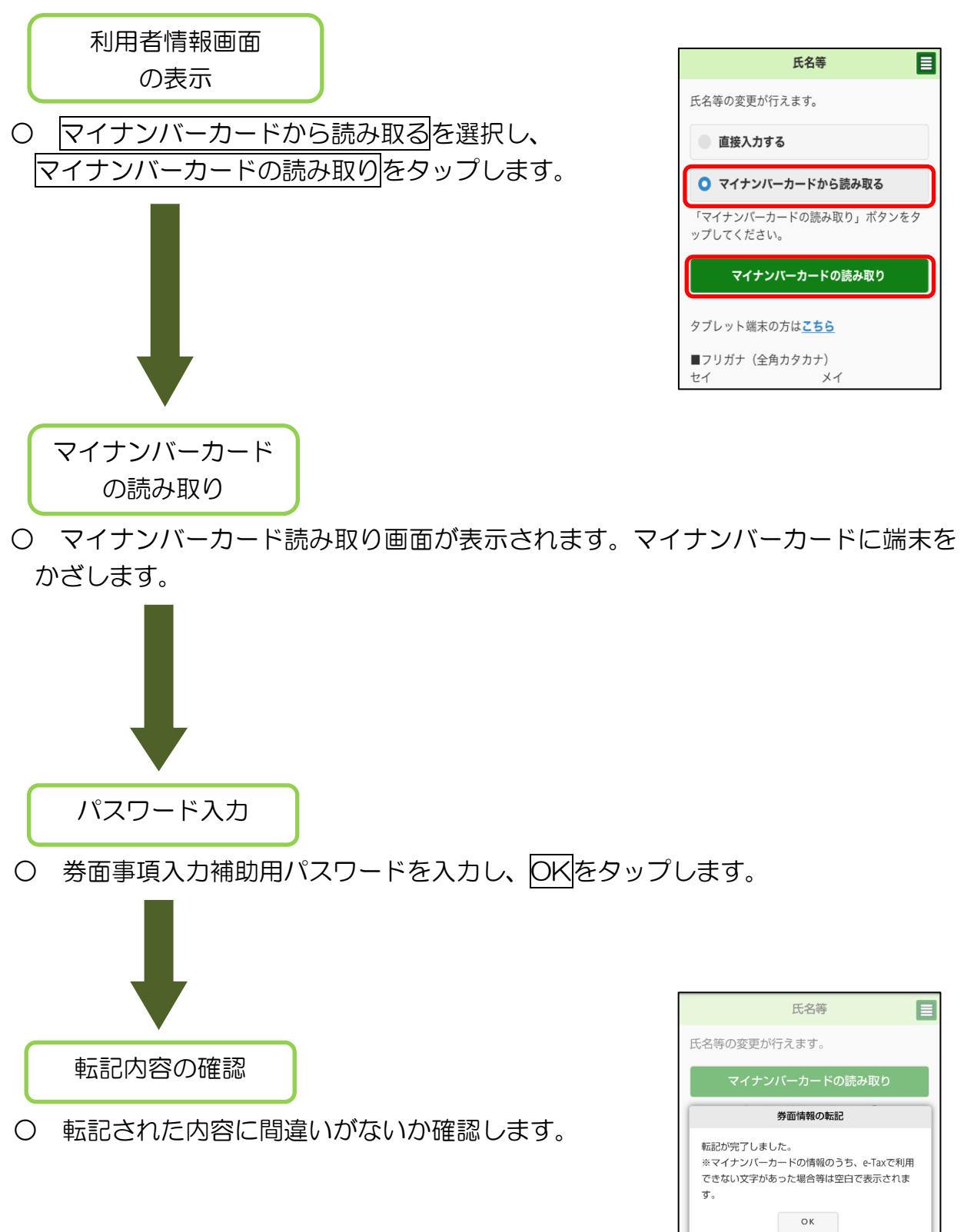

(2) マイナンバーカード方式でログインした場合、「利用者識別番号の通知・確認」画 面における利用者識別番号の確認を行う手順を説明します。

なお、利用者識別番号の暗証番号の登録・更新についてもこちらから行えます。

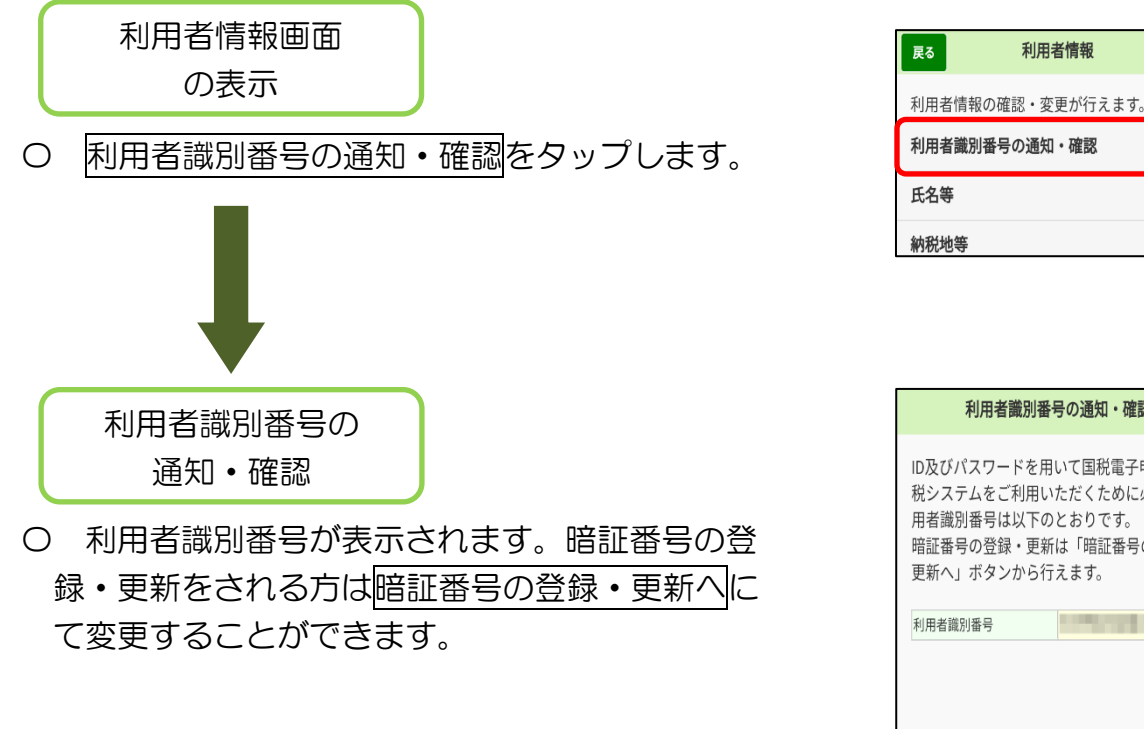

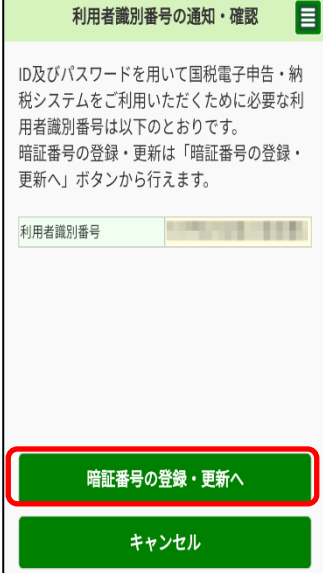

利用者情報

E

 $\ddot{\mathbf{O}}$ 

第 ◎

清

6 申請・納税手続

## 6-1 申請・納税手続データの作成

ここでは、申請・納税手続データを作成する手順を説明します。

納付情報登録依頼を作成する場合は、「(1)納付情報登録依頼を作成する方」に進みます。 納税証明書の交付請求を作成する場合は、「(2)納税証明書の交付請求を作成する方」 (P.58)または「(3) 電子納税証明書(PDF 形式及び XML 形式)の交付請求を作成す る方」(P.64)に進みます。徴収高計算書を作成する場合は、「(4)徴収高計算書を作成 する方」(P.74)に進みます。所得税及び消費税の申請・届出書を作成する場合は、「(5) 所得税及び消費税の申請・届出を行う方」(P.85)に進みます。

#### (1) 納付情報登録依頼を作成する方

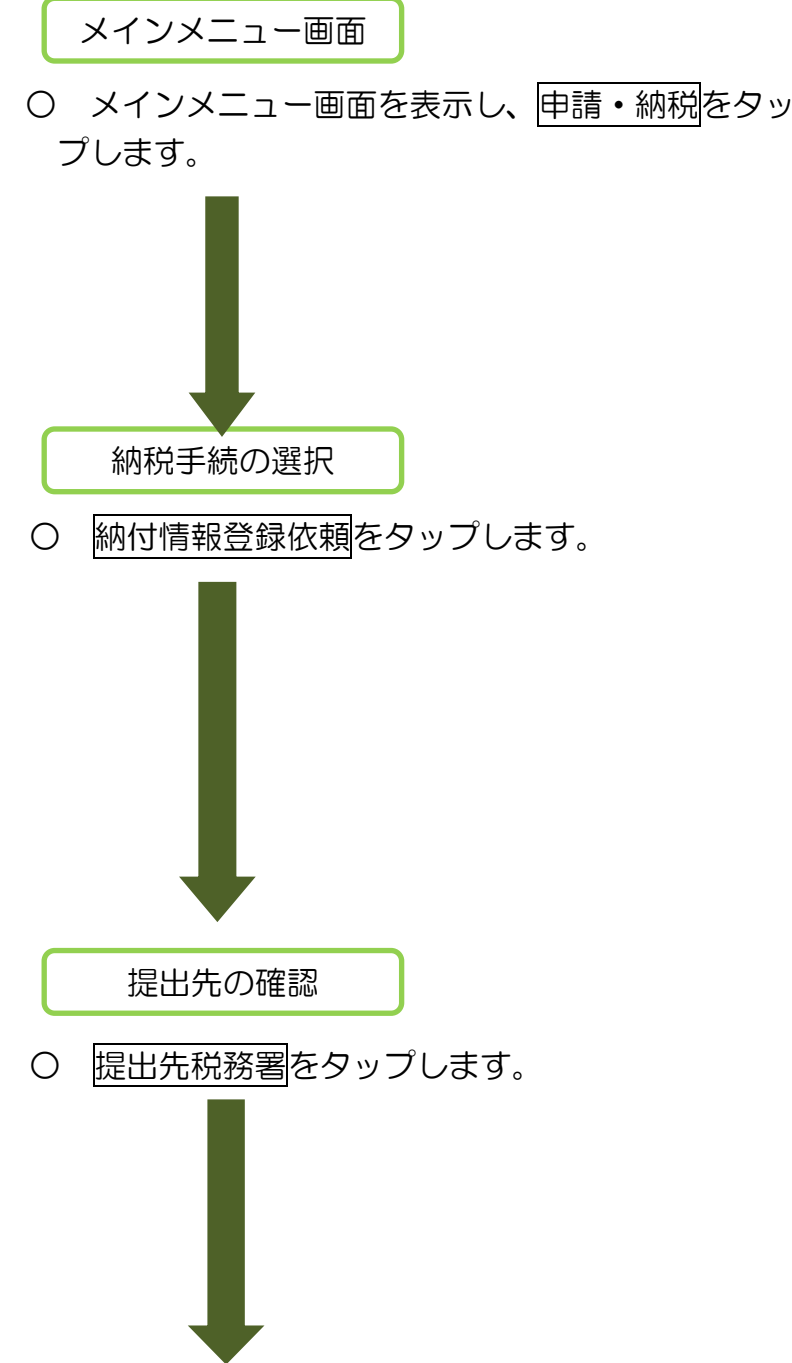

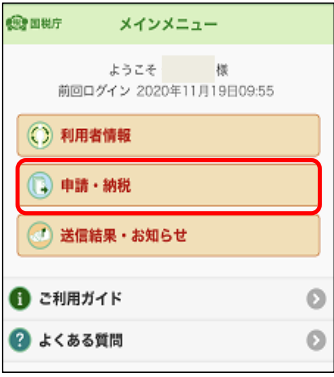

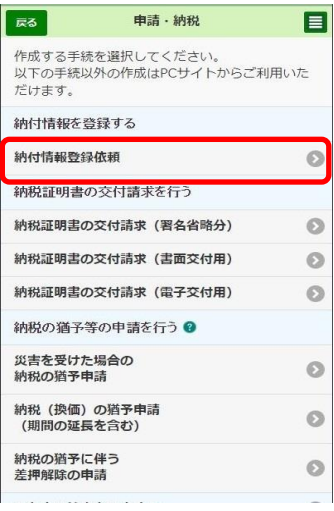

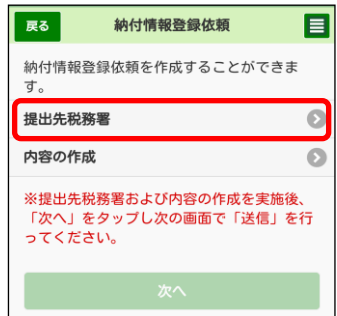

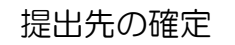

○ 利用者情報に登録済みの所轄税務署が初期表示さ れます。内容を確認の上、必要に応じて変更を行って ください。提出先が表示されましたらOKをタップ します。

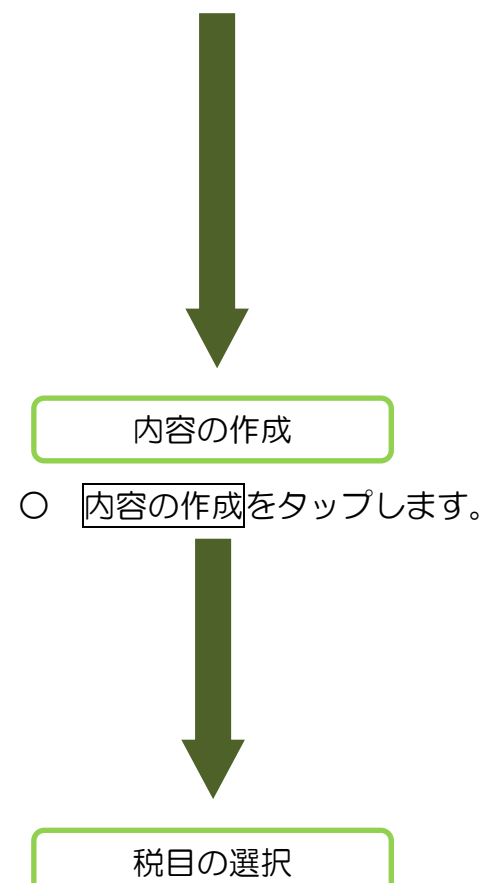

○ 税目をタップ後に、税目を選択してください。 (右の画面は税目に申告所得税及復興特別所得税を 選択した例です。)

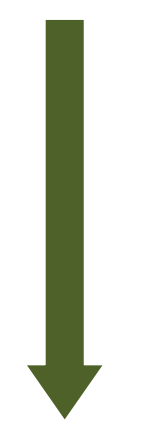

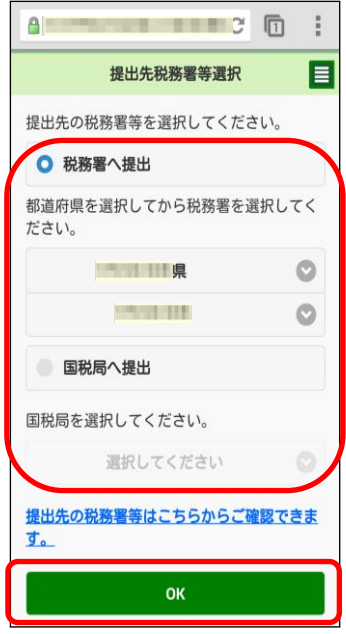

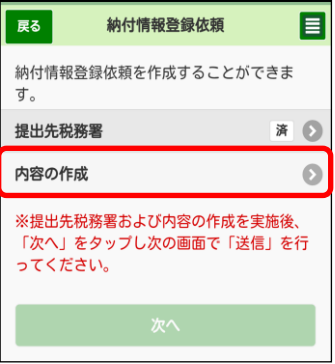

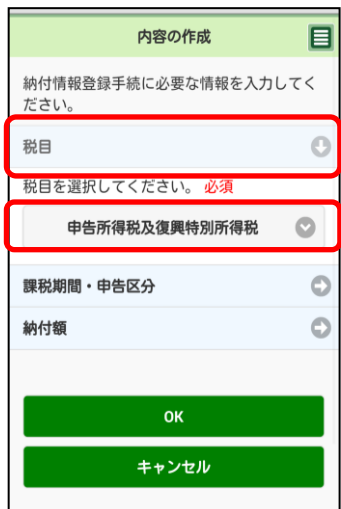

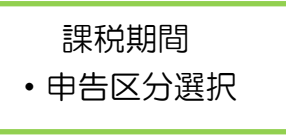

○ 課税期間·申告区分をタップ後に、課税期間·申 告区分を選択してください。(課税期間、申告区分を 選択する画面は、選択した税目によって表示内容が 異なります。)

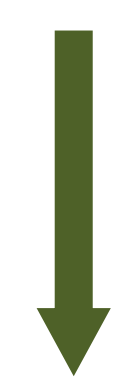

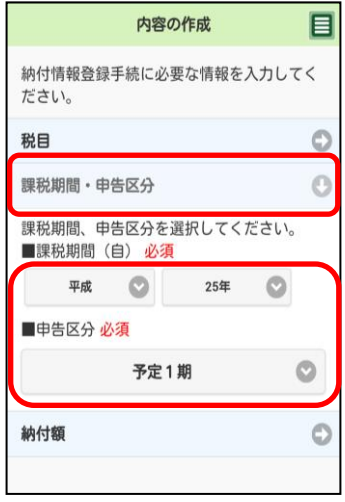

(P.57「納付額の入力」へ続きます。)

# (参考1)課税期間・申告区分一覧

## ○ 課税期間の入力項目

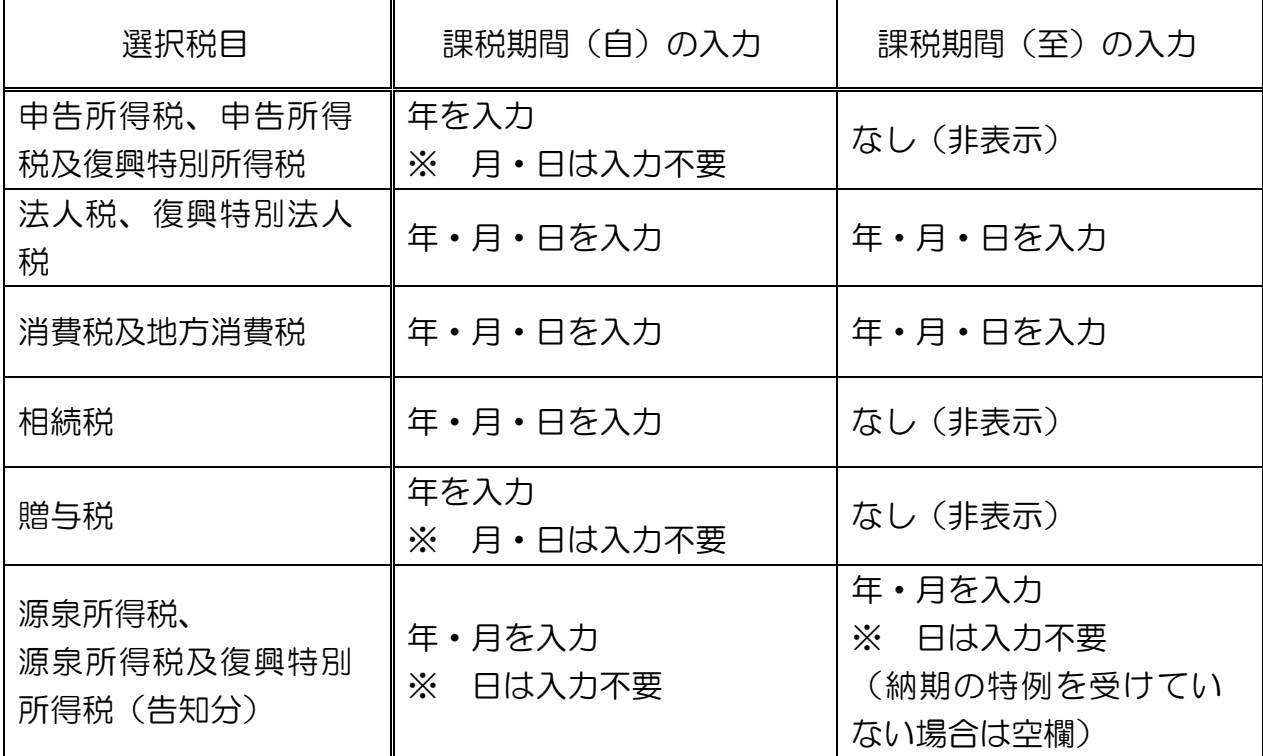

#### ○ 申告区分の選択項目

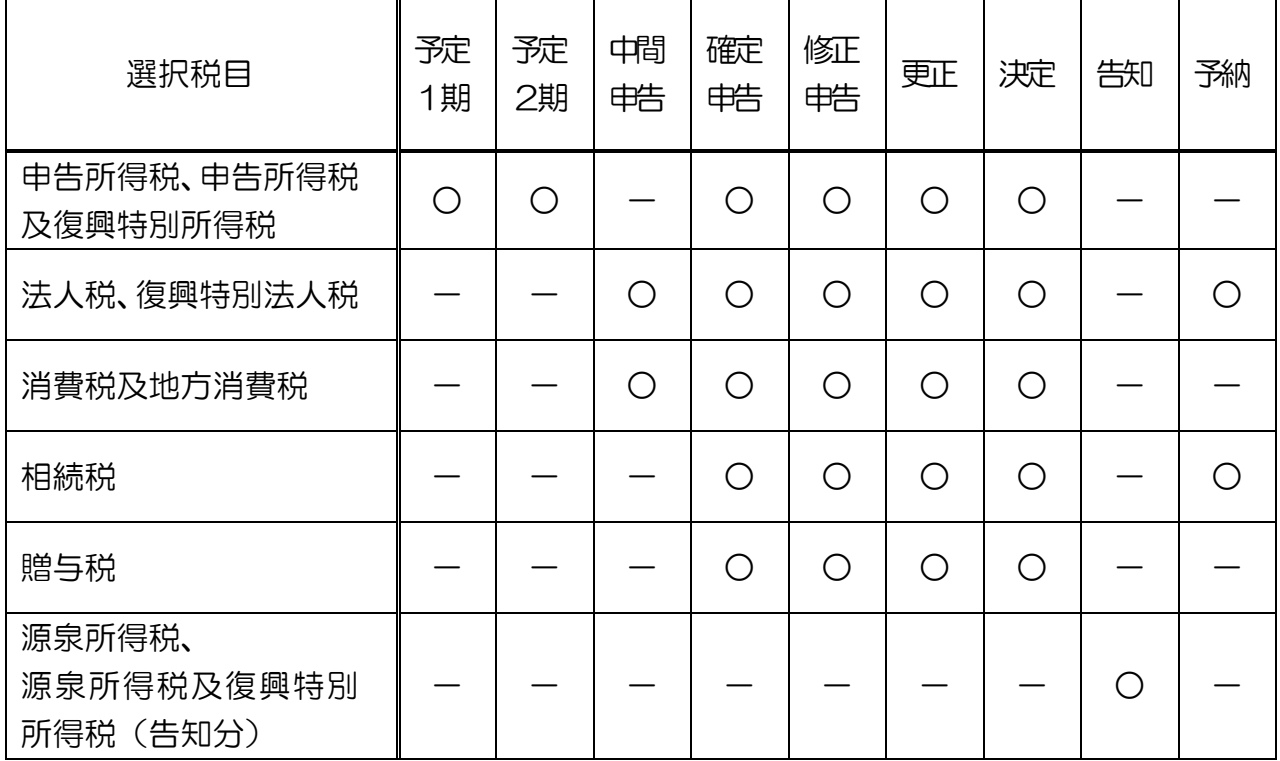

(注)課税期間及び申告区分一覧は、主な税目を記載しております。実際の操作において は、上記の税目にかかわらず、全税目の納付情報について登録が可能です。

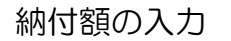

○ 納付額をタップ後に、納付額を入力してください。 入力した内容を自動的に計算し、合計欄に最終的な納 付額が表示されますので、確認してください。(納付 額を入力した画面は、選択した税目によって表示内容 が異なります。)

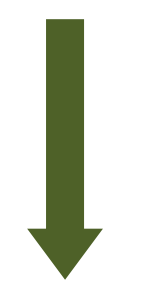

納付額の確定

O 内容の作成が終わりましたら、OKをタップして ください。

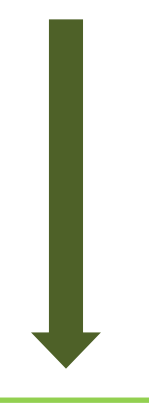

納付情報の確定

○ これで、提出先税務署等、納付内容が確定しまし た。納付情報登録依頼の作成は完了です。次へをタ ップしてください。続いて「6-2 受付システムへ の送信、受信通知の確認」(P.106へ進みます。)

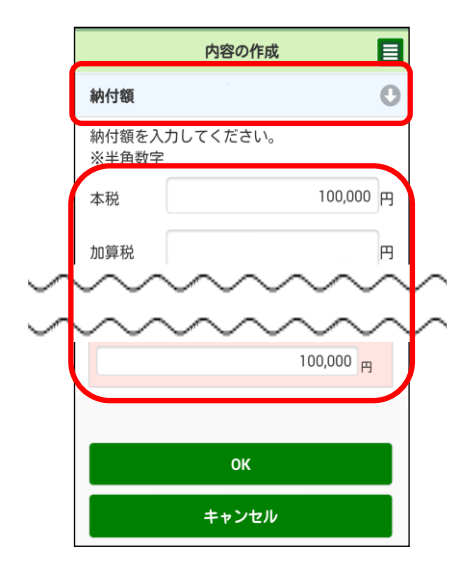

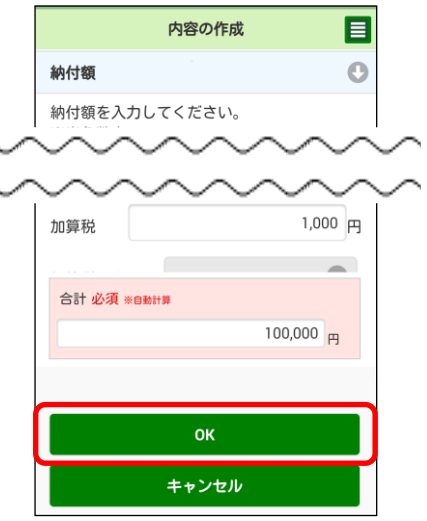

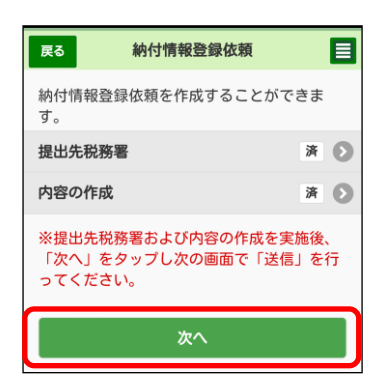

### (2) 納税証明書の交付請求を作成する方

 (ここでは納税証明書の交付請求(署名省略分)を例に記載。電子納税証明書(PDF 形式及び XML 形式)の交付請求を作成する方は P.64 をご確認ください。)

メインメニュー画面

○ メインメニュー画面を表示し、申請・納税を タップします。

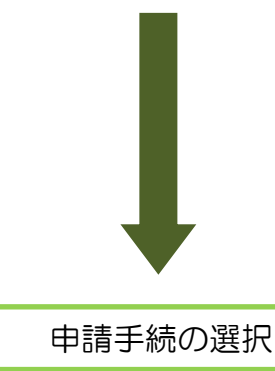

- 納税証明書の交付請求 (署名省略分) をタップ します。
	- ※ 法人番号が未登録の場合は、「利用者情報エラー」 の注意メッセージが表示されます。
		- (未入力でも、納税証明書の申請は行うことが 可能です。)

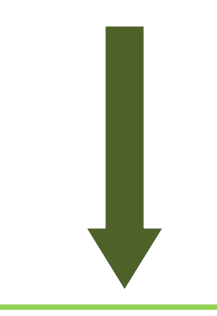

提出先の確認

○ 提出先税務署をタップします。

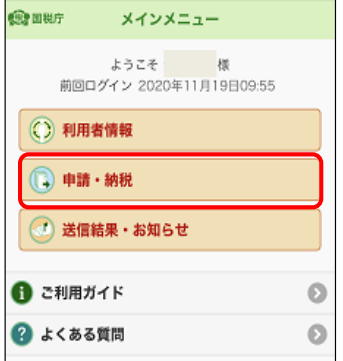

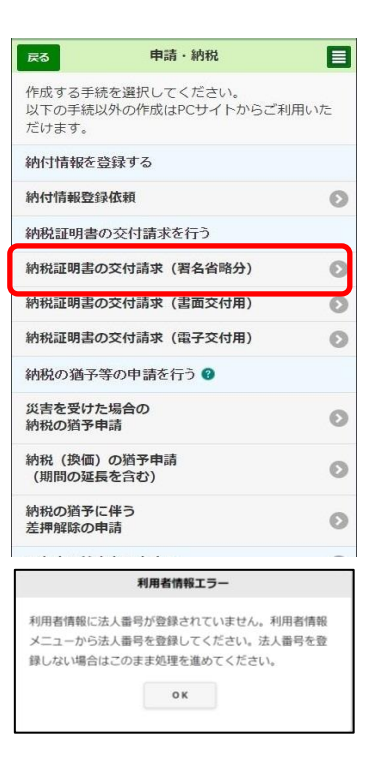

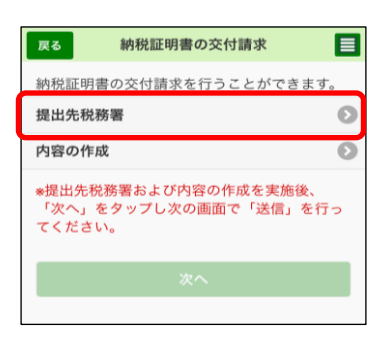

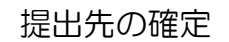

○ 利用者情報に登録済みの所轄税務署が初期表示さ れます。内容を確認の上、必要に応じて変更を行っ てください。提出先が表示されましたらOKをタップ します。

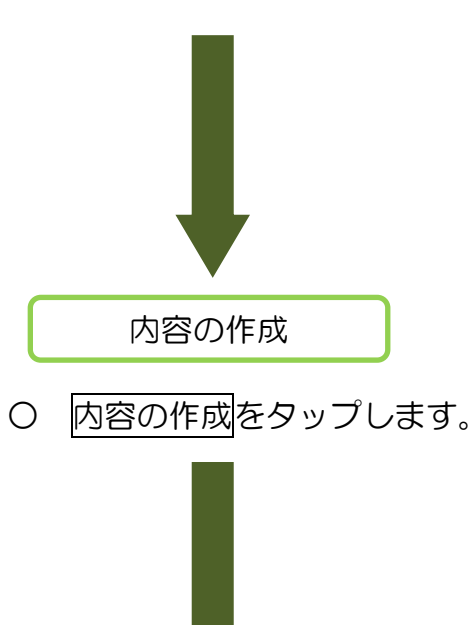

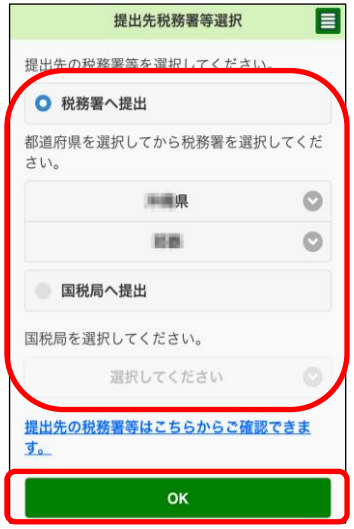

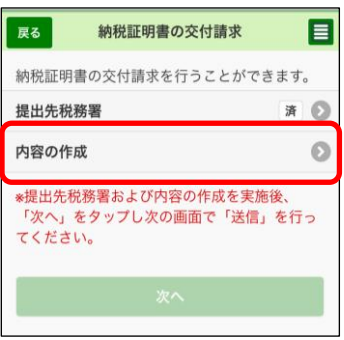

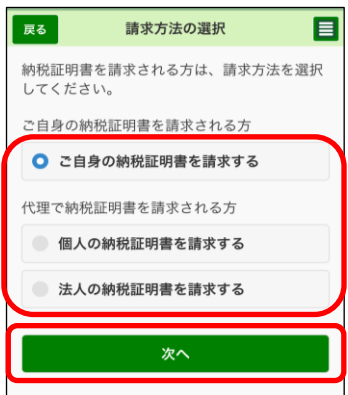

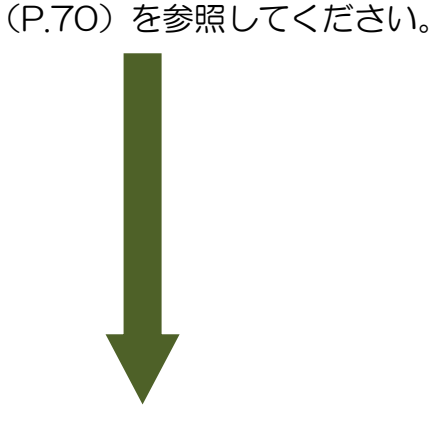

請求方法の選択

進みます。

○ 請求方法を選択し、次へをタップします。

※ 個人の利用者の場合のみ表示され、法人の利用者 の場合は次の画面(来署予定日、連絡先の入力)へ

※ 代理で納税証明書交付請求(署名省略分)を行う

場合は「(参考2)代理で納税証明書を請求する場合」

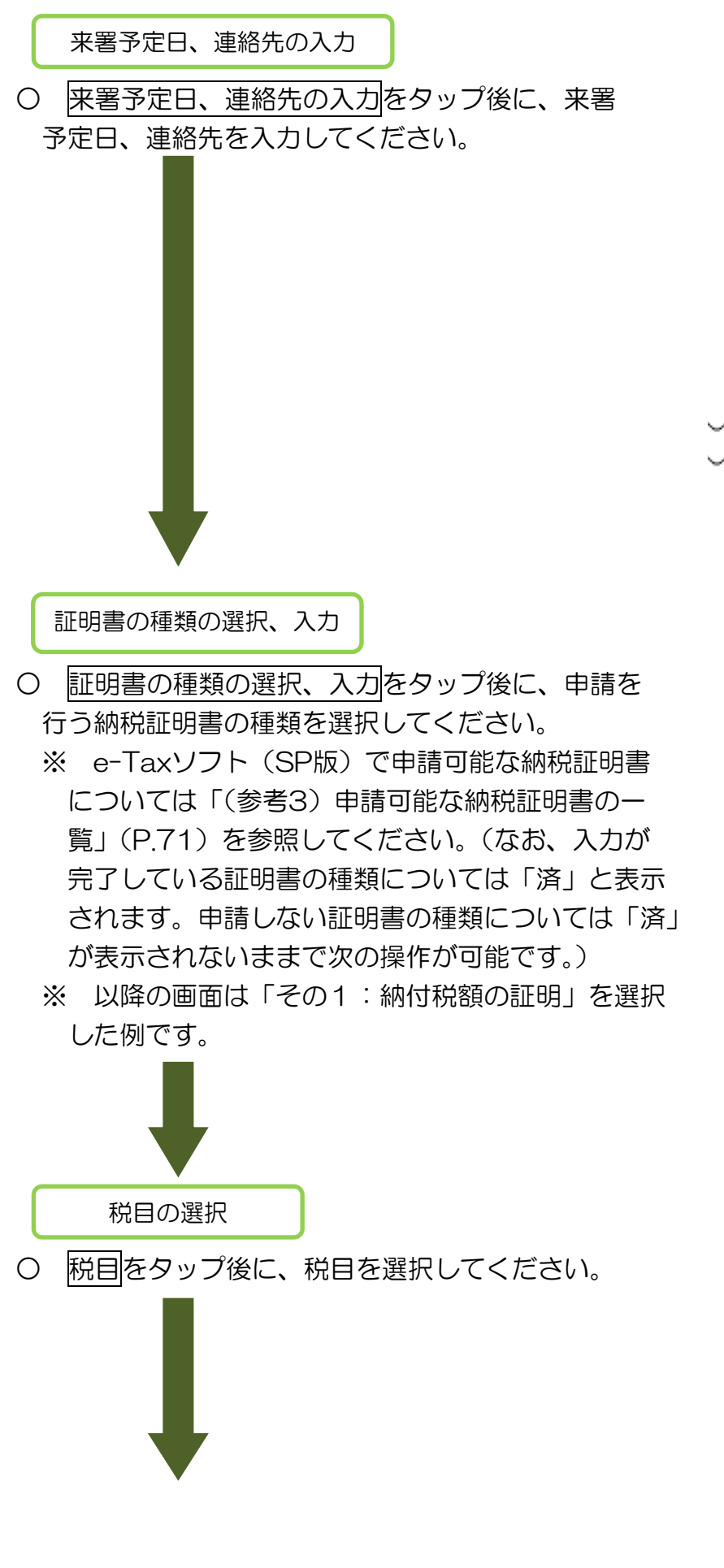

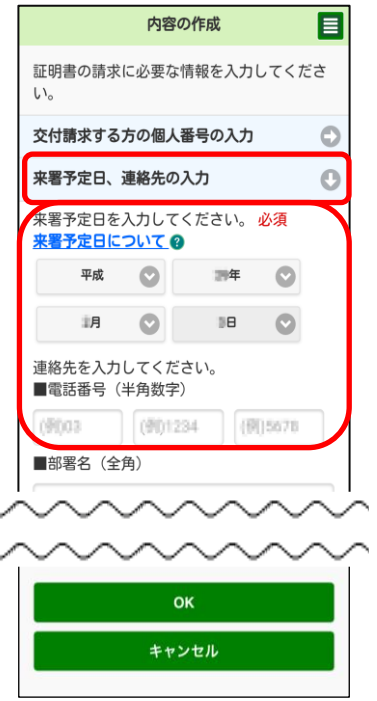

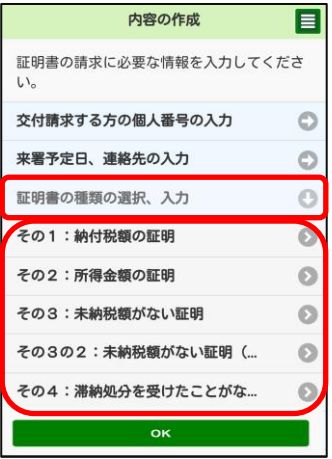

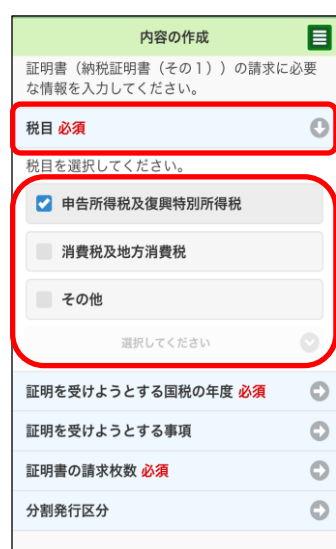

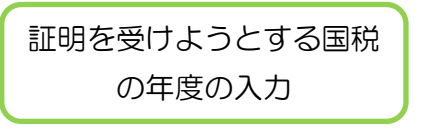

○ 証明を受けようとする国税の年度をタップ後に、 証明を受けようとする国税の年度を選択してくだ さい。

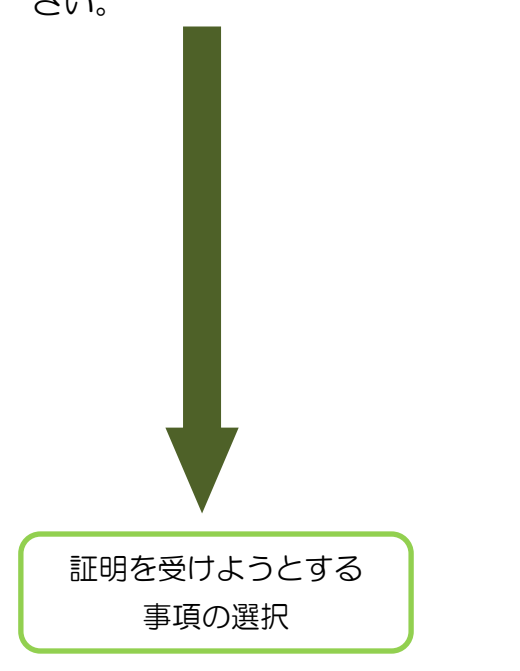

○ 証明を受けようとする事項をタップし、「納付 すべき税額」「納付税額」「未納税額」以外に必要が ある場合には、証明を受けようとする事項を選択し てください。

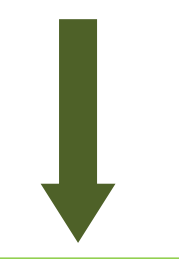

証明書の請求枚数の入力

○ 証明書の請求枚数をタップ後に、納税証明書の 請求枚数を入力してください。

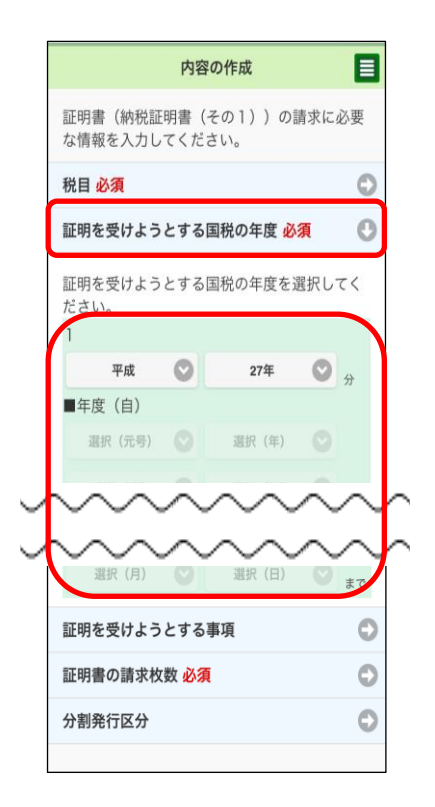

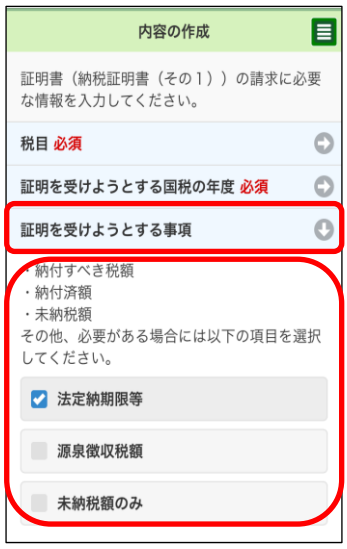

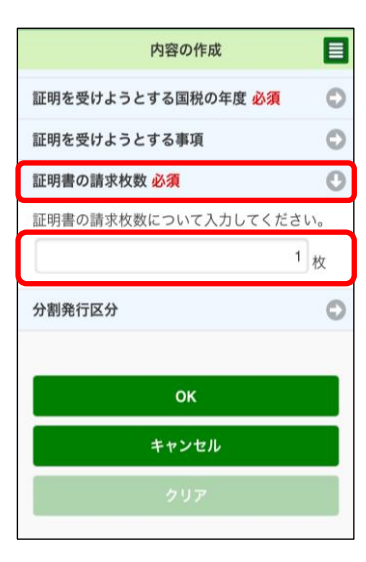

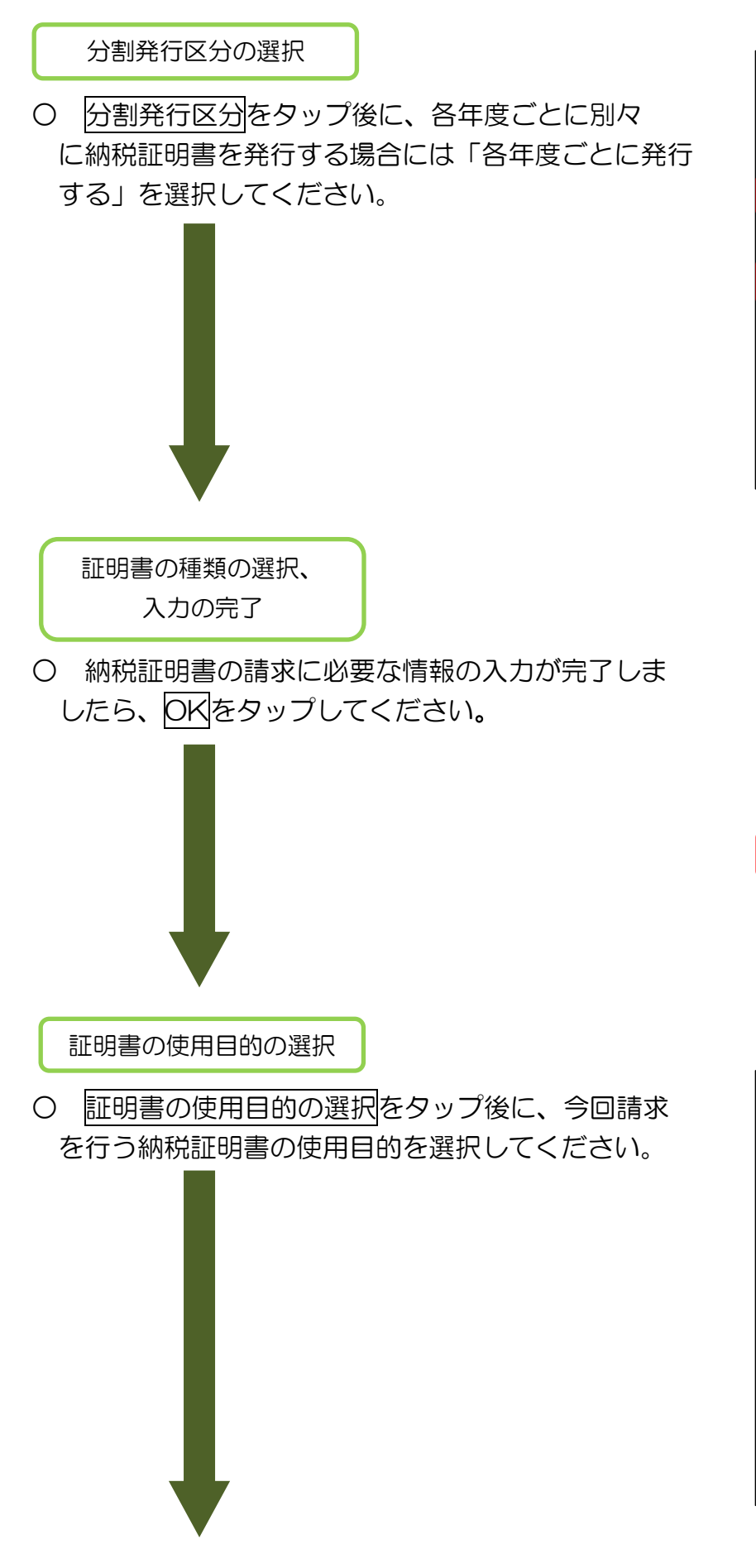

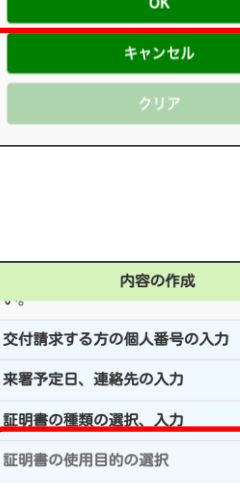

今回請求を行う納税証明書の使用目的を選択

してください。必須 2 資金借入

入札参加指名願 登録申請 (更新)

保証人 その他

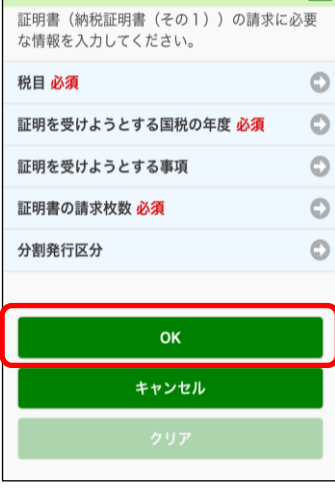

内容の作成

各年度ごとに証明書を発行する場合には以下を

**OK** 

キャンセル

内容の作成

**SUMをスパイコぐるグラムから AVM** 

証明を受けようとする事項

各年度ごとに発行する

証明書の請求枚数 必須

分割発行区分

選択してください

目

 $\ddot{\circ}$ 

 $\Box$ 

目

目

 $\bullet$ 

 $\bullet$ 

 $\ddot{c}$ 

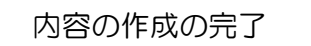

○ 納税証明書の請求に必要な情報の入力が完了しま したら、OKをタップしてください。

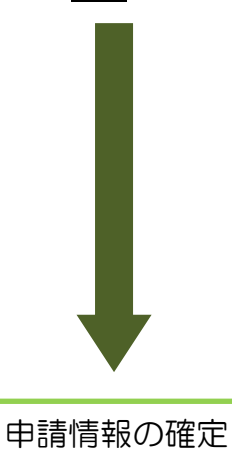

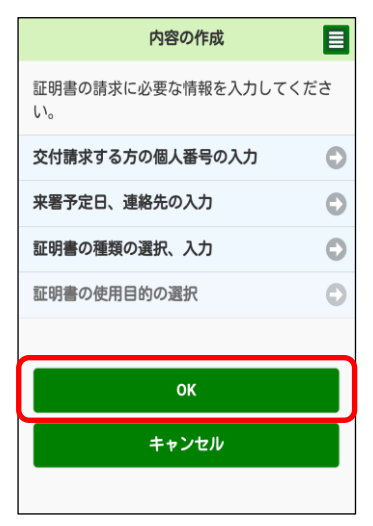

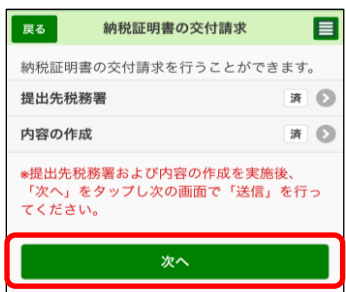

- これで、提出先税務署等、申請の内容が確定しま した。納税証明書の交付請求(署名省略分)の作成 は完了です。次へをタップしてください。 続いて「6-2 受付システムへの送信、受信通知
	- の確認」(P.106)へ進みます。

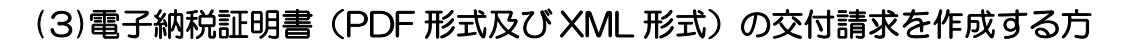

- メインメニュー画面
- メインメニュー画面を表示し、申請・納税を タップします。

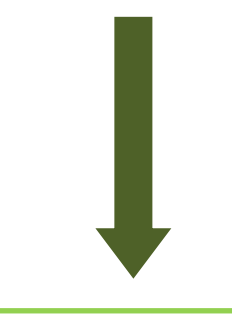

申請手続の選択

- 納税証明書の交付請求(電子交付用)をタップ します。
	- ※ 法人番号が未登録の場合は、「利用者情報 エラー」の注意メッセージが表示されます。 (未入力でも、納税証明書の申請は行うことが 可能です。)

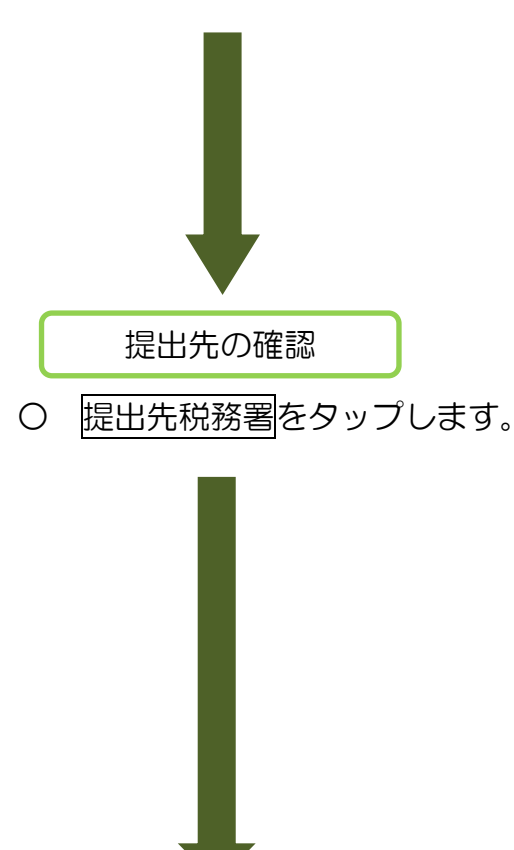

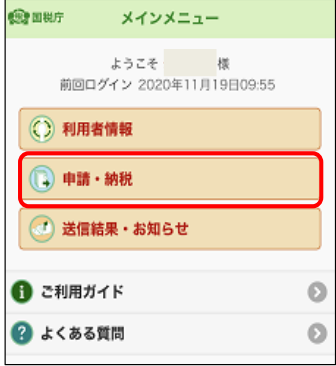

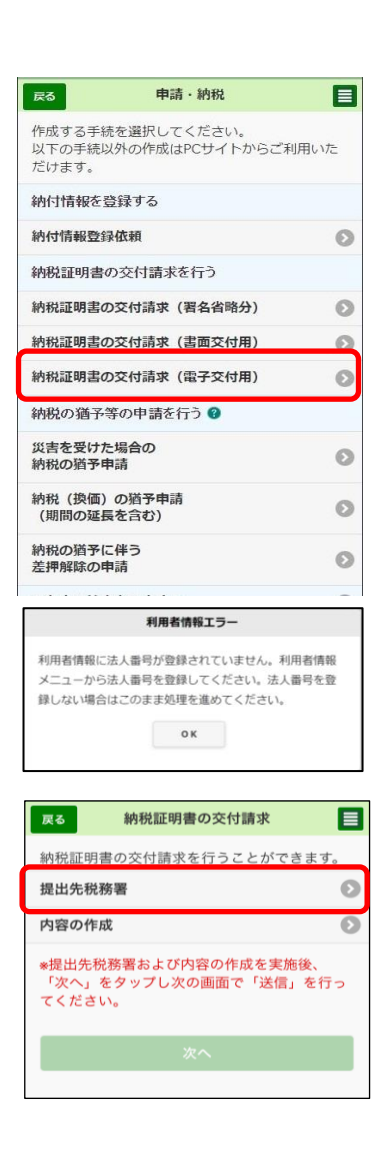

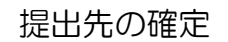

○ 利用者情報に登録済みの所轄税務署が初期表示 されます。内容を確認の上、必要に応じて変更を 行ってください。提出先が表示されましたらOK をタップします。

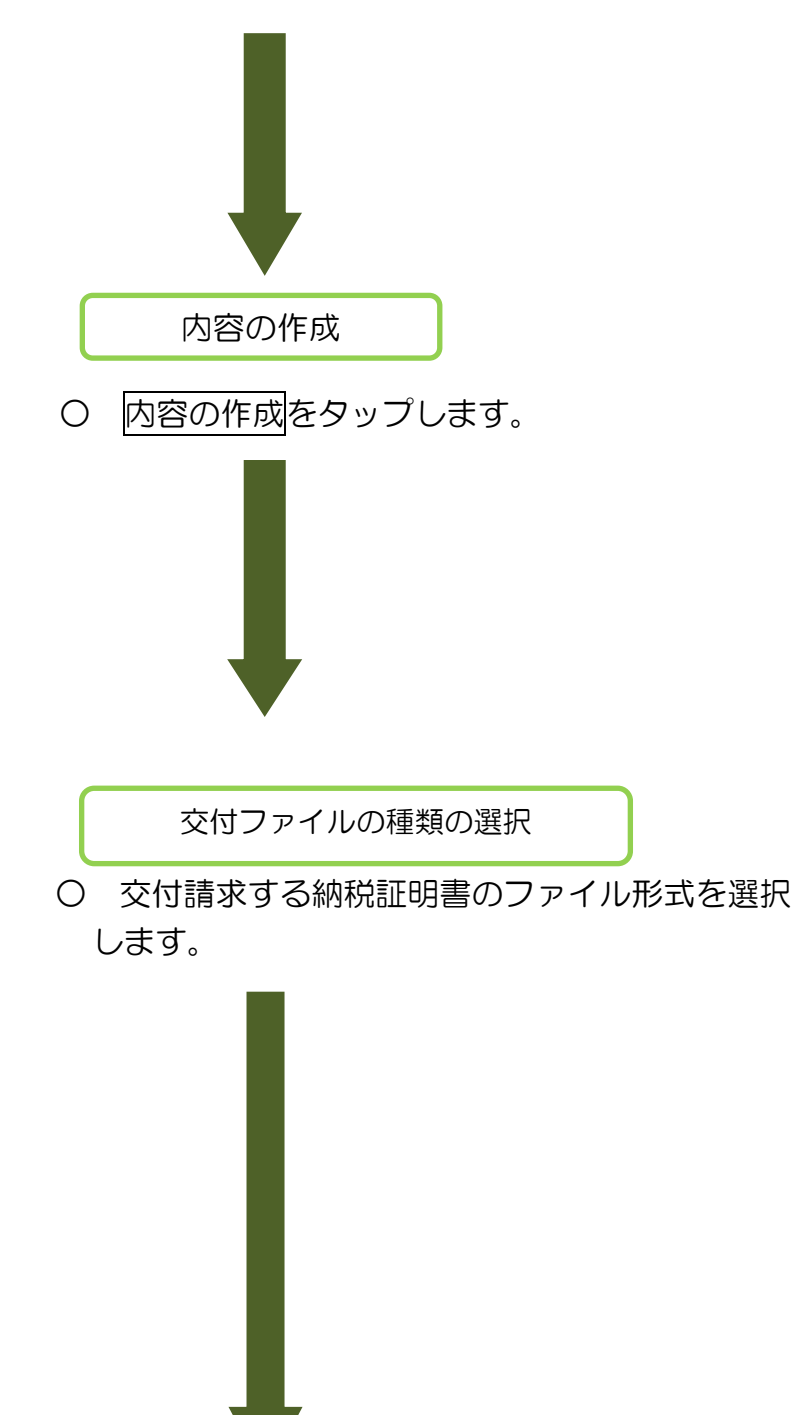

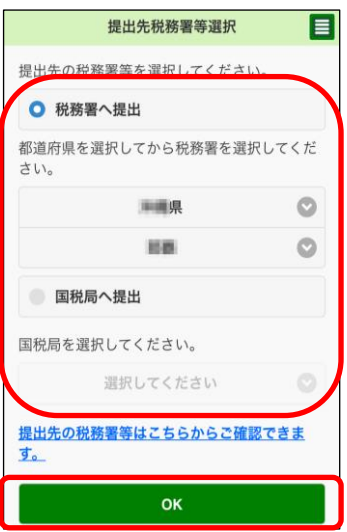

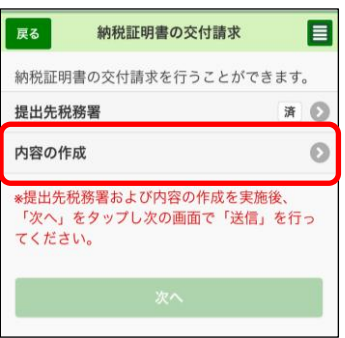

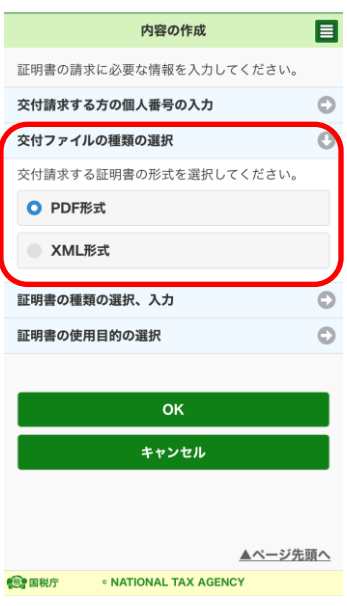

証明書の種類の選択、入力

- 証明書の種類の選択、入力をタップ後に、申請を 行う納税証明書の種類を選択してください。
	- ※ e-Taxソフト(SP版)で申請可能な納税証明書 については「(参考3)申請可能な納税証明書の一 覧」(P.71)を参照してください。(なお、入力が 完了している証明書の種類については「済」と表示 されます。申請しない証明書の種類については「済」 が表示されないままで次の操作が可能です。)
	- ※ 以降の画面は「その3の2:未納税額がない証明 (「所得税及復興特別所得税」及び「消費税及地方 消費税」)」を選択した例です。

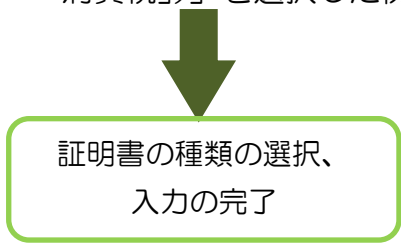

○ 納税証明書の請求に必要な情報の入力が完了しま したら、OKをタップしてください。

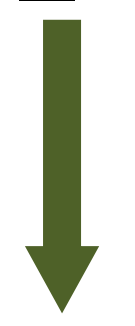

証明書の使用目的の選択

○ 証明書の使用目的の選択をタップ後に、今回請求 を行う納税証明書の使用目的を選択してください。

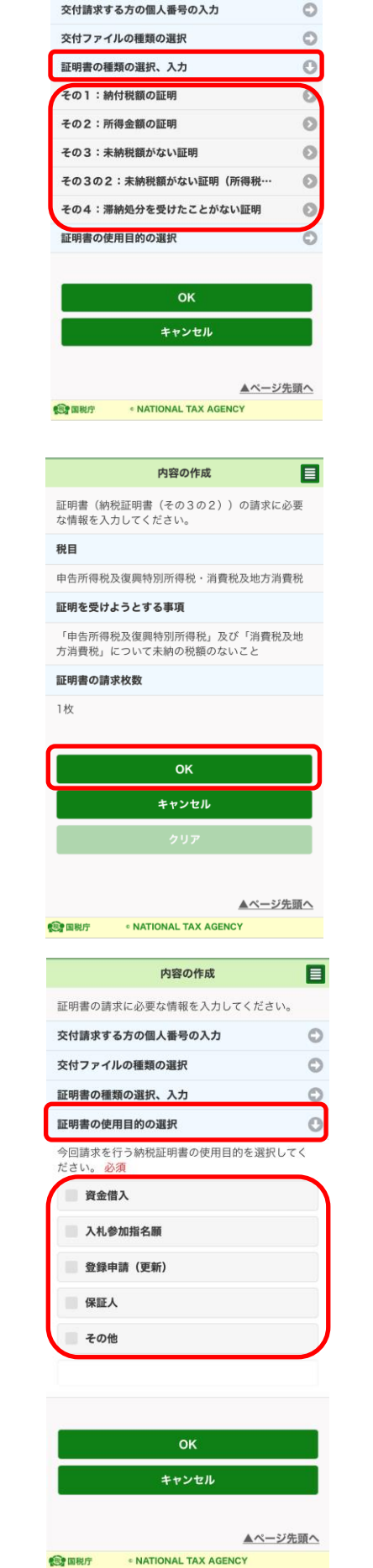

内容の作成

証明書の請求に必要な情報を入力してください。

目

※ 以降は、「10 電子署名付与(P.133)」の手順にすすんでください。

電子署名の付与が完了した後、提出先税務署において、納税証明書の発行準備を行いま す。

発行準備が終わると、メッセージボックスに「納税証明書(発行用)」が格納されます。

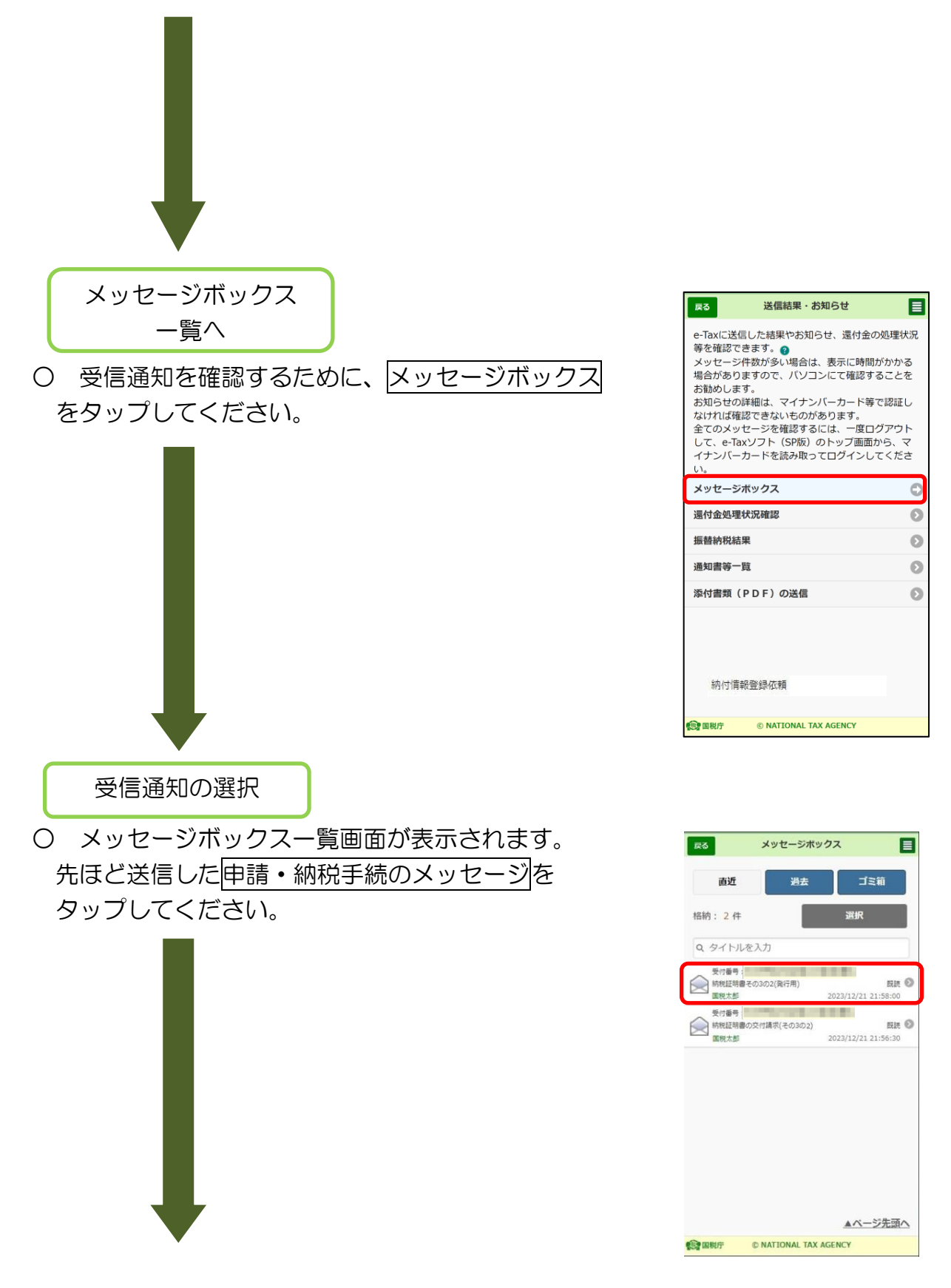

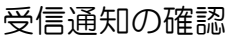

○ 送信した申請・納税手続の内容が受信通知 として表示されます。「はい」をタップすると、 手数料を案内する画面が表示されます。

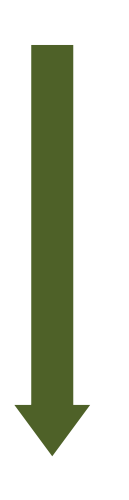

納付区分番号等の確認

○ インターネットバンキング、モバイルバンキング、 ATMで納付を行う方は、ここで表示されている各種 情報を基に納付を行ってください。

この画面から直接インターネットバンキングを利用 して納付を行う方は、インターネットバンキングを タップします。

なお、インターネットバンキング、モバイルバン キングは、利用する金融機関との間で、あらかじめ 利用契約を行っておく必要があります。

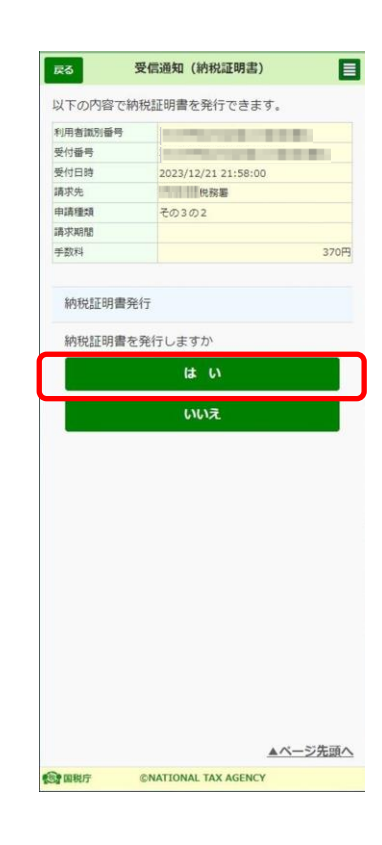

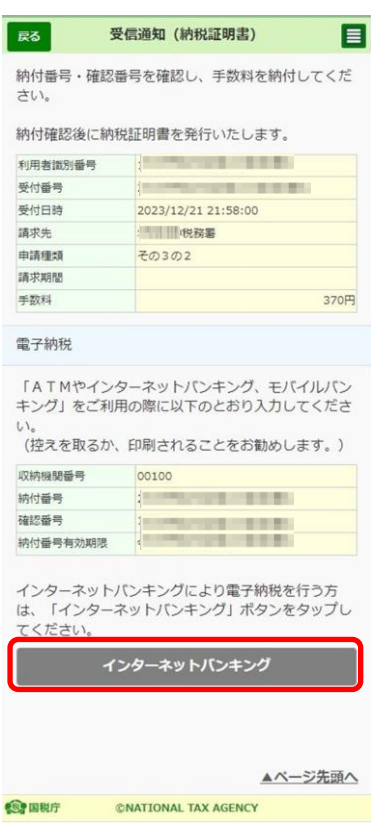

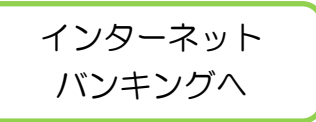

〇 インターネットバンキングをタップ後は外部のサイトにリンクします。ご利用の 金融機関を選択の上、インターネットバンキングで納付を行ってください。

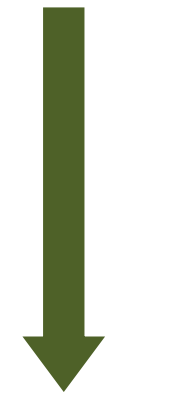

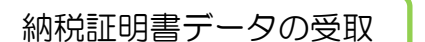

○ 手数料の納付が完了したら、メッセージボックスに 格納されている「納税証明書(発行用)」を再度表示 します。

 表示されたメッセージのダウンロード(PDF形式) をタップし、納税証明書データのダウンロードを行い ます。

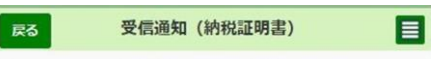

以下の内容の納税証明書データを発行しました。

発行した納税証明書の電子 (データ) ファイルが法令 に定める「納税証明書」となります。 この納税証明書データをダウンロードする場合は、 「ダウンロード」ボタンをタップしてください。 なお、ダウンロードした納税証明書データを印刷して 使用する場合は、事前に提出先に確認してください。

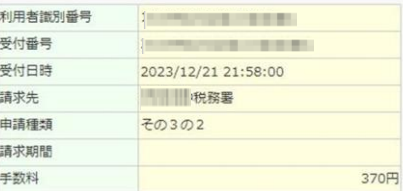

納税証明書データ (PDF)

発行した納税証明書をダウンロードする場合、下の 「ダウンロード」をタップしてください。 なお、PDFファイルを印刷する場合は国税庁ホームペ ージにあります納税証明書データ (PDF) の印刷推奨 環境をあわせてご確認ください。 国税庁ホームページへ

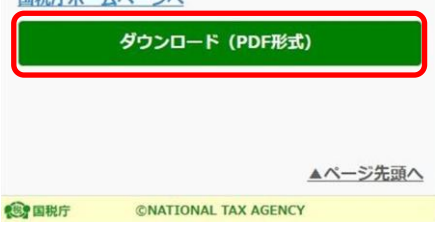

# (参考2)代理で納税証明書を請求する場合

#### 氏名、住所等の入力

- 代理人として納税証明書交付請求(署名省略分)を行 う場合は、納税証明書の交付を受ける方の氏名、納税地 等の入力が必要となります。
	- (以下の画面は代理で「個人の納税証明書を請求する」 を選択した例です。)
	- ※ なお、代理の方で納税証明書の交付請求手続きが できるのは署名省略分のみとなります。

# を選択した場合の入力画面。 そんちゃく を選択した場合の入力画面。

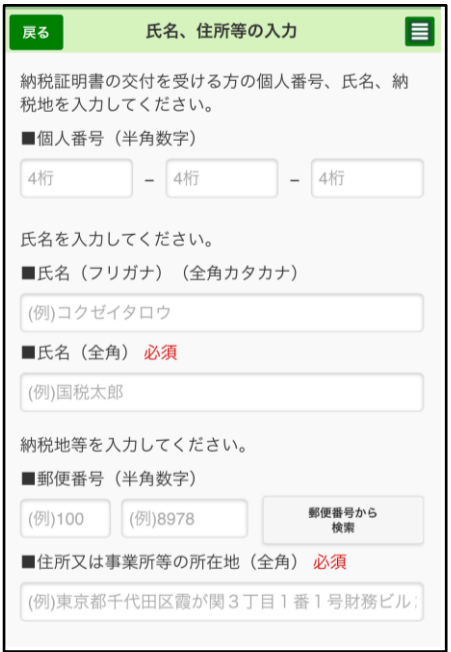

# 「個人の納税証明書を請求する」 「法人の納税証明書を請求する」

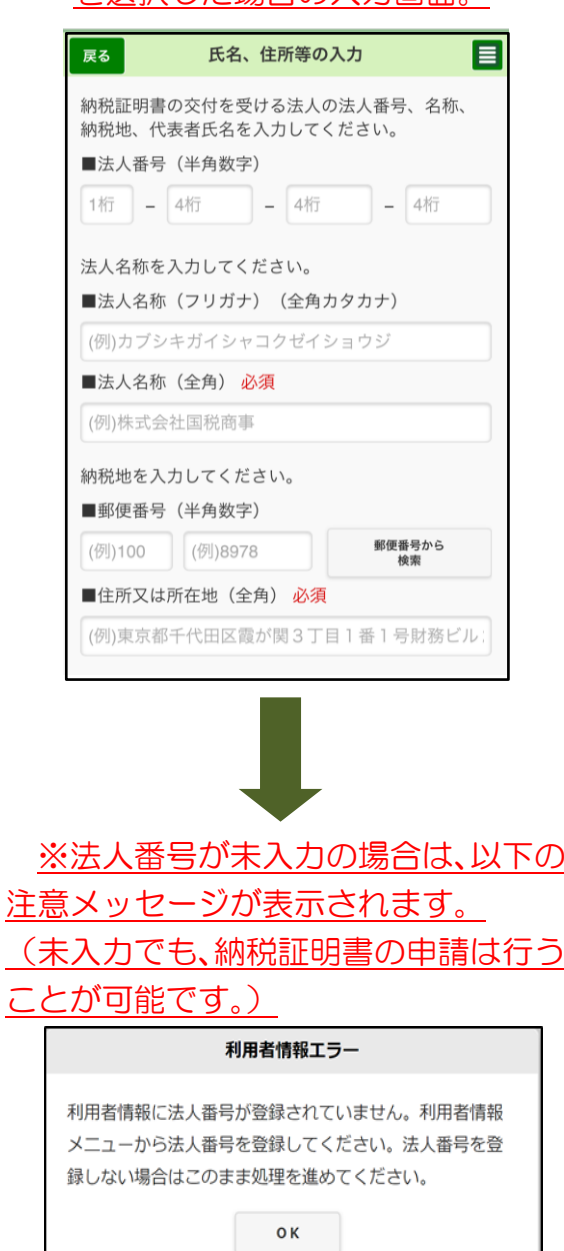

# (参考3)申請可能な納税証明書の一覧

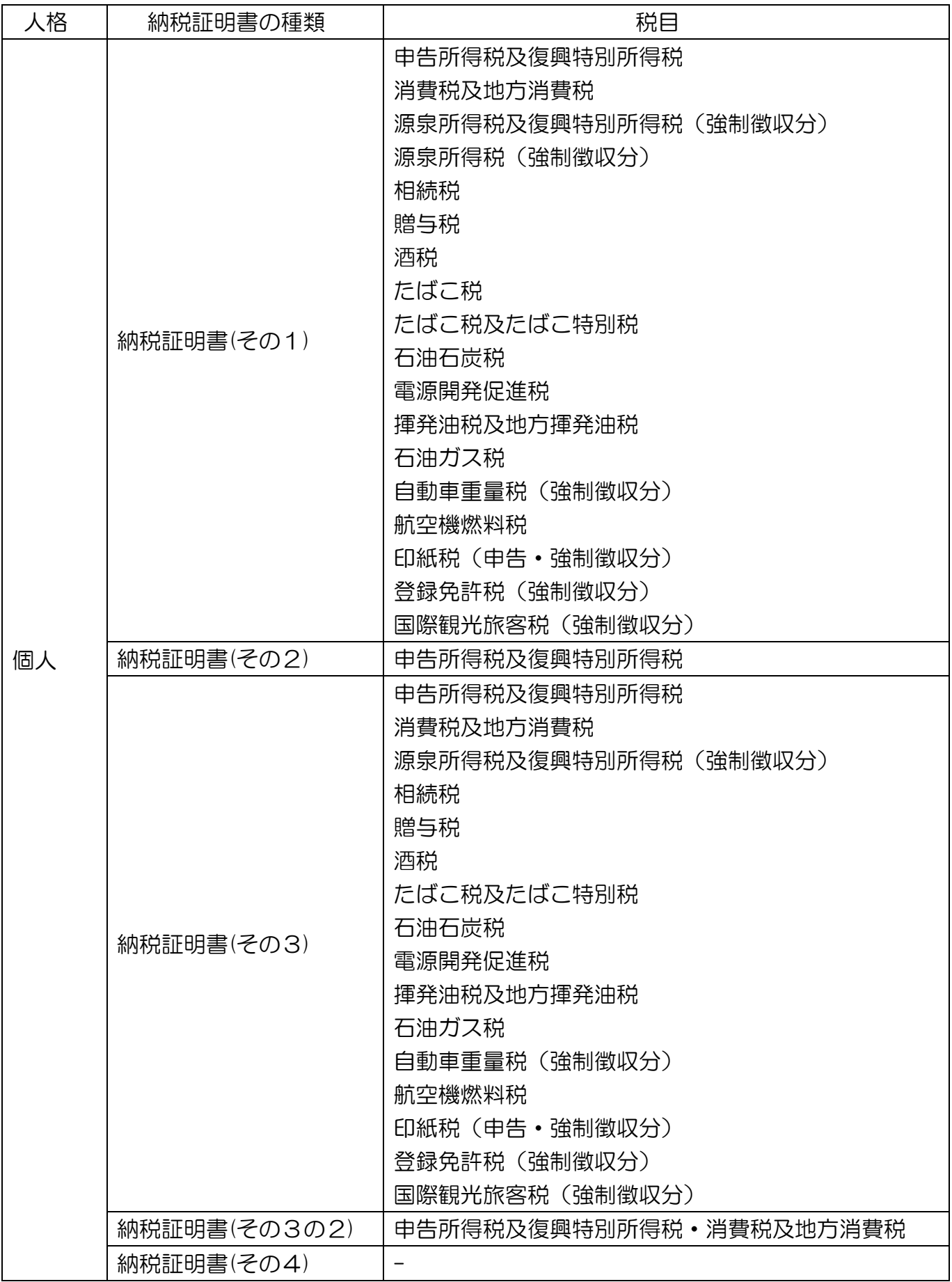
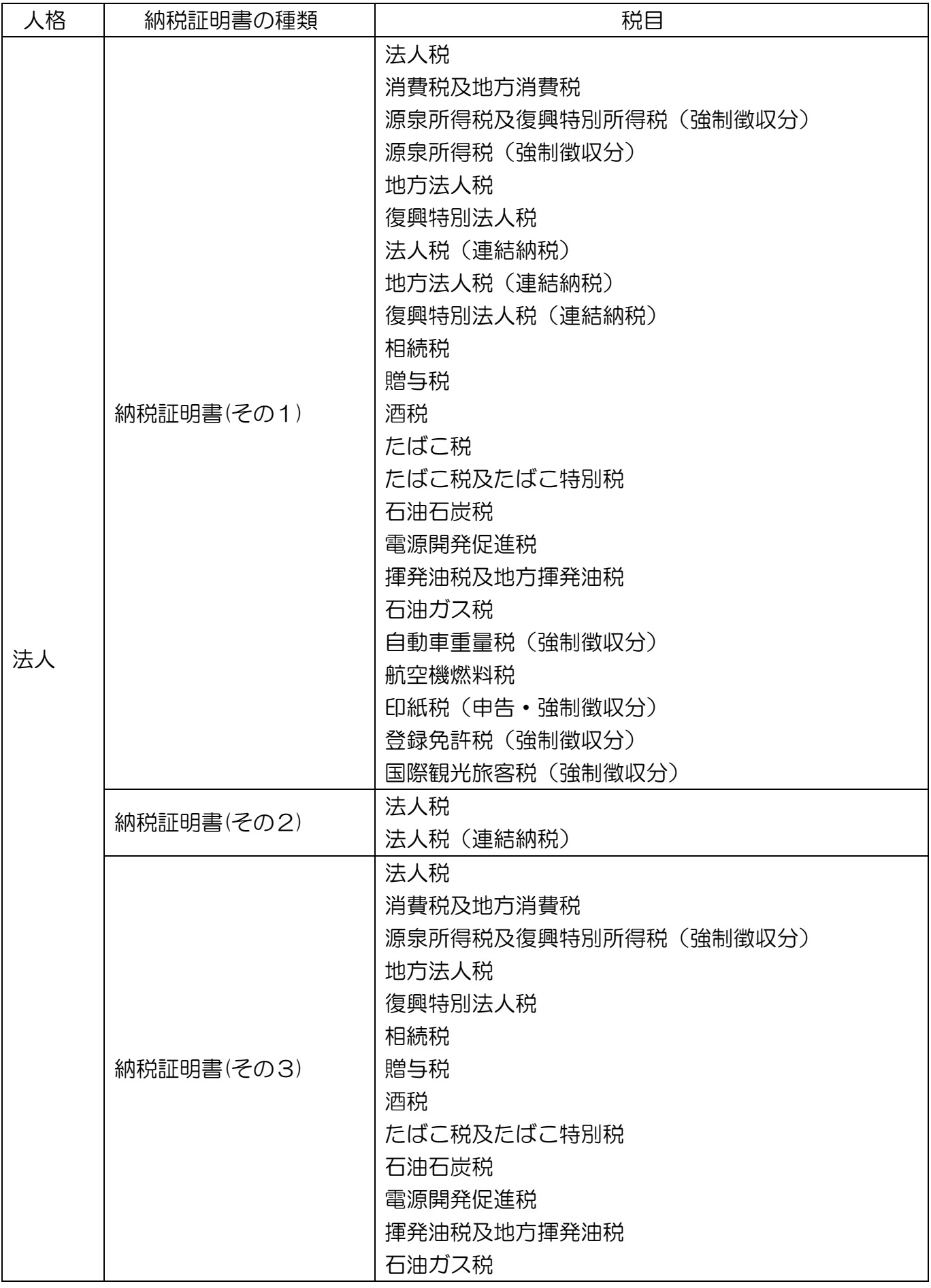

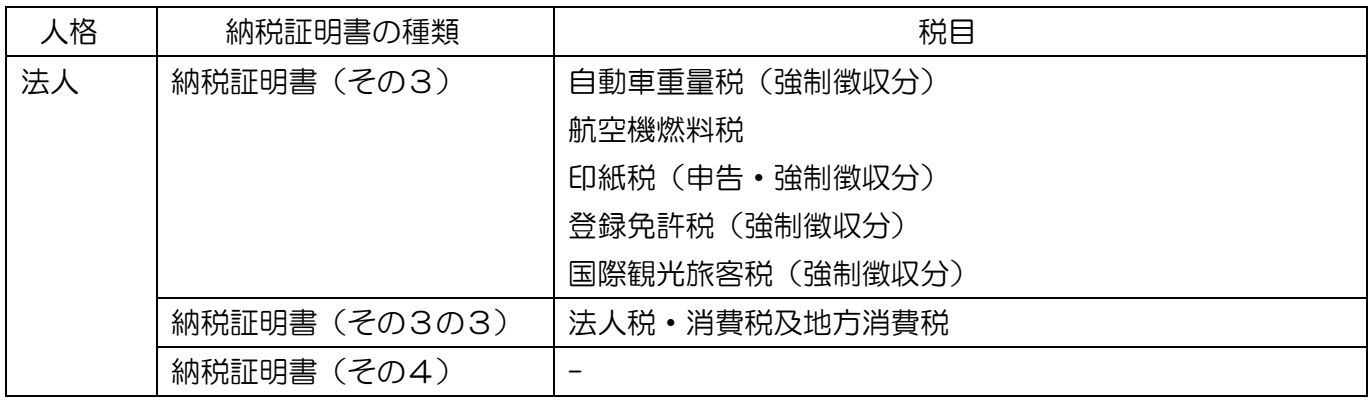

### (4) 徴収高計算書を作成する方

メインメニュー画面

○ メインメニュー画面を表示し、申請・納税を タップします。

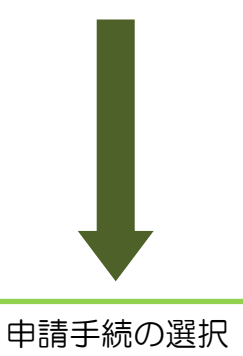

○ 徴収高計算書を提出するをタップした後、提出を 行う徴収高計算書をタップしてください。

- ※ e-Taxソフト(SP版)で作成可能な徴収高計算書 については「(参考5)申請可能な徴収高計算書の 一覧」(P.83)を参照してください。
	- ※ 以降の画面は「給与所得・退職所得等の所得税徴 収高計算書(一般)」を作成する場合の例です。
	- ※ 法人番号が未登録の場合は、「利用者情報エラー」 の注意メッセージが表示されます。(未入力でも、 徴収高計算書の申請は行うことが可能です。)

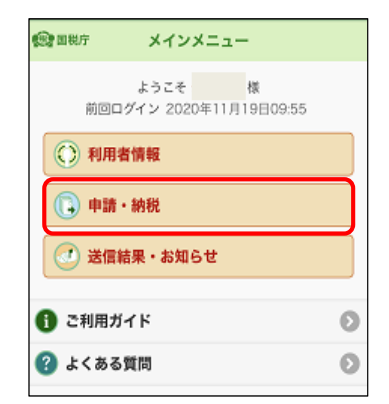

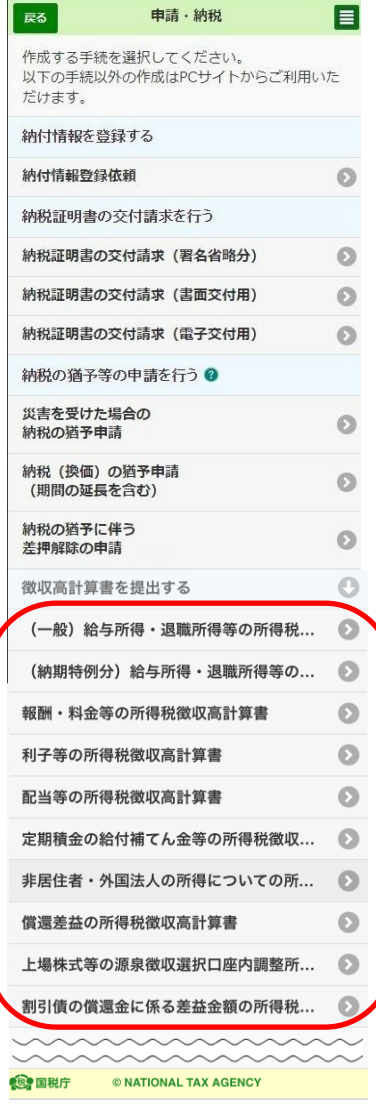

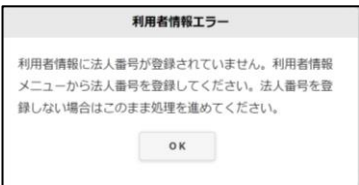

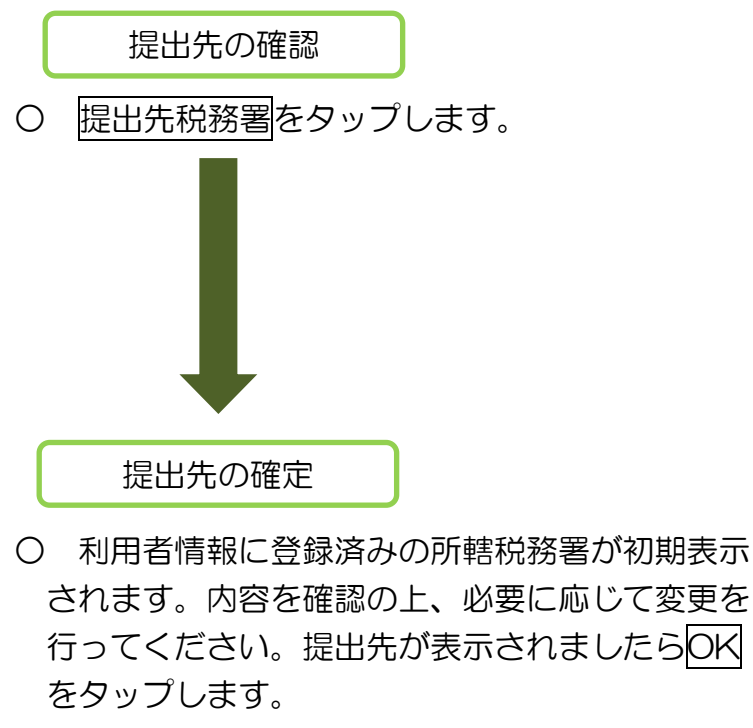

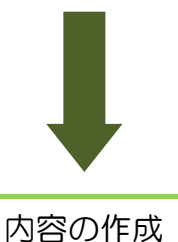

○ 内容の作成をタップします。

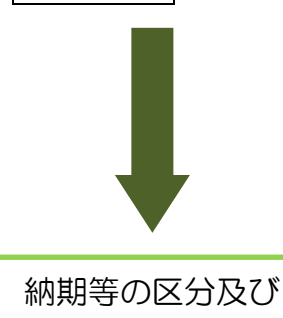

区分の選択

○ 納期等の区分及び区分の選択をタップし、納期 等の区分、区分を表示してください。 (内容の作成画面は、選択した徴収高計算書に よって表示内容が異なります。)

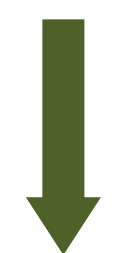

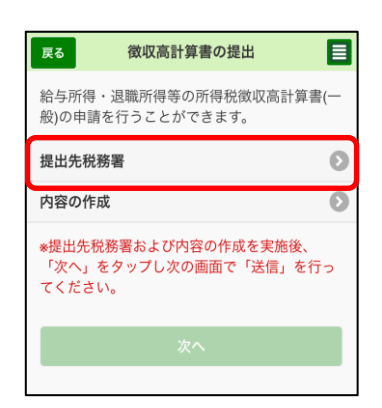

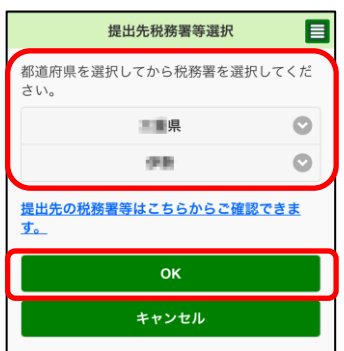

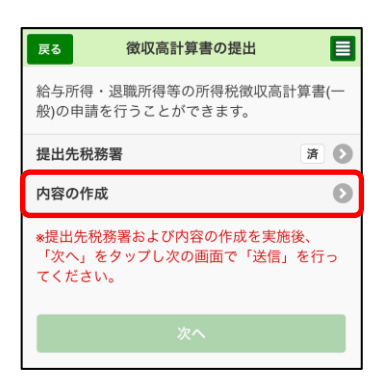

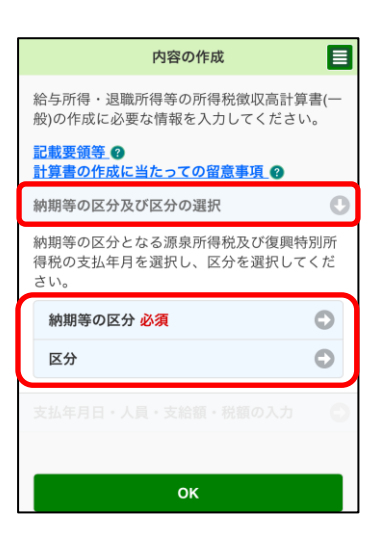

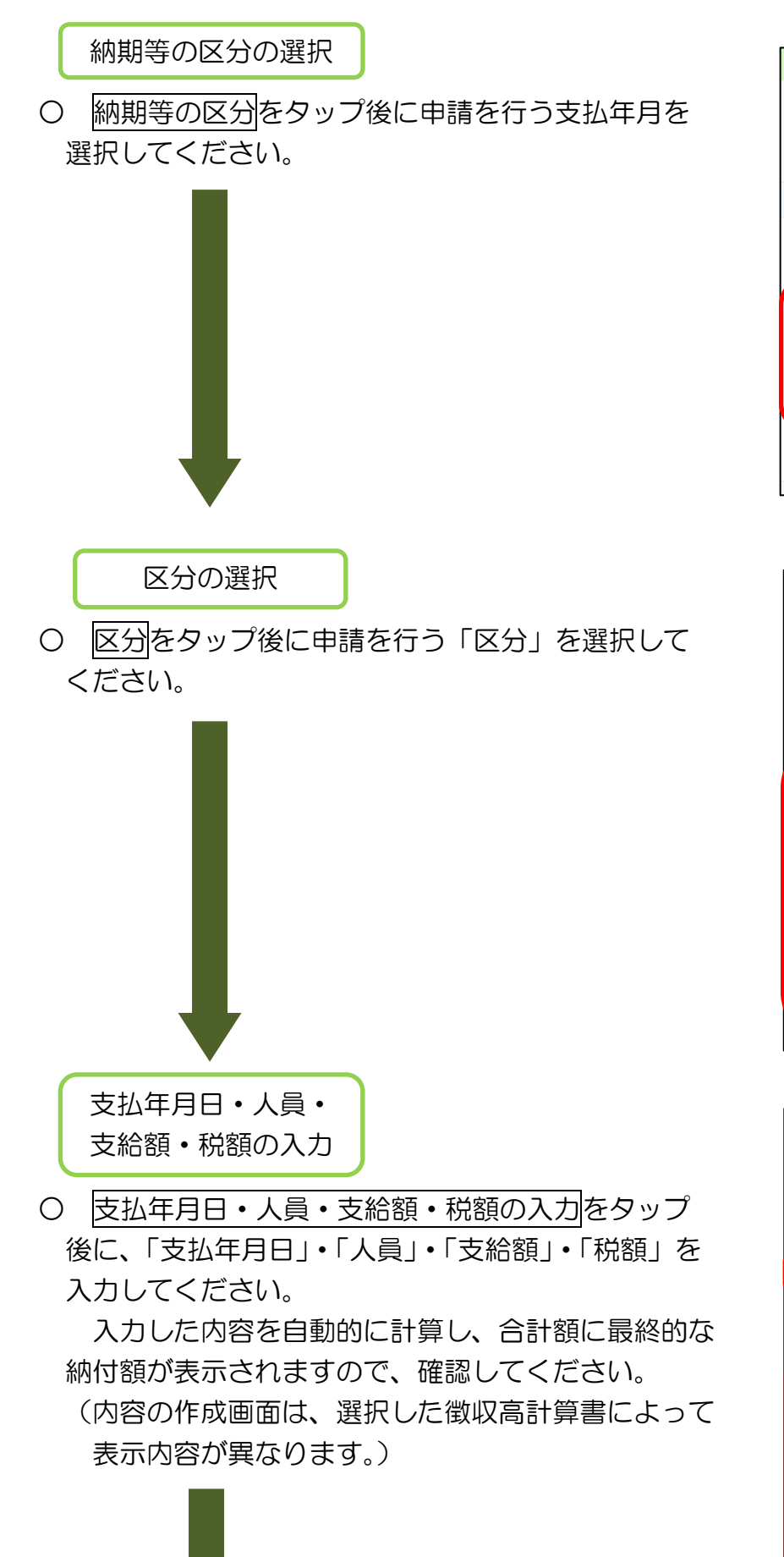

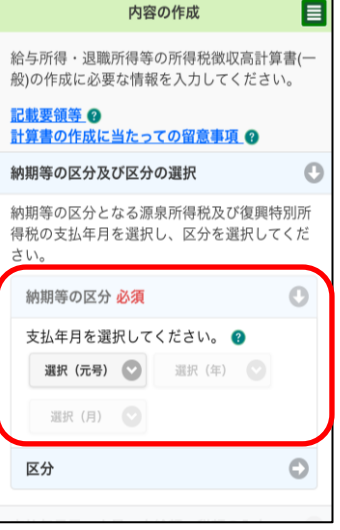

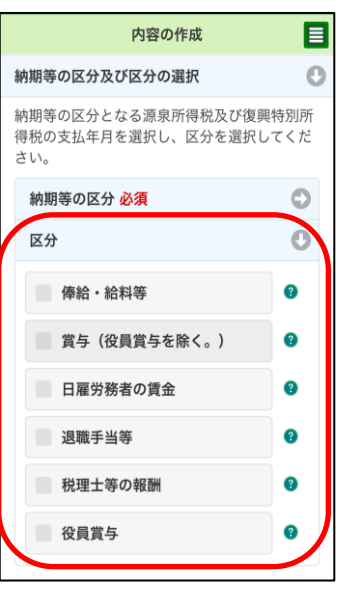

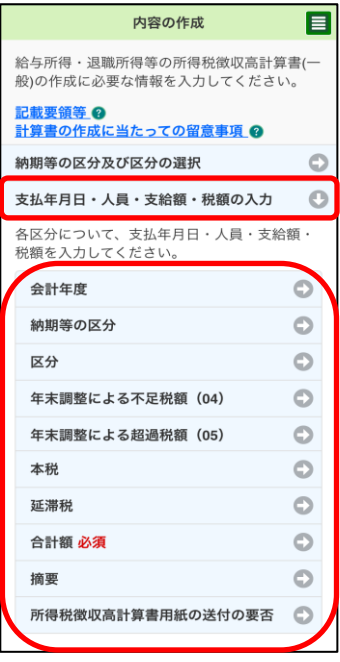

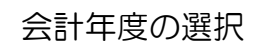

○ 会計年度をタップ後に申請を行う会計年度を 選択してください。作成時の年度が初期表示さ れます。

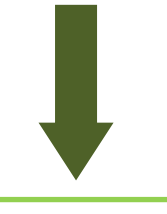

納期等の区分の確認

○ 納期等の区分をタップ後に申請を行う納期等の 区分を確認してください。「納期等の区分の選択」 において選択した納期等の区分が表示されます。

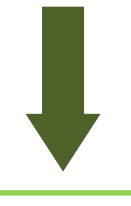

区分の入力

**Contract** 

○ 区分をタップ後に申請を行う区分についてタップ し、内容を入力してください。「区分の選択」におい て選択した区分が初期表示されます(図は俸給・給料 等を選択した場合の例です。)。

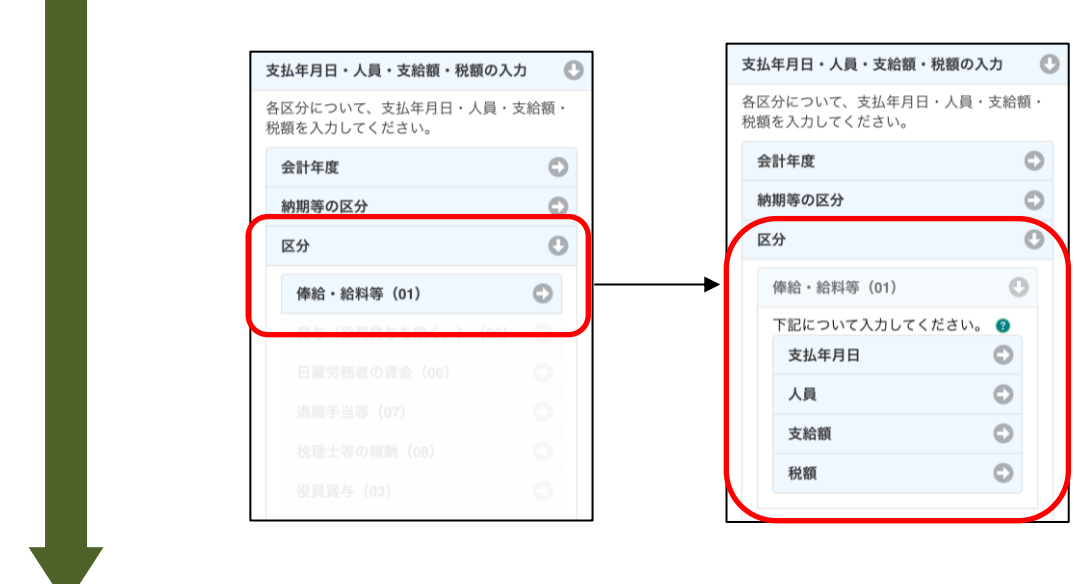

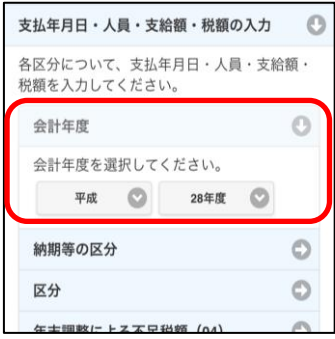

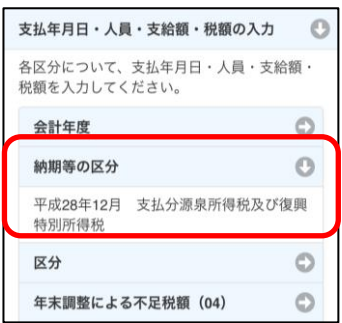

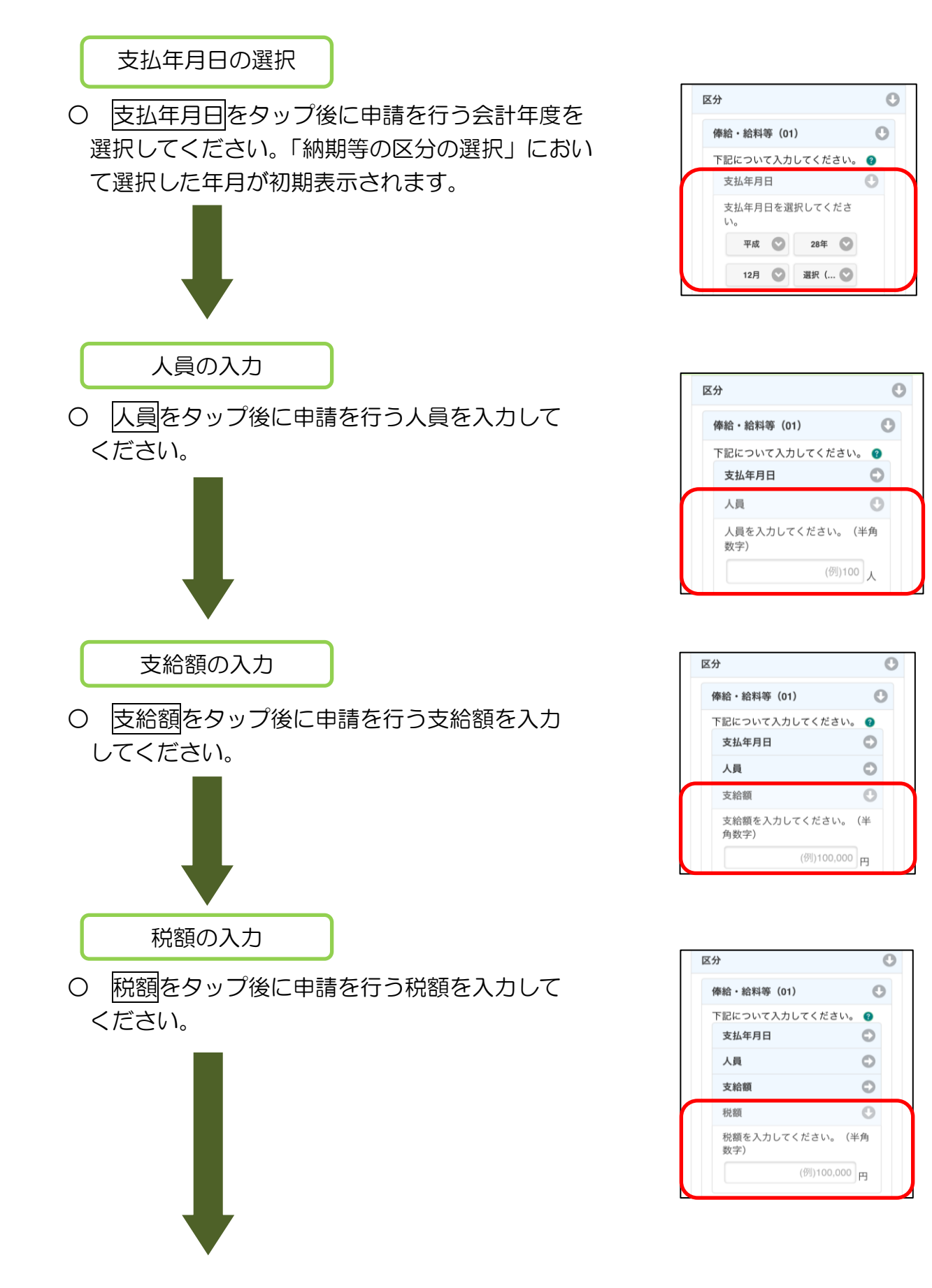

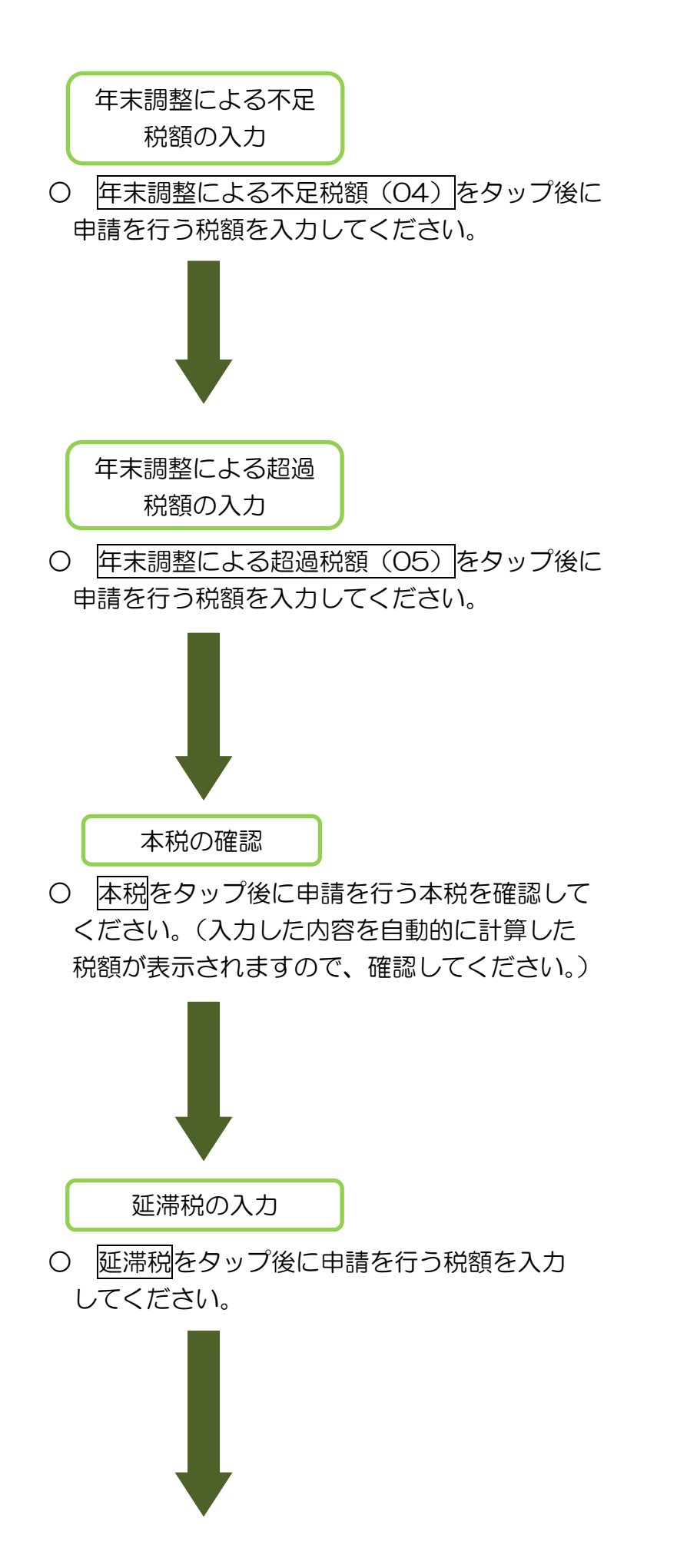

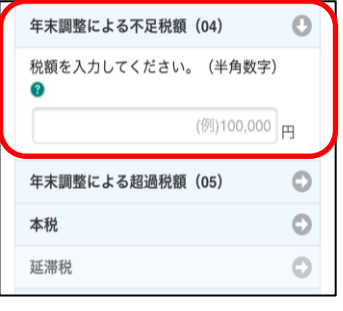

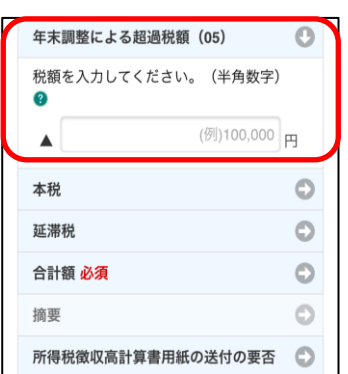

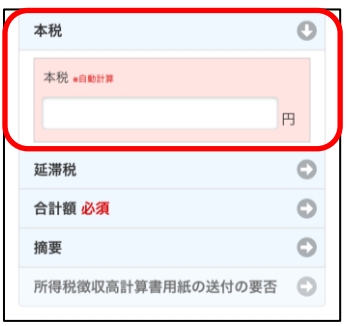

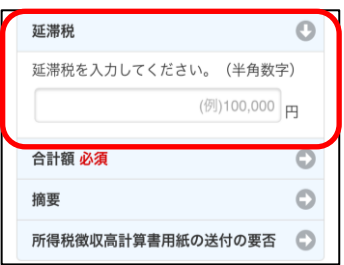

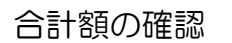

○ 合計額をタップ後に申請を行う合計額を確認 してください。(入力した内容を自動的に計算し、 最終的な納付額が表示されますので、確認してく ださい。)

○ 摘要をタップ後に必要な摘要欄の情報を入力

※ 定型文の利用方法については「(参考4)徴 収高計算書の摘要入力の際に定型文を使用する

場合」(P.82)を参照してください。

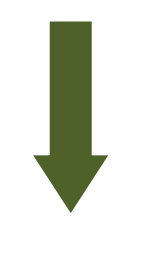

摘要の入力

してください。

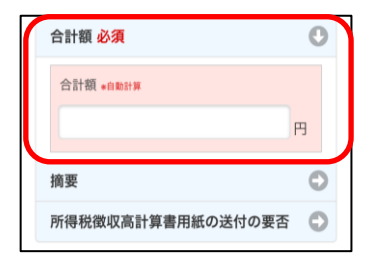

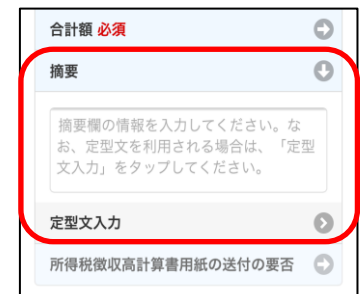

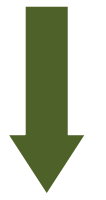

所得税徴収高計算書 用紙の送付の要否

○ 所得税徴収高計算書用紙の送付の要否をタップ 後に所得税徴収高計算書用紙の送付の要否につい て選択してください。

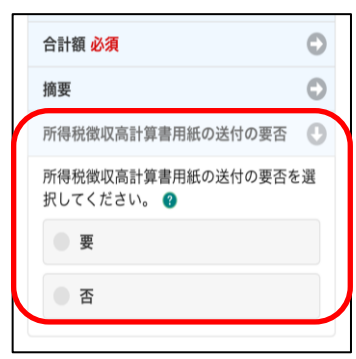

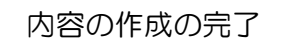

○ 徴収高計算書の提出に必要な情報の入力が完了 しましたら、OKをタップしてください。

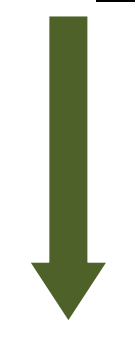

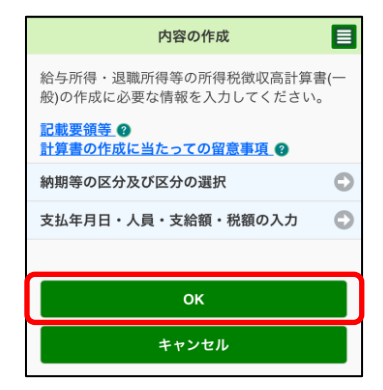

申請情報の確定

○ これで、提出先税務署等、申請の内容が確定 しました。徴収高計算書の作成は完了です。次へ をタップしてください。続いて「6-2 受付シ ステムへの送信、受信通知の確認」(P.106)へ 進みます。

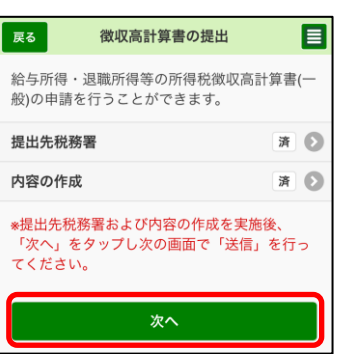

### (参考4)徴収高計算書の摘要入力の際に定型文を使用する場合

#### 摘要の入力

○ 摘要の入力を行う場合は、定型文を使用することができます。使用する定型文を選 択後、入力をタップしてください。

(以下の画面は「給与所得・退職所得等の所得税徴収高計算書(一般)」の場合の例です。)

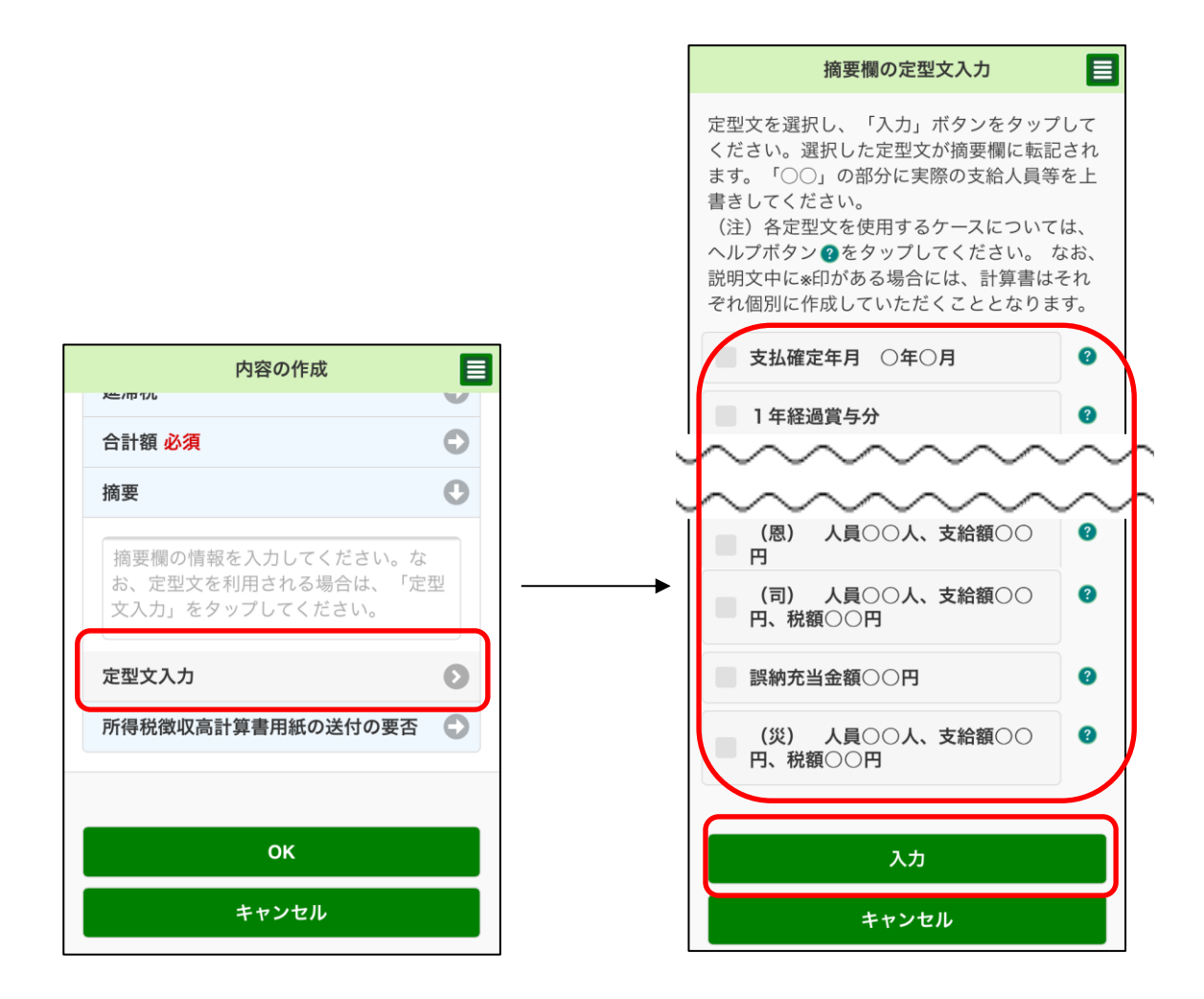

# (参考 5)申請可能な徴収高計算書の一覧

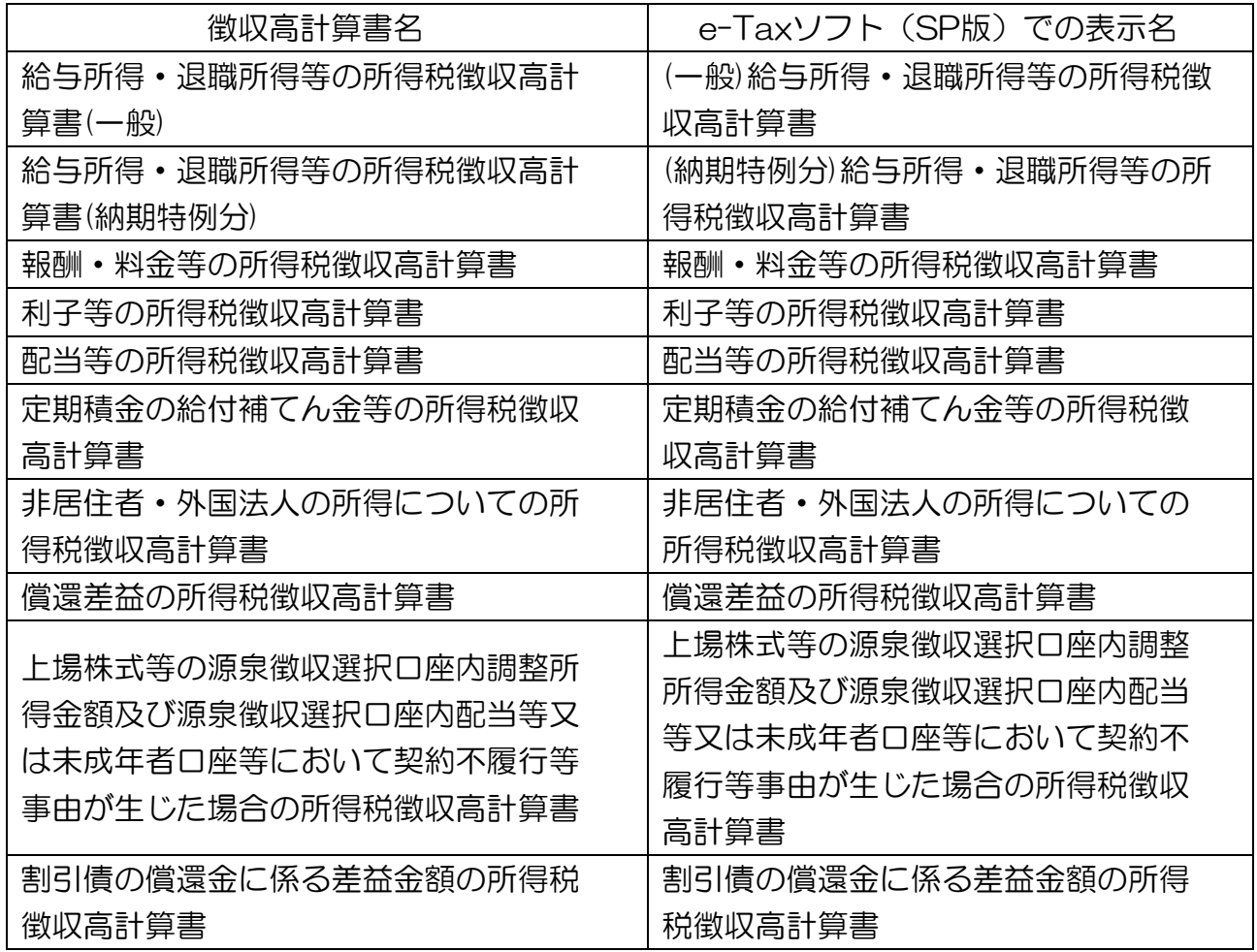

## (参考6)自動ダイレクトの実施

自動ダイレクトの実施

○ 作成した徴収高計算書が自動ダイレクトの条件に一 致している場合、送信画面に自動ダイレクトの意思表 示のチェックボックスが表示されます。 チェックボックスにチェックが入った状態で送信ボ タンをタップすると、自動ダイレクトの実行確認の メッセージが表示されますので、注意事項を確認後、 「はい」をタップしてください。

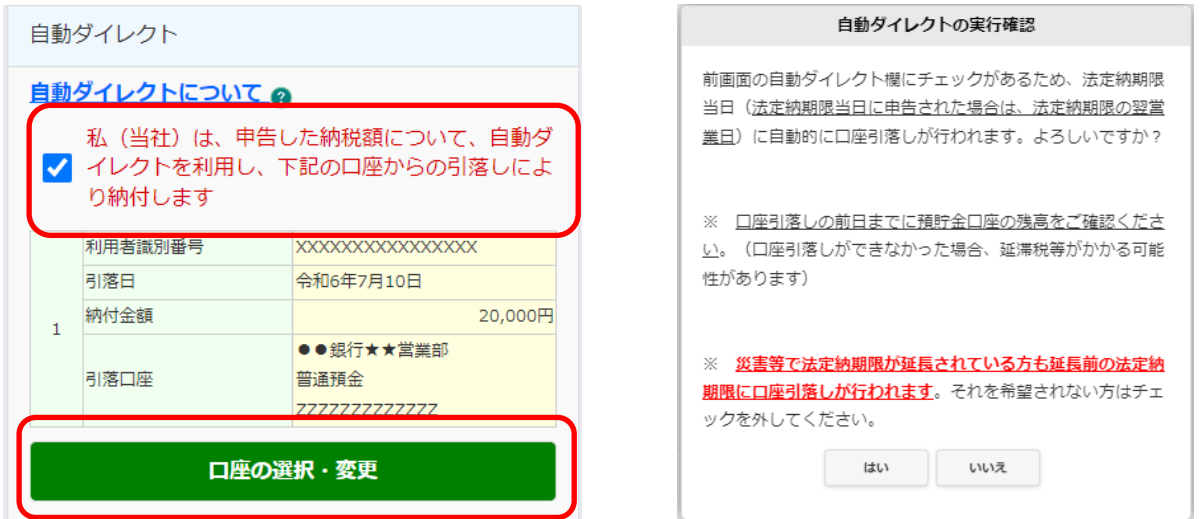

引落口座の選択

○ 利用者がダイレクト納付口座を複数登録している場 合、「口座の選択・変更」ボタンをタップすると、「引落 口座の選択」画面に遷移します。 引落口座の選択画面では他のダイレクト納付口座を選

択して、引落口座を変更することが可能です。

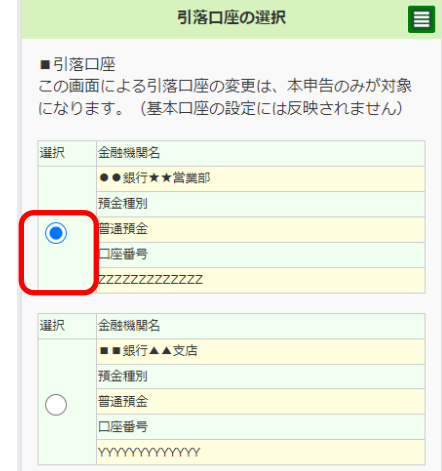

### (5) 所得税及び消費税の申請・届出を行う方

メインメニュー画面

○ メインメニュー画面を表示し、申請・納税をタッ プします。

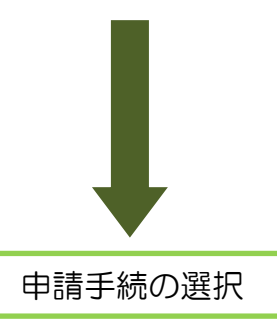

- 所得税及び消費税の申請・届出を行うの中から作 成する申請・届出をタップしてください。
	- ※ e-Taxソフト(SP版)で作成可能な申請・届出 書については「(参考6)申請可能な所得税及び消 費税(個人)の申請・届出書一覧」(P.92)を参 照してください。
	- ※ 以降の画面は「所得税の青色申告承認申請」を 作成する場合の例です。

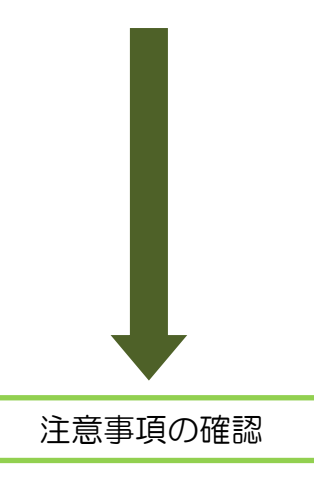

○ 申請書の入力画面に申請上の注意事項が表示され ていますので、注意事項をご確認の上、入力に進む 場合はチェックボックスにチェックを入れてくださ  $\mathsf{U}\mathsf{I}\circ$ 

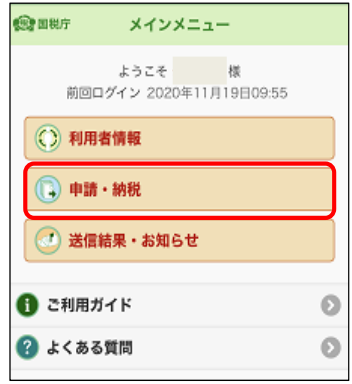

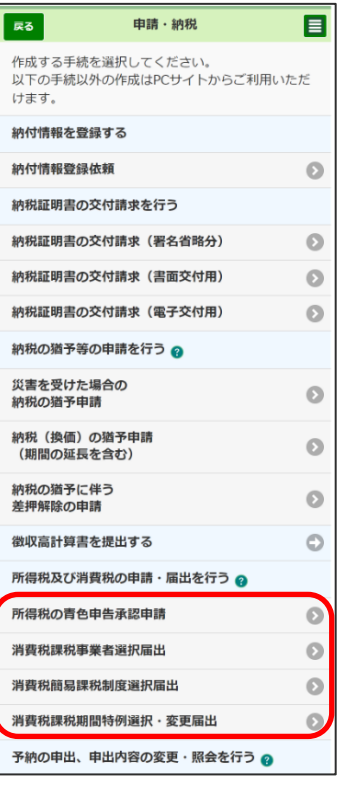

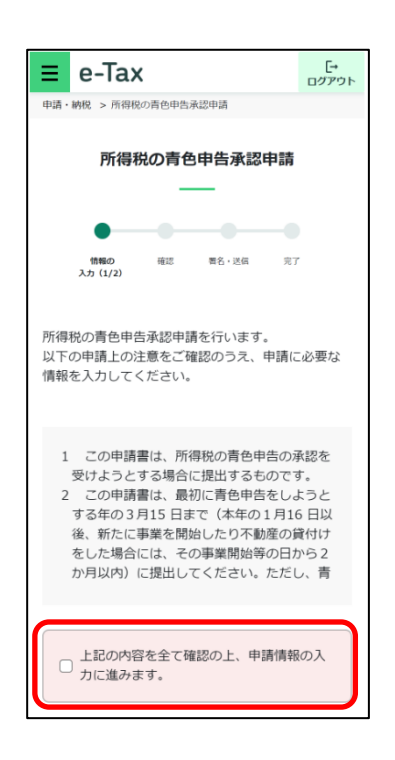

申請基本情報の確認

○ 利用者情報に登録されている氏名・納税地等が表 示されます。

登録内容をご確認いただき、変更等がある場合は 申請基本情報を変更するをタップして変更してくだ さい。

- ※ 各項目について入力後に変更を保存するをタッ プすると、基本情報が変更されます。
- ※ 変更しない場合は変更をやめるをタップしてく ださい。

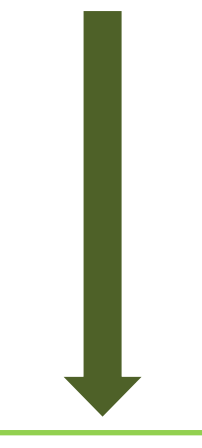

中請基本情報 変更がある場合は、「申請基本情報を変更する」ボ スティッシック (情報を入力した後、「変更を保存す る」ボタンを押してください。 氏名 国税 太郎 (コクゼイ タロウ) 生年月日 1975年5月5日 **職業 (事業内容)** 屋号・雅号 屋号 (ヤゴウ) 納税地 〒100-0001 東京都千代田区千代田1丁目1番 電話番号 0471-99-6666 <br>申請基本情報を変更する

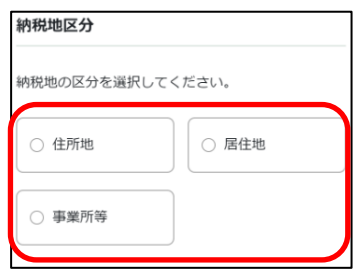

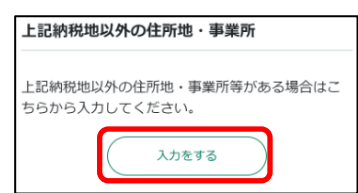

納税地区分の選択

○ 納税地の区分について、該当する項目をタップし て選択してください。

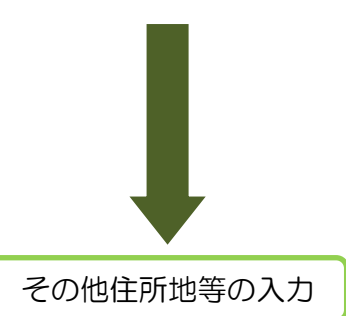

- 基本情報に表示されている納税地以外の住所地又 は事業所等がある場合にはスカするをタップして入 力してください。
	- ※ 入力しない場合は、入力をやめるをタップして ください。

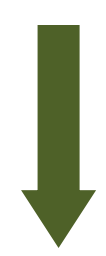

提出先税務署の選択

- 利用者情報に登録済みの所轄税務署が初期表示さ れます。内容を確認の上、必要に応じて変更を行っ てください。
	- ※ 申請基本情報の納税地を変更した場合は、変更 後の所轄税務署が初期表示されます。

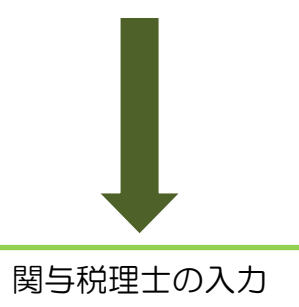

- 関与税理士がある場合には、入力するをタップし て入力してください。
	- ※ 入力しない場合は、入力をやめるをタップして ください。

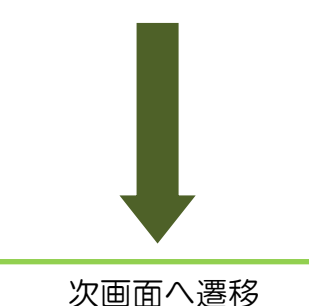

- 上記項目について、必須項目の入力が完了すると 次へが緑色になりタップできるようになりますので、 次へをタップして次画面へ遷移してください。
	- ※ 次へが灰色のままでタップできない場合、未入 力の項目がありますので、入力してください。
	- ※ 末完了項目が〇個ありますをタップすると、該 の項目へ移動します。
	- ※ 入力箇所がピンク色のものは必須項目ですので、 必ず入力してください。

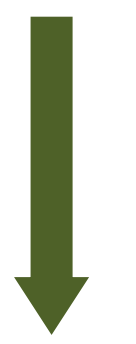

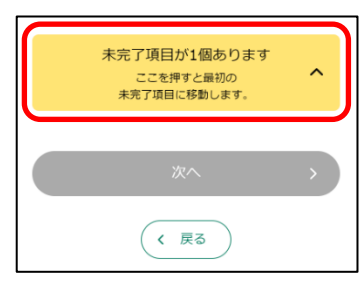

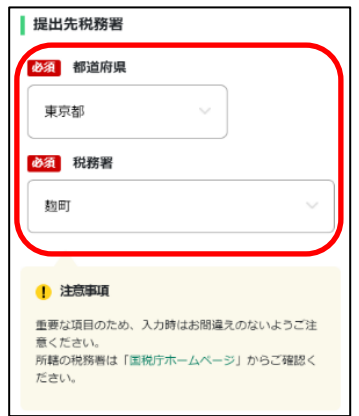

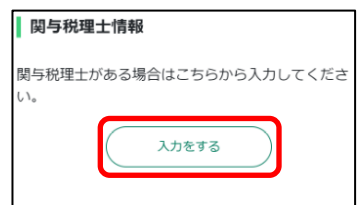

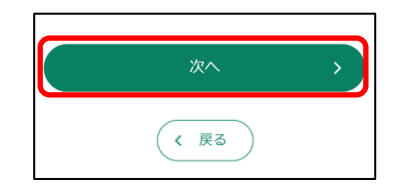

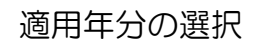

○ 入力項目をタップすると、プルダウンで年分が表 示されます。青色申告での所得税の申告を希望する 年分を選択してください。

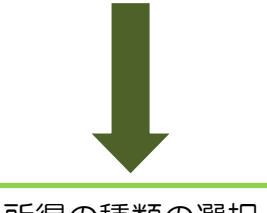

所得の種類の選択

- 該当する所得の種類をタップして、チェックボッ クスにチェックを入れてください。
	- ※ 複数の種類がある場合は、複数選択してくださ  $U_{\alpha}$

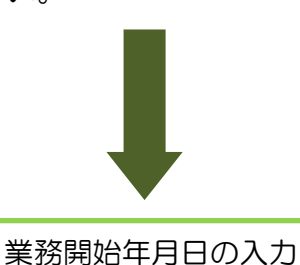

- 適用開始年の1月16日以後新たに業務を開始し た場合には、入力項目をタップしてカレンダーから 業務開始日を選択してください。
	- ※ 誤って入力した場合はカレンダーのリセットを タップしてください。

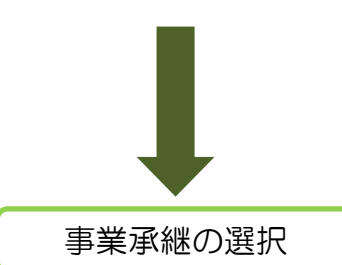

○ 相続により事業の承継があった場合は、有りをタ ップしてください。相続開始年月日の入力欄が表示 されるので、入力してください。

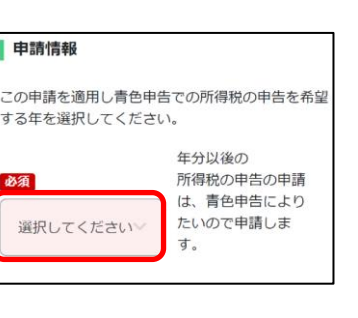

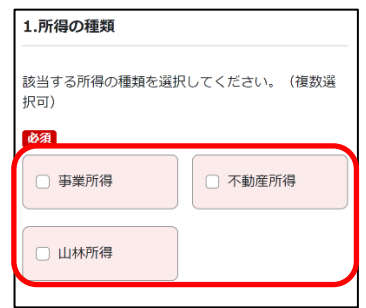

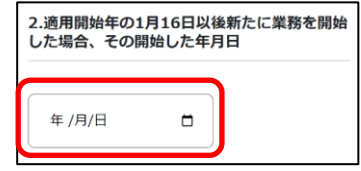

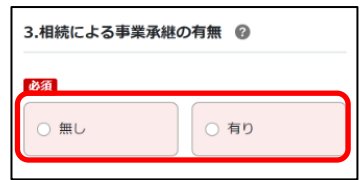

該当しない場合は、無しをタップしてください。

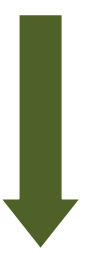

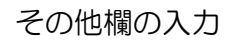

○ いままでに青色承認の取消しを受けたこと又は取 りやめをしたことがある場合には、入力項目をタッ プして記載例に従い入力してください。

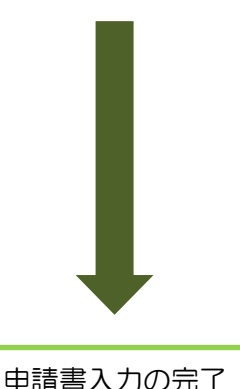

「その他」欄へ入力してください。 (記載例) - .............<br>青色申告承認の取消しの通知を受けた日 : 令和○年 **ROBO** ■<br>青色申告の取りやめの届出書を提出した日:令和○ 年O月O日 自由記入  $0/200$ く 戻る

※いままでに青色承認の取消しを受けたこと又は取 りやめをしたことがある場合には、以下の例に従い

4.その他

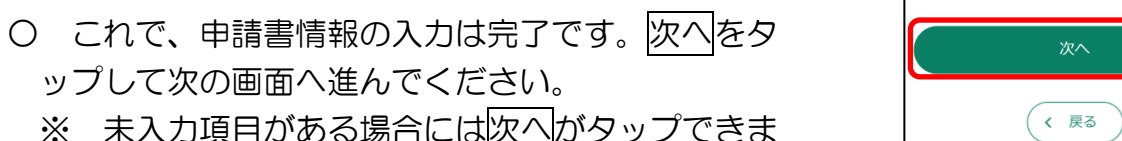

ップして次の画面へ進んでください。 ※ 未入力項目がある場合には次へがタップできま

せんので、未入力項目が○個ありますをタップし て、未入力となっている項目について入力してく ださい。

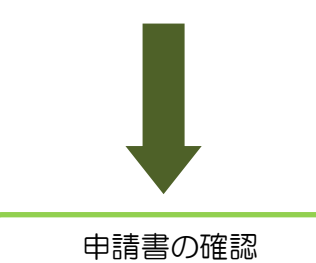

○ 申請者情報及び入力した申請書の内容が表示され ます。内容についてご確認いただき、間違いがなけ れば次へをタップして次へ進んでください。

修正が必要な場合は、修正する項目の修正するを タップしてください。該当の項目の入力画面に戻る ので、修正を行ってください。

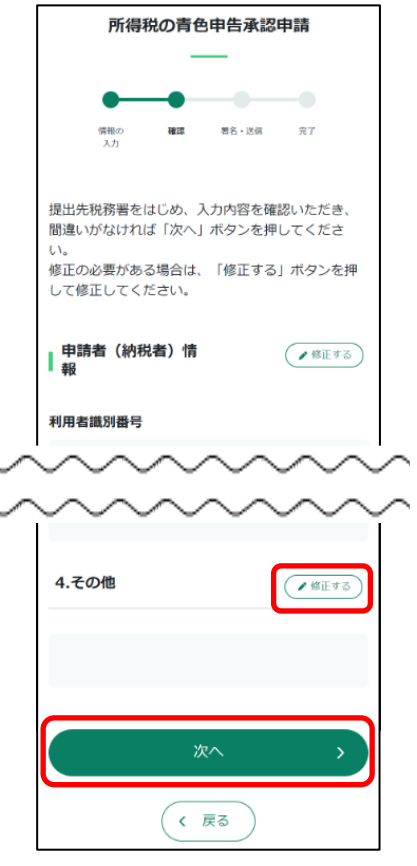

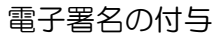

- マイナンバーカードの読み取り方法を選択し、 e-Taxに登録した電子証明書を利用して電子署名を 付与してください。
	- ※ e-Tax(SP版)にマイナンバーカードでログ インし、本人確認がお済みの場合、電子署名の付 与は不要のため、電子署名の付与の画面は表示さ れません。
	- ※ 署名の付与が完了すると電子署名件数が更新さ れます。 電子署名件数

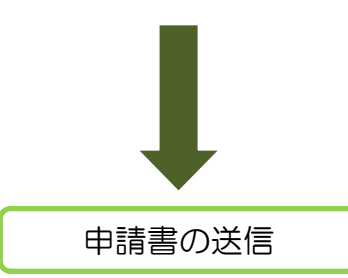

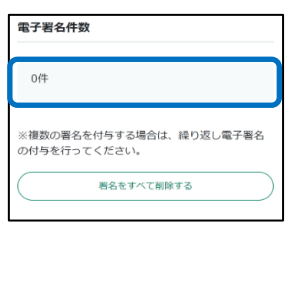

○ 申請書の送信を行います。送信した際の受信通知 の格納先を指定して、送信するをタップしてくださ い。

新しいウィンドウが開くので、送信する場合は はいを、やめる場合はいいえをタップしてください。

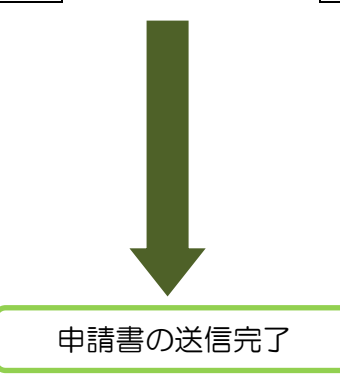

○ 送信完了画面が表示されます。送信結果の確認を タップして正常に受付けられたか、送信結果を確認 してください。

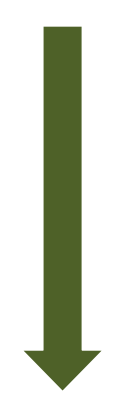

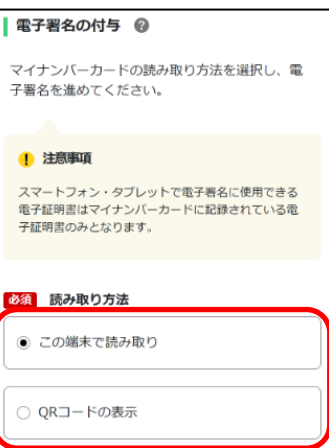

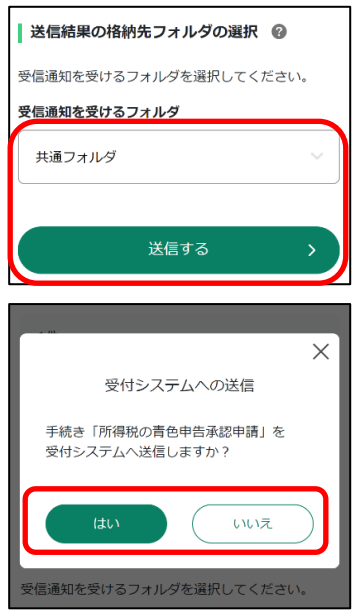

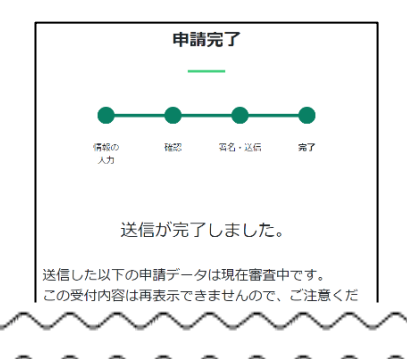

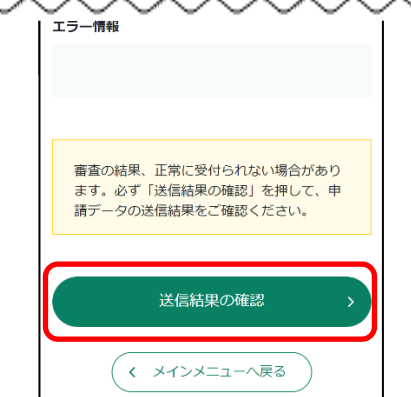

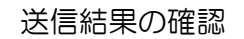

○ 受信通知が表示されますので、送信したデータが 正常に受付けられているか確認してください。

受信通知 送信されたデータを受け付けました。<br>なお、後日、内容の確認のため、担当職員からご連<br>絡させていただく場合がありますので、ご了承くだ さい。 **柳町税務署** 提出先 利用者識別番号 1072910309107094 氏名又は名称 国税太郎 受付番号 20230330145126971513 受付日時 2023/03/30 14:51:26<br>所得税の青色申告承認申請 種目 電子申請等証明書交付請求 送信された申請等データについて、提出先の税務署 这はeといに中調寺プータについて、庭山光の仮粉着<br>長に対して<br>「電子申請等証明書」の交付を請求することができ<br>ます。 交付請求

# (参考6)申請可能な所得税及び消費税(個人)の申請・届出書一覧

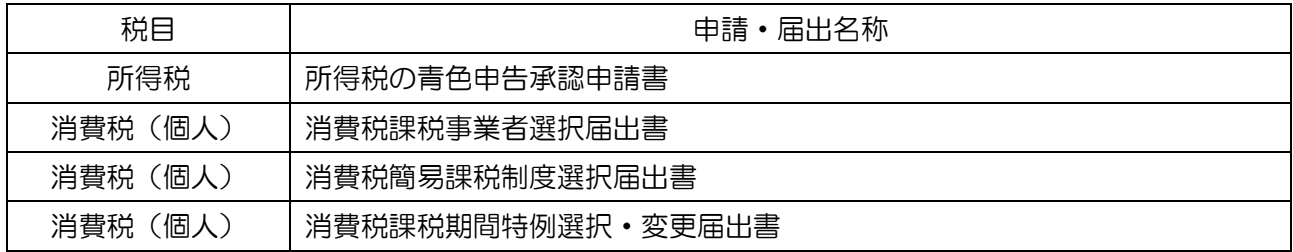

(6) ダイレクト納付を利用した予納の申出を行う方

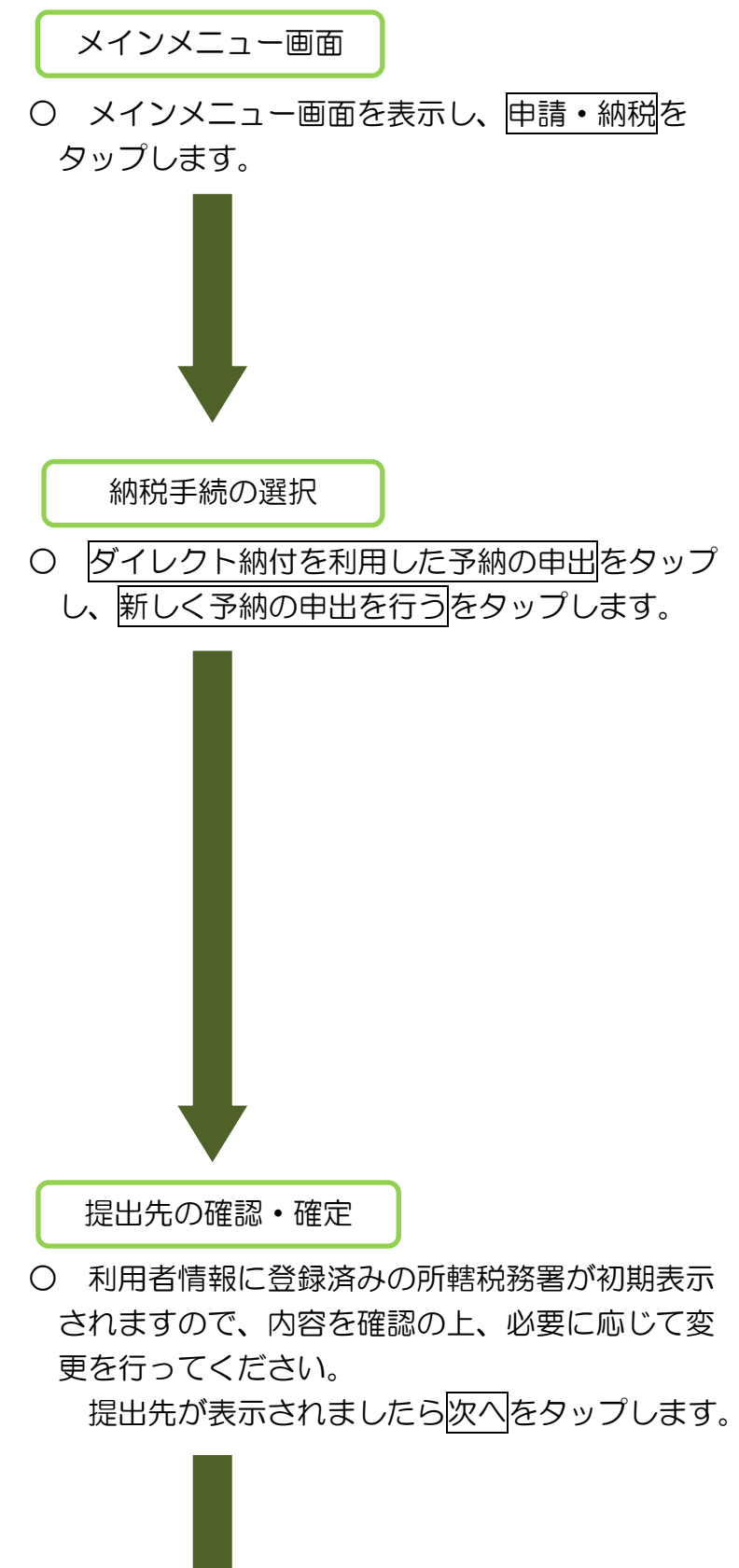

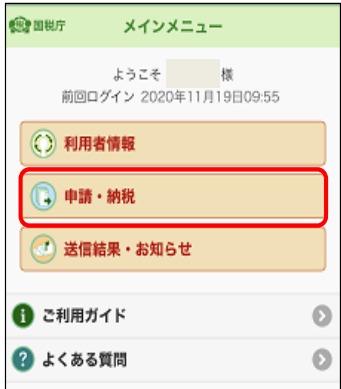

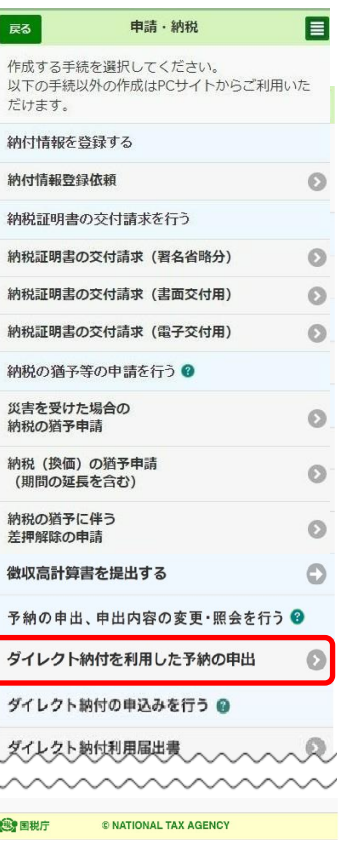

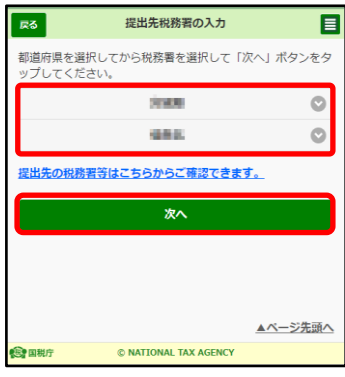

#### 内容の作成

○ 予納の申出内容を入力します。この画面では、 予納を行う税目や課税期間などを入力します。 なお、下記の税目は課税期間が同一の場合に 限り、2税目まで登録可能となっておりますので、 2税目を登録する場合には、※2をご参照ください。 ・申告所得税及復興特別所得税と消費税及地方消費税 ・法人税及地方法人税と消費税及地方消費税 入力が完了しましたら次へをタップしてください。

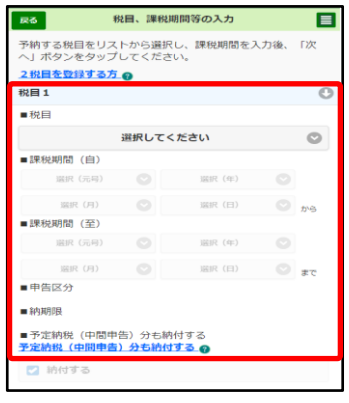

- ※1 「予定納税(中間申告)分も納付する」で「納付する」を選択すると、予納金 額について、確定申告で納付する税額だけでなく、予定納税や中間申告分につい ても納付することができます(予納金額の引落し後、予定納税や中間申告分の税 額について、税務署で収納処理を行います。)。初期表示は「納付する」ですが、 変更可能です。
- ※2 2税目を登録する場合には、税目1と同様に、 税目、課税期間を入力します。

なお、2税目登録した場合の優先税目は次のと おりとなり、それぞれの優先税目が初期表示され、 法人の方については変更が可能です。

- ・個人の方:所得税及復興特別税(変更不可)
- ・法人の方:消費税及地方消費税(変更可能)

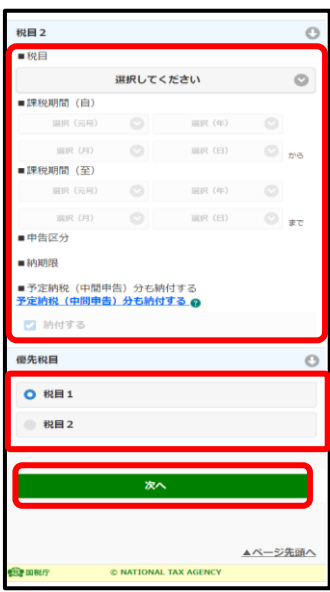

○ 予納情報の入力を行います。

1つの予納の申出に対して、最大48回の予納日を 登録することが可能です(初期表示では6回分の入力 欄が表示されていますので、7回目以降の予納日を登 録する場合は、予納情報の追加をタップして入力欄を 追加してください。)。

各予納情報欄の>をタップし、予納日や予納金額を 入力します。

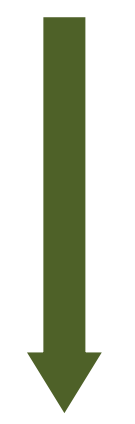

○ 予納日·予納金額を入力し、引落口座の選択を タップします。

なお、引落口座を複数登録していない場合には、 登録済みの引落口座が初期表示されますので、入力 内容に誤りがなければ、OKをタップします(この 場合、引落口座の選択は非活性となり、タップでき ません。)。

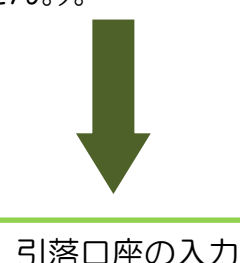

○ ダイレクト納付の利用が可能な引落口座が表示

されますので、希望する口座を選択し、選択を タップします。

引落口座の選択後、上記「予納情報の入力」画面 に戻りますので、入力内容に誤りがなければ、OK をタップします。

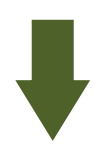

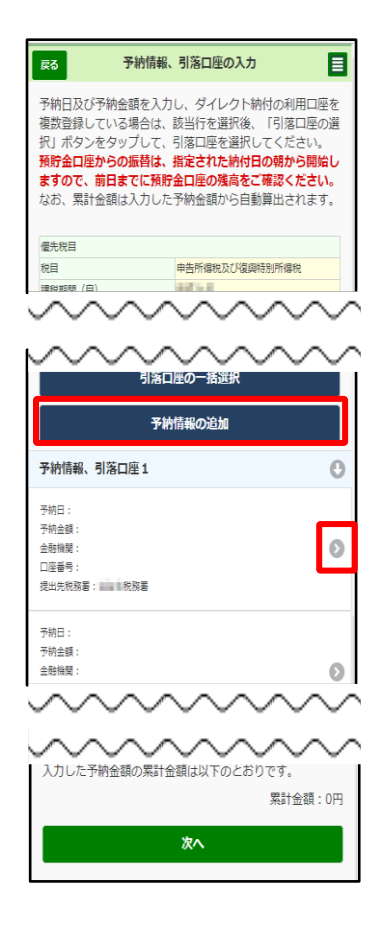

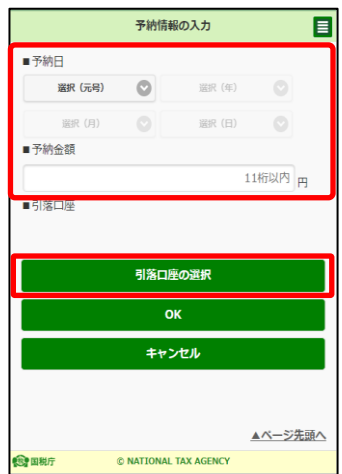

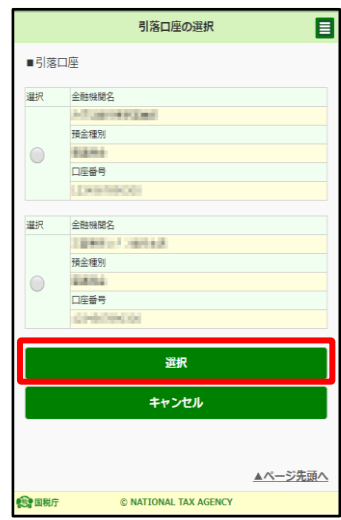

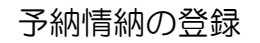

○ すべての予納日における入力が終わったら、 次へをタップします。

なお、引落口座を複数登録している場合は、 当画面において、引落口座の一括選択をタップ することで、引落口座を一括で選択することも 可能です。

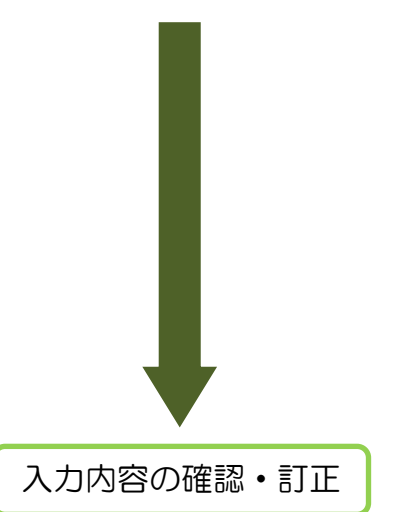

- 前頁までに入力した内容が表示されますので、 内容を確認の上、予納情報の登録をタップします。 入力内容の訂正を行う場合は、変更する内容に 応じて、提出先税務署の訂正や税目、課税期間等 の訂正などをタップします。
	- ※ 予納情報の確認・訂正欄では、入力済の予納 情報が全て表示されます。

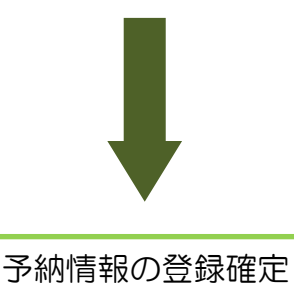

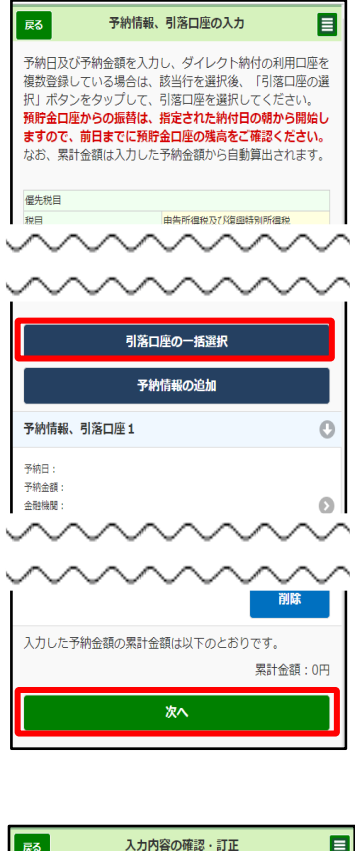

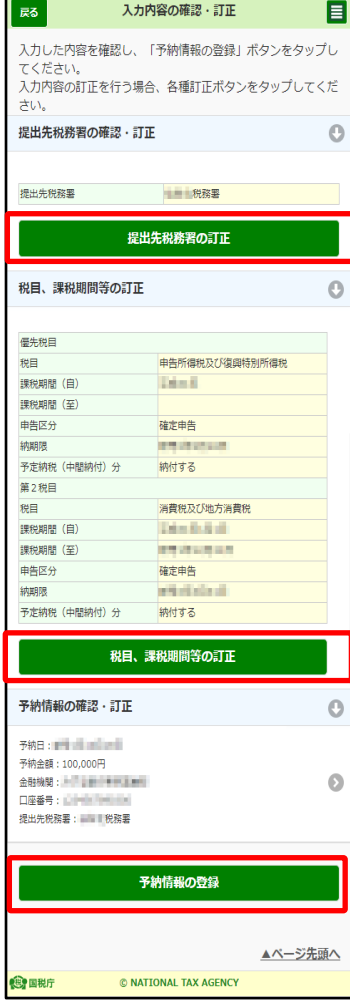

予納情報の登録結果

○ 以上で予納情報の登録が完了しました。メニュー 画面へをタップすると、「予納の申出を行う」画面へ 戻ります。

なお、予納日の追加や引落口座の変更など、登録 した予納情報を変更する場合は、予納の申出を行う 画面の「予納の申出内容の変更(照会)を行う」か ら行うことができます(P.99以降をご参照くださ い。)。

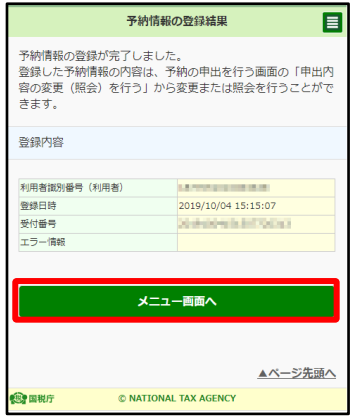

### (参考6)予納の申出ができる税目及び期間について

○ 予納の申出ができる税目の入力について

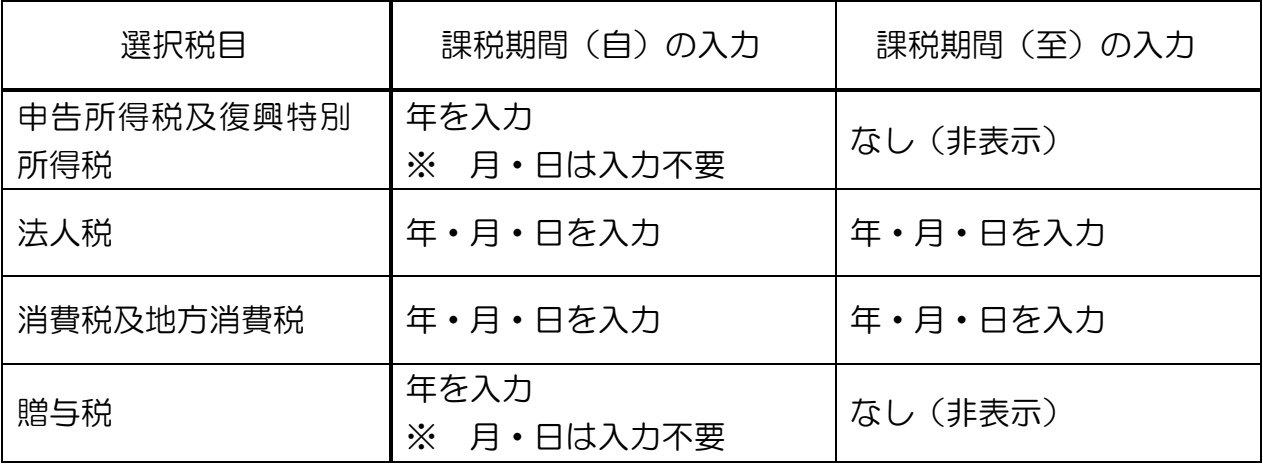

※ 贈与税は他の税目と一緒に登録することはできません。

- ※ 法人税を登録すると、地方法人税も登録したことになります(地方法人税のみの登録はで きません)。
- 予納の申出が可能な期間について 対象税目の課税期間中のみ新規登録、変更が可能です。
	- 例) 令和6年分の申告所得税及復興特別所得税と消費税及地方消費税の予納の 申出を登録する場合

 令和6年1月1日~12月31日が課税期間ですので、この期間内でのみ可 能です。

上記期間を過ぎると、登録済の予納情報の照会のみ行うことができます。

### (参考7) 税理士の方が代理で予納の申出を登録する場合

予納対象者の選択

○ 税理士の方がログインした場合、P.93 で新しく 予納の申出を行うをタップした後、本画面が表示さ れます。

納税者の代理で予納の申出を行う場合は「納税者の 代理で予納の申出を行う」を選択し、税理士の方自身 の予納の申出を登録する場合は「税理士本人の予納の 申出を行う」を選択します(「税理士本人の予納の申出 を行う」を選択した場合、「納税者情報の入力」欄が 非活性となり、入力することができません。)。

なお、本画面以降の登録方法などは納税者の方が 登録する場合と同様です。

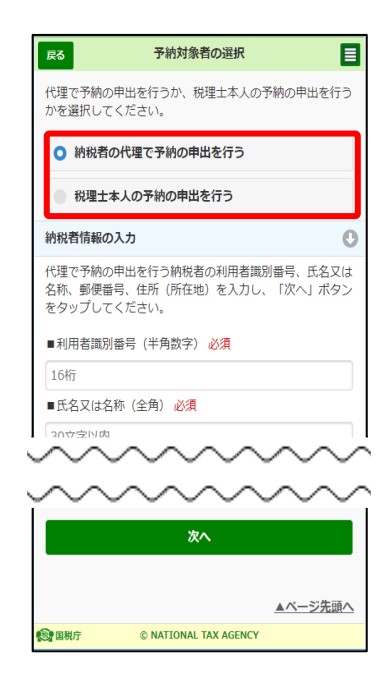

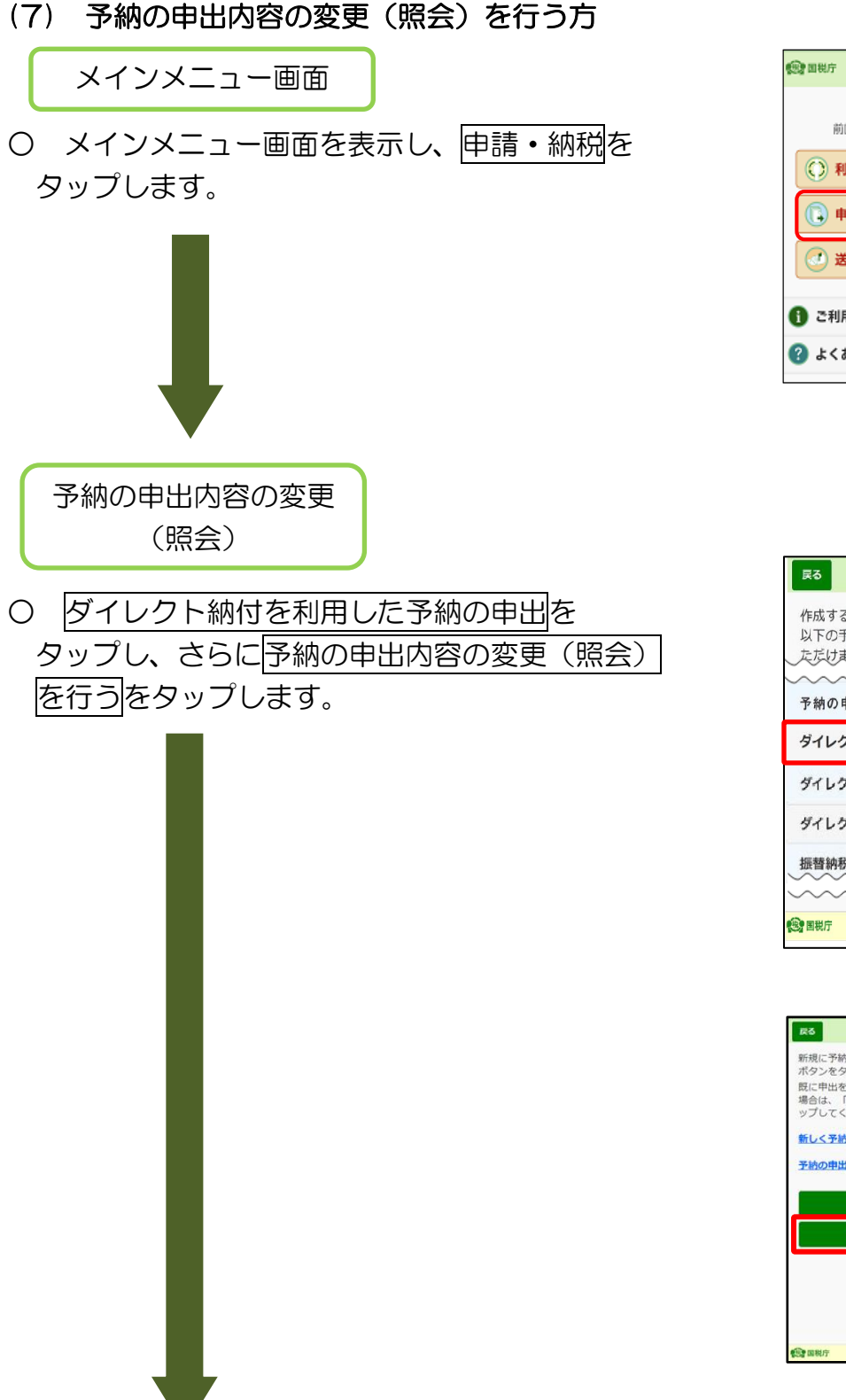

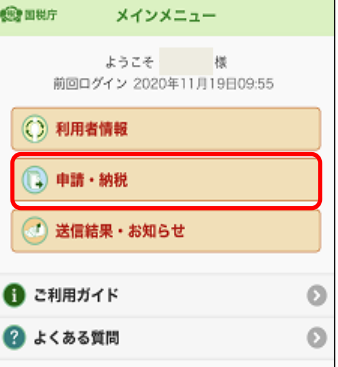

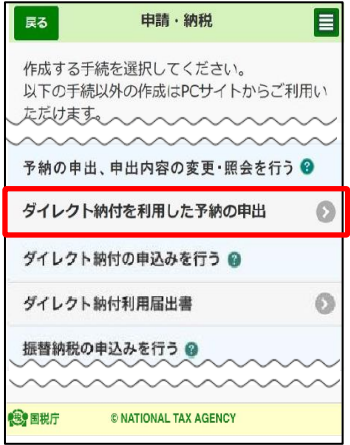

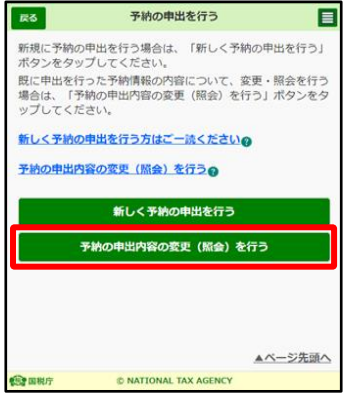

#### 予納情報の選択

○ 登録済の予納情報が表示されますので、変更 (照会)を行う予納情報をタップします。 ※ 画面は、2つの予納情報がある場合です。

平田麻みのア帝5周報が姿ホされています。<br>変更・照会を行う予納の申出を選択してください。<br><mark>予納の申出の選択について⊗</mark> 申出済みの予納情報 選択 **骨続日時:2** エルー : 1111, 12, 11 受付番号: 2000年11月11日 <sub>120</sub>1日<br>優先税目 懂无税目<br>税目:消費税及地方消費税<br>課税期間: 第2税目 税目: 課税期間 |<br>|登録日時 : 2019/10/04 15:15:07<br>|氏名または名称 : || **受付番号: Illustrate in the most** 優先税目 <sub>客だの</sub>由<br>- 税目:中告所得税及復興特別所得税 課税期間: 11 - 1 第2税目 - - - - --<br>- 税目:消費税及地方消費税 、<br>課税期間: THE ST ST ST ST ST ST ST ST ▲ページ先頭へ © NATIONAL TAX AGENCY **SPERT** 

予納の申出の選択

申出済みの予納情報が表示されています。

目

國

- 國 予納の申出の選択 目 ー<br>申出済みの予納情報が表示されています。<br>変更・照会を行う予納の申出を選択してください。<br><mark>予納の申出の選択について●</mark> П ー<br>予納対象者の絞込 申出済みの予納情報 選択 ● 機用時 · 2010/02/08 15:41-30 登録日時:2019/02/08 15:41:39<br>氏名または名称:<br>受付番号:<br>利用者識別番号: 優先税目 ■2000日<br>- 税目:消費税及地方消費税 - 2011 - 2012/08/2020<br>課税期間: 11日 - 11日 - 11日 - 11日 - 11日 - 11日<br>第 2 税目 税目 課税期間: 登録日時: 2019/10/04 15:15:07 氏名または名称: 第二十二 氏名または名称:<br>受付番号:<br>利用者識別番号:<br>個先税目<br>税目:申告所得税及違與特別所得税 課税期間: 第2税目 。<br>税目:消費税及地方消費税<br>課税期間:
- ※ 税理士の方がログインした場合、税理士本人の 登録情報及び税理士が代理で予納の申出を行った 方の登録情報が一覧で表示されます。

予納対象者の絞込をタップすると、利用者識別 番号で絞り込むことができます。

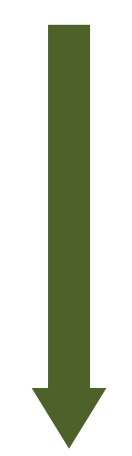

予納情報の変更

○ 選択した予納情報の内容が表示されますので、 必要に応じて変更を行います。

例えば、提出先税務署を変更する場合は、提出 先税務署の変更をタップすると、変更画面に遷移 します(予納済の場合などには、変更を行うこと ができない場合もあります。詳細はヘルプ文をご 参照ください。)。

また、予納日の追加を行う場合は、追加をタップ し、表示された入力欄に入力します。

変更の入力が終わったら予納情報の変更をタップ します(予納情報の変更をタップしないと、変更 内容が更新されません。)。

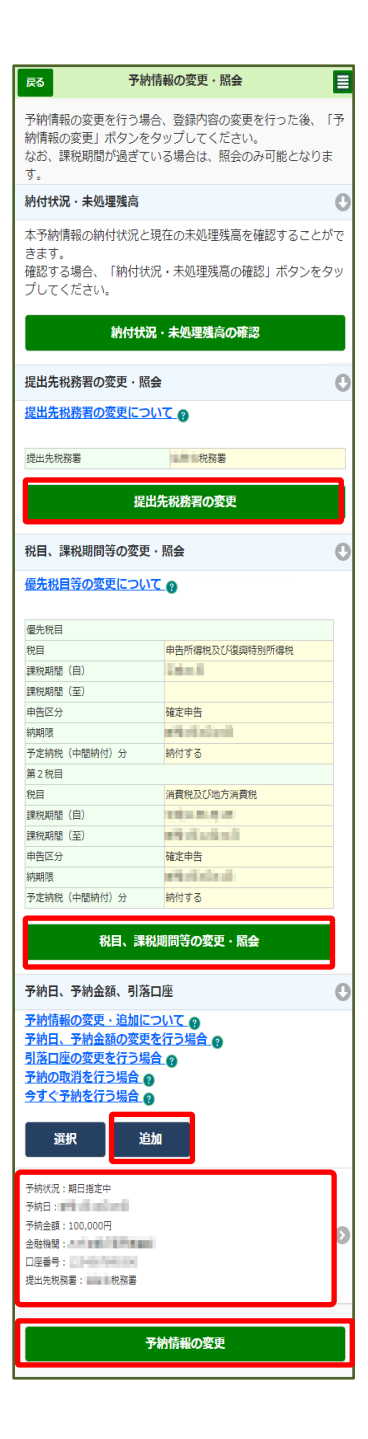

### (参考8)即時で予納を行う場合

#### 今すぐ予納

○ 予納日を指定して予納(納付)する以外に、即時で予納(納付)することができま す。

「予納情報の変更・照会」画面で<mark>選択</mark>をタップする と処理選択画面がポップアッ プするとともに、予納情報の左側にチェックボックスが表示されますので、即時で予 納したい予納情報にチェックをつけ、今すぐ予納ボタンをタップします。

 ※ 今すぐ予納ボタンは、予納状況が「期日指定前」又は「エラー(再予納可)」の 予納情報についてのみ、タップすることができます。

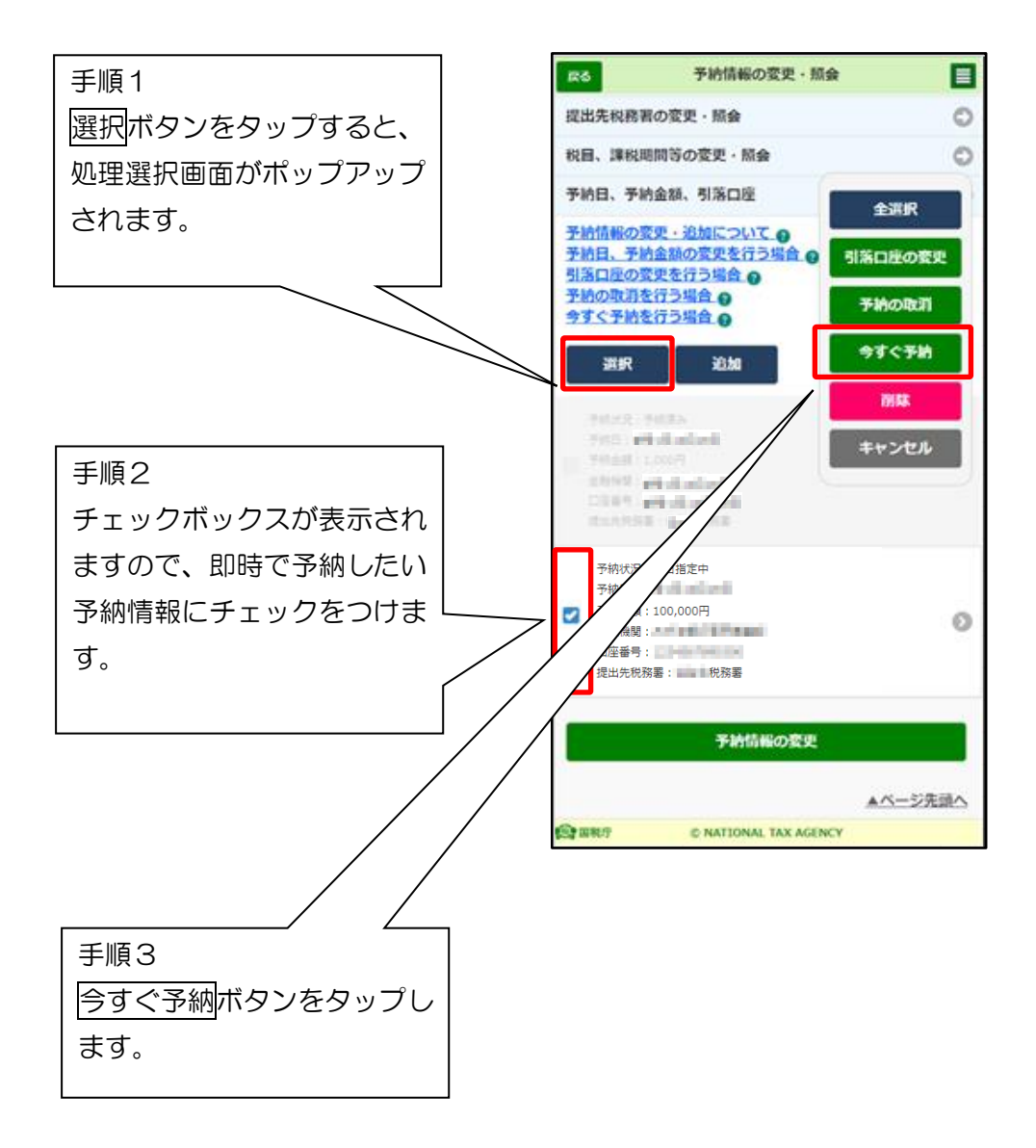

## (参考9)予納情報を削除する場合

#### 予納情報の削除

○ 登録した予納情報を削除することができます(予納状況が「期日指定前」又は「エ ラー(再予納可)」の予納情報についてのみ削除することができます。)。

「予納情報の変更・照会」画面で選択をタップする と処理選択画面がポップアッ プするとともに、予納情報の左側にチェックボックスが表示されますので、削除した 予納情報にチェックをつけ、削除ボタンをタップします。

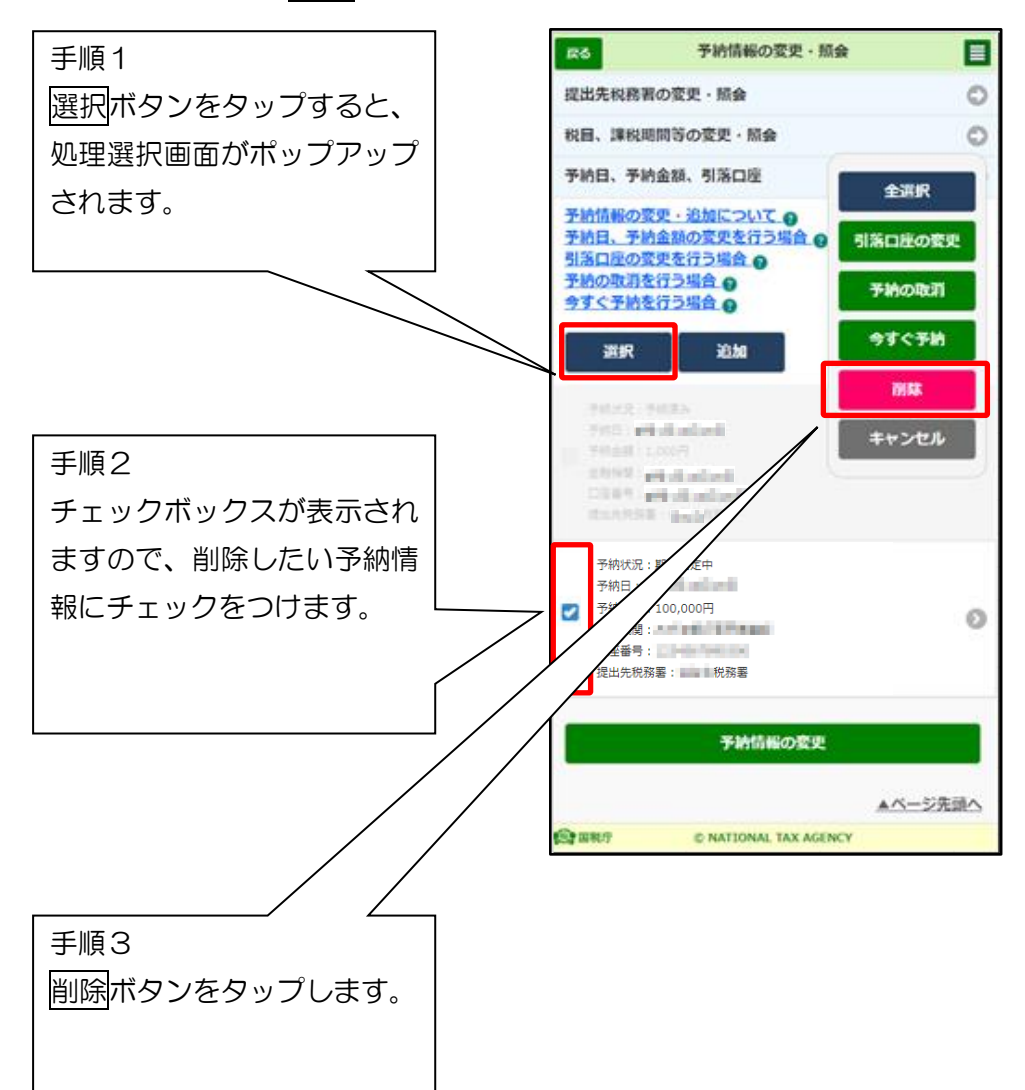

# (参考10)予納の申出を行った場合に格納されるメッセージ

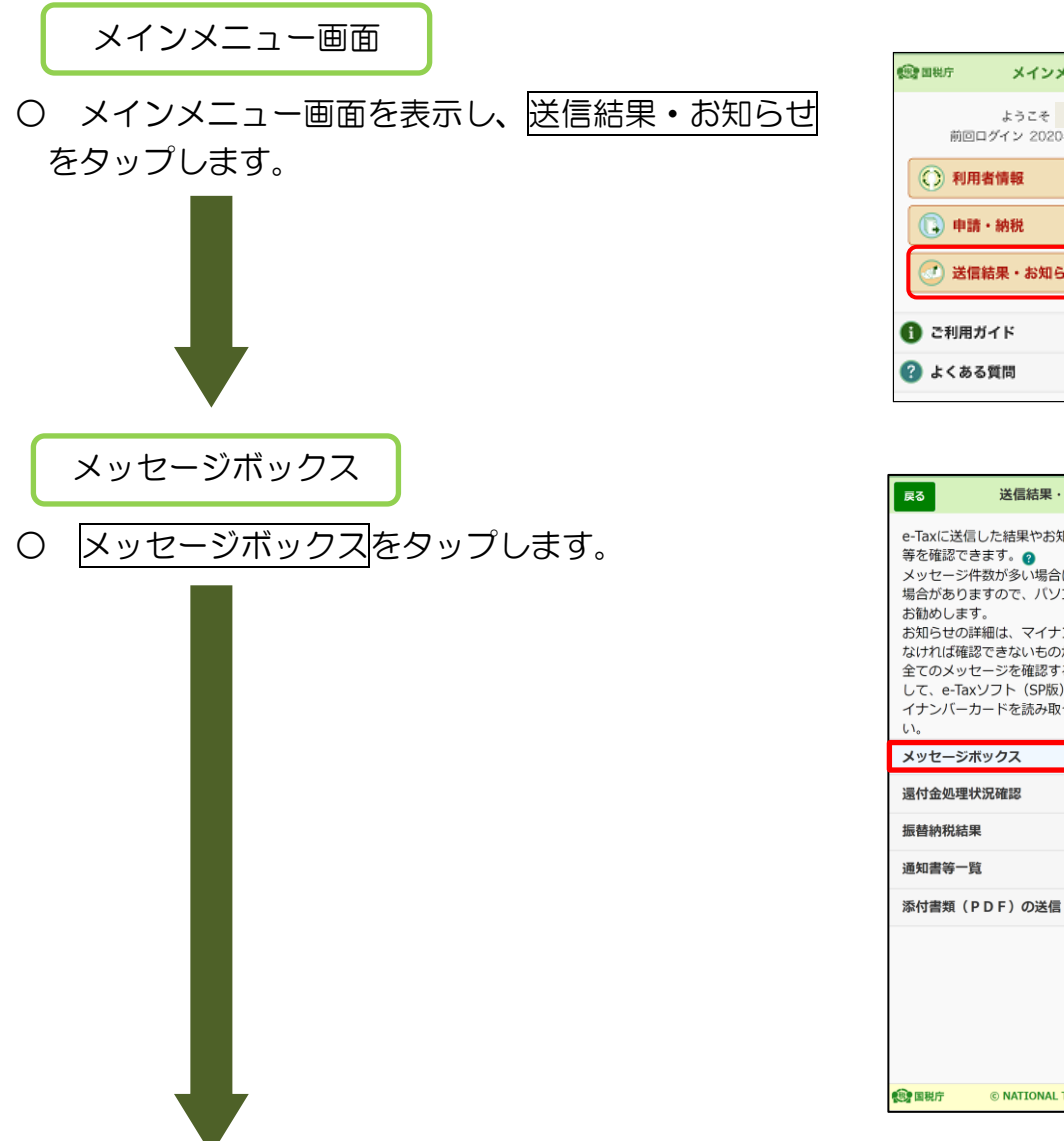

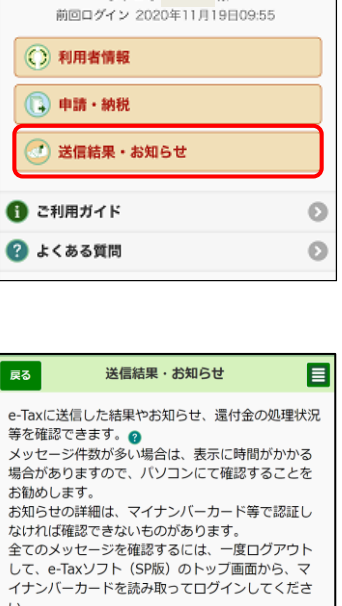

© NATIONAL TAX AGENCY

 $\bullet$ 

 $\bullet$  $\bullet$ 

 $\bullet$ 

メインメニュー

ようこそ

様

【予納完了通知】 ○ 予納日に正常に予納 金額の引落しが行われた 場合に格納されます。

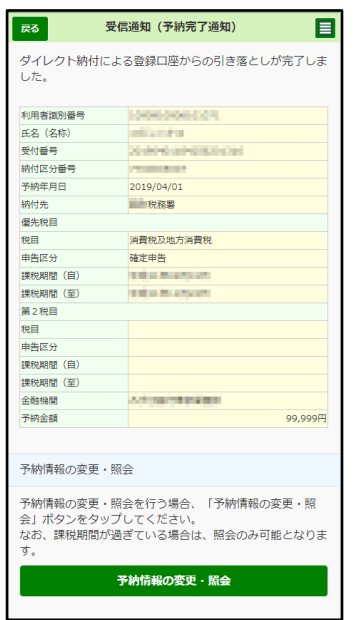

【予納取消通知】 ○ 予納日の取消しを行っ た場合に格納されます。

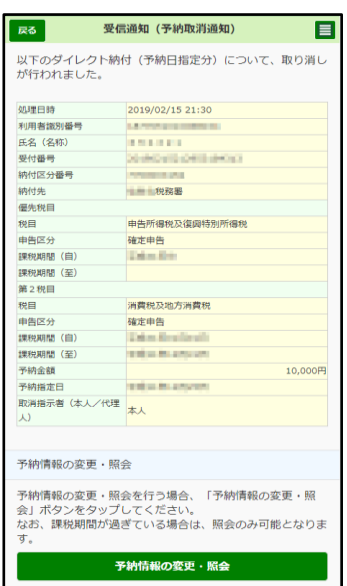

【予納エラー通知】 ○ 予納日に正常に予納金 額の引落しが行われなかっ た場合に格納されます。

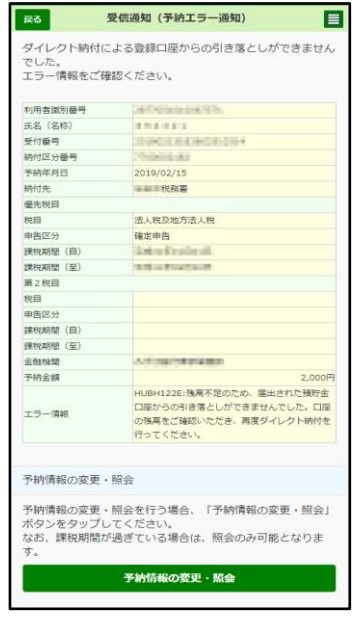

【予納日到来のお知らせ】 ○ 予納日が到来することを事前に 通知するものです。おおむね毎週水 曜日に、翌週中に予納日が到来する 予納情報をお知らせします(お知ら せ日の直前で予納情報の登録や変更 が行われた場合などを除きます)。

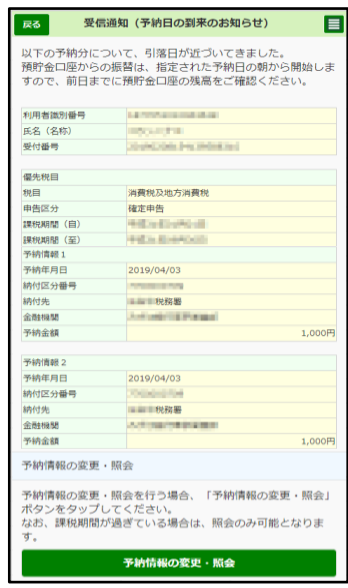

# 6-2 受付システムへの送信、受信通知の確認

(1) 受付システムへの送信

受付システムへの送信

○ 送信する手続の内容が表示されます。受信通知を 格納するフォルダを選択する場合は、フォルダ選択 をタップします。

受信通知の格納先フォルダを選択し、フォルダ用 パスワードを入力します。内容を確認し、送信を タップします。

- ※ フォルダ用パスワードが設定されてないフォルダ を選択した場合、フォルダ用パスワードの入力は 必要ありません。
- ※ 以降の画面は納付情報登録依頼の例です。

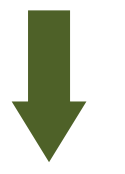

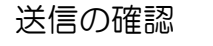

○ 送信前メッセージを確認し、はいをタップします。

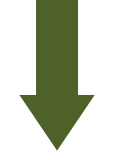

即時通知の確認

- データの送信が完了すると、「即時通知」が表示 されます。続いて送信結果の確認をタップして ください。
	- ※ 「即時通知」は再表示できないため、ご自身の メールへ転送されること(P.110)をお勧めします。

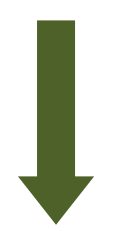

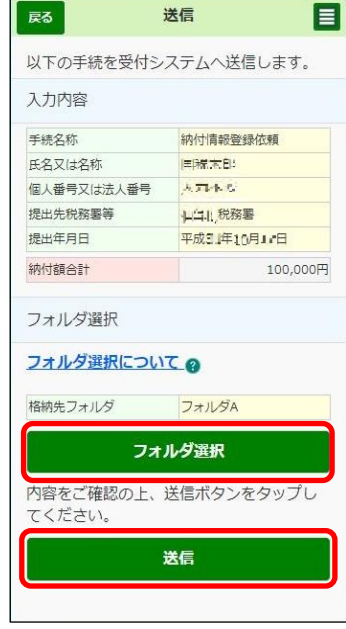

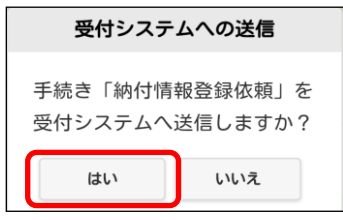

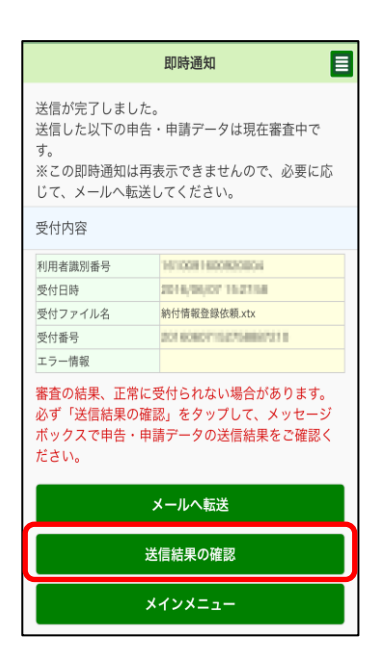

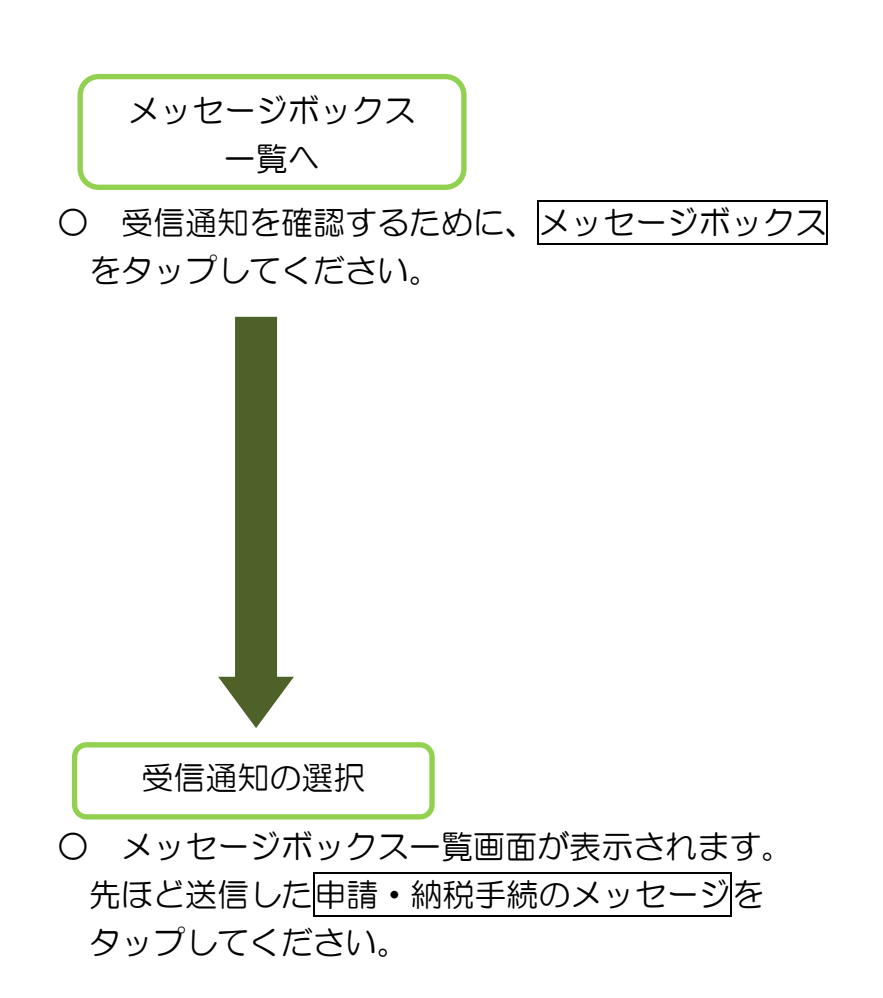

※ メッセージボックス一覧の確認は、「メイン メニュー」の「送信結果・お知らせ」から確認 することが可能です。(P.119「7 メッセージ ボックスの確認」参照)

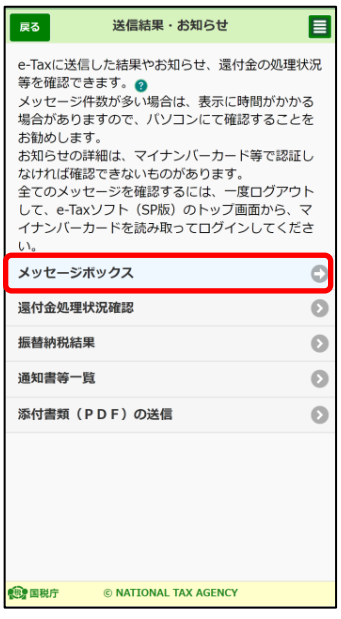

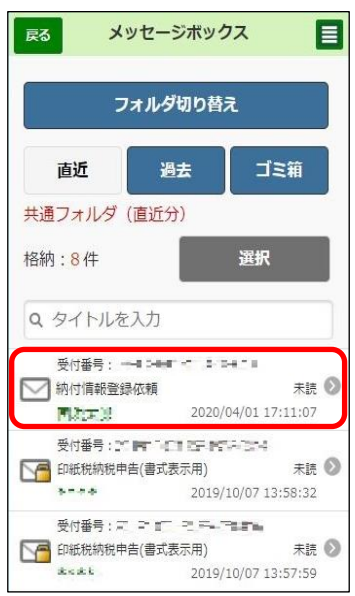
### (2) 受信通知の確認

受信通知の確認

○ 送信した申請・納税手続の内容が受信通知として表示されます。

※ 納付情報登録依頼の受信通知の場合、この画面から納付を行うことができます。 なお、ダイレクト納付を利用されていない方には「今すぐに納付される方」、「納付 日を指定される方」ボタンが表示されません。

【納付情報登録依頼の場合】 【納税証明書の交付請求(署名省略分)の場合】

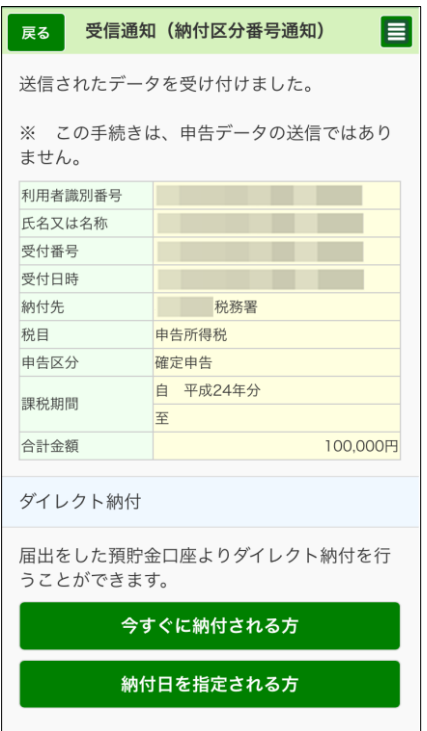

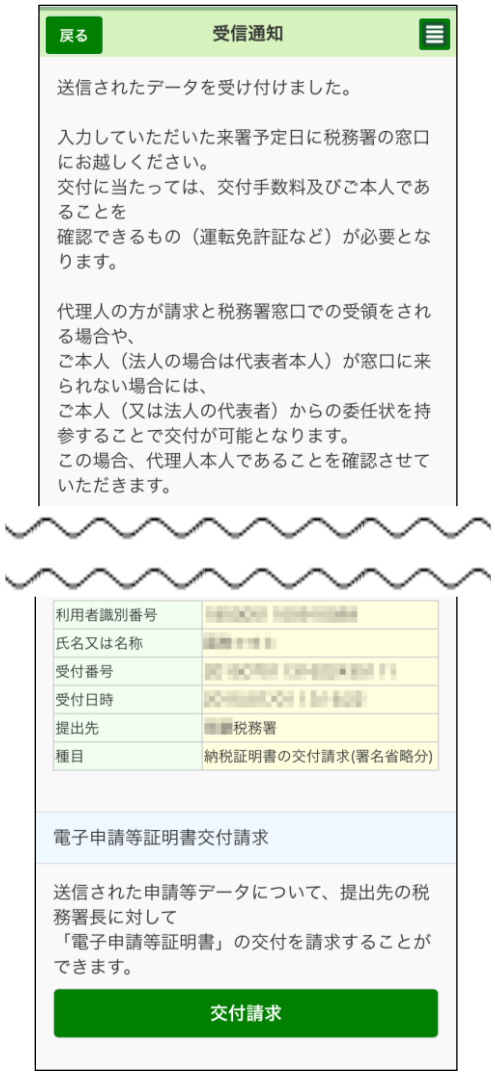

【納付を行う方】

以降の納付を行う場合については、納付手段によって手順が異なります。

- ・ ダイレクト納付で今すぐに納付される方は「6-3(1)ダイレクト納付(今す ぐに納付される方)」(P.111)に進みます。
- ・ ダイレクト納付で納付日を指定される方は「6-3(2)ダイレクト納付(納付 日を指定される方)」(P.113)に進みます。
- **ATM やインターネットバンキング、モバイルバンキングを利用になる方は** 「6-3(3)インターネットバンキング等を利用した納付」(P.115)に進みます。
- ・ クレジットカード納付を利用になる方は「6-3(4)クレジットカードを利用 した納付」(P.116)に進みます。
- コンビニ納付 (QR コード作成) を行う方は 「6-3(5)コンビニ納付 (QR コード作成) を行う」(P117) に進みます。
- ・ スマホアプリ納付を利用になる方は「6-3(6)スマホアプリを利用した納付」 (P.118)に進みます。

なお、電子納税をご利用の際は、e-Tax の利用可能時間内で、かつ、納税手続 を行う金融機関のシステムが稼働している時間となりますので、あらかじめご利 用の金融機関へ確認してください。

【納税証明書を税務署の窓口で取得する方】

納税証明書の交付請求の受信通知に記載されている、提出先の税務署の窓口へ、 本人確認書類を持参のうえお越しください。

【納税証明書を郵送や電子データで取得する方】

税務署において審査が完了し発行準備ができましたら、メッセージボックスに 「納税証明書発行確認(受信通知)」または「納税証明書(発行用)」が格納されま す。格納された「納税証明書発行確認(受信通知)」または「納税証明書(発行用)」 をタップし、画面に表示される「収納機関番号」「納付区分番号」「確認番号」をも とに ATM やインターネットバンキング、モバイルバンキングで手数料の納付を 行ってください。

## (参考)即時通知のメール転送機能の活用方法

即時通知のメール転送

- 即時通知は再表示できませんので、メールへ転送 して保存することをお勧めします。 データの送信が完了すると「即時通知」が表示され
	- ますので、メールへ転送をタップします。

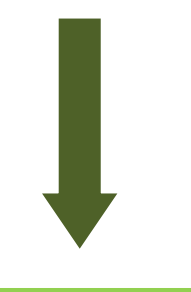

メール転送

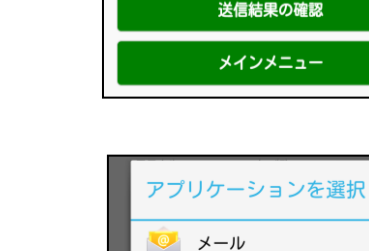

 $\bullet$  Gmail 常時

果をご確認ください。

**BUTHA** 利用者識別番号

受付日時

受付番号

ます。

エラー情報

受付ファイル

即時通知

審査の結果、正常に受付られない場合があり

必ず「送信結果の確認」をタップして、メッ セージボックスで申告・申請データの送信結

メールへ転送

**CONTRACTOR** 

2014/07/09 13:30:36

纳付情報登録依頼 xtx

 $-1.111$ 

1回のみ

目

○ メール転送画面については、ご利用の機種と メーラーにより異なります。以降の画面はサン プルです。

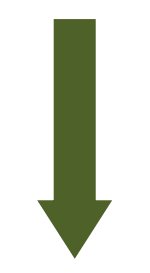

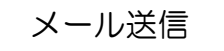

○ メールの宛先等を入力して送信し、受信先の メールから、データをパソコン等に保存します。

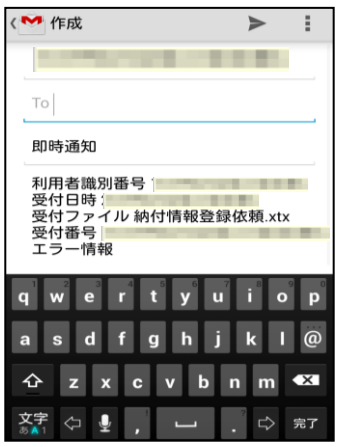

## 6-3 納付

#### (1) ダイレクト納付(今すぐに納付される方)

ここでは、ダイレクト納付で今すぐに納付する手順を説明します。

なお、ダイレクト納付を行うためには、事前[にダイレクト納付利用届出書を](https://www.nta.go.jp/taxes/nozei/nofu/index.htm)書面に て所轄の税務署に提出しておく必要があります。

(ダイレクト納付利用届出書を提出してから利用可能となるまで、1か月程度かかり ます。ダイレクト納付の利用が可能となった方には、メッセージボックスに「ダイレク ト納付登録完了通知」が格納されます。)

個人の方はダイレクト納付利用届出書を書面に代えてオンラインにより提出するこ ともできます。(オンライン提出の場合、ダイレクト納付利用届出書を提出してから利 用可能となるまで10日程度かかります。)

※ このマニュアルでは、e-Taxソフト(SP版)で納付情報登録依頼を送信し、ダ イレクト納付をする場合の遷移について説明していますが、e-Taxソフト(SP版) 以外のソフトを利用して送信した申告等データの受信通知から、ダイレクト納付を 行うこともできます。

## 今すぐ納付

○ 受信通知画面で、今すぐに納付される方を タップします。

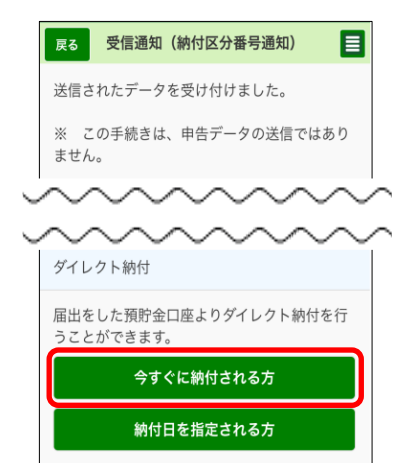

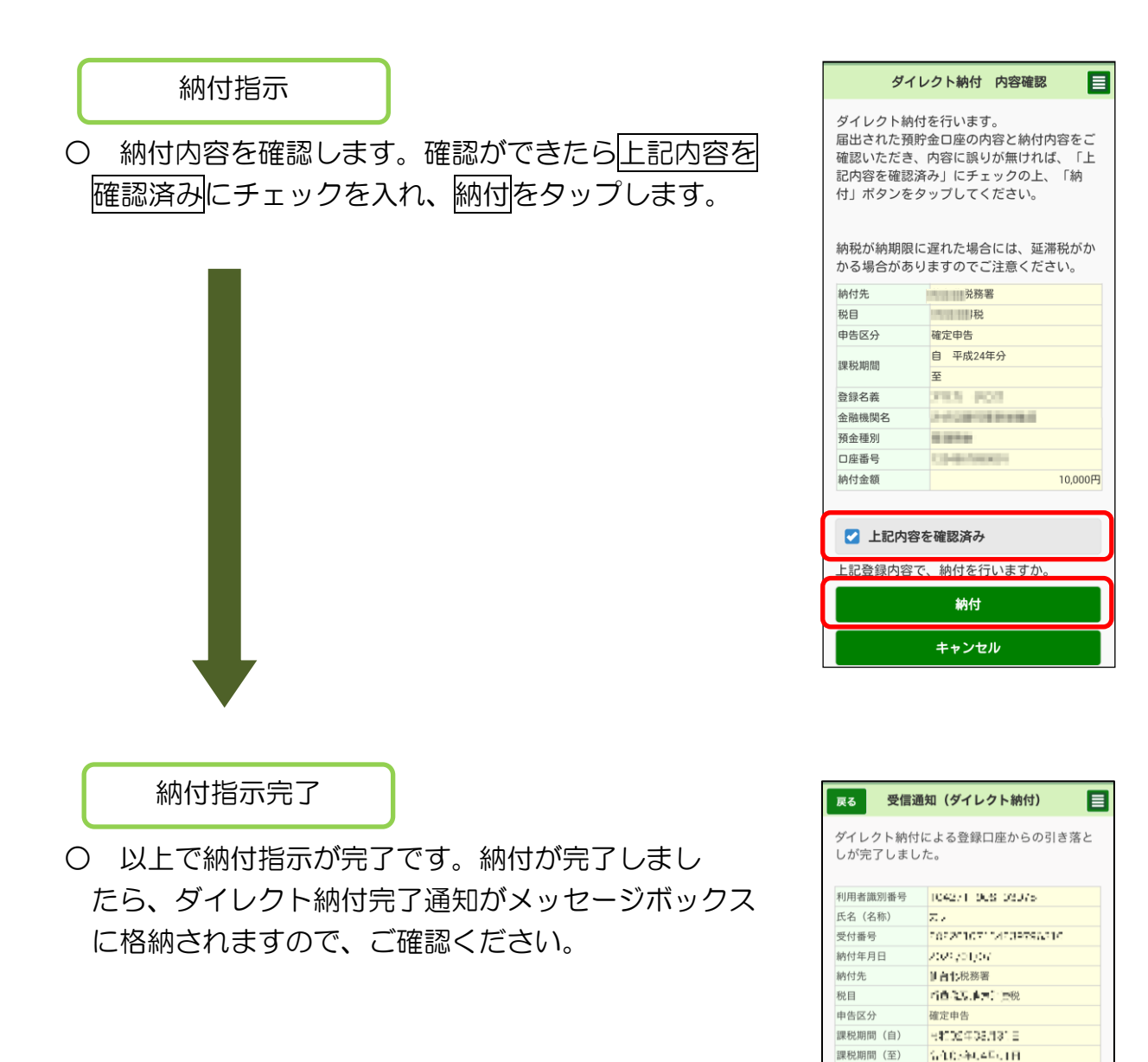

金融機関

納付金額

 $\sqrt{72377986776}$ 

10.000円

▲ページ先頭へ

## (2) ダイレクト納付(納付日を指定される方)

ここでは、ダイレクト納付で納付日を指定して納付する手順を説明します。 なお、ダイレクト納付を行うためには、事前[にダイレクト納付利用届出書を](https://www.nta.go.jp/taxes/nozei/nofu/index.htm)書面に て所轄の税務署に提出しておく必要があります。

(ダイレクト納付利用届出書を提出してから利用可能となるまで、1か月程度かか ります。ダイレクト納付の利用が可能となった方には、メッセージボックスに「ダイレ クト納付登録完了通知」が格納されます。)

個人の方はダイレクト納付利用届出書を書面に代えてオンラインにより提出するこ ともできます。(オンライン提出の場合、ダイレクト納付利用届出書を提出してから利 用可能となるまで10日程度かかります。)

※ このマニュアルでは、e-Taxソフト(SP版)で納付情報登録依頼を送信し、ダ イレクト納付をする場合の遷移について説明していますが、e-Taxソフト(SP版) 以外のソフトを利用して送信した申告等データの受信通知から、ダイレクト納付を 行うこともできます。

#### 納付日指定

○ 受信通知画面で、納付日を指定される方をタップ します。

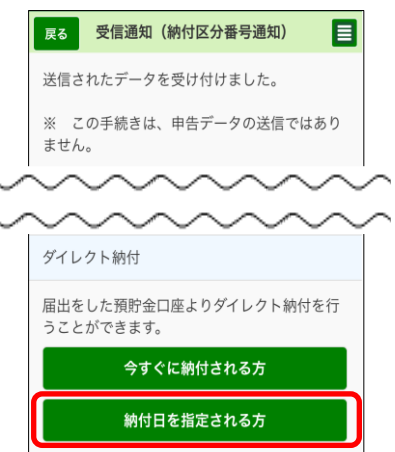

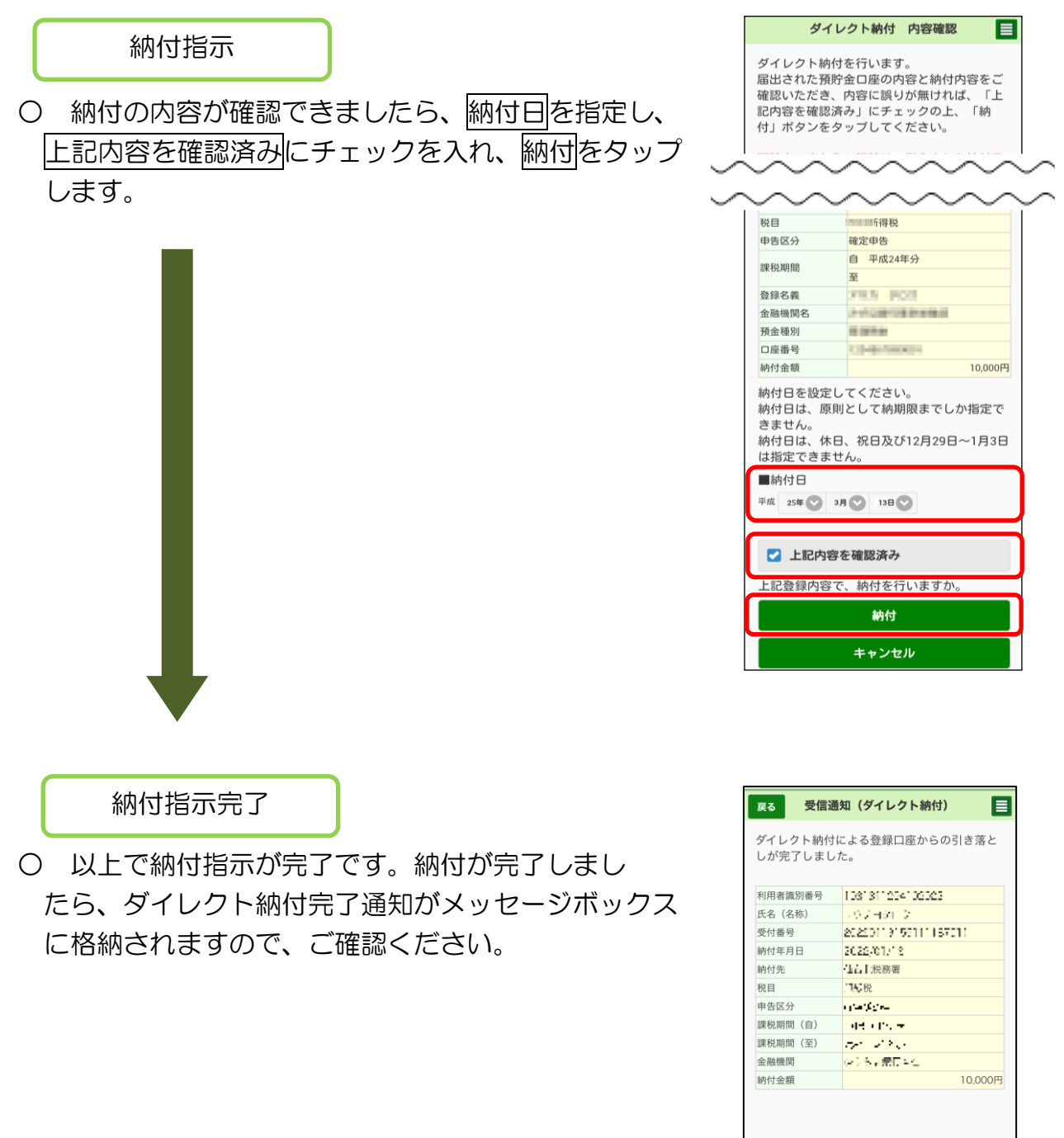

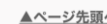

### (3) インターネットバンキング等を利用した納付

ここでは、ATMやインターネットバンキング、モバイルバンキングを利用して納付 する手順を説明します。

なお、インターネットバンキング、モバイルバンキングは、利用する金融機関との間 で、あらかじめ利用契約を行っておく必要があります。

納付区分番号等の確認

○ インターネットバンキング、モバイルバンキング、 ATMで納付を行う方は、ここで表示されている各種 情報を基に納付を行ってください。

この画面から直接インターネットバンキングを 利用して納付を行う方は、インターネットバンキング をタップします。

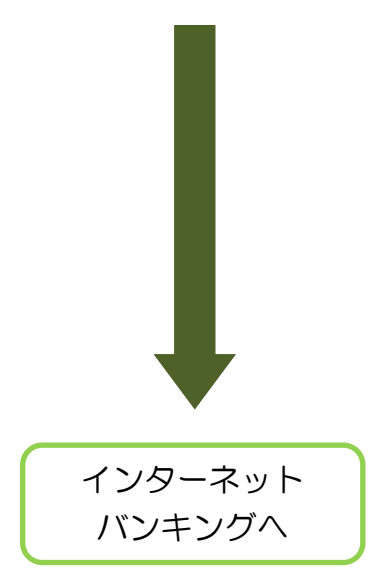

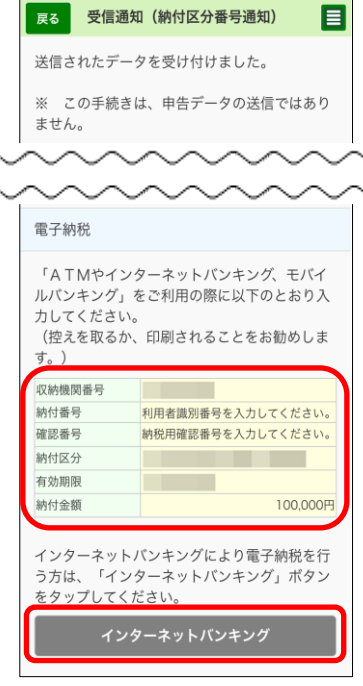

○ なお、インターネットバンキングをタップ後は外部のサイトにリンクします。ご利 用の金融機関を選択の上、インターネットバンキングで納付を行ってください。

### (4) クレジットカードを利用した納付

ここでは、クレジットカードを利用して納付する手順を説明します。

クレジットカード納付とは、インターネット上でのクレジットカード支払の機能を 利用して、納付受託者が運営する国税のインターネット納付専用サイトである「国税ク レジットカードお支払サイト」での手続により、納付受託者へ国税の納付を委託する手 続です。

クレジットカード納付では、納付税額に応じた決済手数料がかかります。

※ 決済手数料は、国の収入になるものではありません。

なお、利用可能なクレジットカードは、Visa、Mastercard、JCB、American Express、Diners Club、TS CUBIC CARDです。

納付金額等の確認

○ クレジットカードを利用して納付を行う方は、 受信通知画面のクレジットカード納付をタップ

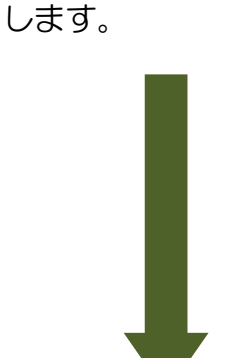

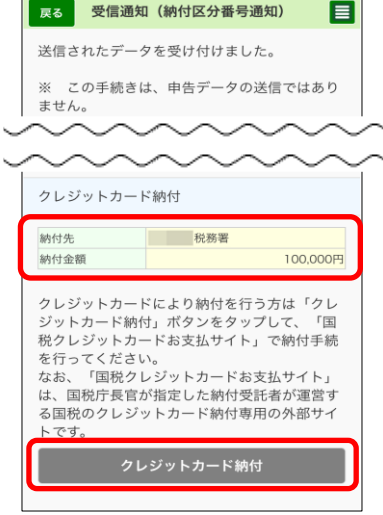

クレジットカード納付へ

○ クレジットカード納付をタップ後は国税クレジットカードお支払サイトにリンク します。国税クレジットカードお支払サイトの注意事項等を確認の上、納付委託手続 を行ってください。

なお、国税のクレジットカード納付手続は、e-Taxから「国税クレジットカードお 支払サイト」にアクセスする方法のほか、国税庁ホームページからアクセスする方法 もあります。詳しくは国税庁ホームページをご確認ください。

#### (5) コンビニ納付(QR コード作成)を行う

ここでは、納付用QRコードを作成する手順を説明します。 作成(印刷)した納付用QRコードをコンビニエンスストアのキオスク端末で読み取 り、出力されたバーコード(納付書)に現金を添えて、コンビニエンスストアの窓口で 納付を行ってください。

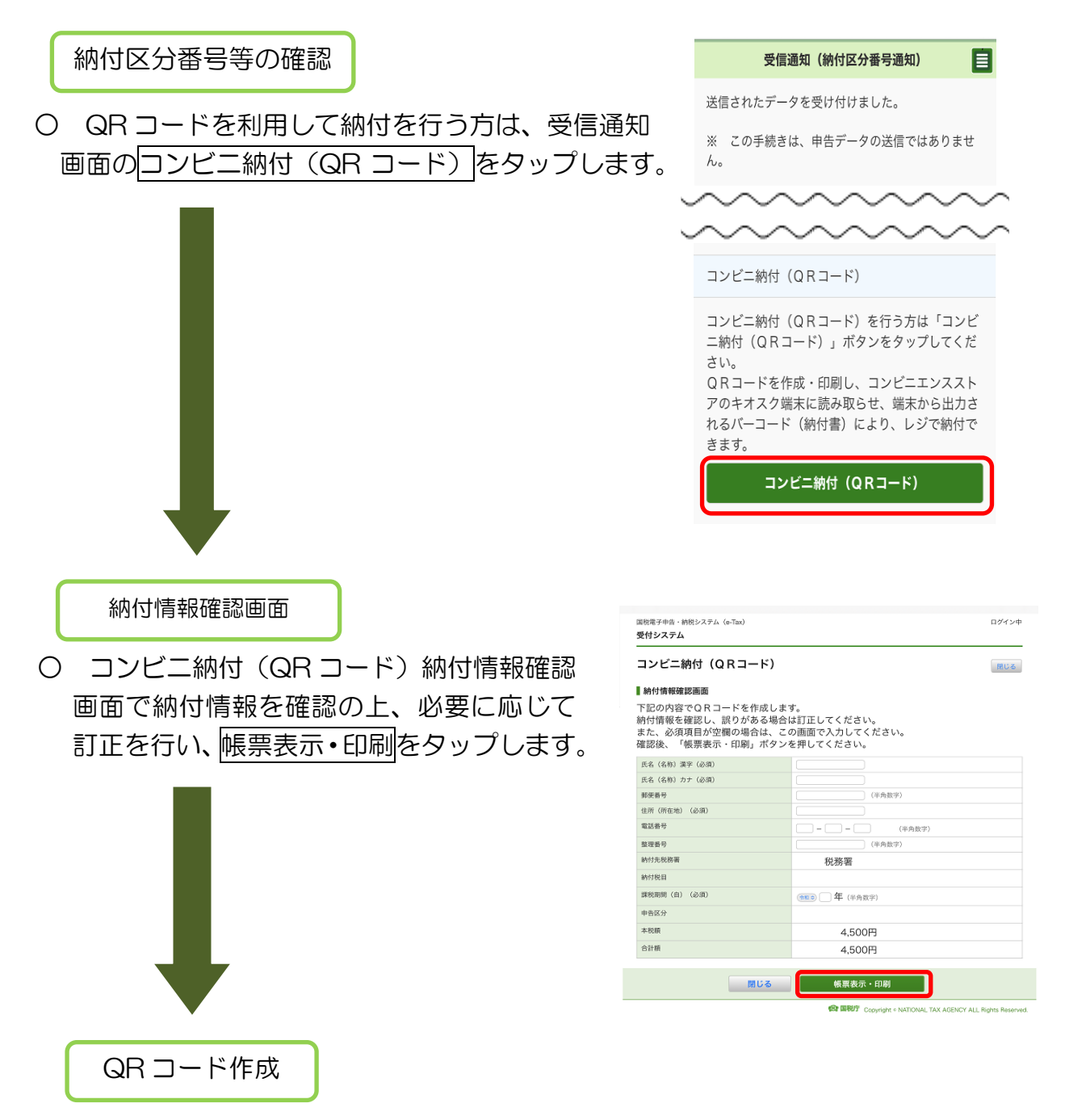

- 〇 QR コード(納付用)の画面を保存又は印刷し、コンビニエンスストアで納付の手 続を行います。
	- ※ QRコードの画面の保存は、画面のスクリーンショットや画像のダウンロードに よる方法等がありますが、端末により操作方法は異なる場合があります。

#### (6) スマホアプリを利用した納付

ここでは、スマホアプリを利用して納付する手順を説明します。 スマホアプリ納付とは、国税庁長官が指定した納付受託者が運営するスマートフォ ン決済専用のWebサイトである「国税スマートフォン決済専用サイト」での手続によ り、納付受託者へ国税の納付を委託する手続です。

利用可能なアプリは、PayPay、Line Pay、d払い、au Pay、メルペイ、Amazon Payです。

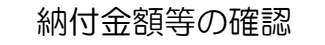

○ スマホアプリを利用して納付を行う方は、 受信通知画面のスマホアプリ納付をタップします。

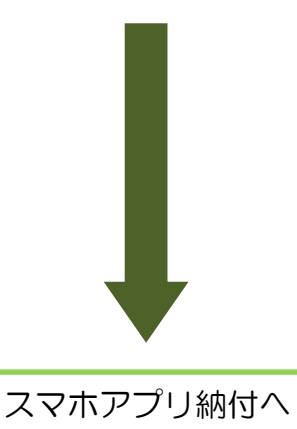

〇 スマホアプリ納付確認画面で専用サイトへを タップすることで「国税スマートフォン決済専用サ イト」にリンクします。「国税スマートフォン決済専 用サイト」の注意事項等を確認の上、納付委託手続 を行ってください。

なお、国税のスマホアプリ納付手続は、e-Taxか ら「国税スマートフォン決済専用サイト」にアクセ スする方法のほか、国税庁ホームページからアクセ スする方法もあります。詳しくは国税庁ホームペー ジをご確認ください。

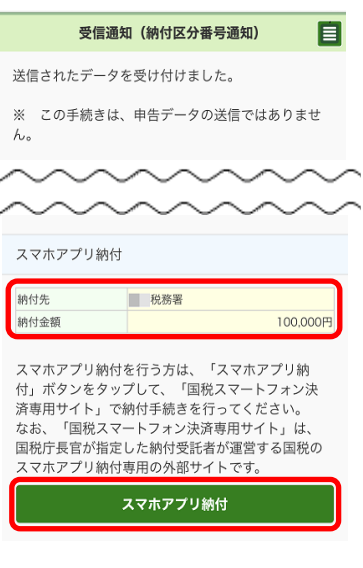

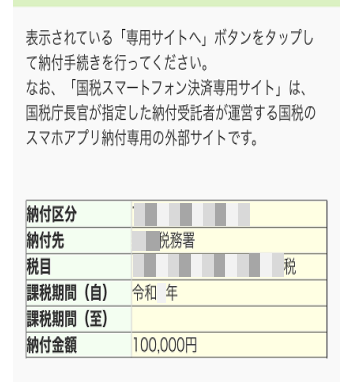

スマホアプリ納付

**图**副析

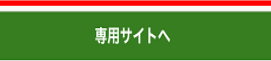

# 7 メッセージボックスの確認

- (1) メッセージボックスの確認
	- メニューの選択
- メインメニュー画面を表示し、送信結果·お知 らせをタップします。

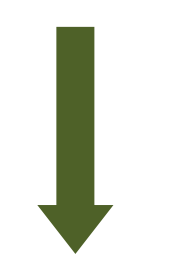

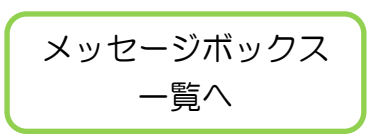

○ メッセージボックスをタップします。

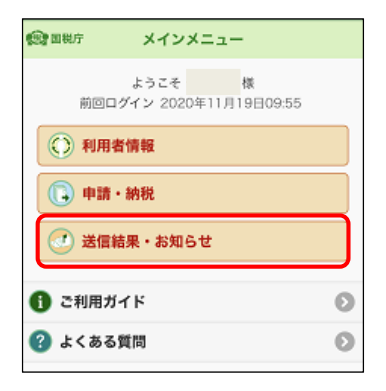

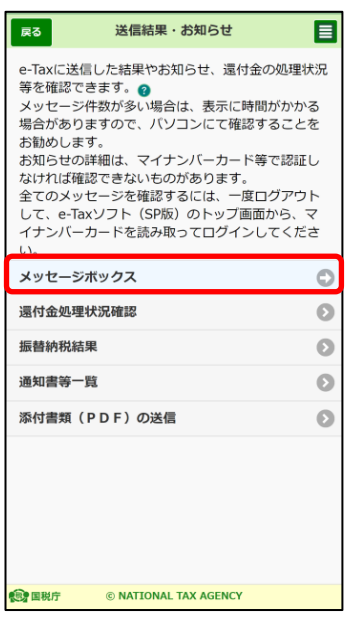

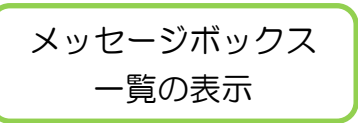

○ メッセージボックス一覧画面が表示されるので、確認したいメッセージをタップ します。

但し、個人利用者の方は、マイナンバーカード方式でログインを行っていない場合、 原則メッセージの閲覧ができません。

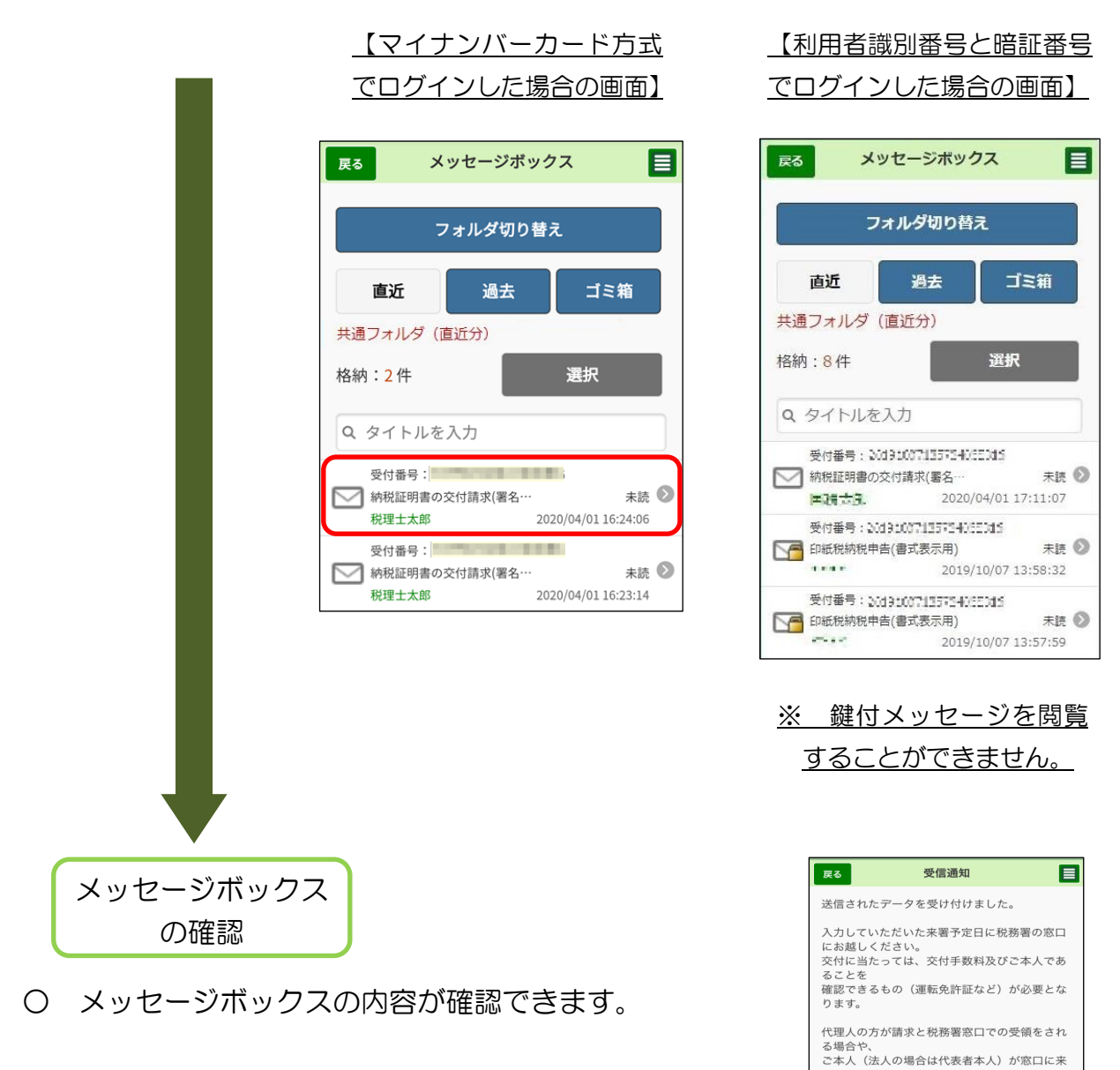

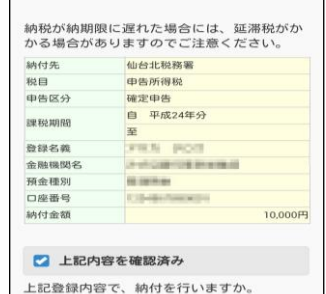

ご本人(法人の場合は代表者本人)が窓口に来る人(法人の場合には、<br>られない場合には、<br>ご本人(又は法人の代表者)からの委任状を持<br>参することで交付が可能となります。<br>この場合、代理人本人であることを確認させて<br>いただきます。

## (2) フォルダ切り替え

ここでは、表示するフォルダを切り替える手順を説明します。

フォルダ切り替え

○ メッセージボックス画面にて、フォルダ切り替えを タップします。

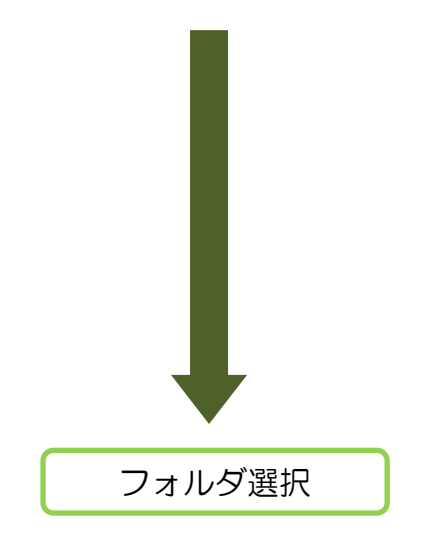

〇 表示するフォルダを選択し、フォルダ用パスワード を入力します。

OK をタップするとフォルダが切り替わります。

※ フォルダ用パスワードが設定されてないフォルダ を選択した場合、フォルダ用パスワードの入力は 必要ありません。

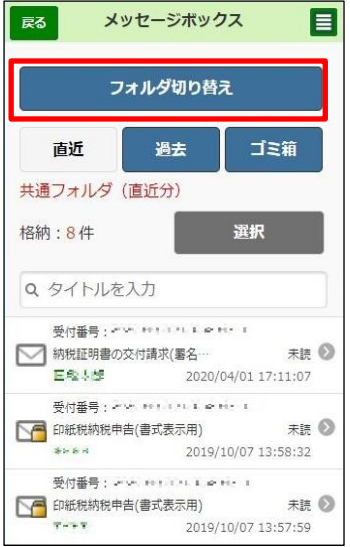

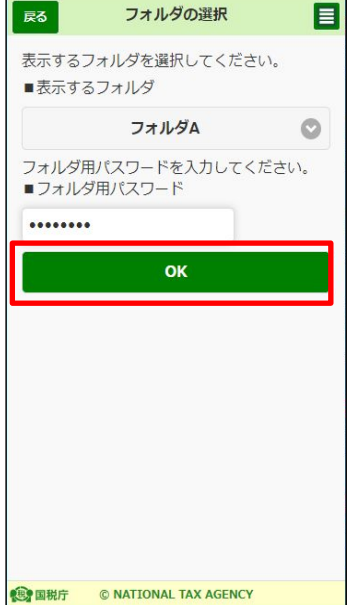

### (3) メッセージのフォルダ間移動

ここでは、メッセージを別のフォルダに移動する手順を説明します。

メッセージの選択

- 〇 メッセージボックス画面にて、移動したいメッセ ージを選択し、移動をタップします。
	- ※ 選択できるメッセージの件数は1件以上 50 件 以内です。

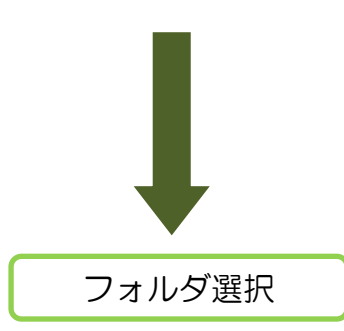

- 〇 選択したメッセージの移動先フォルダを選択し、 フォルダ用パスワードを入力してください。 その後、OK をタップします。
	- ※ フォルダ用パスワードが設定されてないフォルダ を選択した場合、フォルダ用パスワードの入力は 必要ありません。

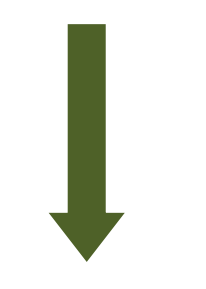

メッセージ移動結果

○ 選択したメッセージの移動結果が表示されます。

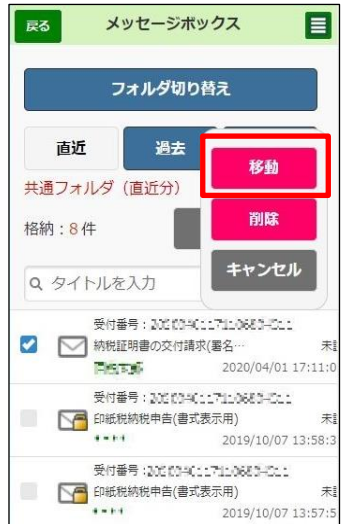

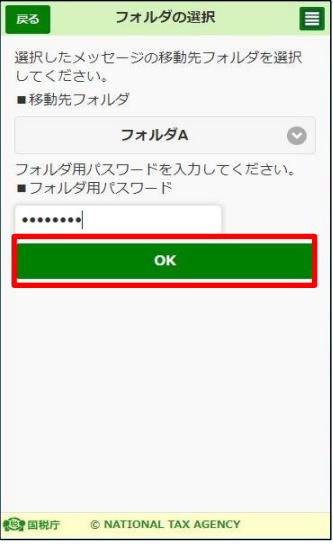

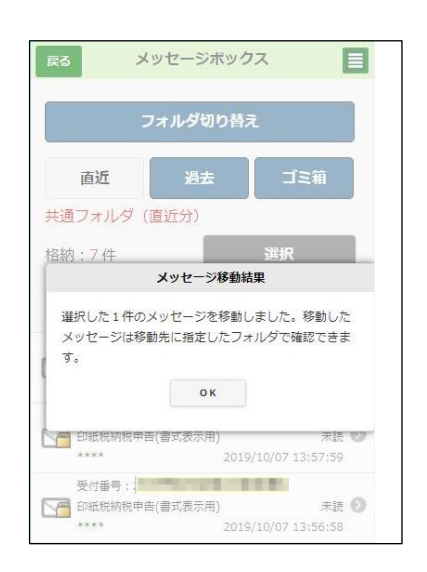

## (参考1)お知らせからの納付情報登録依頼の作成(お知らせ参照作成)

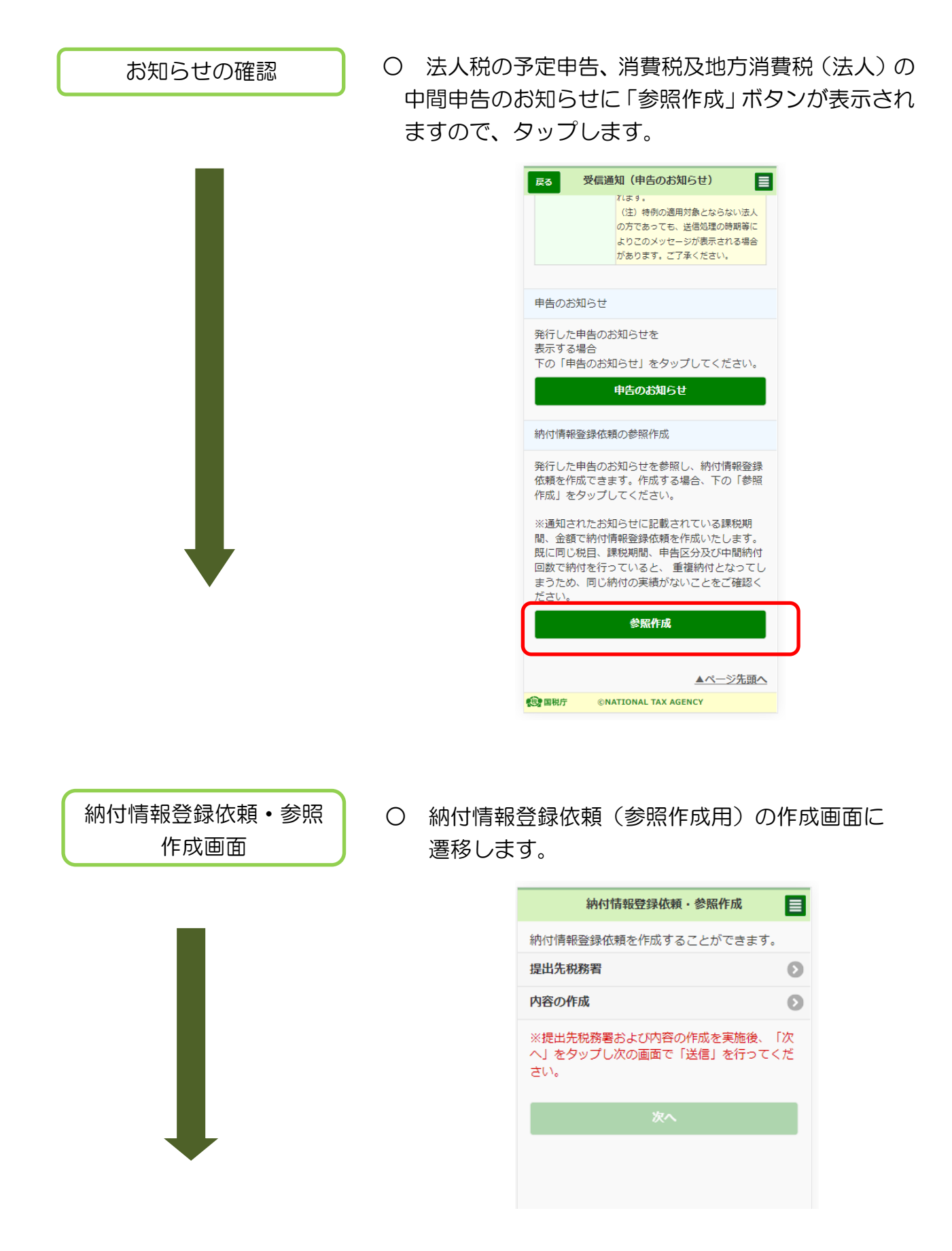

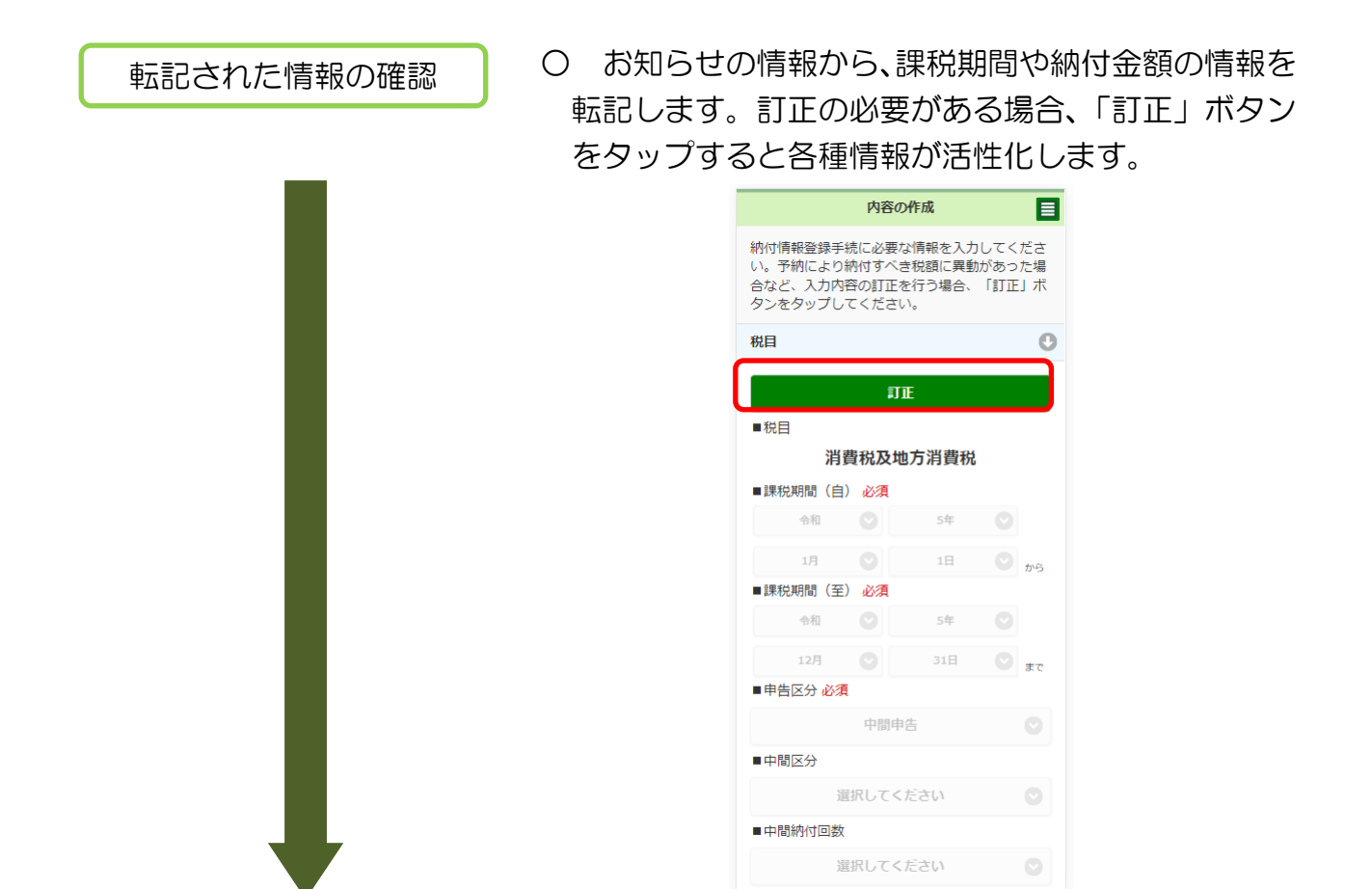

送信

## ○ 送信を行います。

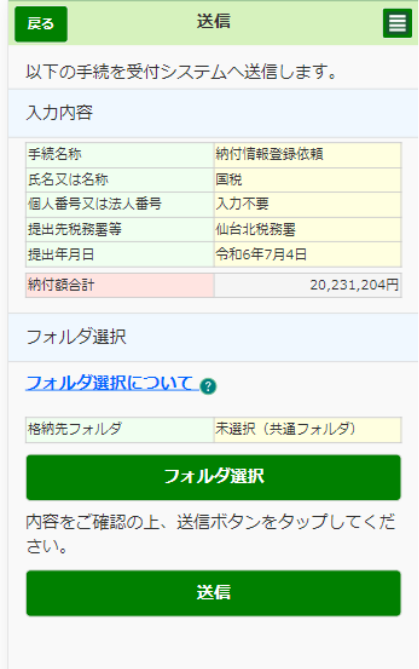

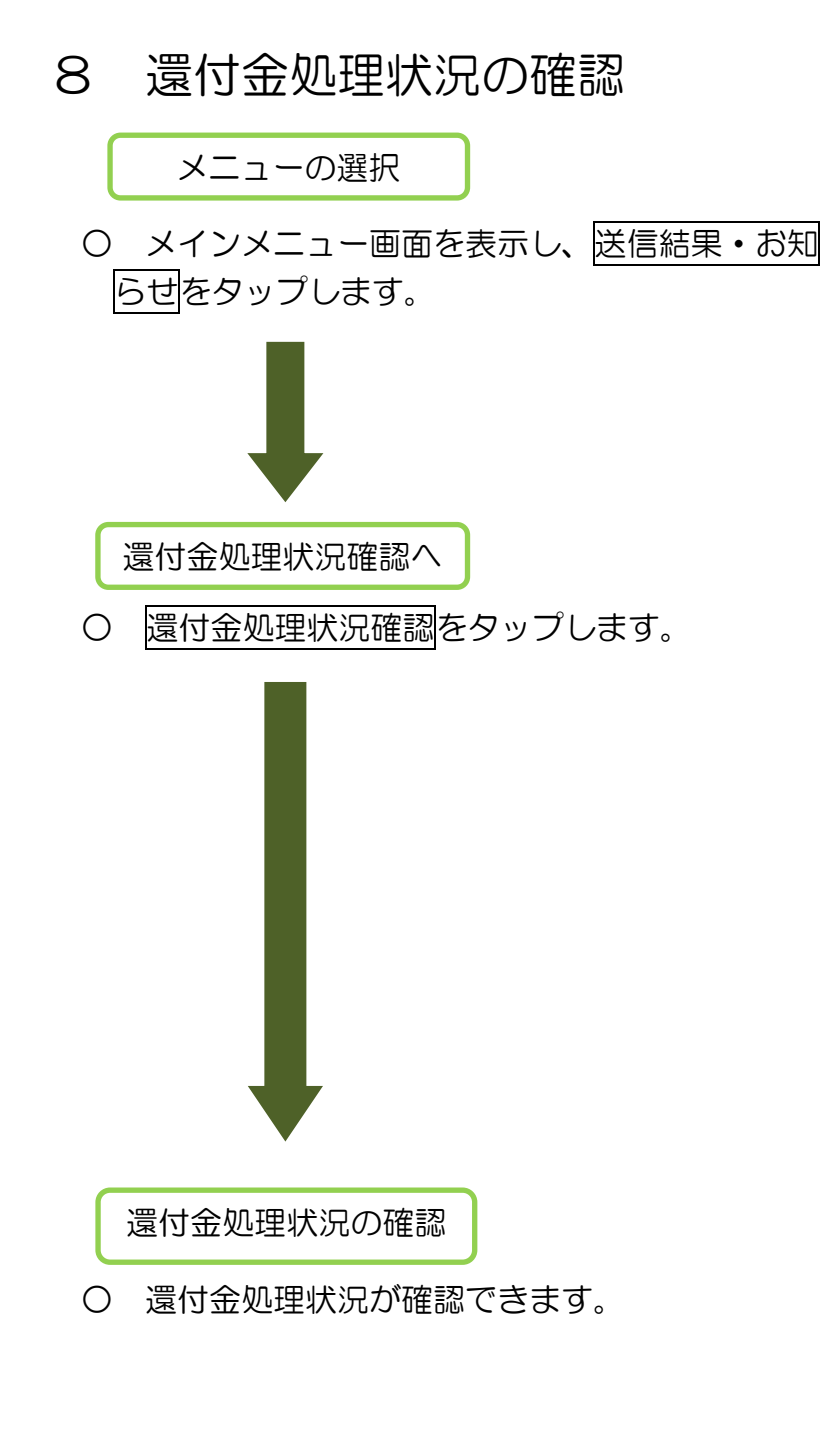

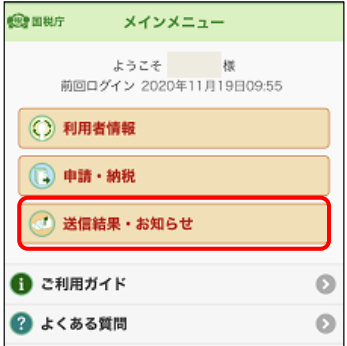

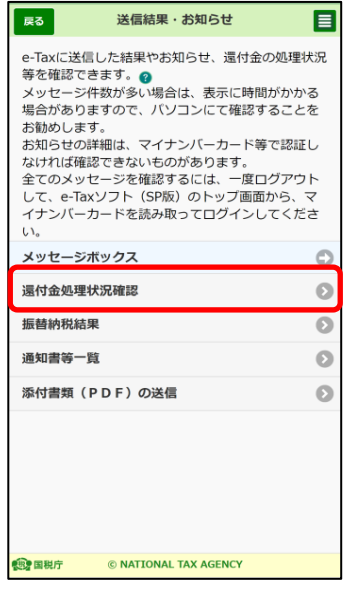

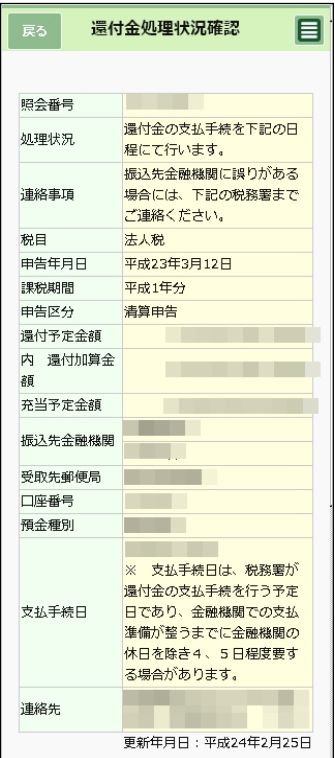

## 9 添付書類 (PDF 等) の作成

(1) 送信済みの申告・申請等に対して、添付書類(PDF 等)を追加送信する ここでは、送信済みの申告等に対して、添付書類(PDF 等)を追加送信する手順を 説明します。

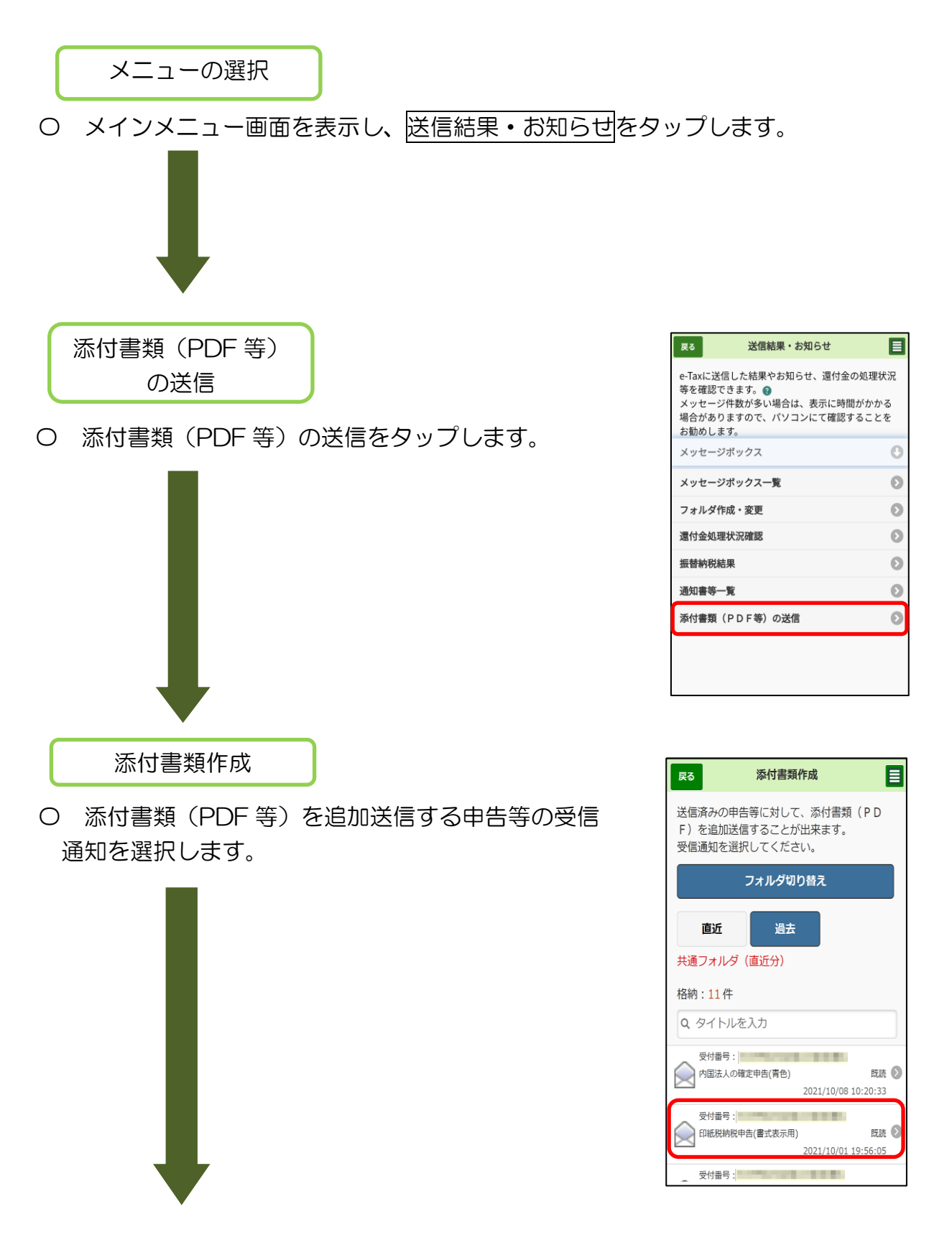

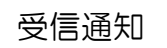

〇 選択した申告等の受信通知の内容が表示されます。 内容に間違いがなければ、OK をタップします。

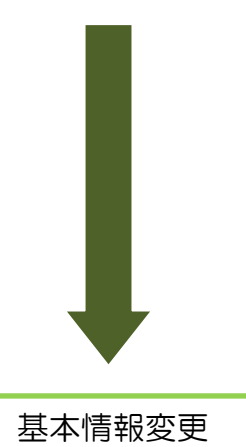

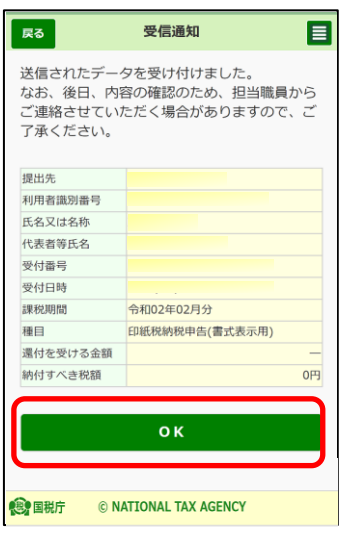

〇 選択した申告等の作成時(受信時)の基本情報が表示されます。変更がある場合は、 変更をタップし基本情報を変更してください。変更がない場合は、次へをタップして ください。

【基本情報の変更をした方】

基本情報の変更入力後、自動で下記の画面に戻ります。

氏名等には変更後の内容が表示されていますので、誤りがなければ、次へをタップし てください。

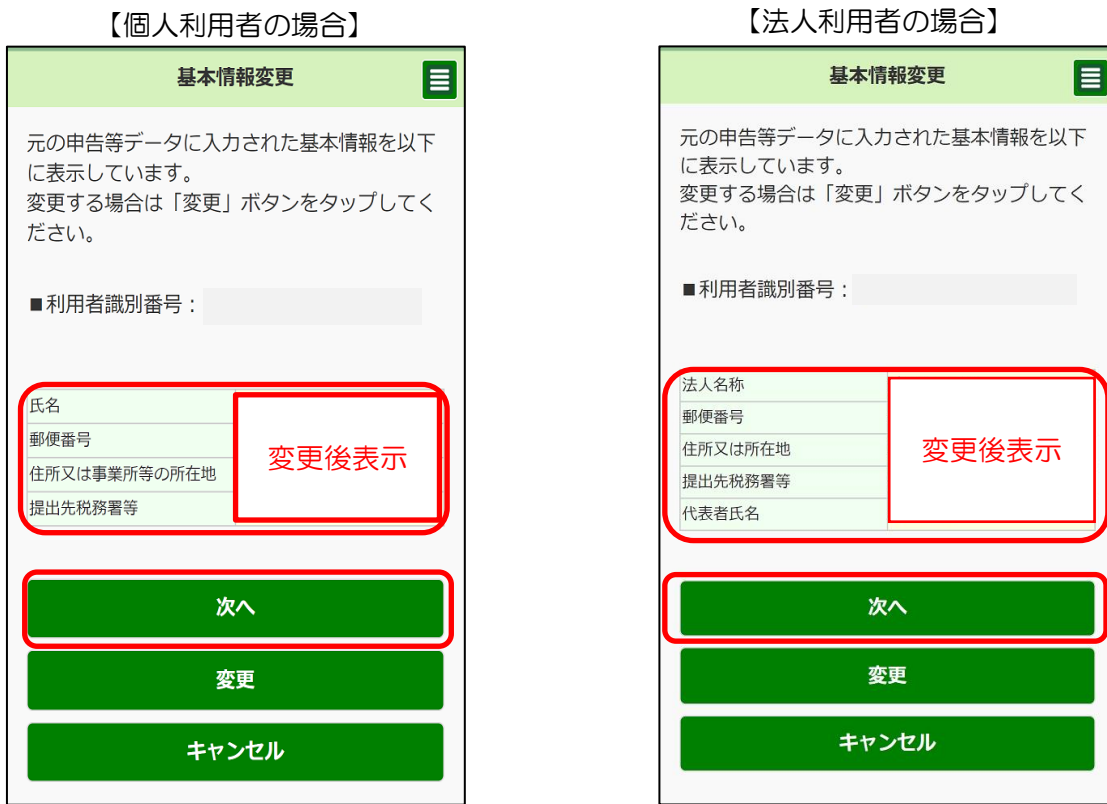

 $\Gamma$ m $\Gamma$ 

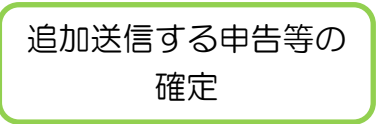

〇 追加送信する申告等が確定しました。添付書類(PDF 等)の作成に進みます。

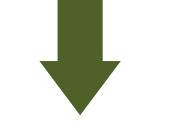

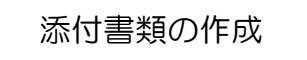

〇 ファイル(PDF 等)を追加し、添付書類を作成します。 ファイル(PDF 等)の追加をタップしてください。

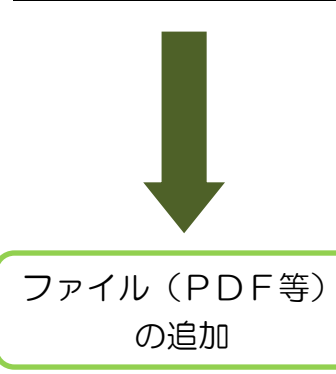

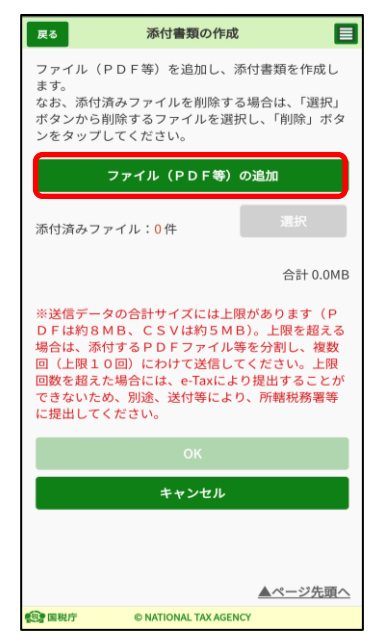

〇 添付するファイル(PDF 等)を選択します。

ファイル(PDF 等)の選択をタップし、ご利用のスマートフォン等に保存された ファイル(PDF 等)を選択した後、名称を添付書類名称に直接入力してください。 クリアをタップすると、選択したファイル(名称含む)を削除できます。選択した ファイル及び名称に誤りが無ければ、OKをタップしてださい。  $\frac{1}{1-\epsilon}$ 

【ファイル選択前】 【ファイル選択後】

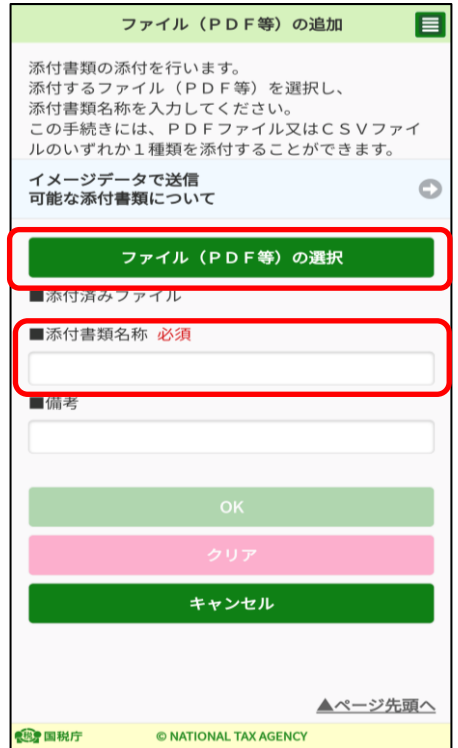

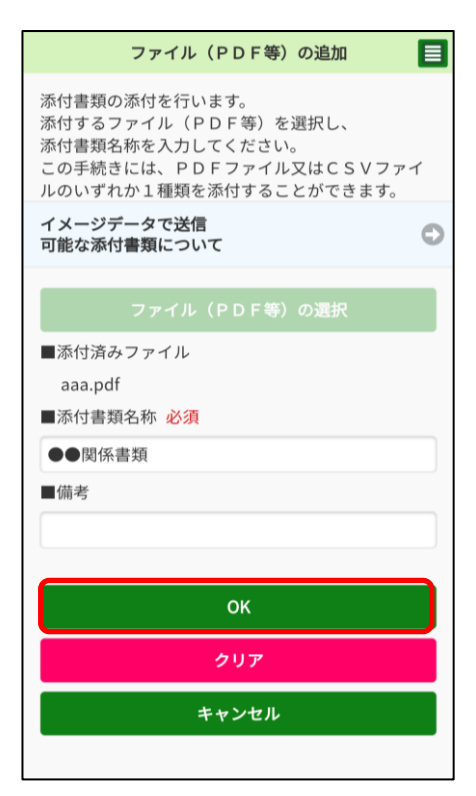

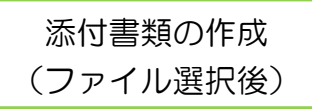

〇 ファイル選択が完了すると次の画面が表示されます。 ファイルを追加する場合は再度、ファイル(PDF等)の 追加をタップし、P.126「添付書類作成」以降の手順 を繰り返してください。

ファイルの追加が終了し、内容に誤りがなければ OK をタップしてください。

※ ファイルを2つ選択した場合の画面を表示して います。

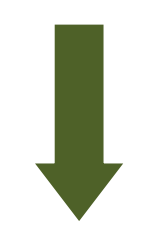

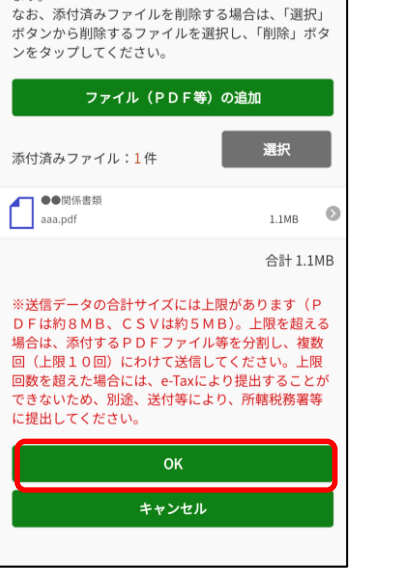

添付書類の作成 ファイル (PDF等) を追加し、添付書類を作成し

 $\overline{\mathbb{R}^5}$ 

ます。

目

添付書類の作成完了

〇 添付書類の作成が完了しました。

以降は、「10 電子署名付与(P.133)」に進んでください。

- (2) 作成中の申告等の添付書類(PDF)を作成する。 ここでは、作成中の申告等に対して、添付書類(PDF)を作成する手順を説明します。
	- ※ e-Tax ソフト(SP 版)で申告等と同時に添付書類の作成が可能な手続は「納 税の猶予等の申請」のみとなります。

【表示例:納税の猶予申請書の作成画面】

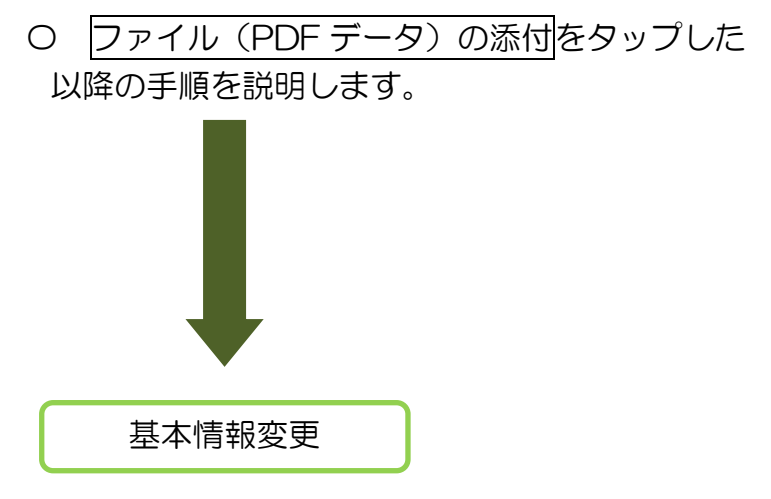

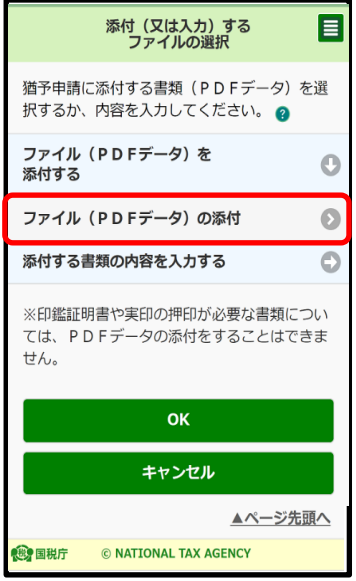

〇 作成中の申告等の基本情報が表示されます。 変更がある場合は、変更をタップし基本情報を変更して ください。変更がない場合は、次へをタップしてください。

【基本情報の変更をした方】

基本情報の変更入力後、下記の画面に戻ります。

氏名等には変更後の内容が表示されていますので、誤りがなければ、次へをタップし てください。

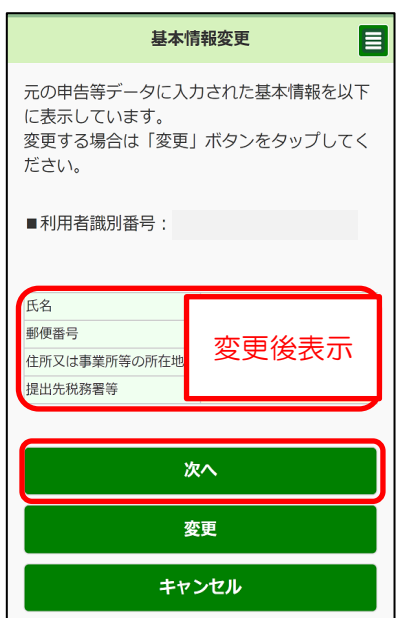

【個人利用者の場合】

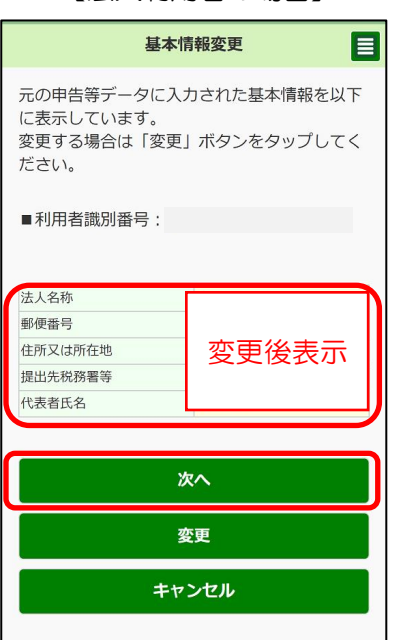

#### 【法人利用者の場合】

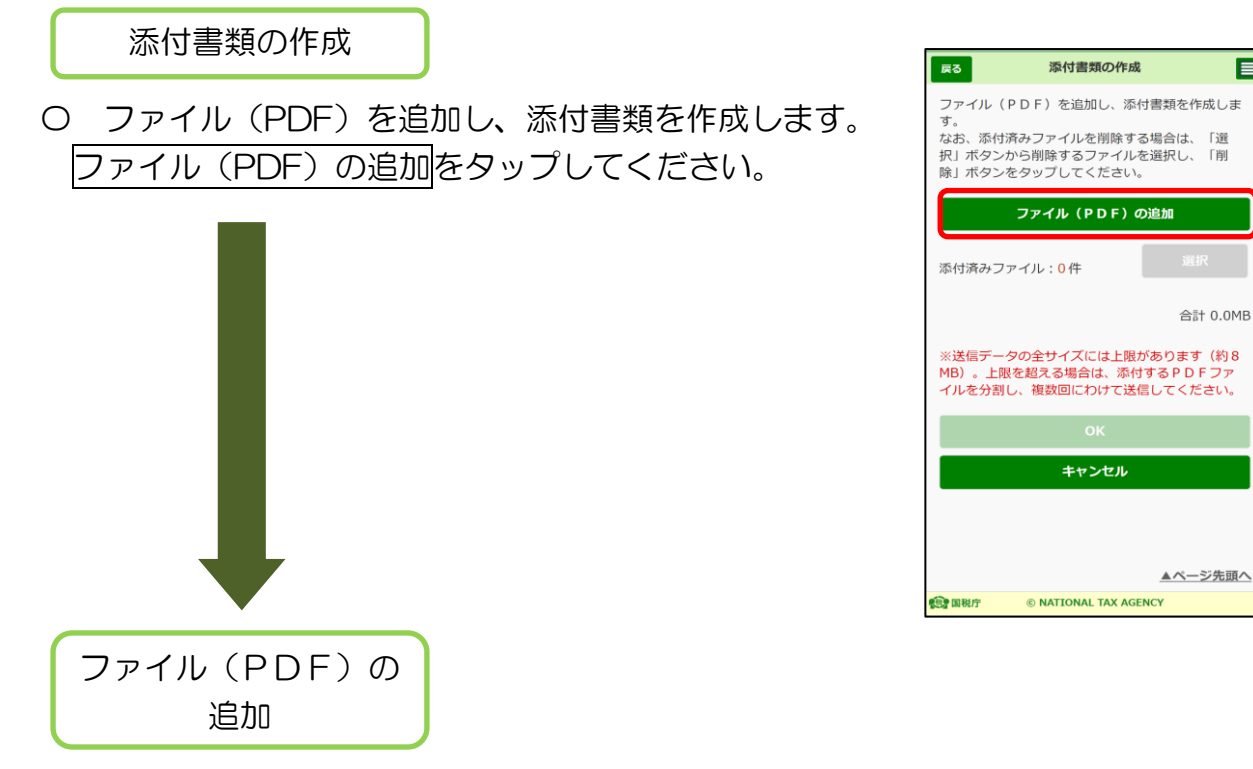

〇 添付するファイル(PDF)を選択します。

ファイル(PDF)の選択をタップし、ご利用のスマートフォン等に保存されたファ pp イル(PDF)を選択した後、名称を添付書類名称に直接入力してください。 選択したファイル及び名称に誤りがなければ、OKをタップしてください。

【ファイル選択前】 【ファイル選択後】

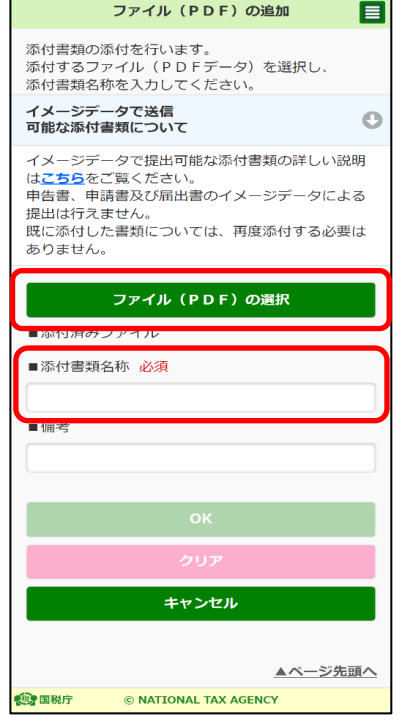

目

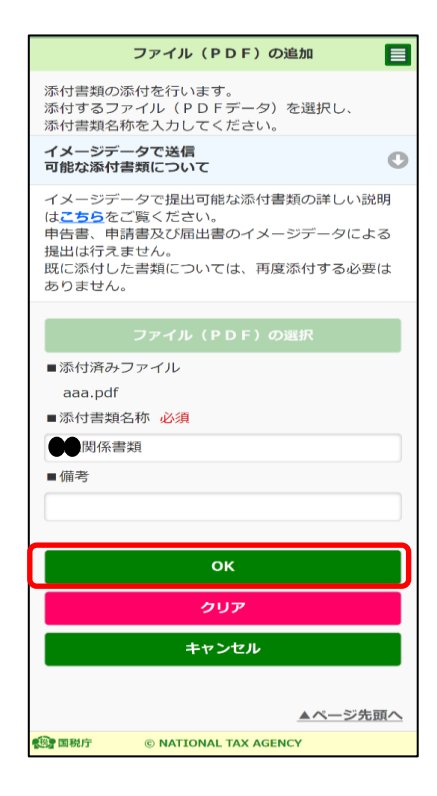

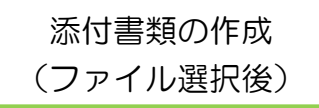

〇 ファイル選択が完了すると次の画面が表示されます。 ファイルを追加する場合は再度、ファイル(PDF) の追加をタップし、P.131 以降の手順を繰り返して ください。

ファイルの追加が終了し、内容に誤りがなければ OK をタップしてください。

※ ファイルを2つ選択した場合の画面を表示して います。

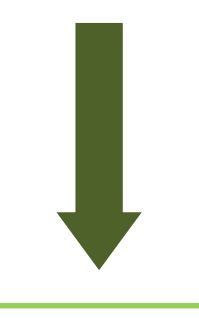

添付書類の作成完了

○ 次へをタップします。

e-Tax ソフト(SP版)で申告等と同時に添付書類 の作成が可能な手続は「納税の猶予等の申請」のみと なります。

※ 画面イメージは納税(換価)の猶予申請書 の期間延長申請を参考としています

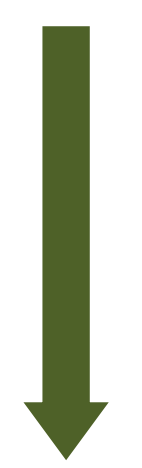

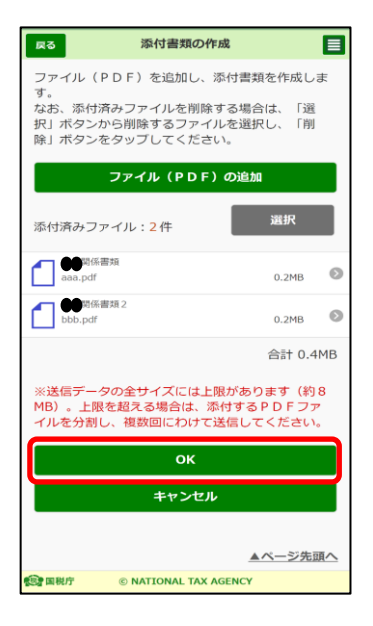

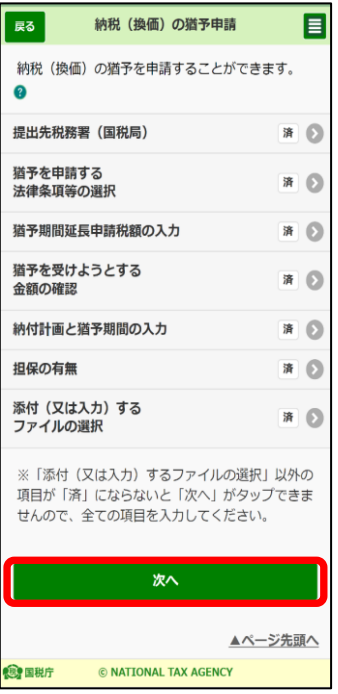

※ 添付書類の作成が完了しました。 以降は、「10 電子署名付与 (P.133)」の手順にすすんでください。

## 10 電子署名付与

申告等と添付書類への電子署名の付与の手順を説明します(申告等のみに電子署名を付 与する場合も同じ手順です)。

【参考1:送信済みの申告・申請等に対して、添付書類(PDF)を追加送信する方】

O 添付書類の作成画面で OK をタップした 以降の手順の説明です。

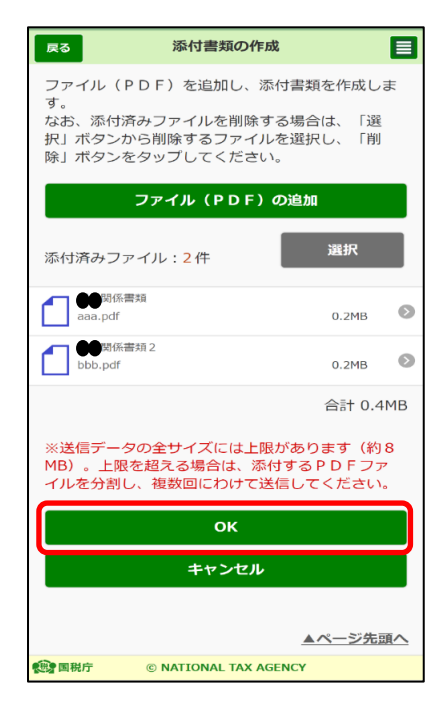

【参考2:申告等と同時に添付書類(PDF)を送信する方(申告等のみの送信含む)】

〇 納税の猶予等の申請の作成で添付書類の 作成画面で次へをタップした以降の手順の 説明です。

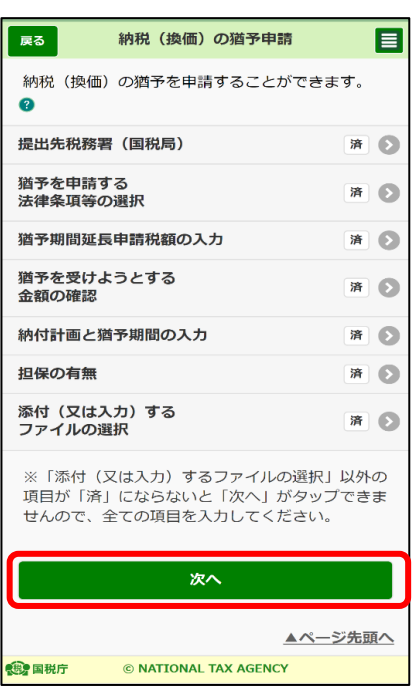

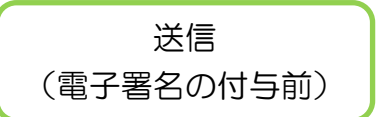

〇 送信する申告等、添付書類の一覧が表示されます。内容に誤りがなければ、電子署 名の付与をタップしてください。

申告等と添付書類を同時送信する方は、電子署名を2回付与する必要があります。

【申告等・添付書類同時送信】

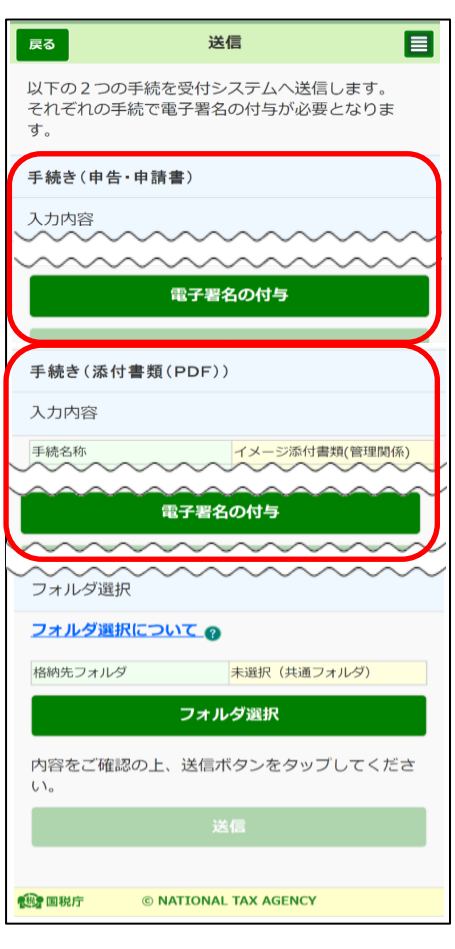

【申告等、添付書類のみ送信】

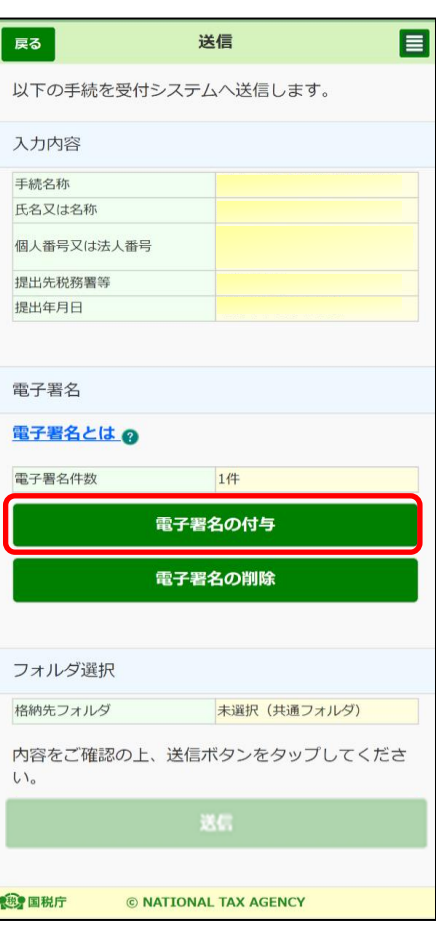

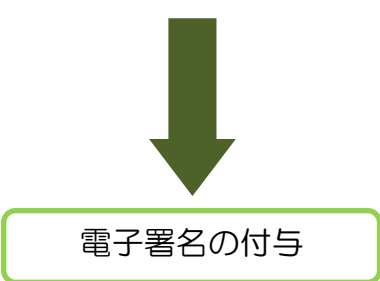

〇 電子署名を付与します。

個人利用者の方は本人分、法人利用者の方は代表者個人のマイナンバーカードを準 備してください。

※ 署名用電子証明書のパスワード(英数字6文字以上16文字以下)入力が必要とな ります。

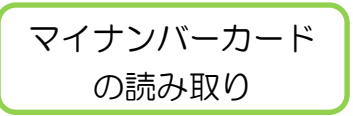

〇 マイナンバーカードの読み取りをタップします。

※ マイナポータルアプリがインストールできて いない場合には、Android 端末の方は Google Play で手に入れよう、iPhone の方は App Store をタップするとマイナポータルアプリのインストール 画面へ遷移することができます。

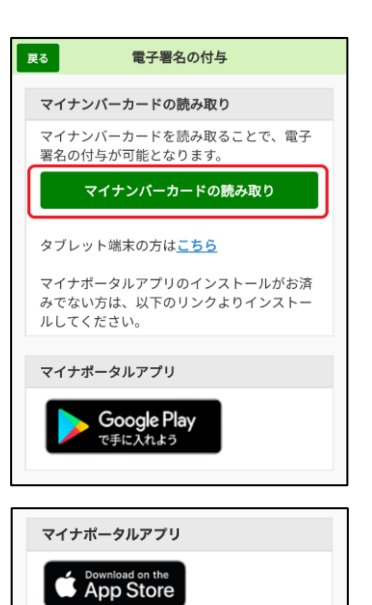

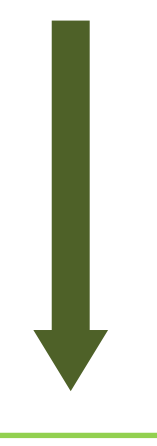

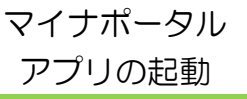

〇 マイナポータルアプリが起動されますので、 マイナンバーカードの署名用電子証明書のパス ワード(英数字6文字以上16文字以下)を入力 し、次へをタップします。

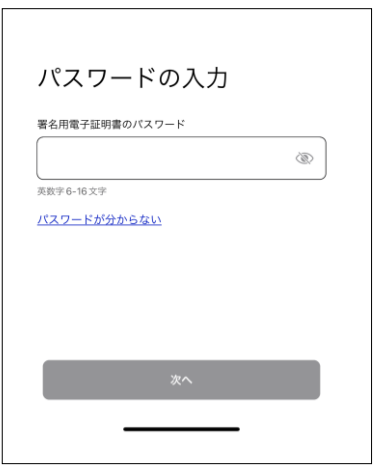

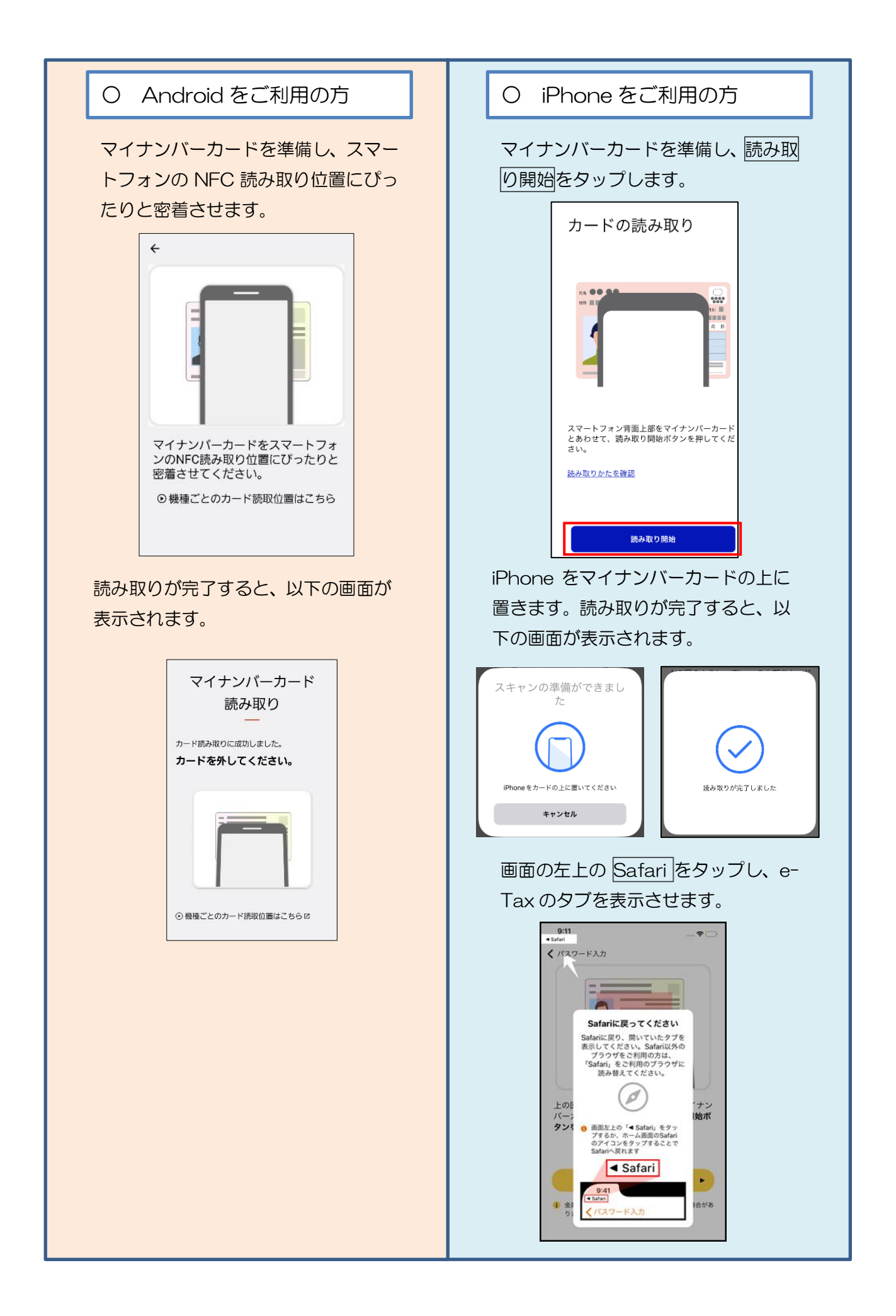

## 電子署名の付与完了

〇 電子署名の付与が完了しました。

※ 申告等と添付書類を同時送信する方は、電子 署名の付与がそれぞれの手続で必要となります。

【手続き(申告・申請書)】の電子署名の付与が 完了した後、【手続き(添付書類(PDF))】の電子 署名の付与をタップし、P.134 以降の手順を繰り 返してください。

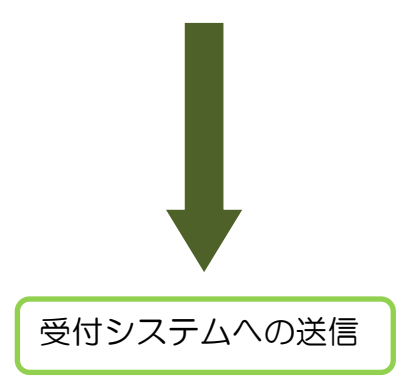

※ 以降の手順は「6-2 受付システムへの送信、 受信通知の確認(P.106)」をご確認ください。

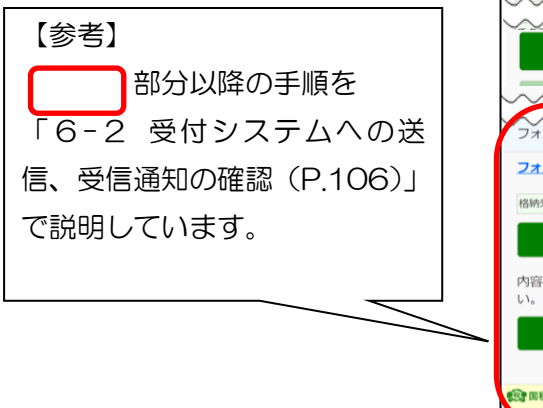

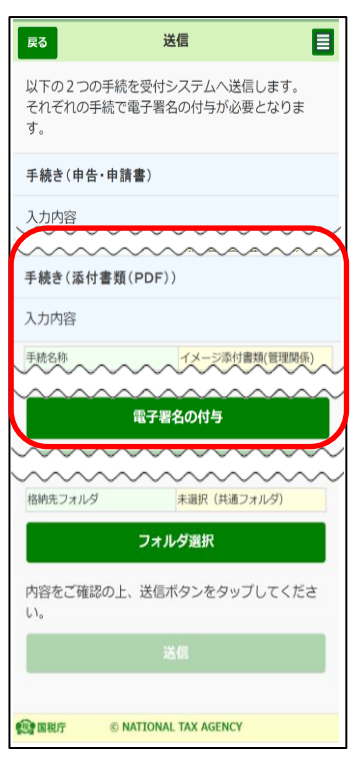

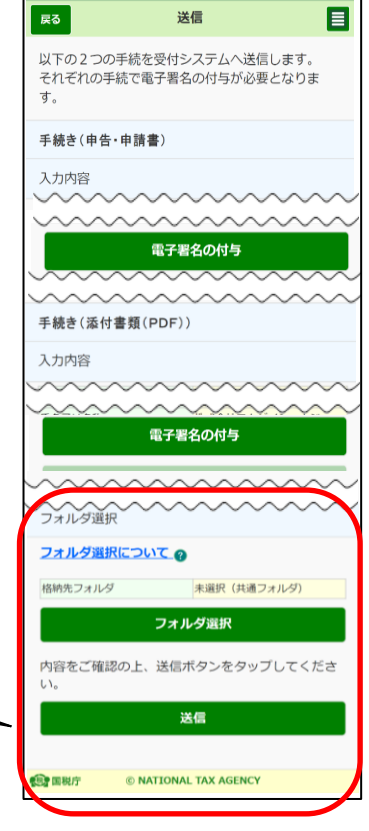

## 11 フォルダの作成及びフォルダ情報の変更

(1) フォルダの新規作成

ここでは、フォルダの新規作成方法の手順について説明します。

メニューの選択

○ メインメニュー画面を表示し、送信結果·お知らせをタップします。

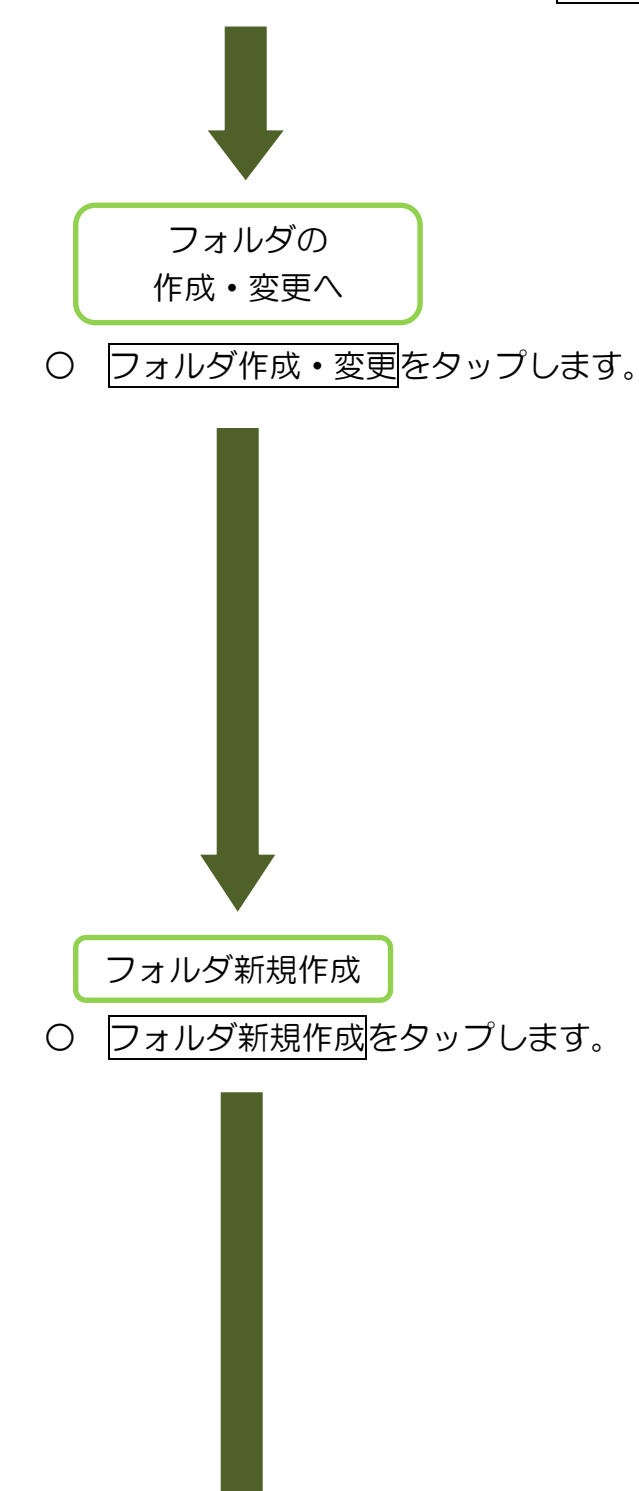

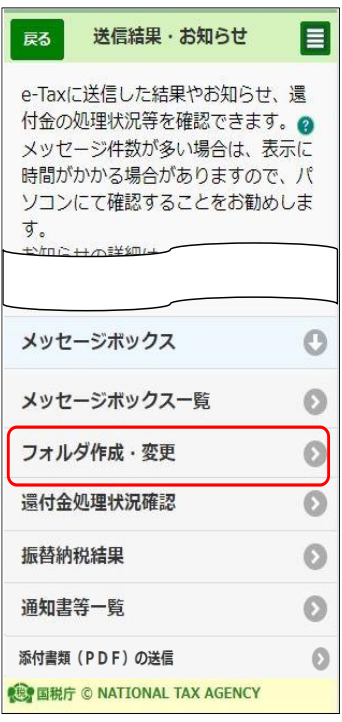

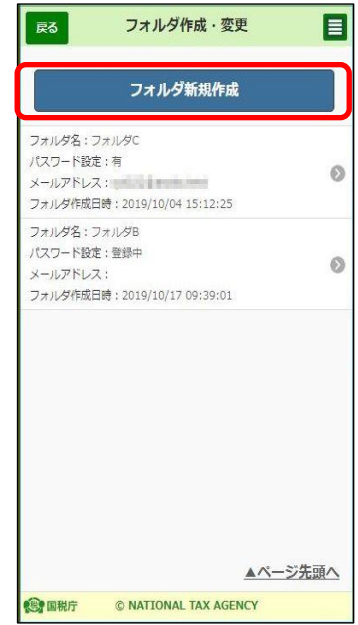

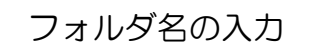

〇 新規で作成するフォルダ名(全角又は半角の 15文字以内)を入力し、登録をタップします。

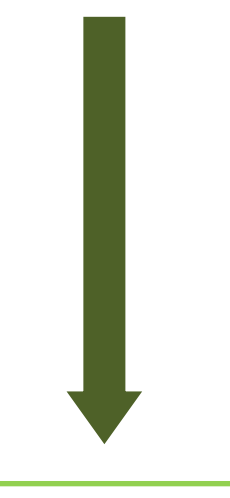

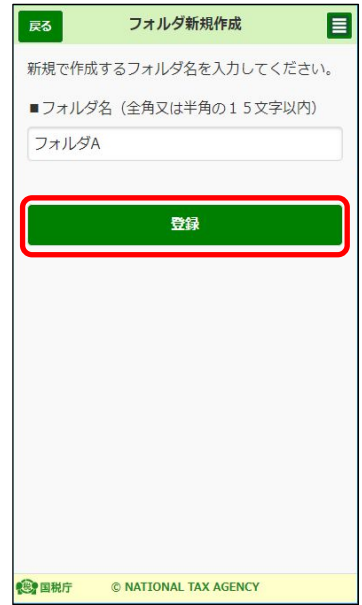

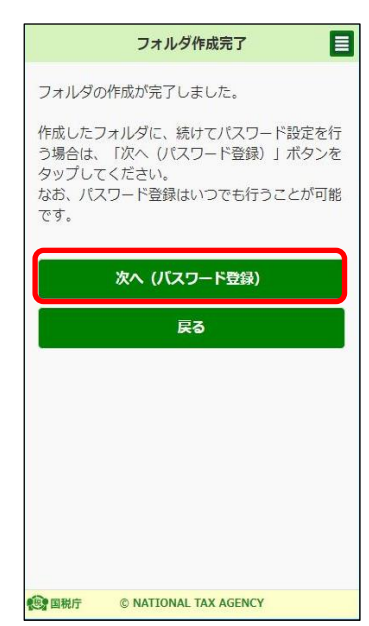

フォルダ作成完了

〇 フォルダ作成完了画面が表示されます。 引き続きフォルダ用パスワードを登録される方は、 次へ(パスワード登録)をタップし、「11(2)パスワード 登録」の「メールアドレスの登録」 (P.141)に進みます。

なお、フォルダ用パスワードは、いつでも登録を行う ことが可能です。

### (2) パスワード登録

ここでは、作成したフォルダのパスワード登録方法の手順について説明します。

フォルダの作成・変更へ

- 〇 メインメニューの送信結果・お知らせの「フォルダ 作成・変更」をタップし、フォルダ作成・変更画面を 表示します。
	- パスワードを設定するフォルダをタップします。

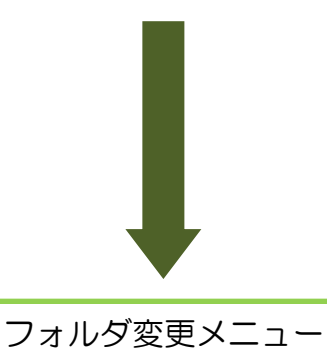

〇 パスワード登録・変更をタップします。

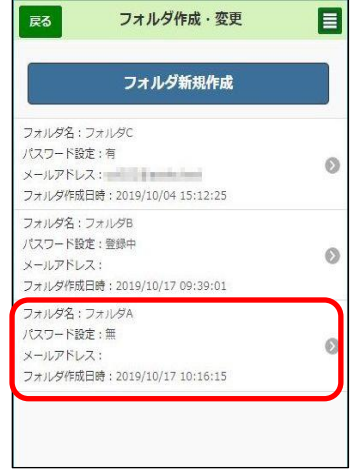

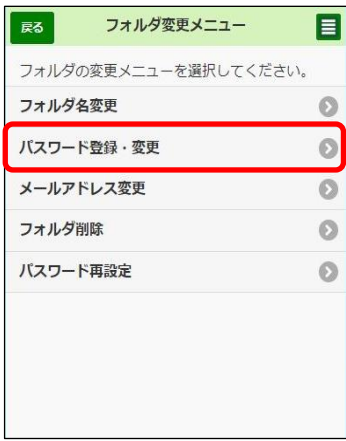

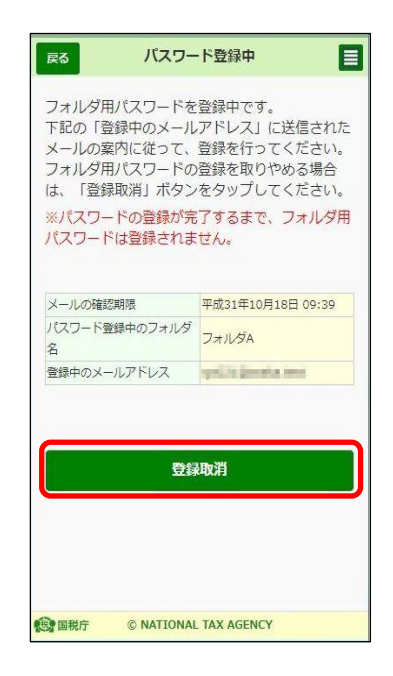

※ フォルダ用パスワード登録中の場合は、 右の画面が表示されます。

登録中のフォルダ用パスワードの登録を 取りやめ、新たに登録する場合は、登録取消を タップします。

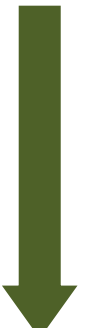

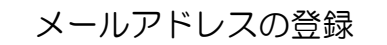

〇 フォルダ用パスワードを登録するには、メール アドレスを登録する必要があります。登録する メールアドレスを入力し確認メール送信をタップ します。

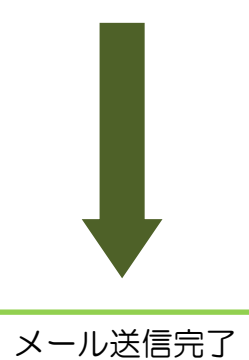

- 〇 メール送信完了画面が表示されます。 入力したメールアドレスに送信された確認メール からフォルダ用パスワードの設定を行ってください。
	- ※ 登録したメールアドレスは、フォルダ用パス ワードを失念した場合のパスワード再設定時に のみに使用します。

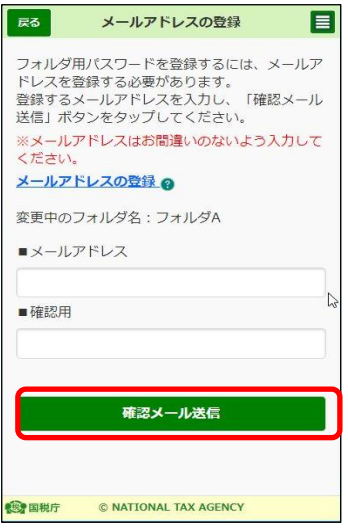

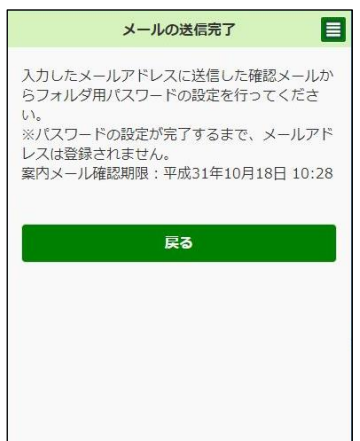

#### (3) パスワード変更

ここでは、登録したフォルダ用パスワードの変更方法の手順について説明します。

フォルダの作成・変更

〇 メインメニューの送信結果・お知らせの「フォルダ 作成・変更」をタップし、フォルダ作成・変更画面を 表示します。 へ

フォルダ用パスワードを変更するフォルダをタップ します。

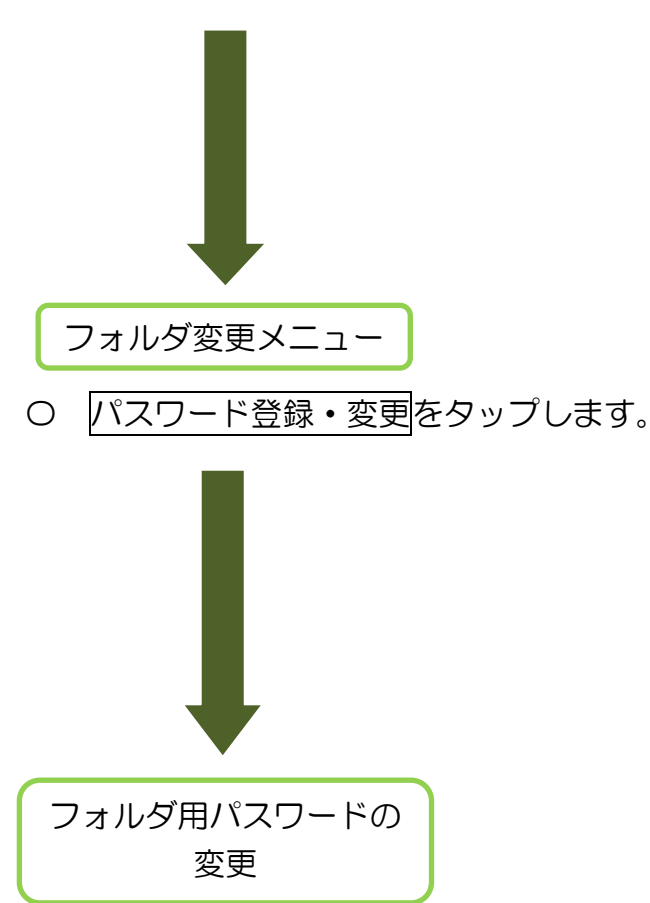

〇 「現在のフォルダ用パスワード」、「新しいフォルダ 用パスワード」「新しいフォルダ用パスワード(確認用)」 を入力し、変更をタップします。

なお、フォルダ用パスワードの文字数は 8 文字以上 50 文字以内で、英小文字、数字の 2 種類を使用して ください。

また、現在のフォルダ用パスワードと 3 文字以上 異なる新しいフォルダ用パスワードを入力してください。

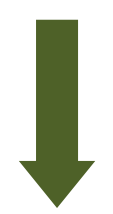

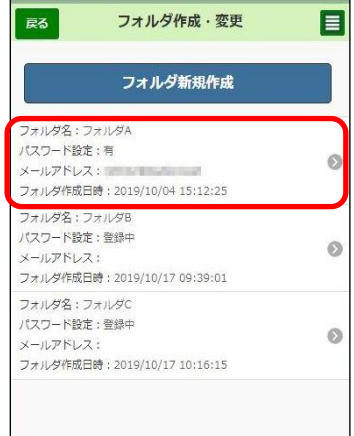

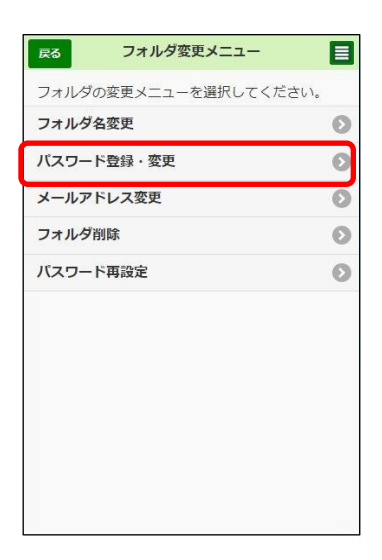

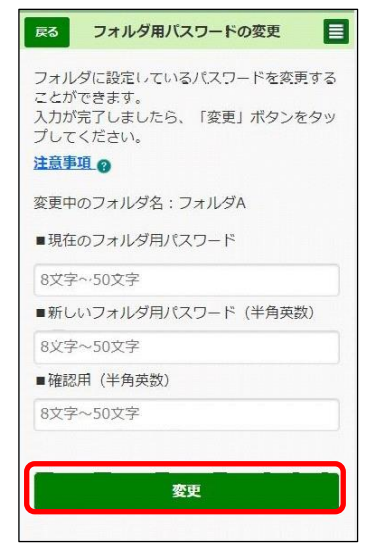

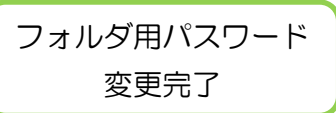

〇 フォルダ用パスワード変更完了画面が表示され ます。

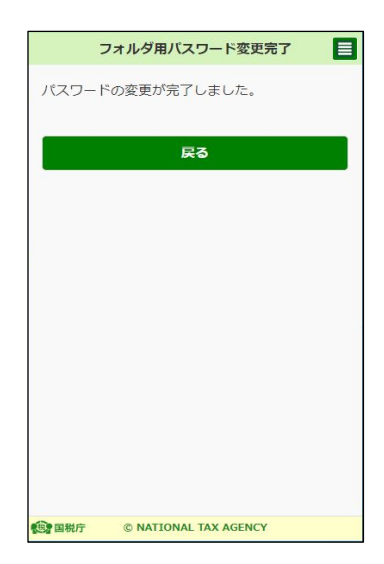
### (4) フォルダ名変更

ここでは、フォルダ名の変更方法の手順について説明します。

フォルダの作成・変更

- 〇 メインメニューの送信結果・お知らせの「フォルダ 作成・変更」をタップし、フォルダ作成・変更画面を 表示します。 へ
	- フォルダ名を変更するフォルダをタップします。

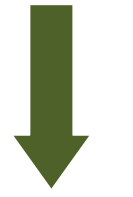

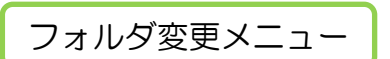

〇 フォルダ名変更をタップします。

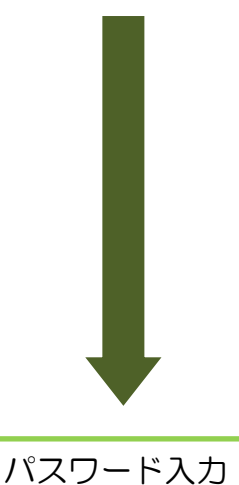

〇 選択したフォルダにパスワードの設定がある場合 には、フォルダ用パスワードを入力し、次へを タップします。

※ パスワードの設定がない場合は、右画面は 表示されません。

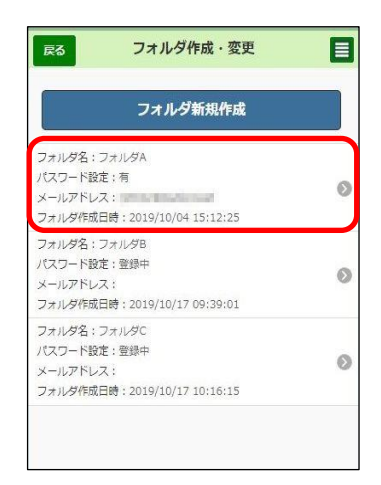

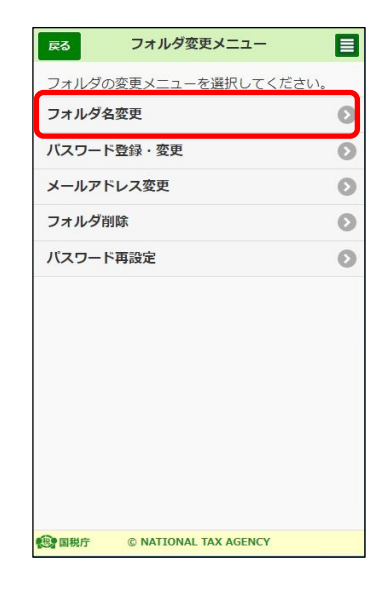

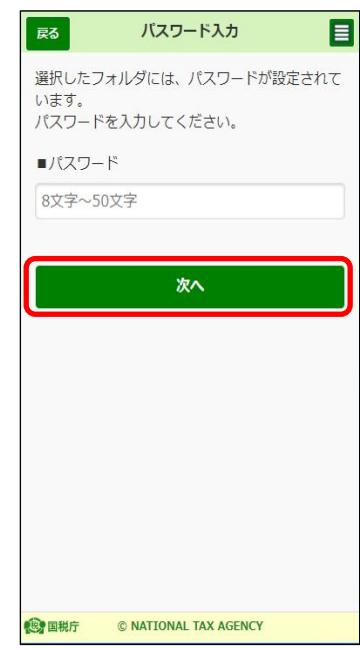

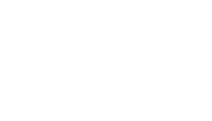

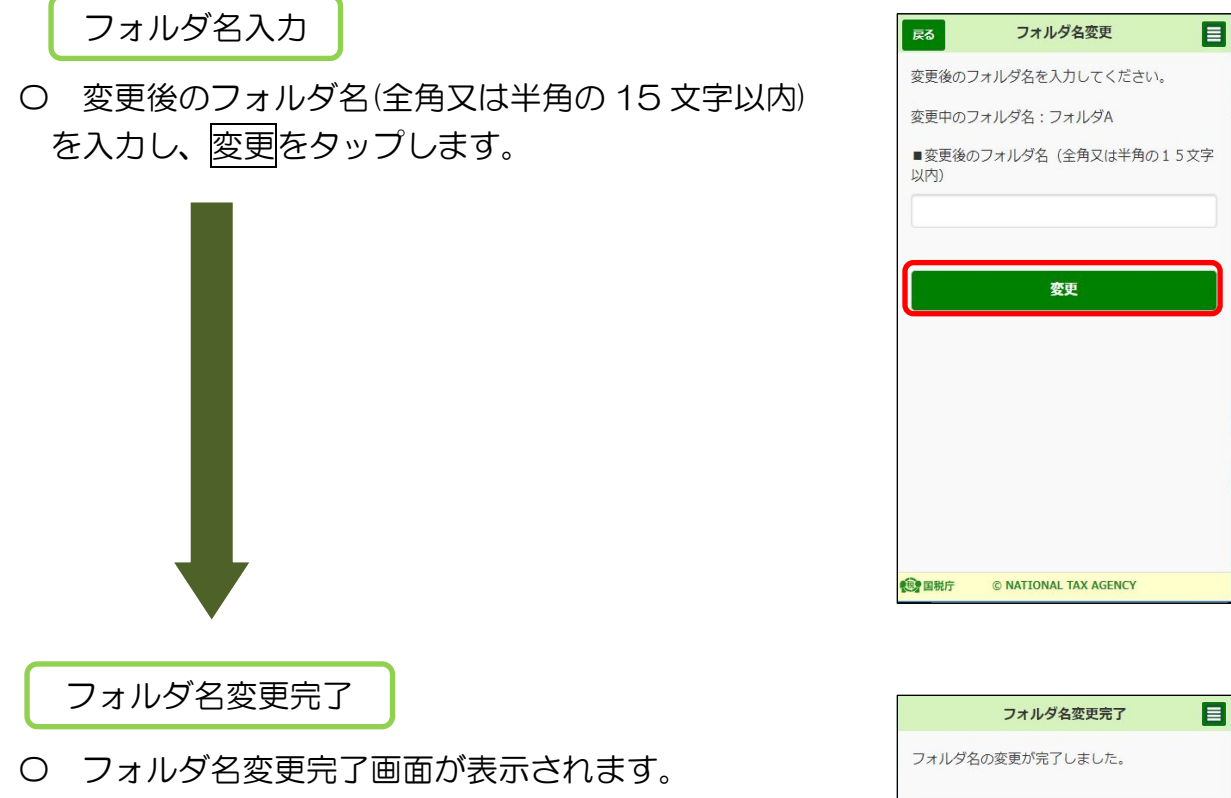

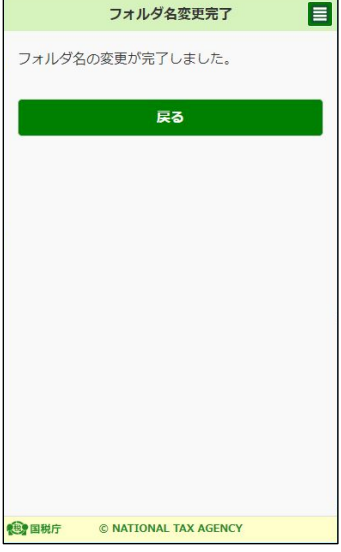

(5) メールアドレス変更

 ここでは、フォルダ用パスワードを再設定するために使用するメールアドレスの変 更方法の手順について説明します。

フォルダの作成・変更

〇 メインメニューの送信結果・お知らせの「フォルダ 作成・変更」をタップし、フォルダ作成・変更画面を 表示します。 へ

メールアドレスを変更するフォルダをタップします。

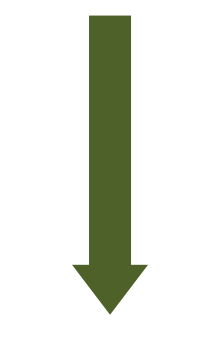

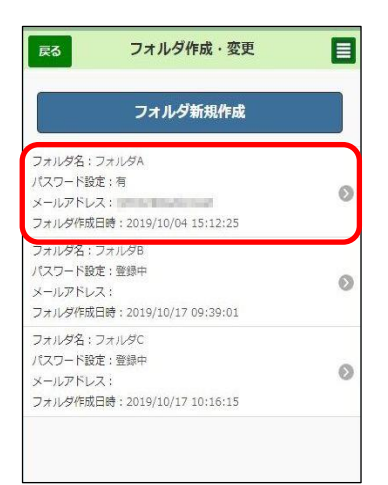

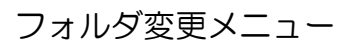

〇 メールアドレス変更をタップします。

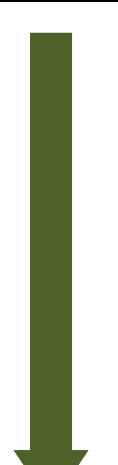

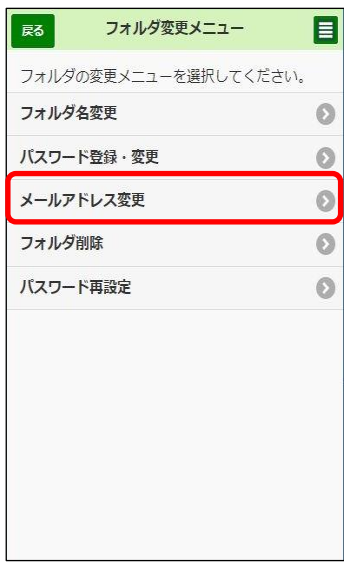

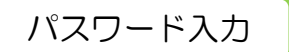

〇 選択したフォルダのフォルダ用パスワードを 入力し、次へをタップします。

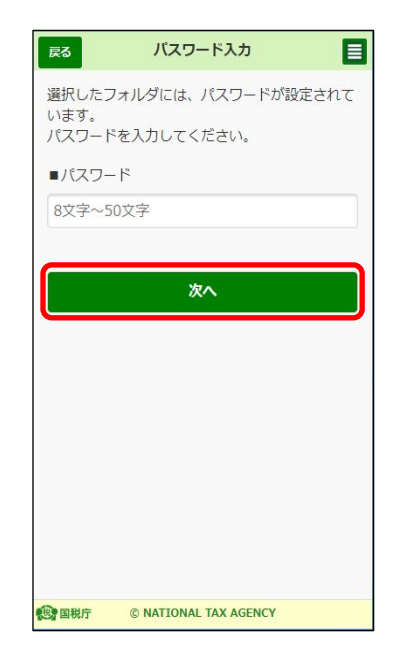

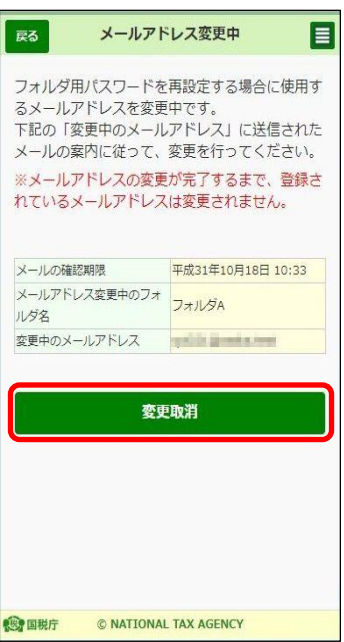

※ メールアドレス登録中の場合は、右の画面が 表示されます。

登録中のメールアドレスの登録を取りやめ、 新たにメールアドレスの登録をする場合は、 登録取消をタップします。

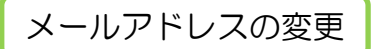

〇 変更後のメールアドレスを入力し、確認メール送信 をタップします。

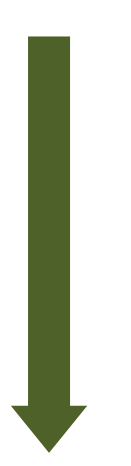

目 戻る メールアドレスの変更 フォルダ用パスワードを再設定する場合に使用す フィルファルンフー「こ中政と?」※<br>るメールアドレスの変更を行います。<br>変更後のメールアドレスを入力し、「確認メール<br>送信」ボタンをタップしてください。 ※メールアドレスはお間違いのないよう入力して ください。 メールアドレスの削除 @ 変更中のフォルダ名:フォルダA ■変更後のメールアドレス ■確認用 確認メール送信 ◎開 © NATIONAL TAX AGENCY

到達確認メールの送信完了 目 変更後のメールアドレスは現在登録中です。 ※実彼のメールアドレスは現年室球平です。<br>入力したメールアドレスに送信した案内メールの<br>確認を行ってください。<br>※メールの確認が終わるまで、登録されたメール - アドレスは変更されません。<br>アドレスは変更されません。<br>案内メール確認期限:平成30年10月19日 14:14 戻る **图 国税庁** © NATIONAL TAX AGENCY

到達確認メール送信完了

- 〇 到達確認メールの送信完了画面が表示されます。 入力した変更後のメールアドレスに送信した 案内メールを確認します。
	- ※ 案内メールの確認が終わるまでは、登録した メールアドレスは変更されません。

#### (6) フォルダ削除

ここでは、フォルダを削除する方法の手順について説明します。

フォルダの作成・変更

〇 メインメニューの送信結果・お知らせの「フォルダ へ 作成・変更」をタップし、フォルダ作成・変更画面を 表示します。

削除するフォルダをタップします。

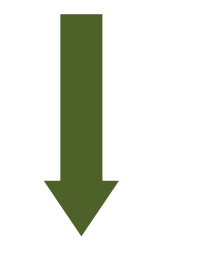

フォルダ変更メニュー

〇 フォルダ削除をタップします。

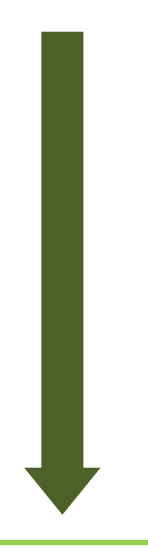

パスワード入力

- 〇 選択したフォルダにパスワードの設定がある場合 には、フォルダ用パスワードを入力し、次へを タップします。
	- ※ パスワードの設定がない場合は、右画面は 表示されません。

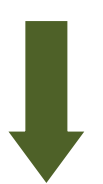

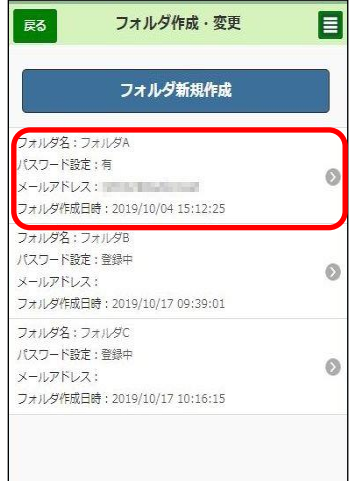

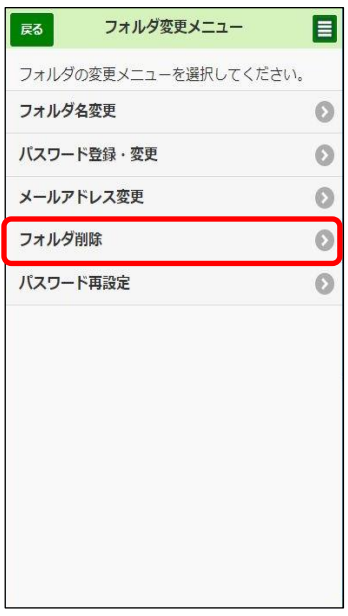

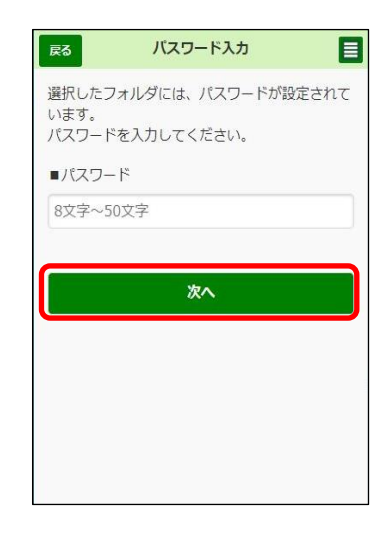

#### フォルダ削除

〇 フォルダ削除の確認画面が表示されますので、 OK をタップします。

※ 選択したフォルダに格納されているメッセージは、 共通フォルダ(直近分、過去分、ゴミ箱)に入ります。 すべてのメッセージを共通フォルダのゴミ箱に入れ る場合は、「共通フォルダのゴミ箱に入れる」にチェッ クを入れてください。

なお、チェックを入れた場合でも、未読メールは共 通フォルダ(直近分、過去分)に入ります。

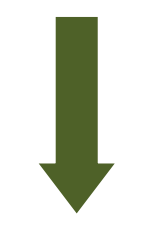

フォルダ削除受付

〇 フォルダ削除受付済み画面が表示されます。 戻るをタップしてフォルダが削除されたことを ご確認ください。

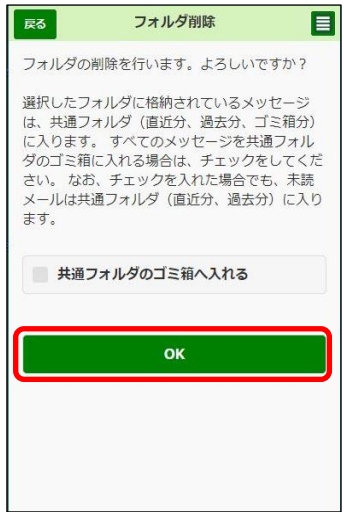

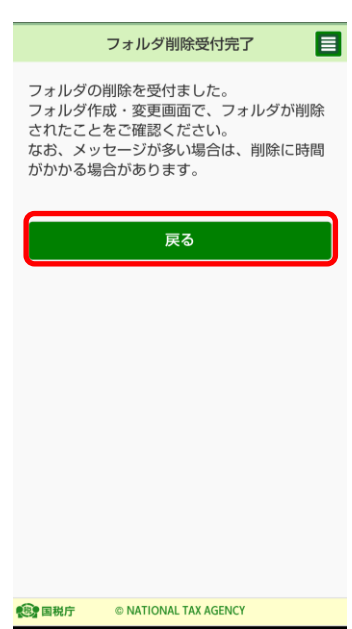

#### (7) パスワード再設定

 ここでは、パスワードを失念した場合に、フォルダ用パスワードを再設定する方法の 手順について説明します。

フォルダの作成・変更

〇 メインメニューの送信結果・お知らせの「フォルダ 作成・変更」をタップし、フォルダ作成・変更画面を 表示します。 へ

フォルダ用パスワードを再設定するフォルダを タップします。

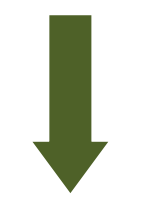

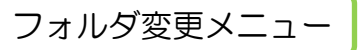

○ パスワード再設定をタップします。 選択したフォルダに登録しているメールアドレスに 再設定用仮パスワードが送信されます。受信した メールに記載されている再設定用仮パスワードを 確認してください。

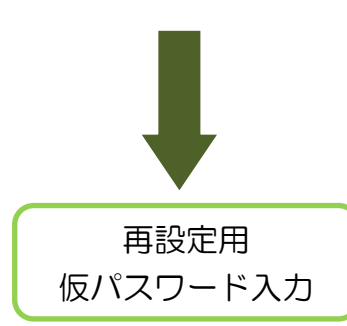

〇 選択したフォルダに登録しているメールアドレス に送信された再設定用仮パスワードを入力し、次へ をタップします。

なお、戻るをタップして「メッセージボックスの フォルダ作成・変更」画面に遷移した場合は、既に 送信された仮パスワードは無効になります。

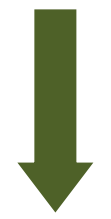

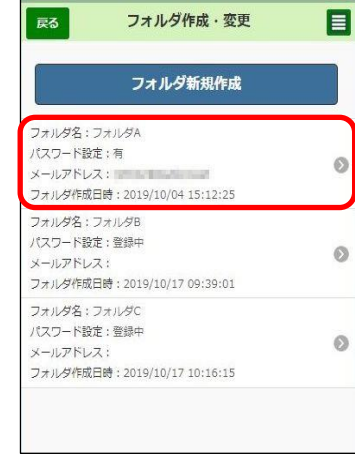

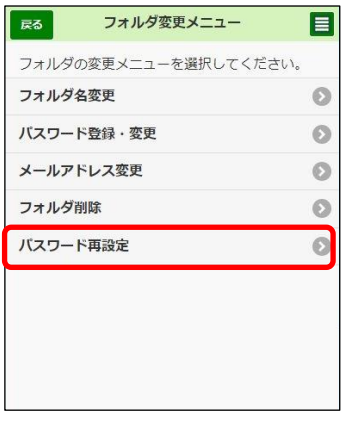

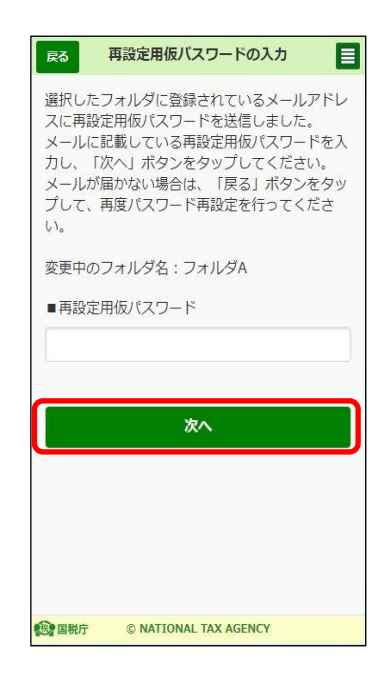

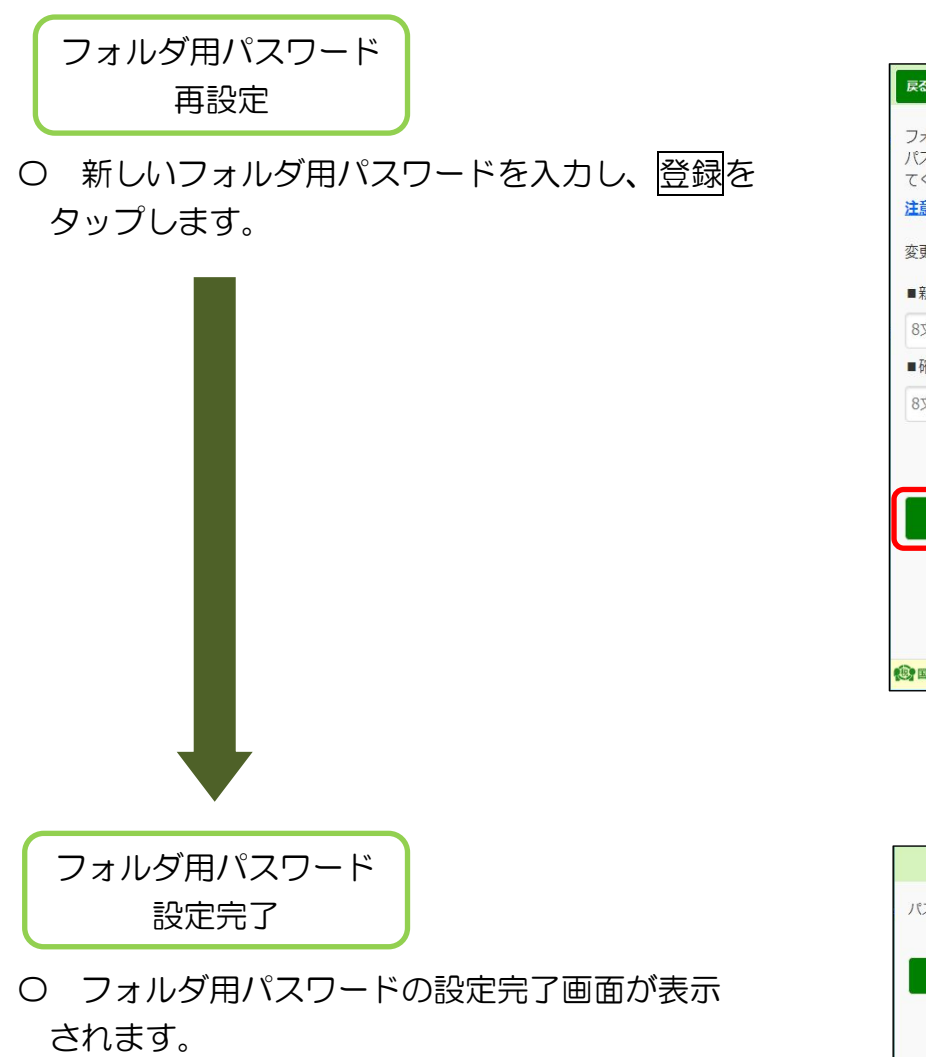

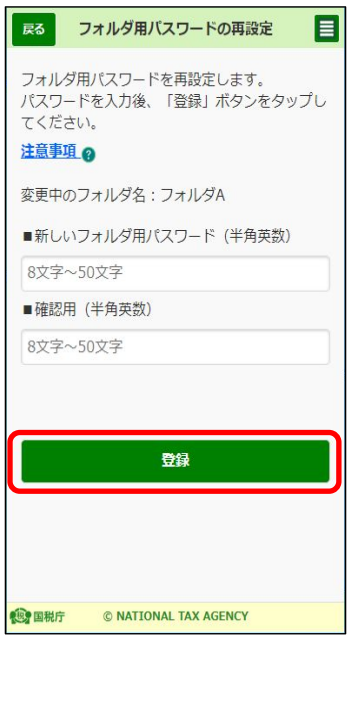

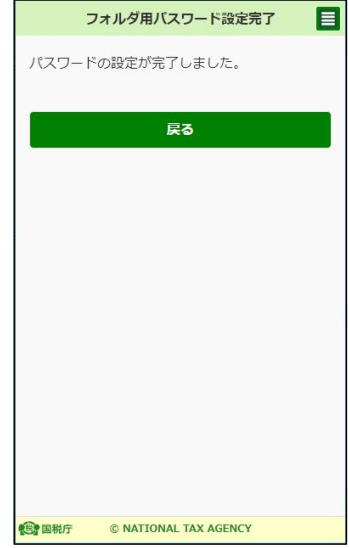

# 12 暗証番号の変更・再設定

(1) 暗証番号の変更

ここでは、e-Taxの暗証番号を変更する手順を説明します。 ※ 利用者識別番号に続いて入力をする暗証番号です。

マイナンバーカード方式でログインした方は「5(参考)マイナンバーカード方式を ご利用の方」(P.51)をご確認ください。

#### 暗証番号

〇 利用者情報画面から暗証番号をタップします。

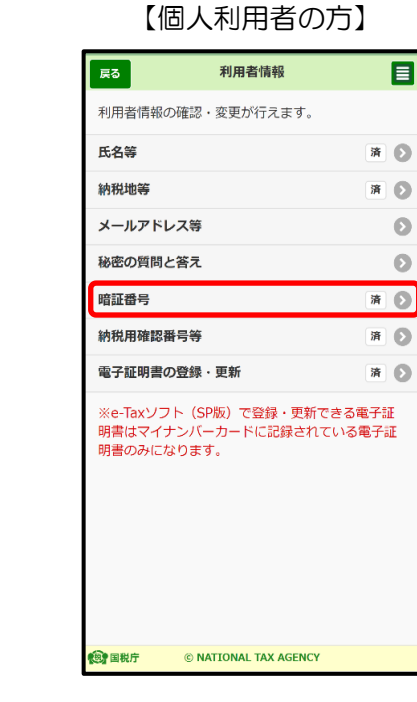

【法人利用者の方】

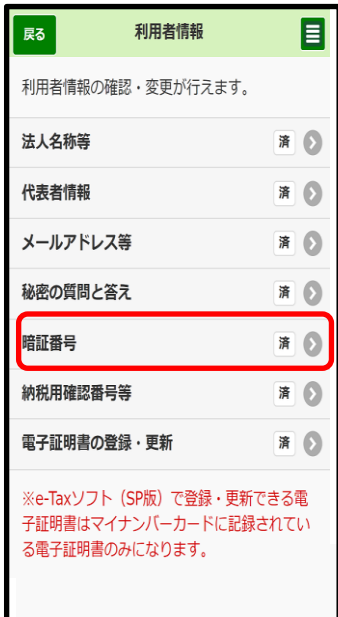

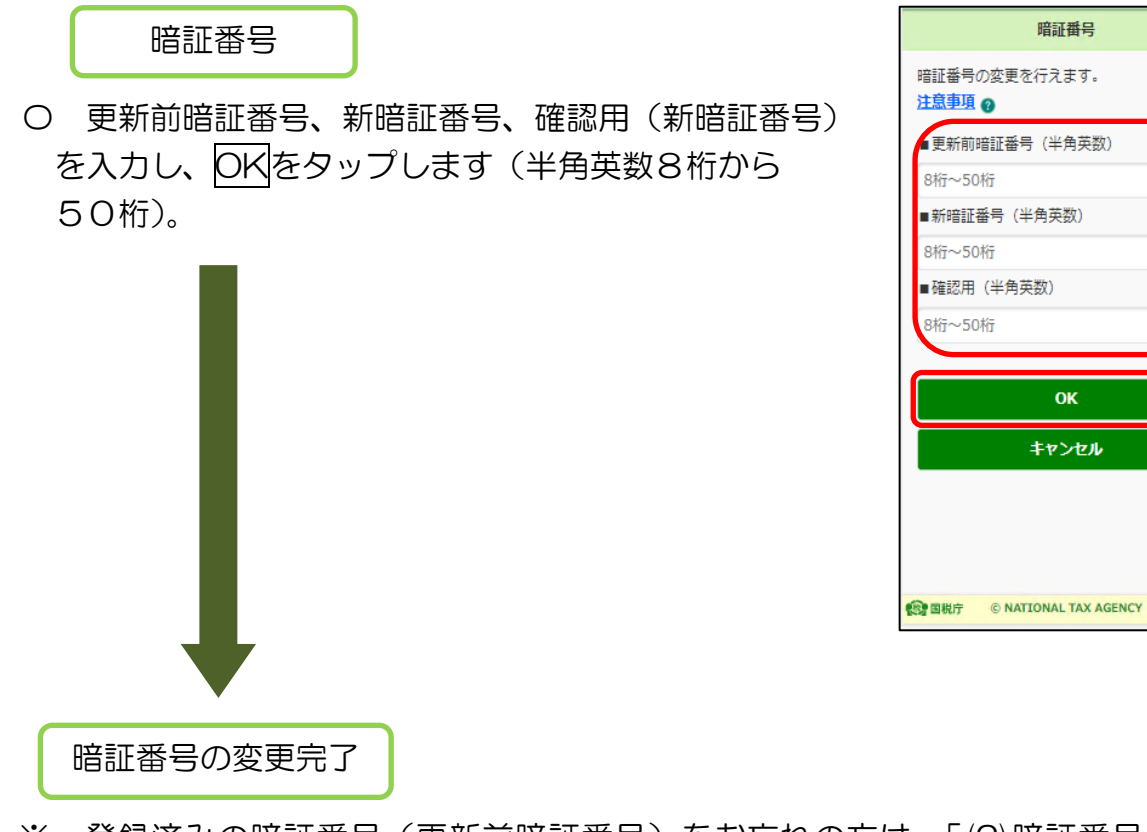

 $\blacksquare$ 

※ 登録済みの暗証番号(更新前暗証番号)をお忘れの方は、「(2)暗証番号の再設定 (P.155)」に進んでください。

#### (2) 暗証番号の再設定

ここでは、e-Taxの暗証番号を再設定する手順を説明します。

※ e-Taxソフト(SP版)で暗証番号の再設定ができる方は、「秘密の質問と答え」、 「メールアドレスの登録」をした方のみとなります。

「秘密の質問と答え」を登録されていない方は、書面又はオンラインで暗証番号 の「変更等届出書」を提出する必要があります。後日、仮暗証番号の通知書が書面 で送付されますので、改めて暗証番号の変更を行ってください。

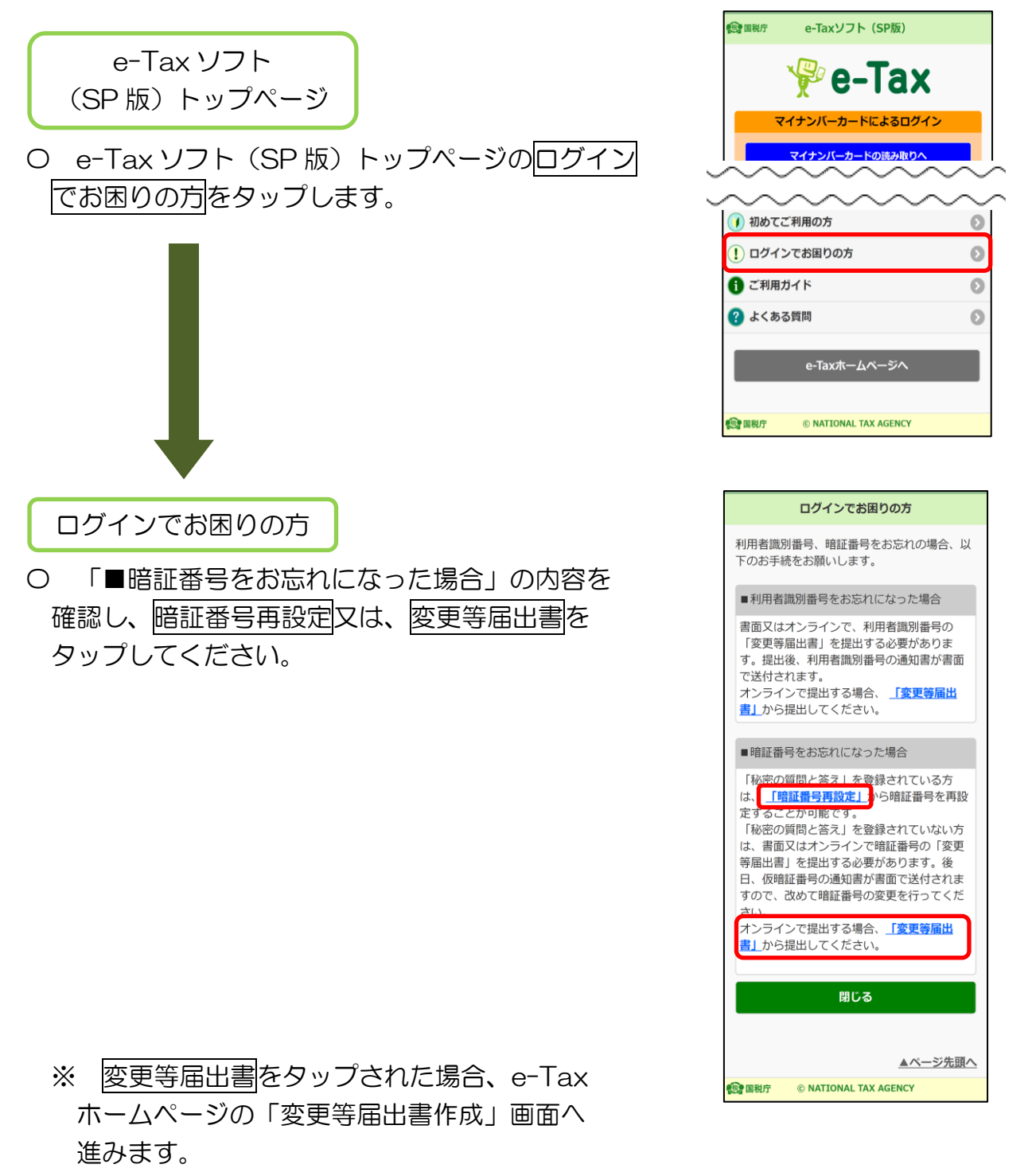

([https://www.e-tax.nta.go.jp/todokedesho/kaishi3.htm#tabs\\_2](https://www.e-tax.nta.go.jp/todokedesho/kaishi3.htm#tabs_2))

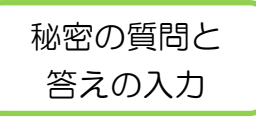

〇 利用者識別番号(半角数字)、秘密の質問、 質問の答え(全角)、登録済メールアドレス、 生年月日/設立年月日を入力(選択)し、OKを タップしてください。

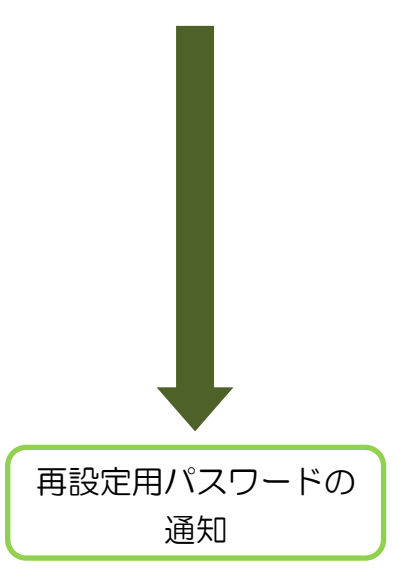

- 〇 入力された内容に誤りがなければ、画面上に 再設定用パスワードが表示されます。
	- ※ 登録済みのメールアドレスに再設定用の案内が 送付されます。再設定用パスワードは送付された メールで案内された手順で必要となります。 画面の閉じるをタップした後は、再設定用パス ワードの再表示ができません。十分に確認をした うえで、閉じるをタップしてください。

【ご案内】 再設定用パスワードは再表示 ができません。 閉じるをタップする前に 十分に確認をお願いします。

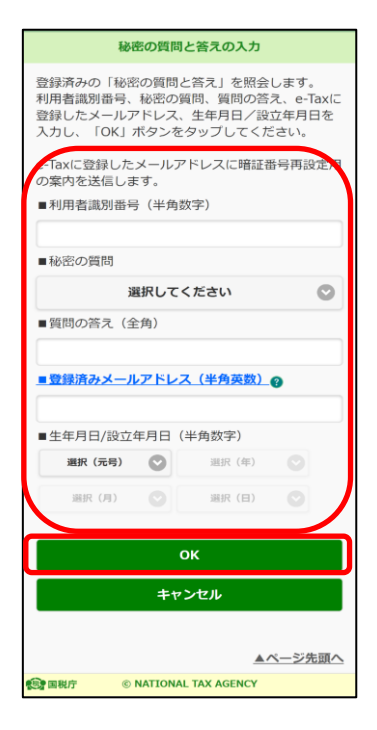

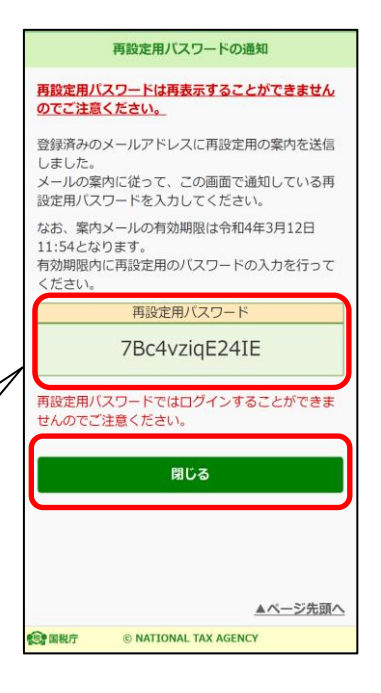

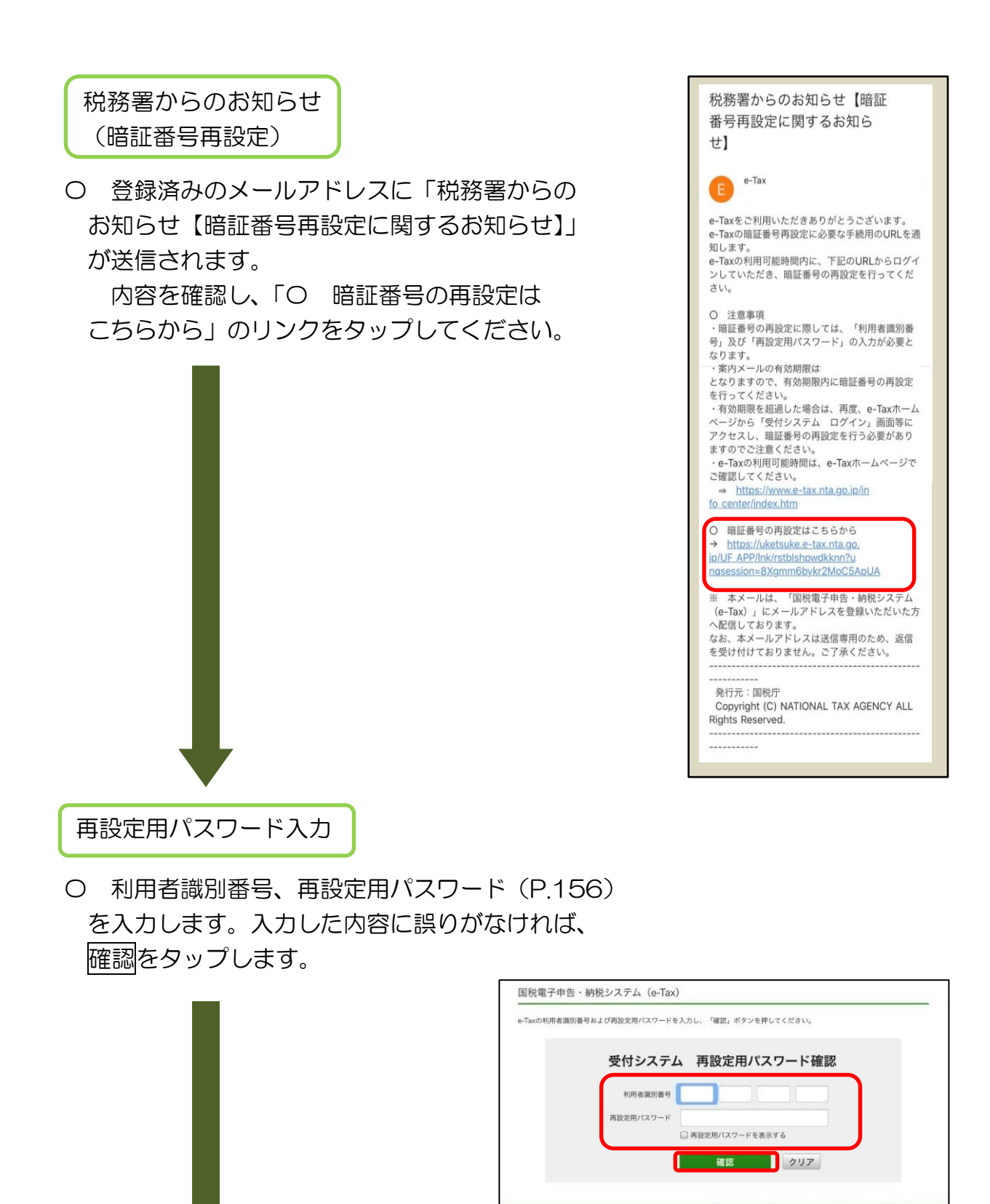

**OR EIRUT** Copyright . NATIONAL TAX AGENCY ALL Rights Reserved.

暗証番号再設定

- 〇 再設定する暗証番号を入力し、変更をタップ します。
	- ※ 8桁以上、50 桁以内、英小文字、数字の 2種類を必ず使用してください。

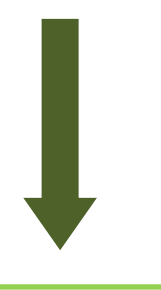

暗証番号再設定完了

〇 暗証番号の再設定が完了しました。

国税電子申告·納税システム (e-Tax) 受付システム

暗証番号再設定完了

暗証番号の再設定が完了しました。<br>再設定した暗証番号でログインが可能となりますので、<br>お使いのソフトウエアやWEBサイトでログインしてください。

**OF ERIT** Copyright . NATIONAL TAX AGENCY ALL Rights Reserved.

## 巻末参考資料 サイドメニュー

e-Tax ソフト(SP版)では、ログイン後の各画面にてサイドメニューを利用する ことができます。

サイドメニューは、ログイン後に表示されるメインメニュー画面と同等の機能を 持っており、各メニューへすぐにアクセスすることができます。

また、各種ガイドやログアウト操作も、サイドメニューから実行可能です。

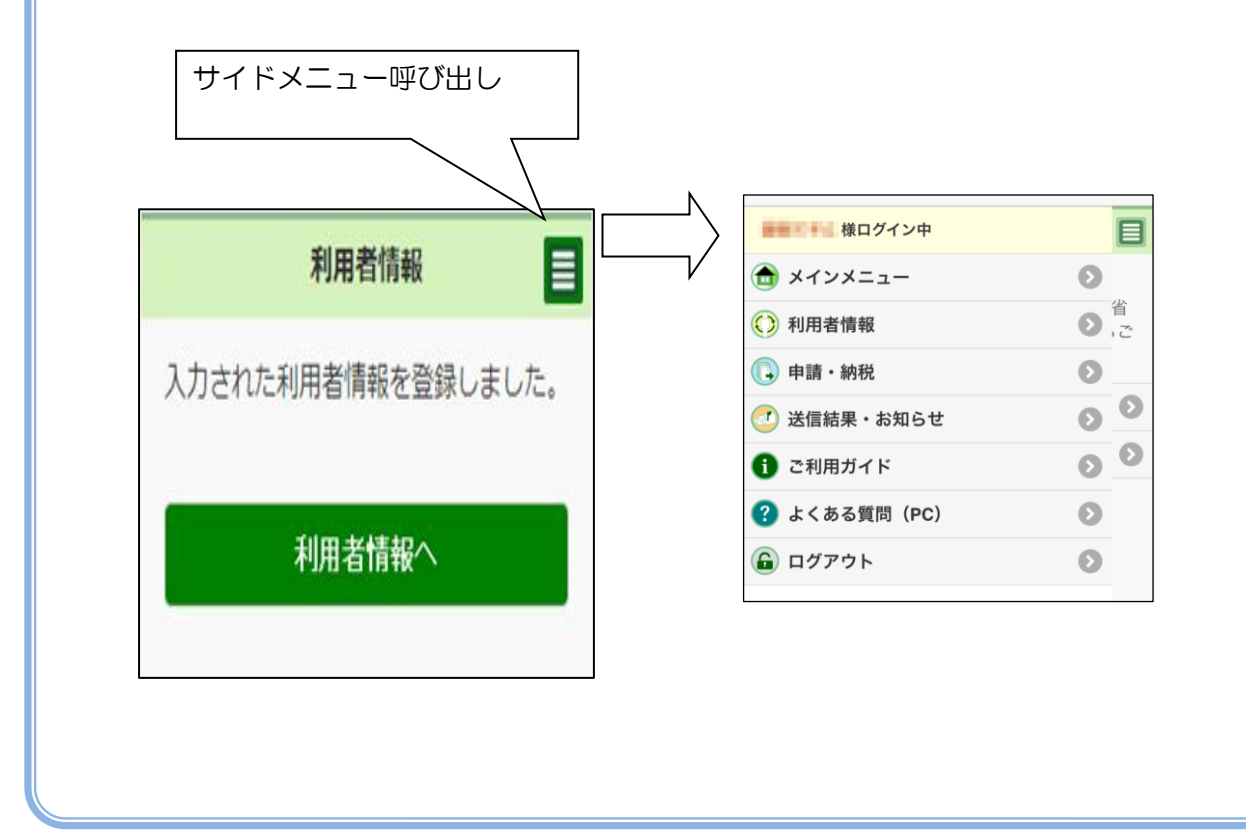

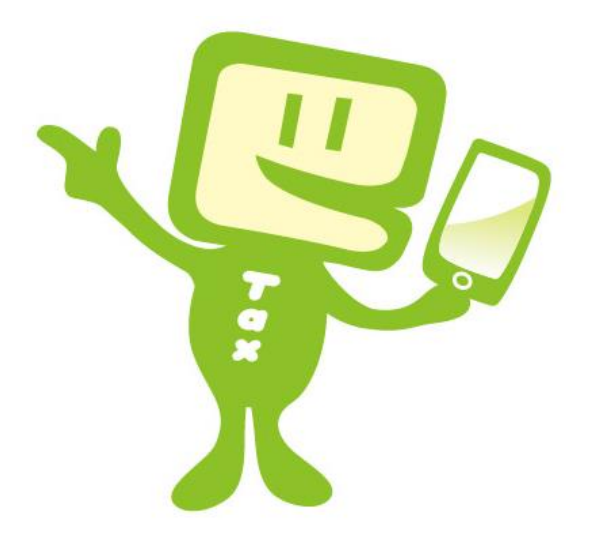

e-Tax ホームページ (www.e-tax.nta.go.jp)

e-Tax ホームページでは、利用開始の手続、e-Tax ソフトの操作方法、よくある質問(Q&

イータックス

検索 ケルカ

A)など、e-Tax に関する最新の情報についてお知らせしていますので、是非ご覧ください。

e-Tax の利用可能時間

#### メンテナンス時間を除き、24 時間ご利用いただけます。

 ※ 最新の情報は、 e-Tax の運転状況・利用可能時間でご確認ください。 ([http://www.e-tax.nta.go.jp/info\\_center/index.htm](http://www.e-tax.nta.go.jp/info_center/index.htm))

電子納税の利用可能時間

e-Tax 利用可能時間内で、かつ、ご利用の金融機関のシステムが稼働している時間

e-Tax・作成コーナーヘルプデスク

e-Tax の利用開始のための手続、e-Tax ソフト、確定申告書等作成コーナー及びその利用の ためのパソコンやスマートフォンの操作に関するお問い合わせに、電話で対応する専用窓口で す。

(注)申告の内容に関してのご相談(税務相談)は、最寄りの税務署をご利用ください。 【電話番号】 ナビダイヤル (全国一律市内通話料金)告の内容に関してのご相談(税務相 談)は、最寄りの税務署をご利用ください。

#### 0570-01 e -5901 コ ク ゼ イ

※ 電話番号は、ナビダイヤル(0570)を省略せずに、お間違えのないよう十分にご確認 の上、おかけください。なお、ご利用の電話機によっては、上記ナビダイヤルに繋がらな い場合があります。繋がらない場合には、次の電話番号にお掛けください。

03-5638-5171(通常通話料金)

【ヘルプデスクの受付時間】

月曜日~金曜日(祝日等及び 12 月 29 日~1 月 3 日を除く。) 9 時~17 時

※ 確定申告期等は受付時間が拡大されます。